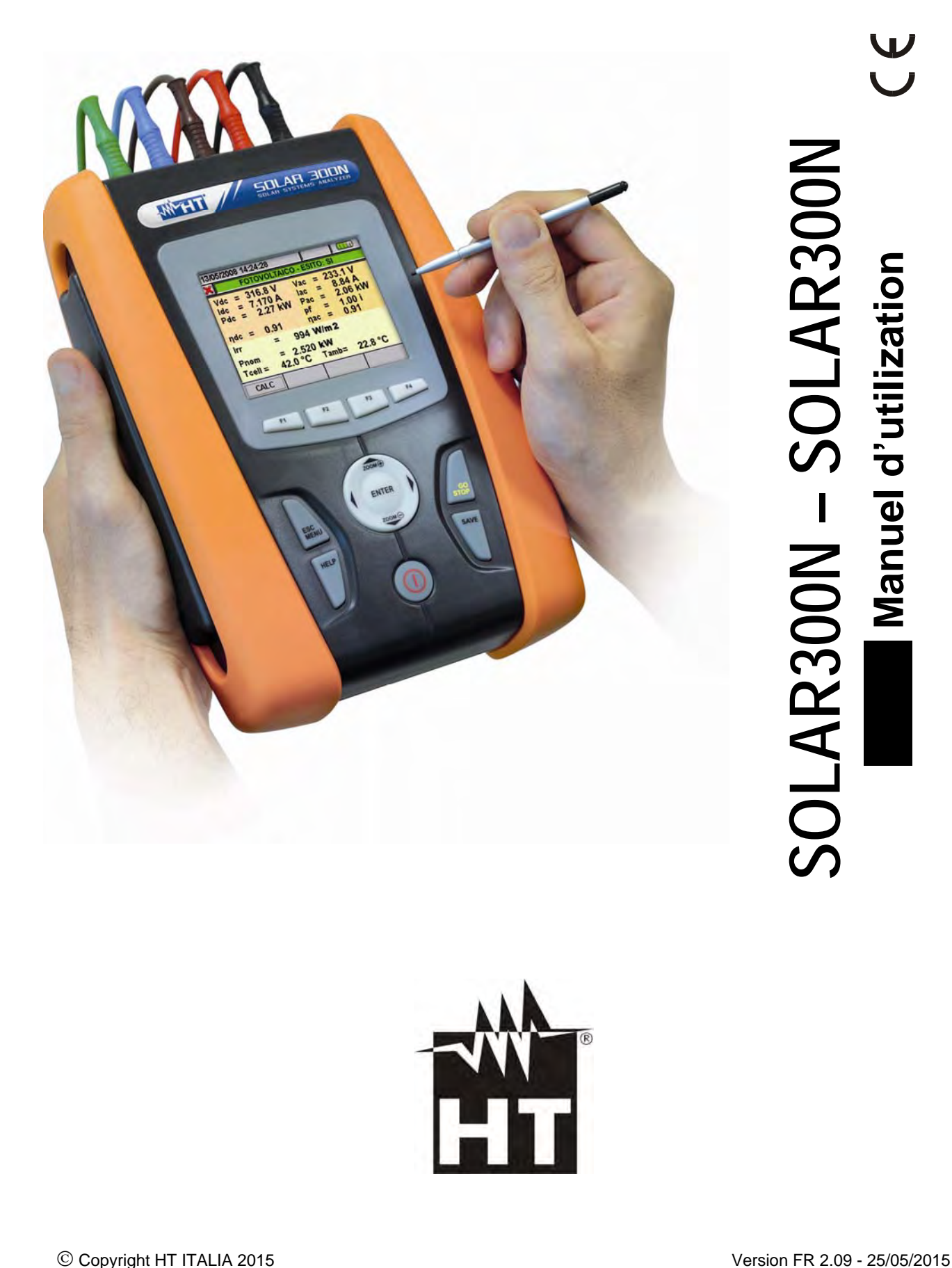

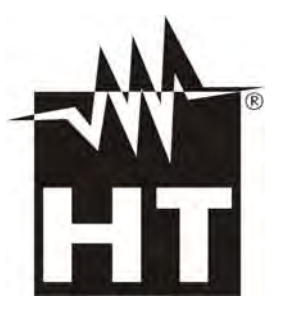

 $\bigcup$ 

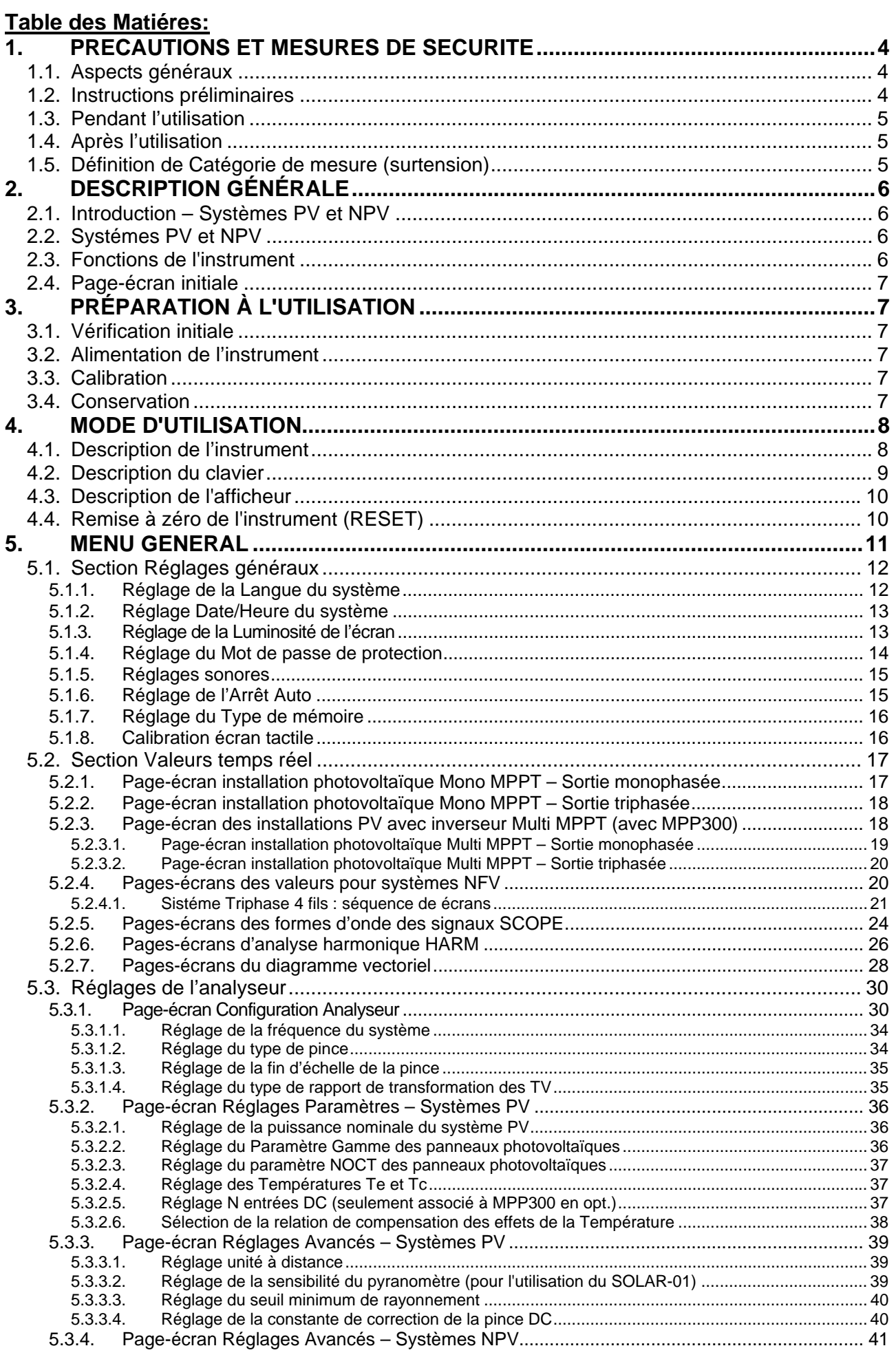

# WHT

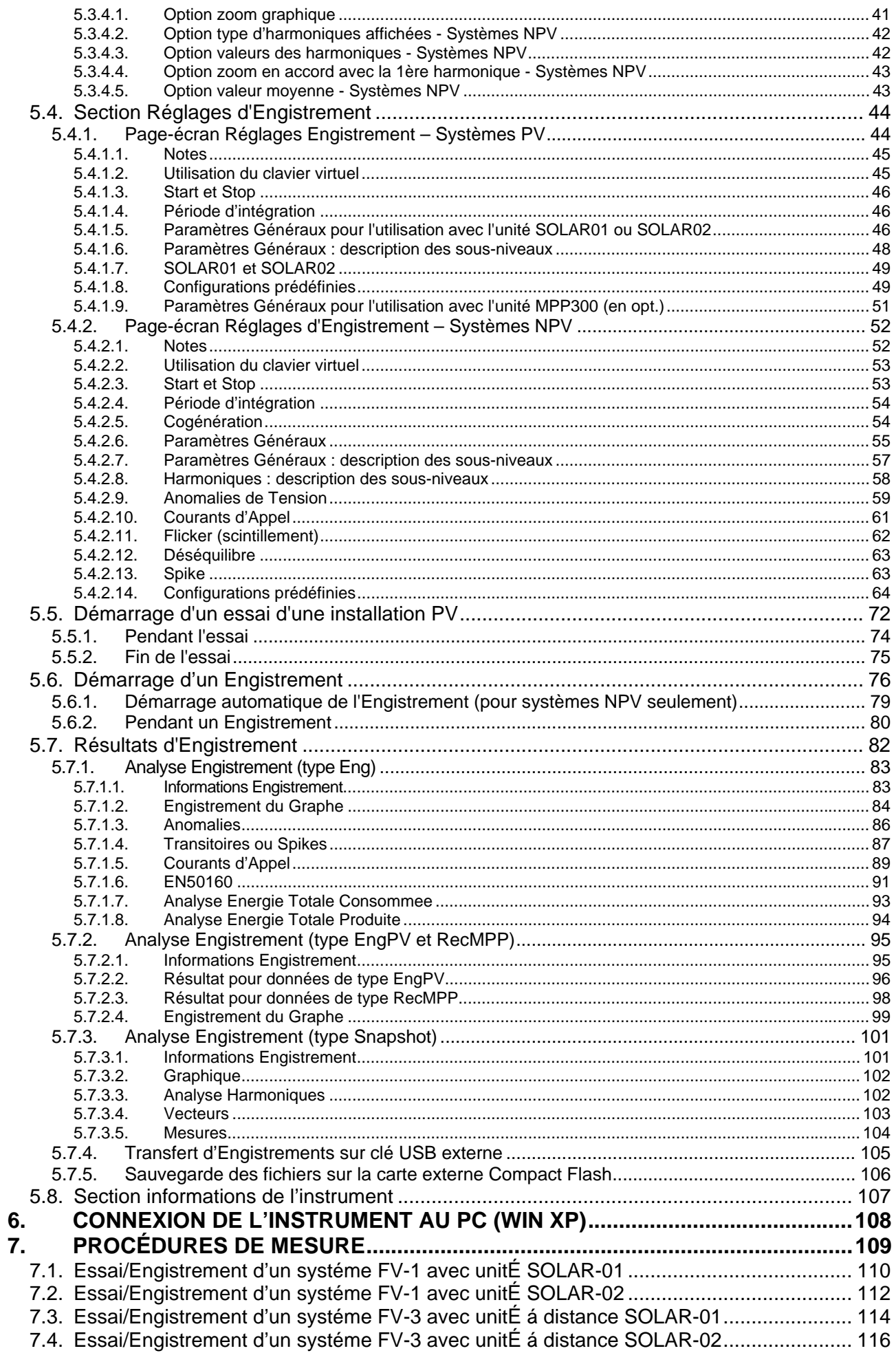

# **WEHT**

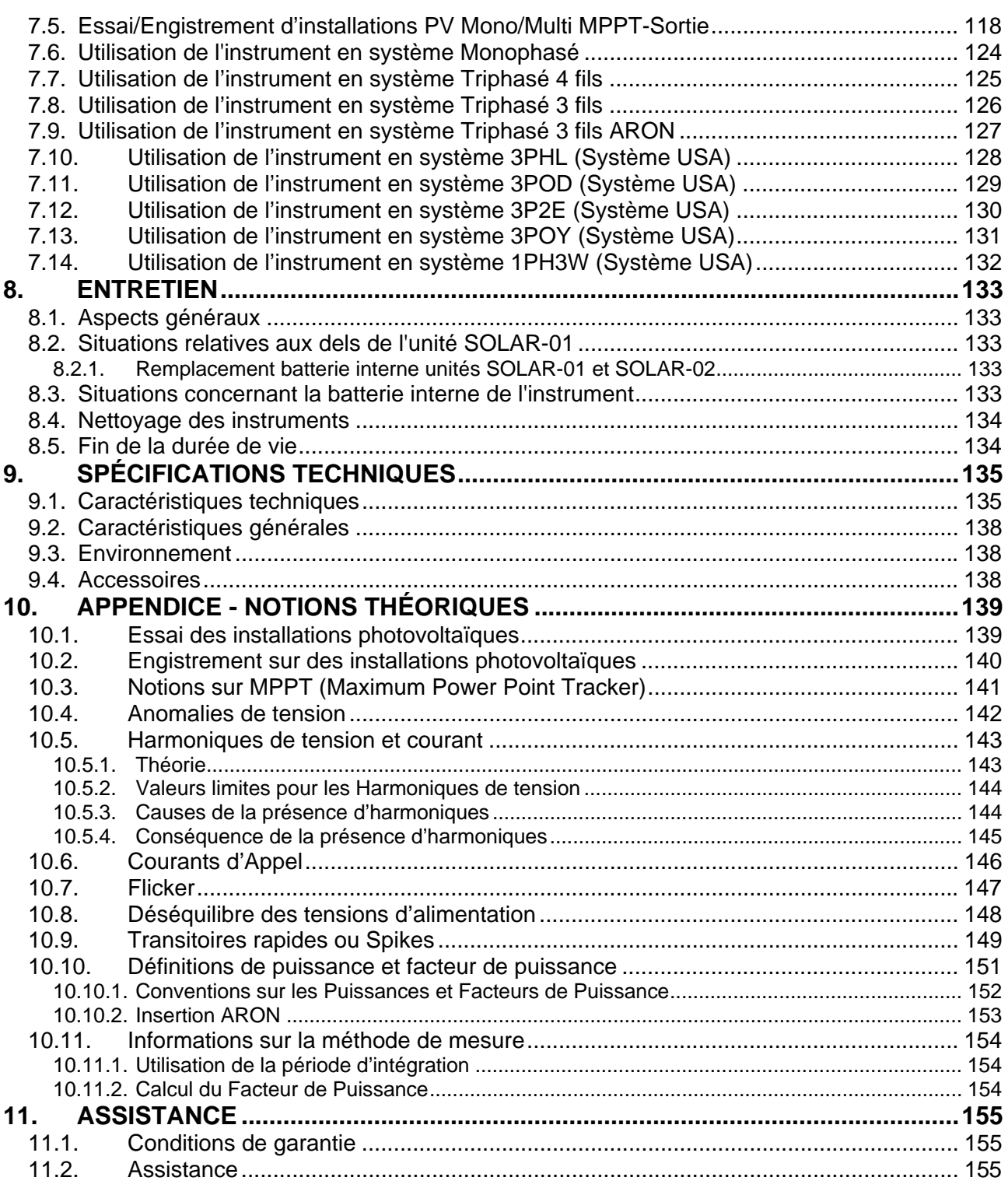

# **1. PRECAUTIONS ET MESURES DE SECURITE**

# **1.1. ASPECTS GÉNÉRAUX**

Cet instrument a été conçu conformément aux directives IEC/EN61010-1, relatives aux instruments de mesure électroniques. Pour votre propre sécurité et afin d'éviter tout endommagement de l'instrument, veuillez suivre avec précaution les instructions décrites dans ce manuel et lire attentivement toutes les remarques précédées du symbole  $\mathbb{A}$ .

Avant et pendant l'exécution des mesures, veuillez respecter ces indications :

- L'instrument se compose d'une unité principale **SOLAR300** ou **SOLAR300N** et d'une unité d'acquisition à distance (**SOLAR-01** ou **SOLAR-02** généralement indiquées comme « SOLAR-0x » sauf note spécifique). S'il n'est pas spécifié autrement, toutes les indications au sujet de la sécurité sont à rapporter toujours à l'unité principale.
- Ne pas effectuer de mesures de tension ou de courant dans un endroit humide.
- Eviter d'utiliser l'instrument en la présence de gaz ou matériaux explosifs, de combustibles ou dans des endroits poussiéreux.
- Se tenir éloigné du circuit sous test si aucune mesure n'est en cours d'exécution.
- Ne pas toucher de parties métalliques exposées telles que des bornes de mesure inutilisées, des circuits, etc.
- Ne pas effectuer de mesures si vous détectez des anomalies sur l'instrument telles qu'une déformation, une cassure, des fuites de substances, une absence d'affichage de l'écran, etc.

Dans ce manuel, et sur l'instrument, on utilisera les symboles suivants :

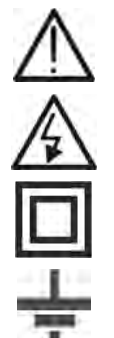

Attention : s'en tenir aux instructions reportées dans ce manuel ; une utilisation inappropriée pourrait endommager l'instrument ou ses composants.

Danger haute tension : risque de chocs électriques.

Double isolement.

Référence de terre.

#### **1.2. INSTRUCTIONS PRÉLIMINAIRES**

- Cet instrument a été conçu pour une utilisation dans un environnement avec niveau de pollution 2.
- L'instrument peut être utilisé pour des mesures de **TENSION** et **COURANT** sur des installations en catégorie de surtension CAT IV 600V à la terre avec une tension maximale de 1000V entre les entrées.
- Veuillez suivre les normes de sécurité principales visant à protéger l'utilisateur contre des courants dangereux et l'instrument contre une utilisation erronée.
- Seuls les accessoires fournis avec l'instrument garantissent la conformité avec les normes de sécurité. Ils doivent être en bon état et, si nécessaire, remplacés à l'identique.
- Ne pas tester de circuits dépassant les limites de tension et de courant spécifiées.
- Avant de connecter les câbles, les crocodiles et les pinces au circuit à tester, vérifier que la fonction souhaitée a été sélectionnée.

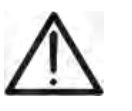

- **ATTENTION**
- Charger complètement la batterie interne pendant **5 heures au moins** avant la toute première utilisation de l'instrument.
- Lors du premier allumage de l'instrument, appuyer sur la touche **ON/OFF** pendant 5s environ.

# **1.3. PENDANT L'UTILISATION**

Veuillez lire attentivement les recommandations et instructions suivantes :

# **ATTENTION**

- Le non-respect des avertissements et/ou instructions pourrait endommager l'instrument et/ou ses composants et mettre en danger l'utilisateur.
- Lorsque l'instrument est connecté au circuit sous test, ne jamais toucher les bornes inutilisées.
- Lors de la mesure de courants, tout autre courant à proximité des pinces peut influencer la précision de la mesure.
- Lors de la mesure de courant, positionner toujours le conducteur au centre des pinces pour une meilleure précision de lecture.
- Si une valeur mesurée ou le signe d'une grandeur sous test restent constants pendant la mesure, contrôler si la fonction « **HOLD** » (Verr) est activée.

#### **1.4. APRÈS L'UTILISATION**

- Une fois les mesures terminées, éteindre l'instrument par la touche **ON/OFF**.
- Si l'instrument n'est pas utilisé pendant longtemps, s'en tenir aux prescriptions concernant le stockage et la conservation dont à la § 9.3.

#### **1.5. DEFINITION DE CATEGORIE DE MESURE (SURTENSION)**

La norme IEC/EN61010-1 : Prescriptions de sécurité pour les instruments électriques de mesure, le contrôle et l'utilisation en laboratoire, Partie 1 : Prescriptions générales, définit ce qu'on entend par catégorie de mesure, généralement appelée catégorie de surtension. A la § 6.7.4 : Circuits de mesure, on lit :

#### (OMISSIS)

Les circuits sont divisés dans les catégories de mesure qui suivent :

 La **catégorie de mesure IV** sert pour les mesures exécutées sur une source d'installation à faible tension.

*Par exemple, les appareils électriques et les mesures sur des dispositifs primaires à protection contre surtension et les unités de contrôle d'ondulation.*

 La **catégorie de mesure III** sert pour les mesures exécutées sur des installations dans les bâtiments.

*Par exemple, les mesures sur des panneaux de distribution, des disjoncteurs, des câblages, y compris les câbles, les barres, les boîtes de jonction, les interrupteurs, les prises d'installation fixe et le matériel destiné à l'emploi industriel et d'autres instruments tels que par exemple les moteurs fixes avec connexion à une installation fixe.*

 La **catégorie de mesure II** sert pour les mesures exécutées sur les circuits connectés directement à l'installation à faible tension.

*Par exemple, les mesures effectuées sur les appareils électroménagers, les outils portatifs et sur des appareils similaires.*

 La **catégorie de mesure I** sert pour les mesures exécutées sur des circuits n'étant pas directement connectés au RESEAU DE DISTRIBUTION.

*Par exemple, les mesures sur des circuits ne dérivant pas du RESEAU et des circuits dérivés du RESEAU spécialement protégés (interne). Dans le dernier cas mentionné, les tensions transitoires sont variables ; pour cette raison, (OMISSIS) on demande que l'utilisateur connaisse la capacité de résistance transitoire de l'appareil.*

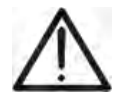

# **2. DESCRIPTION GÉNÉRALE**

#### **2.1. INTRODUCTION – SYSTÈMES PV ET NPV**

L'instrument permet une toute nouvelle approche dans le monde des mesures sur les systèmes photovoltaïques et des analyses de réseau sur les installations électriques monophasées et triphasées. En effet, la combinaison d'instruments à microprocesseur et de la technologie Windows CE permet des analyses rapides, complètes et conviviales de grandes quantités de données, ce qui est impossible à obtenir avec d'autres systèmes.

# **ATTENTION**

Ce manuel décrit deux modèles : SOLAR300 et SOLAR300N. Dans la suite de ce manuel, ils seront indiqués génériquement comme « instrument ». **En général, là où l'un des sujets ci-dessous est traité :** 

- 
- $\checkmark$  Flicker (Pst, Plt)
- $\checkmark$  Mesure du courant d'appel
- $\checkmark$  Analyse des transitoires rapides sur les tensions (spikes)
- $\checkmark$  Analyse EN50160 (exécutée par l'instrument)
- $\checkmark$  Utilisation de l'accessoire MPP300

**cela est à considérer (même si non expressément indiqué) comme étant rapporté seulement au modèle SOLAR300N**

#### **2.2. SYSTÉMES PV ET NPV**

Dans ce manuel, on a adopté ces définitions :

- **Systèmes PV** : systèmes photovoltaïques monophasés et triphasés
- **Systèmes NPV** : systèmes électriques non-photovoltaïques monophasés et triphasés
- **MPPT**: (Maximum Power Point Tracker) suiveur de puissance maximale (voir la § 10.3)

#### **2.3. FONCTIONS DE L'INSTRUMENT**

L'instrument permet d'effectuer les opérations qui suivent :

- Affichage en temps réel des valeurs des grandeurs électriques et environnementales (rayonnement, température) d'une installation photovoltaïque pour la génération de l'énergie électrique monophasée ou triphasée.
- Calcul des valeurs concernant le point d'efficacité maximale.
- $\checkmark$  Affichage en temps réel des valeurs numériques de chaque grandeur électrique d'une installation monophasée et triphasée 3-fils ou 4-fils, d'analyses d'harmonique de tension et courant jusqu'au 49ème ordre, d'anomalies de tension (creux et pics) avec une résolution de 10ms, de Flicker (Scintillement) (Pst, Plt) d'entrées de tensions, de déséquilibre de tensions, de mesure de courant d'appel et de transitoires rapides de tensions avec résolution de 5us.
- $\checkmark$  Affichage des formes d'onde des signaux d'entrée, des graphiques en histogramme de l'analyse harmonique et des diagrammes vectoriels pour l'évaluation des angles de déphasage entre les tensions et les courants.
- $\checkmark$  Engistrement (sauvegarde dans la mémoire de l'instrument des valeurs des grandeurs électriques dans le temps) des valeurs des grandeurs électriques et environnementales (rayonnement, température) d'une installation photovoltaïque pour la génération de l'énergie électrique monophasée ou triphasée.
- $\checkmark$  Engistrement (sauvegarde dans la mémoire de l'instrument des valeurs des grandeurs électriques dans le temps) des valeurs des tensions, anomalies de tensions, courants, harmoniques, Flicker, puissances actives, réactives et apparentes, facteurs de puissance et coso, énergies actives et réactives.
- Sauvegarde dans la mémoire de l'instrument (en appuyant sur la touche **SAVE**) d'un échantillon « **Snapshot** » (Instantané) des valeurs instantanées des grandeurs montrées sur l'afficheur par l'instrument.

### **2.4. PAGE-ÉCRAN INITIALE**

Lors de la mise en marche de l'instrument par la touche **ON/OFF**, cette image s'affiche pendant quelques secondes d'initialisation :

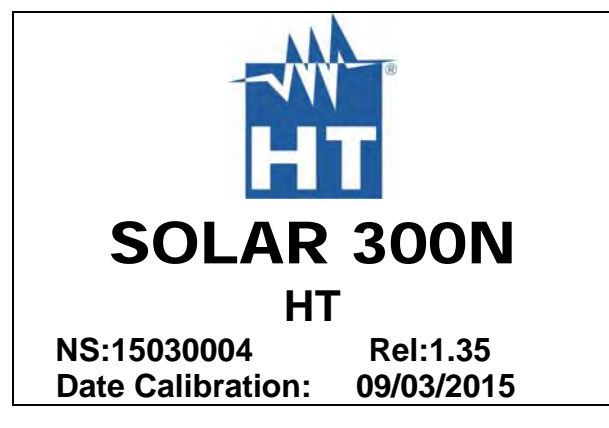

Cela contient (en plus du modèle et du fabricant de l'instrument) :

- $\triangleright$  le numéro de série de l'instrument (NS:)
- $\triangleright$  la version du Firmware de l'instrument (Rel:)
- > la date de la dernière calibration effectuée (Date Calibration:).

# **3. PRÉPARATION À L'UTILISATION**

### **3.1. VÉRIFICATION INITIALE**

L'instrument a fait l'objet d'un contrôle mécanique et électrique. Toutes les précautions possibles ont été prises pour garantir une livraison en bon état.

Toutefois, il est recommandé d'en effectuer un contrôle rapide afin de détecter des dommages qui auraient pu avoir lieu pendant le transport. En cas d'anomalies, n'hésitez pas à contacter votre commissionnaire de transport.

Il est également recommandé de contrôler la fourniture standard dont à la liste de colisage annexée. En cas de différences, contacter le revendeur. S'il était nécessaire de renvoyer l'instrument, veuillez respecter les instructions dont à la § 11.

#### **3.2. ALIMENTATION DE L'INSTRUMENT**

L'instrument ne peut être alimenté que par une batterie rechargeable aux ions de lithium Li-ION (3.7V, 1900mAh) située à l'intérieur du compartiment de batterie. Utiliser le chargeur externe fourni de dotation pour charger la batterie. Pour les indications sur l'état de la batterie de l'instrument, veuillez consulter la § 8.3.

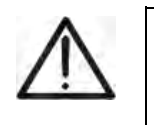

 Pour effectuer des Engistrements, il est conseillé d'utiliser TOUJOURS le chargeur externe.

**ATTENTION** 

 **Charger complètement la batterie interne pendant 5 heures au moins avant la toute première utilisation de l'instrument.**

L'instrument dispose des options suivantes pour optimiser l'autonomie de la batterie :

- $\checkmark$  Réduction automatique de la luminosité de l'écran après 30 secondes d'inutilisation, sans chargeur externe connecté.
- $\checkmark$  Fonction d'arrêt automatique après 5 minutes d'inutilisation à partir de la dernière pression d'une touche ou du dernier contact sur l'écran tactile (voir § 5.1.6).

#### **3.3. CALIBRATION**

L'instrument est conforme aux spécifications techniques décrites dans ce manuel. Ses performances sont garanties pendant 12 mois à compter de la date d'achat de l'instrument.

#### **3.4. CONSERVATION**

Afin d'assurer la précision des mesures, après une longue période de stockage en conditions environnementales extrêmes, il est conseillé d'attendre le temps nécessaire pour que l'instrument revienne aux conditions normales (voir § 9.3).

# **MYHT**

# **4. MODE D'UTILISATION**

### **4.1. DESCRIPTION DE L'INSTRUMENT**

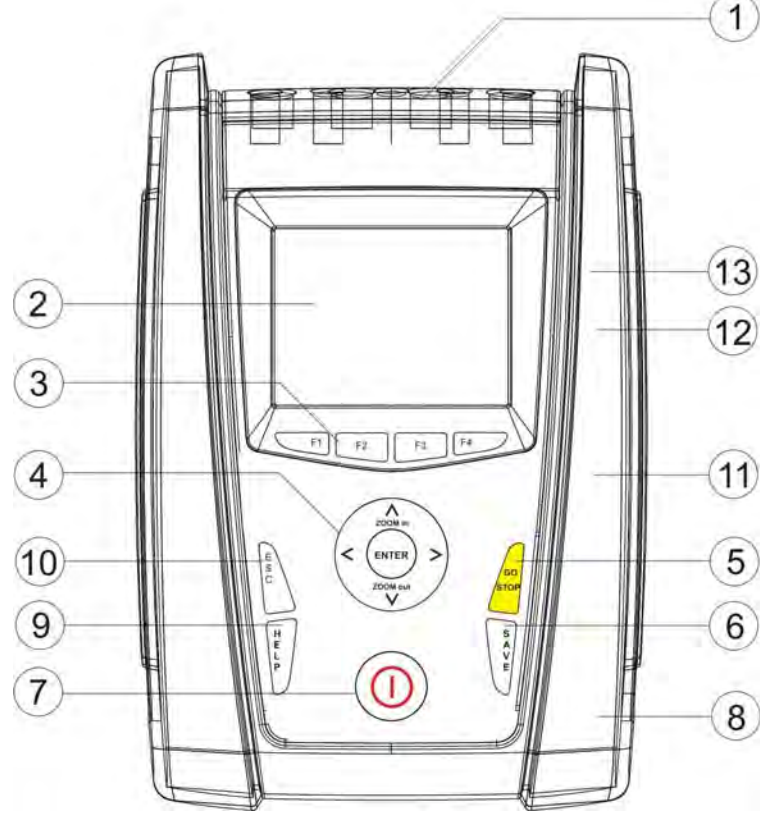

### LÉGENDE :

- 1. Entrées de tensions et courants
- 2. Afficheur avec écran tactile en couleurs TFT
- 3. Touches de fonction **F1** – **F4**
- 4. Touches fléchées et **ENTER**
- 5. Touche **GO/STOP**
- 6. Touche **SAVE**
- 7. Touche **ON/OFF**
- 8. Entrée pour chargeur externe AC/DC
- 9. Touche **HELP**
- 10. Touche **ESC**
- 11. Port de connexion à la mémoire Flash externe
- 12. Connexion à SOLAR-0x / Port pour clé USB externe Sortie
- 13. Port de connexion au PC par interface USB

Fig. 1 : Description de la partie frontale de l'instrument

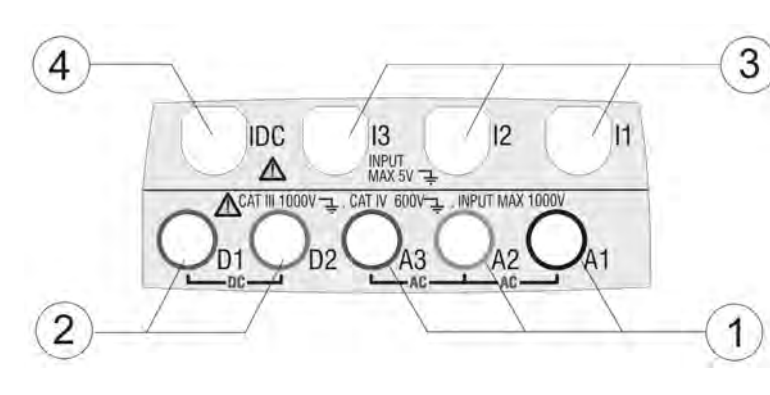

 **Attention DES**

**COMPACT FLASH** 

LÉGENDE :

- 1. Entrées **A1-A2-A3** pour connexion tensions AC
- 2. Entrées **D1-D2** pour connexion tensions DC
- 3. Entrées pour connexion transducteurs de courant AC sur les phases L1, L2, L3
- 4. Entrée pour connexion transducteur de courant DC

Fig. 2 : Description des jacks d'entrée de l'instrument

5

ш

 $C_{\text{c}}$ 

4

 $C^{\mathcal{L}}$ 

LÉGENDE :

- 1. Entrée chargeur externe
- 2. Logement pour mémoire Compact Flash (\*)
- 3. Connexion à SOLAR-0x / port pour clé USB externe (\*)
- 4. Bouton RESET (remise à zéro)
- 5. Port pour connexion au PC par câble USB (\*)

Fig. 3 : Description des connecteurs de sortie de l'instrument

(\*) N'accéder à ces ports sur le côté que lorsque l'instrument est éteint (sur OFF). Ces sorties pourraient être sensibles aux décharges électrostatiques (DES).

#### **4.2. DESCRIPTION DU CLAVIER**

Le clavier se compose des touches suivantes :

- Touche **ON/OFF** : La pression de cette touche allume l'instrument. Pour éteindre l'instrument, garder cette touche enfoncée pendant quelques secondes.
- Touches **F1**, **F2**, **F3**, **F4** :Touches multifonctions. Les fonctions de ces touches sont résumées par le symbole affiché dans la partie inférieure de l'écran à la hauteur de la touche même.
- **Touche ESC** : Pour quitter un menu ou un sous-menu. L'icône **M** montrée à l'écran permet la même fonction de façon interactive.
- Touche **ENTER** : Touche à double fonction :
	- **ENTER** : Pour confirmer les réglages effectués dans les menus.
		- **HOLD** : Pour bloquer/débloquer la mise à jour en temps réel des valeurs dans toutes les pages-écrans même pendant un Engistrement. Le symbole « **H** » s'affiche à l'écran à chaque pression, comme la Fig. 4 le montre :

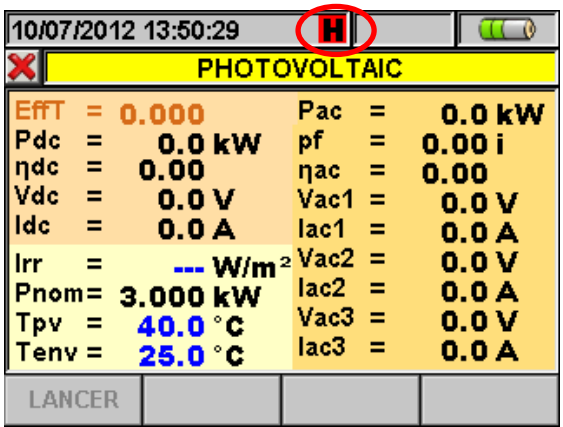

Fig. 4 : Activation de la fonction HOLD sur l'afficheur

- **Touches (4, A, B, VZOOM in/ZOOM out** : les touches fléchées permettent de déplacer le curseur à l'intérieur des différentes pages-écrans afin de sélectionner les paramètres souhaités de programmation. Les touches **ZOOM in** et **ZOOM out** permettent de changer l'échelle, en mode manuel, pour l'affichage des graphiques dans la fonction SCOPE afin d'améliorer la résolution globale de la forme d'onde du signal (consulter la § 5.3.4). Les touches fléchées  $\blacktriangleleft$  et  $\blacktriangleright$  permettent également de passer d'une page à l'autre dans les pagesécrans où elles sont disponibles.
- Touche **SAVE** : permet de sauvegarder un échantillon « **Snapshot** » (Instantané) dans la mémoire interne (consulter la § 5.3.4) contenant les valeurs des grandeurs affichées instantanément lors de la pression de la touche. La même touche permet de sauvegarder les réglages dans les menus. L'icône in montrée à l'écran permet la même fonction de façon interactive.

 Touche **GO/STOP** : permet de démarrer/arrêter manuellement l'Engistrement (consulter la § 5.6).

 Touche **HELP** : permet d'ouvrir l'aide en ligne qui fournit la signification à l'opérateur de la page-écran affichée à ce moment-là. La touche est active pour toute fonction.

#### **4.3. DESCRIPTION DE L'AFFICHEUR**

L'afficheur est un module graphique TFT en couleurs, de 73x57mm (VGA 320x240 pixels) à écran tactile, permettant une interaction directe de l'opérateur avec le stylet de pointage spécialement prévu PT400, fourni de dotation et inséré sur le côté de l'instrument.

Sur la première ligne de l'écran, on peut y voir la date et l'heure courantes réglées (consulter la § 5.1.2 pour le réglage). Il y a aussi quelques icônes relatives à l'état de la batterie, à la présence du chargeur externe et à l'attente/démarrage d'un Engistrement. Sur la deuxième ligne, on peut voir les mesures choisies et sur la dernière ligne, on trouve les codes abrégés des fonctions pouvant être sélectionnées via les touches **F1**, **F4**. Un exemple de page-écran est montré à la Fig. 5 :

| 10/07/2012 14:22:39            |              |             |                 |  |  |  |
|--------------------------------|--------------|-------------|-----------------|--|--|--|
| PHASE 1 RMS VALEURS - Page 1/2 |              |             |                 |  |  |  |
| V <sub>1</sub> N               | =            | 0.0 V       |                 |  |  |  |
| <b>VNPE</b>                    | =            | 0.0 V       |                 |  |  |  |
| Freq                           | =            | 0.0 Hz      |                 |  |  |  |
| 11                             | =            | 0.00 A      |                 |  |  |  |
| Pact1                          | =            | 0.00 kW     |                 |  |  |  |
| Preact1                        | Ξ            |             | 0.00 kVAr       |  |  |  |
| Papp1                          | =            | 0.00 kVA    |                 |  |  |  |
| Pf1                            | =            | 0.00 i      |                 |  |  |  |
| CosPhi1                        | =            | 0.00 i      |                 |  |  |  |
| PAGE                           | <b>SCOPE</b> | <b>HARM</b> | <b>VECTEURS</b> |  |  |  |

Fig. 5 : Exemple de page-écran affichée

#### **4.4. REMISE A ZERO DE L'INSTRUMENT (RESET)**

L'instrument a été conçu avec un Hardware (matériel) possédant un Reset (remise à zéro) qui peut être utilisé pour tout blocage d'une fonction à l'écran, ceci afin de le débloquer et de rétablir son bon fonctionnement. Pour ce faire, suivre cette procédure :

- 1. En utilisant le stylet de pointage PT400 ou tout autre objet, toucher légèrement la partie interne du trou sur le côté de l'instrument (voir la Fig. 3 – point 4). L'instrument s'éteint automatiquement.
- 2. Rallumer l'instrument en appuyant sur la touche **ON/OFF** et vérifier son bon fonctionnement.

L'opération de RESET **N'**efface **PAS** le contenu de la mémoire de l'instrument.

# **5. MENU GENERAL**

A chaque allumage de l'instrument, la page-écran de configuration de l'instrument (« Configuration Analyseur ») affiche automatiquement le dernier type de configuration utilisée par l'opérateur (voir la Fig. 6) :

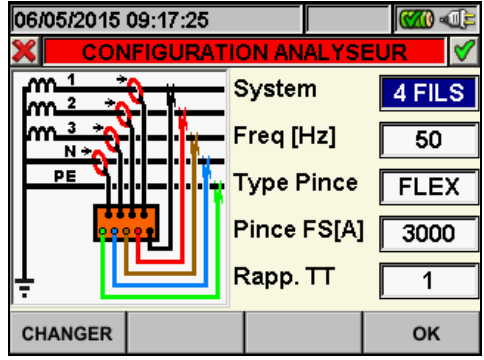

Fig. 6 : Page-écran initiale de configuration

Dans cette situation, l'utilisateur peut décider de modifier la configuration actuelle en l'adaptant aux caractéristiques de l'installation sous test en appuyant sur **F1** (ou sur « **CHANGER** » à l'écran – voir la § 5.3.1) ou bien directement en accédant au Menu Général en appuyant sur **F4** (ou sur « **OK** » à l'écran) et suivre l'une des opérations dont à la § 5.2. Si aucune action n'est exécutée dans 10s, l'instrument passe automatiquement à la page-écran du MENU GENERAL. (voir Fig. 7).

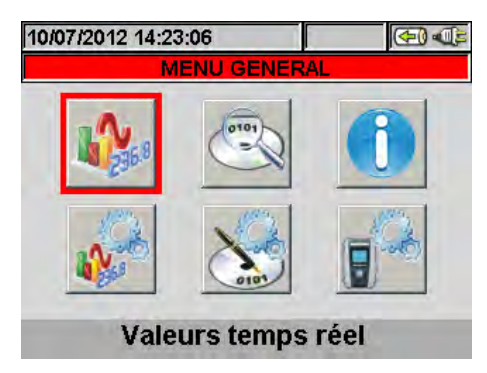

Fig. 7 : Page-écran MENU GENERAL

Ici, la fonction sélectionnée est immédiatement entourée en rouge et le titre correspondant apparaît en bas de l'afficheur. Les fonctions suivantes sont disponibles en utilisant les touches fléchées et en confirmant par **ENTER** (ou en touchant l'cône sur l'afficheur) :

- § **Réglages généraux** : permet de régler des paramètres de système de l'instrument comme la date/heure, la langue, la luminosité de l'écran, le mot de passe éventuel, les touches sonores, l'arrêt auto et le type de mémoire où sauvegarder les données des Engistrements (voir la § 5.1).
- § **Valeurs temps réel** : permet de voir les résultats des mesures en temps réel (voir la § 5.2).
- § **Réglages analyseur** : permet de définir les configurations simples et avancées relatives à la connexion de l'instrument sur l'installation (voir la § 5.3).
- § **Réglages d'Engistrement** : permet de choisir les paramètres pour chaque Engistrement et d'obtenir des informations sur l'autonomie de l'instrument pendant l'opération (voir la § 5.4).
- § **Résultats d'Engistrement** : permet de voir la liste de tous les Engistrements et des opérations sauvegardés, permet l'effacement de la mémoire et l'éventuelle copie sur des clés USB externes (voir la § 5.7).
- § **Informations Appareil** : permet d'accéder à des informations générales sur l'instrument telles que la version interne du Firmware, le logiciel, etc. (voir la § 5.8).

# **5.1. SECTION RÉGLAGES GÉNÉRAUX**

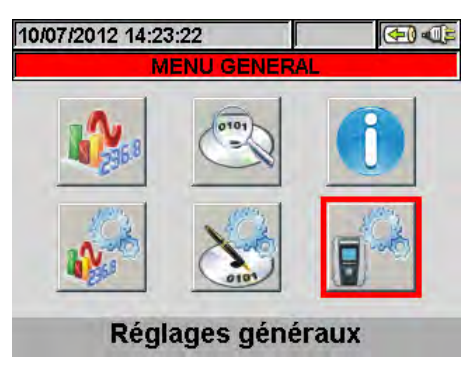

Fig. 8 : Page-écran MENU GENERAL - Réglages généraux

Cette § permet de régler les paramètres de contrôle suivants sur l'instrument :

- Langue du système.
- Date/Heure du système.
- Luminosité de l'écran.
- Mot de passe de protection des Engistrements.
- Son associé aux touches.
- Activation/désactivation fonction Arrêt auto.
- Type de mémoire où sauvegarder les Engistrements.
- Effectuer la calibration de l'écran tactile (TOUCH).

Appuyer sur la touche **ENTER** (ou toucher l'icône correspondante à l'écran) pour accéder au menu des « Réglages généraux ». L'instrument montre la page-écran qui suit :

| 10/07/2012 14:23:42 |               |          |                 |        |
|---------------------|---------------|----------|-----------------|--------|
| REGLAGES GENERAUX   |               |          |                 |        |
| Langue              |               |          | <b>Français</b> |        |
| Luminosité          |               |          | 90%             |        |
| Mot de passe        |               |          | oui             |        |
| Son                 |               |          | oui             |        |
| Arrêt Auto          |               |          | NON             |        |
| <b>Typ Mémoire</b>  |               |          | <b>INTERNE</b>  |        |
| <b>DATF</b>         | <b>TOUCHE</b> | $MOD(+)$ |                 | MOD(4) |

Fig. 9 : Page-écran Réglages généraux

#### **5.1.1. Réglage de la Langue du système**

- 1. Placer le curseur sur la ligne « Langue » à l'aide des touches fléchées haut ou bas ; la case correspondante devient bleue.
- 2. Utiliser les touches **F3** ou **F4** (ou les touches **MOD(+)** ou **MOD(-)**) pour choisir la langue souhaitée parmi les options disponibles.
- 3. Appuyer sur **SAVE** ou **ENTER** (ou sur l'icône ) pour sauvegarder l'option choisie et confirmer par « Ok ». Le réglage effectué est gardé même après l'extinction de l'instrument.
- 4. Appuyer sur **ESC** (ou sur l'icône  $\blacktriangleright$ ) pour quitter sans sauvegarder ou abandonner les modifications effectuées.

### **5.1.2. Réglage Date/Heure du système**

1. Appuyer sur la touche **F1** (ou sur la touche **DATE** à l'écran) dans la page-écran montrée à la Fig. 9. L'instrument montre la page-écran qui suit :

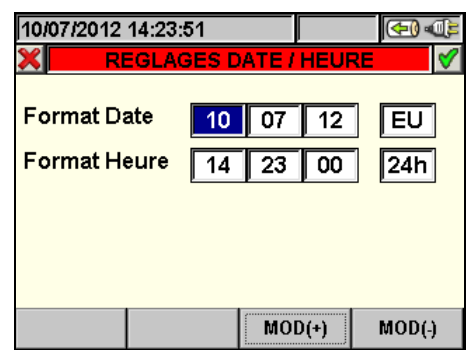

Fig. 10 : Page-écran réglages Date/Heure

- 2. Utiliser les touches fléchées haut, bas, gauche ou droite pour se placer sur les cases voulues « Format date » et « Format heure », les mettant en évidence sur un fond bleu.
- 3. Utiliser les touches **F3** ou **F4** (ou les touches **MOD(+)** ou **MOD(-)**) pour régler la date en fonction des deux formats disponibles (Européen EU ou Américain US) :

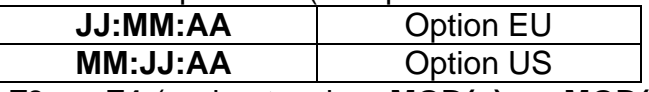

4. Utiliser les touches **F3** ou **F4** (ou les touches **MOD(+)** ou **MOD(-)**) pour régler l'heure en fonction des deux formats disponibles (24H, 12H) :

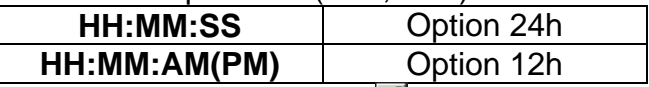

- 5. Appuyer sur **SAVE** ou **ENTER** (ou sur l'icône **)** pour sauvegarder les options choisies et confirmer par « Ok ». Les réglages effectués sont gardés même après l'extinction de l'instrument.
- 6. Appuyer sur **ESC** (ou sur l'icône **)** pour quitter sans sauvegarder ou abandonner les modifications effectuées.

# **5.1.3. Réglage de la Luminosité de l'écran**

1. Placer le curseur à l'aide des touches fléchées haut ou bas sur la ligne « Luminosité » la mettant en évidence en bleu, comme il est montré à la Fig. 11 :

| 10/07/2012 14:24:03      |               |          |                |                    |  |
|--------------------------|---------------|----------|----------------|--------------------|--|
| <b>REGLAGES GENERAUX</b> |               |          |                |                    |  |
| Langue                   |               |          | Français       |                    |  |
| Luminosité               |               |          | 90%            |                    |  |
| Mot de passe             |               | oui      |                |                    |  |
| Son                      |               |          | oui            |                    |  |
| Arrêt Auto               |               |          | NON            |                    |  |
| Typ Mémoire              |               |          | <b>INTERNE</b> |                    |  |
| DATF                     | <b>TOUCHE</b> | $MOD(+)$ |                | MOD <sub>(-)</sub> |  |

Fig. 11 : Page-écran de réglage de la luminosité de l'écran

- 2. Utiliser les touches **F3** ou **F4** (ou les touches **MOD(+)** ou **MOD(-)**) pour ajuster le pourcentage de luminosité de l'écran.
- 3. Appuyer sur **SAVE** ou **ENTER** (ou sur l'icône ) pour sauvegarder les options choisies et confirmer par « Ok ». Les réglages effectués sont gardés même après l'extinction de l'instrument.
- 4. Appuyer sur **ESC** (ou sur l'icône X) pour quitter sans sauvegarder ou abandonner les modifications effectuées.

## **5.1.4. Réglage du Mot de passe de protection**

L'instrument est équipé d'un Mot de passe de protection à activer pour empêcher les interruptions accidentelles des Engistrements en cours.

1. Placer le curseur à l'aide des touches fléchées haut ou bas sur la ligne « Mot de passe » la mettant en évidence en bleu, comme il est montré à la Fig. 12 :

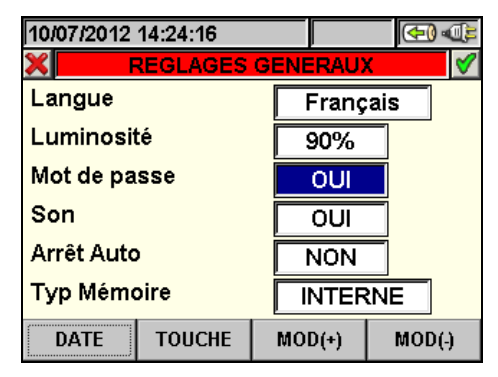

Fig. 12 : Page-écran de réglage Mot de passe de protection

- 2. Utiliser les touches **F3** ou **F4** (ou les touches **MOD(+)** ou **MOD(-)**) pour sélectionner « **OUI** » ou désélectionner « **NON** » le Mot de passe.
- 3. Cette option activée, en appuyant sur la touche **GO/STOP** pendant un Engistrement, l'instrument n'arrêtera pas d'Engistrer, mais demandera le Mot de passe, comme il est montré dans la page-écran ci-dessous :

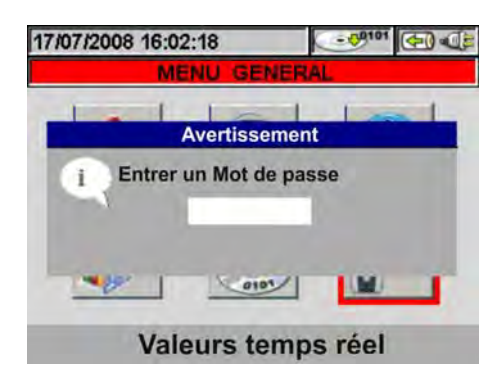

Fig. 13 : Page-écran de demande du Mot de passe

4. L'introduction du Mot de passe (**ne pouvant pas être modifié par l'utilisateur**) correspond à la pression de la séquence suivante à effectuer en moins de 10 secondes :

#### **F1**, **F4**, **F3**, **F2**

- 5. Si un mauvais mot de passe est introduit ou si plus de 10 secondes se sont écoulées, l'instrument montrera un message d'avertissement « Mot de Passe Incorrect » et il sera nécessaire de répéter l'opération. En cas de mot de passe correct introduit, l'instrument arrêtera automatiquement l'Engistrement et l'icône correspondante montrée dans la partie supérieure de l'écran (voir la Fig. 13) disparaîtra.
- 6. Appuyer sur **SAVE** ou **ENTER** (ou sur l'icône **)** pour sauvegarder les options choisies et confirmer par « Ok ». Les réglages effectués sont gardés même après l'extinction de l'instrument.
- 7. Appuyer sur **ESC** (ou sur l'icône **X**) pour quitter sans sauvegarder ou abandonner les modifications effectuées.

#### **5.1.5. Réglages sonores**

Cet instrument est équipé d'une fonction qui va relier un son bref à la pression d'une touche quelconque sur le panneau frontal.

1. Placer le curseur à l'aide des touches fléchées haut ou bas sur la ligne « Son » qui apparaît en bleu, comme il est montré à la Fig. 14 :

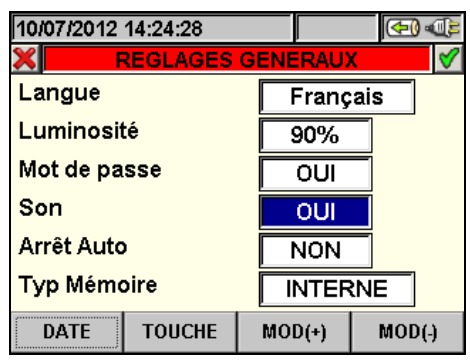

Fig. 14 : Page-écran de réglage pour le son des touches

- 2. Utiliser les touches **F3** ou **F4** (ou les touches **MOD(+)** ou **MOD(-)**) pour activer « **OUI** » ou désactiver « **NON** » le son des touches.
- 3. Appuyer sur **SAVE** ou **ENTER** (ou sur l'icône ) pour sauvegarder les options choisies et confirmer par « Ok ». Les réglages effectués sont gardés même après l'extinction de l'instrument.
- 4. Appuyer sur **ESC** (ou sur l'icône **)** pour quitter sans sauvegarder ou abandonner les modifications effectuées.

#### **5.1.6. Réglage de l'Arrêt Auto**

L'instrument est équipé d'une fonction d'arrêt automatique qui peut être activée/désactivée pour permettre une autonomie optimale de la batterie interne. Cette fonction, si sélectionnée, est active dans chaque condition suivante :

- Aucune action ni sur l'écran ni sur les touches depuis **5 minutes** environ.
- $\triangleright$  Pas de chargeur externe connecté.
- Aucune fonction d'Engistrement en cours.
- L'effet est celui d'un son prolongé de l'instrument avant qu'il ne s'éteigne.
- 1. Placer le curseur à l'aide des touches fléchées haut ou bas sur la ligne « Arrêt Auto » qui apparaît en bleu, comme il est montré à la Fig. 15 :

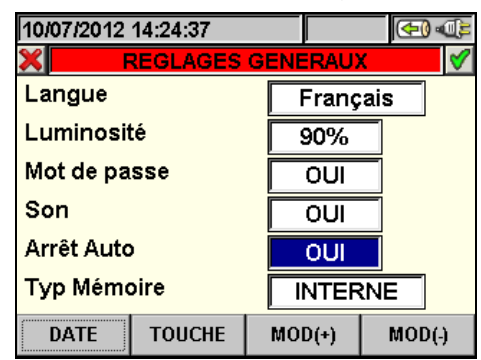

Fig. 15 : Page-écran de réglage Arrêt Auto

- 2. Utiliser les touches **F3** ou **F4** (ou les touches **MOD(+)** ou **MOD(-)**) pour activer « **OUI** » ou désactiver « **NON** » l'Arrêt Auto.
- 3. Appuyer sur **SAVE** ou **ENTER** (ou sur l'icône ) pour sauvegarder les options choisies et confirmer par « Ok ». Les réglages effectués sont gardés même après l'extinction de l'instrument.
- 4. Appuyer sur **ESC** (ou sur l'icône **X**) pour quitter sans sauvegarder ou abandonner les modifications effectuées.

#### **5.1.7. Réglage du Type de mémoire**

Cet instrument permet de sauvegarder des Engistrements sur mémoire interne (environ 15 MB) ou sur mémoire externe de type carte Compact Flash (voir la § 5.7.5) en l'insérant dans l'entrée correspondante sur la partie latérale (voir la Fig. 3). Pour toute capacité de mémoire insérée, **la dimension maximale d'Engistrement est fixée à 32 MB**. Une carte Compact Flash de capacité plus élevée pourra donc contenir un grand nombre d'Engistrements, ayant chacun une dimension maximale de 32MB. Pour choisir le type de mémoire, suivre cette procédure :

1. Placer le curseur à l'aide des touches fléchées haut ou bas sur la ligne « Type mémoire » la mettant en évidence en bleu, comme il est montré à la Fig. 16 :

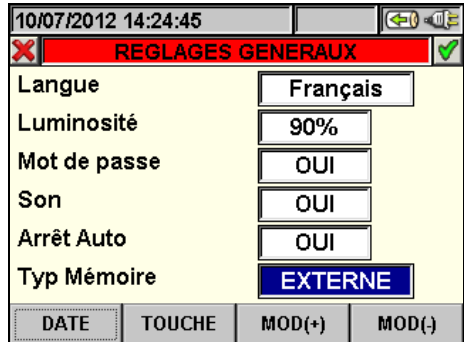

Fig. 16 : Page-écran de réglage du Type de mémoire

- 2. Utiliser les touches **F3** ou **F4** (ou les touches **MOD(+)** ou **MOD(-)**) pour la sélection « **INTERNE** » ou « **EXTERNE** » du type de mémoire.
- 3. Appuyer sur **SAVE** ou **ENTER** (ou sur l'icône ) pour sauvegarder les options choisies et confirmer par « Ok ». Les réglages effectués sont gardés même après l'extinction de l'instrument.
- 4. Appuyer sur **ESC** (ou sur l'icône **)** pour quitter sans sauvegarder ou abandonner les modifications effectuées.

#### **5.1.8. Calibration écran tactile**

Cette opération peut s'avérer nécessaire si l'on voit que certaines fonctions dans l'écran tactile ne sont pas bien placées ou ne peuvent pas être sélectionnées par le stylet de pointage PT400.

1. Sélectionner « TOUCHE » dans la § « Réglages généraux ». Le message « Voulezvous calibrer l'écran tactile ? » s'affiche. Confirmer par « OK ». La page-écran qui suit est affichée :

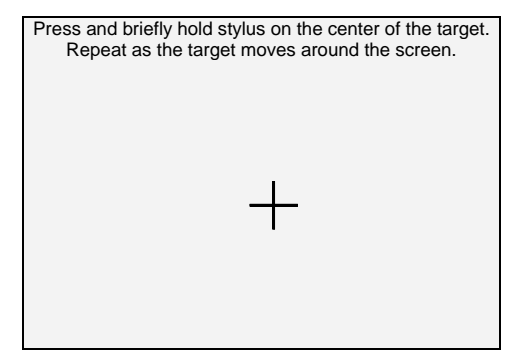

Fig. 17 : Page-écran de calibration écran tactile

- 2. Appuyer légèrement sur le stylet de pointage PT400 sur le point central de la croix à l'écran (voir la Fig. 17) et la déplacer vers les quatre angles de l'écran.
- 3. Eteindre et allumer l'instrument en appuyant sur la touche **ON/OFF** pour compléter l'opération.

### **5.2. SECTION VALEURS TEMPS RÉEL**

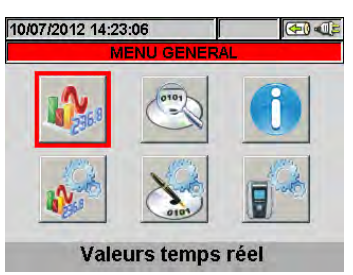

Fig. 18 : Page-écran MENU GENERAL – Valeurs temps réel

Dans cette §, les valeurs temps réel mesurées sur les canaux d'entrée ou calculées internement par l'instrument s'affichent à l'écran comme :

- 1. Valeur des grandeurs électriques et environnementales (rayonnement, temp.) d'une installation PV.
- 2. Valeurs concernant le point d'efficacité maximale.
- 3. Valeurs AC TRMS de courants, tensions, ainsi que tout type de paramètre électrique pour chaque phase et pour le système entier, en plus de la valeur de déséquilibre de tension.
- 4. Formes d'onde de tension/courant pour chaque phase et pour le système entier.
- 5. Harmoniques de tension et de courant jusqu'à la 49<sup>ème</sup> composante pour chaque phase et pour le système entier, ceci sous forme de tableau ou d'histogramme, en valeur absolue ou en pourcentage par rapport à la valeur du fondamental.
- 6. Diagrammes vectoriels de chaque tension et courant avec les angles de déphasage respectifs afin de déterminer le type de charge.

Le type de données affichées est déterminé seulement par le réglage de l'instrument en mode **Configuration Analyseur** (voir la § 5.3). Par rapport aux installations PV seulement, dans ce manuel, on indiquera par l'acronyme **MPPT** (Multiple Power Point Tracker) la caractéristique du convertisseur DC/AC (inverseur) à même de maximiser la puissance DC qui peut être prélevée du champ photovoltaïque et par l'acronyme **EffT** le Performance ratio (évalué sur la base des puissances actives – voir la § 5.3.2.6). Veuillez consulter l'Appendice théorique à la § 10.3.

#### **5.2.1. Page-écran installation photovoltaïque Mono MPPT – Sortie monophasée**  L'instrument affiche les paramètres qui suivent :

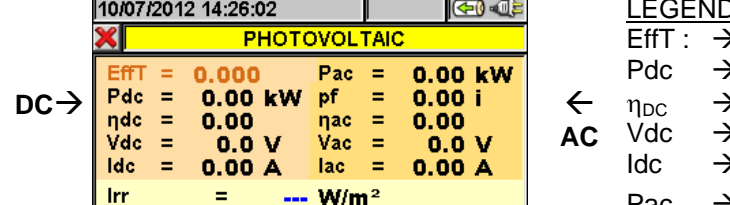

 $Tenv =$ 

 $25.0 °C$ 

 $= 3.000$  kW

۰c

 $\mathsf{PV} \rightarrow$ 

Pnom

 $Tpy =$ 

LANCER

DE DES PARAMETRES :

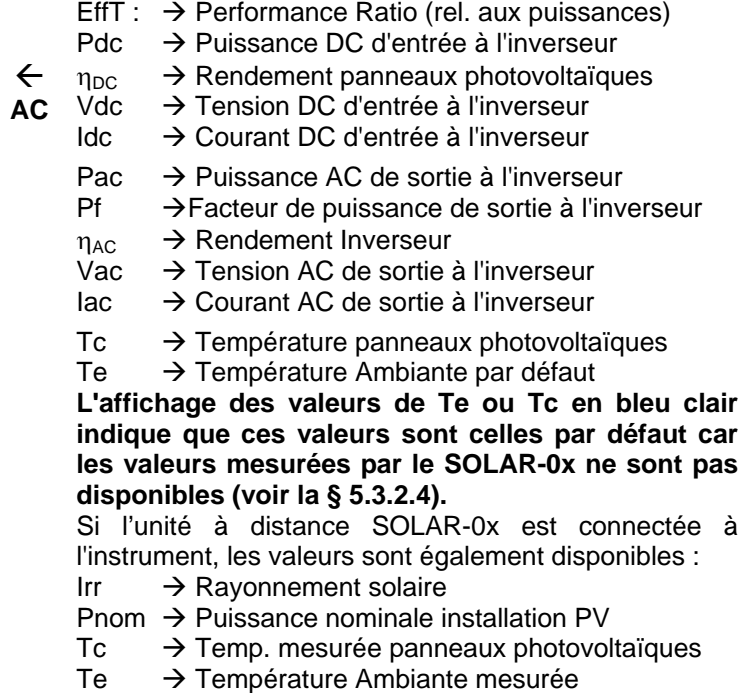

#### Fig. 19 : Page des systèmes photovoltaïques monophasés

défaut panneaux

#### **5.2.2. Page-écran installation photovoltaïque Mono MPPT – Sortie triphasée**

L'instrument affiche les paramètres qui suivent :

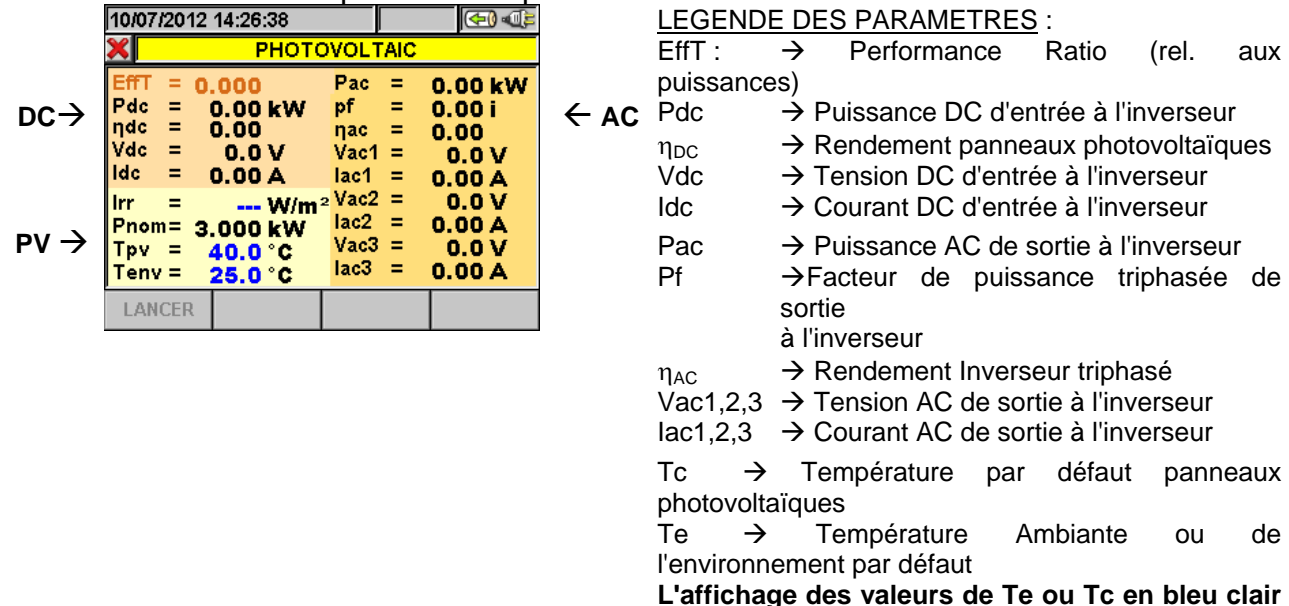

**Letage des valorats des valor** designed be **indique que ces valeurs sont celles par défaut car les valeurs mesurées par le SOLAR-0x ne sont pas disponibles (voir la § 5.3.2.4).**

Si l'unité à distance SOLAR-0x est connectée à l'instrument, les valeurs qui suivent sont également disponibles :

 $Irr \rightarrow$  Rayonnement solaire

Pnom  $\rightarrow$  Puissance nominale installation photovoltaïque

 $\text{TC}$   $\rightarrow$  Temp. mesurée panneaux photovoltaïques

Te  $\rightarrow$  Température Ambiante ou de l'environnement mesurée

Fig. 20 : Page des systèmes photovoltaïques triphasés

#### **5.2.3. Page-écran des installations PV avec inverseur Multi MPPT (avec MPP300)**

Par simplicité, dans la suite de cette § on adoptera souvent le terme « chaîne » même si le terme « champ photovoltaïque » serait plus opportun. Du point de vue de l'instrument, la gestion d'une seule chaîne ou de plusieurs chaînes en parallèle entre elles (champ photovoltaïque) est identique.

L'instrument SOLAR300N associé aux unités à distance SOLAR-02 et MPP300 (**en option**) permet d'effectuer des essais sur des installations PV caractérisées par un inverseur ayant 1 ou plusieurs MPPT connectés aux champs PV correspondants (constitués par des modules PV avec la même orientation et inclinaison) et sortie Monophasée ou Triphasée.

L'unité à distance MPP300 communique avec le SOLAR300N (pour la gestion des opérations de réglage, synchronisation et téléchargement des données) par le câble de connexion USB et avec l'unité à distance SOLAR-02 (dédiée à l'Engistrement des valeurs de rayonnement et température) par une connexion sans fils à radiofréquence (RF) étant active jusqu'à une distance maximale de 1 m environ entre les unités.

Pour plus de détails sur l'utilisation de l'unité MPP300, veuillez consulter le manuel d'utilisation de l'unité.

#### **5.2.3.1. Page-écran installation photovoltaïque Multi MPPT – Sortie monophasée**

L'instrument affiche les paramètres qui suivent :

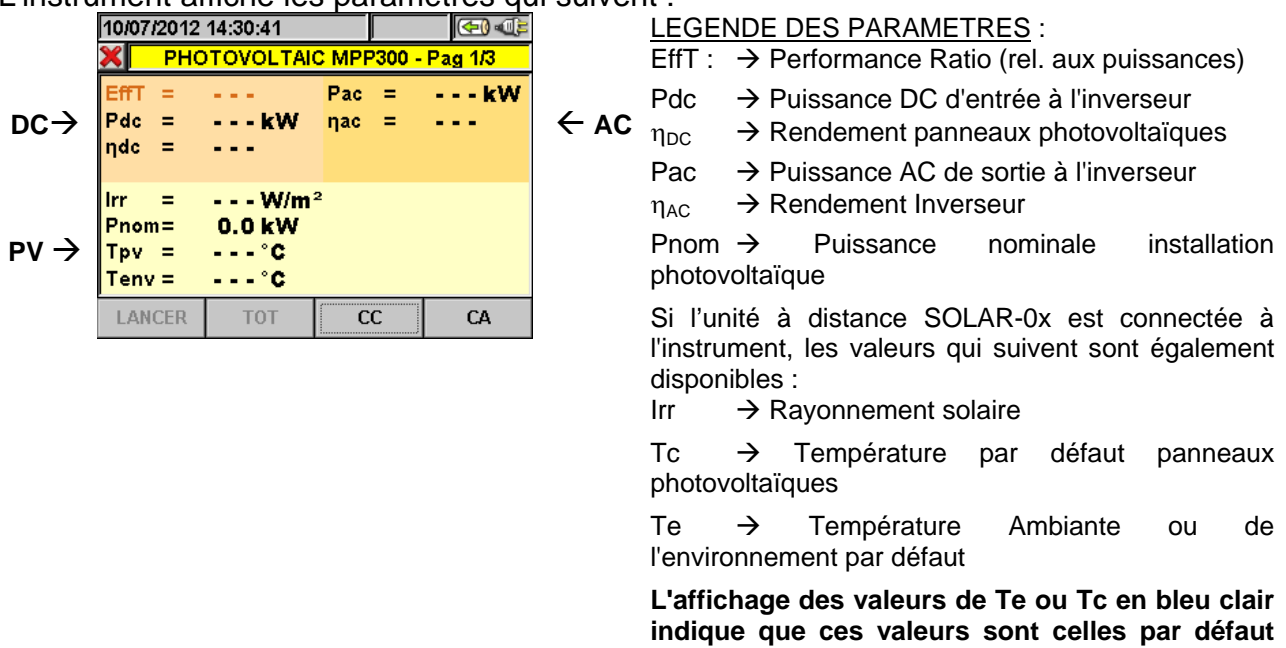

Fig. 21 : Page-écran des systèmes photovoltaïques Multi MPPT – sortie monophasée

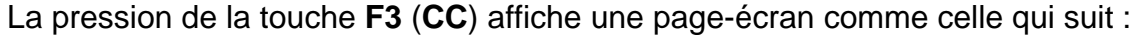

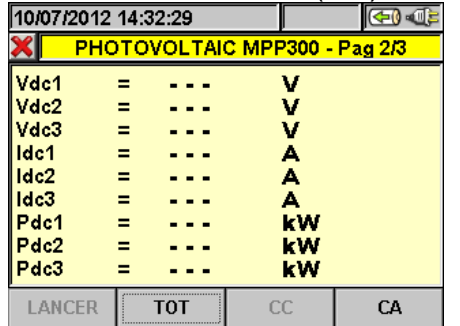

LEGENDE DES PARAMETRES :

LEGENDE DES PARAMETRES :

Vdcx  $\rightarrow$  Tension DC d'entrée à l'inverseur

**sont pas disponibles (voir la § 5.3.2.4).** 

- $ldcx \rightarrow$  Courant DC d'entrée à l'inverseur
- Pdcx → Puissance DC d'entrée à l'inverseur

Vac1  $\rightarrow$  Tension AC Phase-Neutre de sortie à

 $lac1 \rightarrow$  Courant de phase AC de sortie à

Pac1 → Puissance AC de sortie à l'inverseur

**car les valeurs mesurées par le SOLAR-0x ne** 

x=1,2,3 selon le nombre de MPPT réglés

Fig. 22 : Page-écran DC des systèmes photovoltaïques Multi MPPT – sortie monophasée

l'inverseur

l'inverseur

La pression de la touche **F4** (**CA**) affiche une page-écran comme celle qui suit :

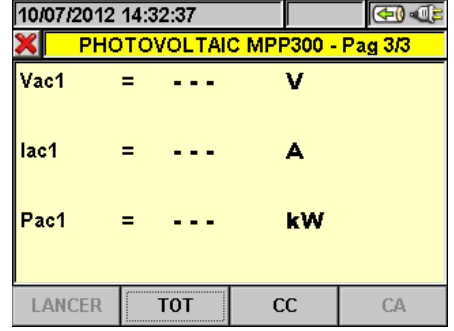

Fig. 23 : Page-écran DC des systèmes photovoltaïques Multi MPPT – sortie monophasée

#### **5.2.3.2. Page-écran installation photovoltaïque Multi MPPT – Sortie triphasée**

L'instrument affiche les paramètres qui suivent :

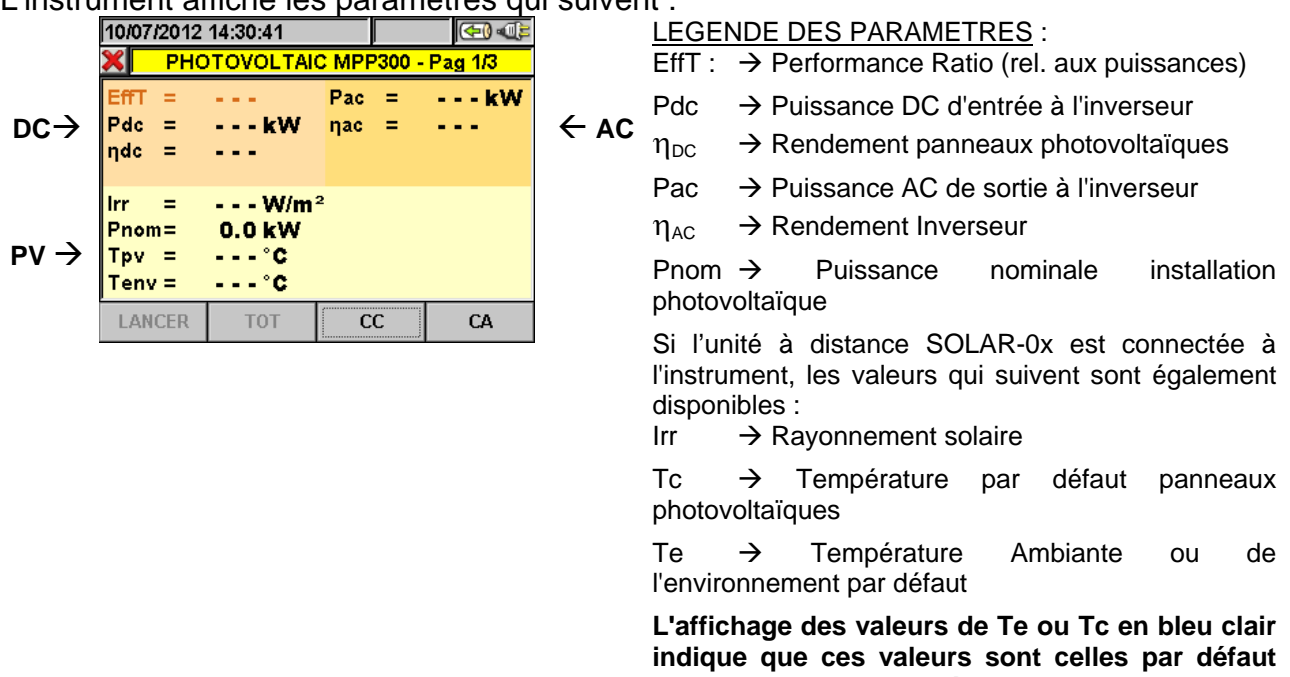

**car les valeurs mesurées par le SOLAR-0x ne sont pas disponibles (voir la § 5.3.2.4)**

Fig. 24 : Page-écran des systèmes photovoltaïques Multi MPPT – sortie triphasée

La pression de la touche **F3** (**CC**) affiche une page-écran comme celle qui suit :

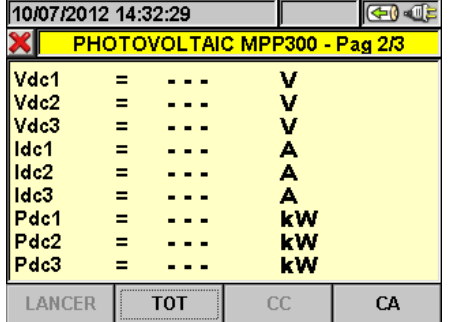

LEGENDE DES PARAMETRES :

Vdcx  $\rightarrow$  Tension DC d'entrée à l'inverseur

 $ldcx \rightarrow$  Courant DC d'entrée à l'inverseur

Pdcx → Puissance DC d'entrée à l'inverseur

x=1,2,3 selon le nombre de MPPT réglés

Fig. 25 : Page-écran DC des systèmes photovoltaïques Multi MPPT – sortie triphasée

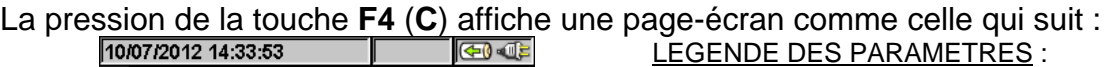

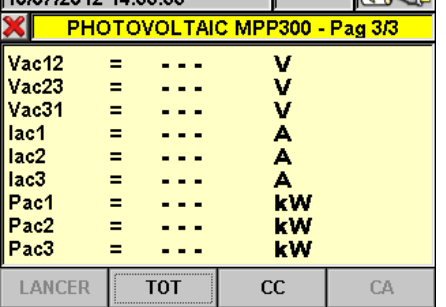

Vacxy  $\rightarrow$  Tension AC Phase x-Phase y de sortie à l'inverseur

 $l$ acx  $\rightarrow$  Courant AC de la Phase x de sortie à l'inverseur

Pacx  $\rightarrow$  Puissance de la Phase x AC de sortie à l'inverseur

x=1,2,3 - Phases de l'installation côté AC

Fig. 26 : Page-écran DC des systèmes photovoltaïques Multi MPPT – sortie triphasée

#### **5.2.4. Pages-écrans des valeurs pour systèmes NFV**

A titre d'exemple sont indiqués ci-dessous les écrans d'un **système Triphasé 4 fils**. Considérations valent également pour tout autre système de mesure sélectionnée. En appuyant en séquence sur **F1** ou sur les touches fléchées droite ou gauche, l'instrument affiche les pages des valeurs RMS disponibles montrées dans les figures qui suivent. En appuyant sur **ESC** on revient aux pages-écrans précédentes ou au MENU GENERAL.

06/05/2015 09:29:24

V<sub>1</sub>N

 $0.0$ 

 $V<sub>12</sub>$ 

 $0.0$ 

 $0.0$ 

 $\vert$ 11  $0.0$ 

Rev%

**PAGE** 

# **5.2.4.1. Sistéme Triphase 4 fils : séquence de écrans**

**VALEUR RMS TOTALE - Page 1/9** 

V<sub>3N</sub>

 $0.0$ 

 $V<sub>31</sub>$ 

 $0.0$ 

**SEQ** 

000

13

**HARM** 

 $0.0$ 

V<sub>2N</sub>

 $0.0$ 

 $V<sub>23</sub>$ 

 $0.0$ 

 $0.0$ 

 $0.0$ 

**SCOPE** 

 $12$ 

Omo%

 $\sqrt{20}$   $\sqrt{2}$ 

ν

V

л

**VNPE** 

 $0.0$ 

**Hz** 

 $0.0$ 

IN

 $0.0$ 

**VECTEURS** 

#### LEGENDE DES PARAMETRES :

- $V1N \rightarrow$  Tension Phase-Neutre phase L1
- $V2N \rightarrow$  Tension Phase-Neutre phase L2
- V3N  $\rightarrow$  Tension Phase-Neutre phase L3
- $VNPE \rightarrow Tension$  Neutre-Terre
- $V12 \rightarrow$  Tension Phase L1 Phase L2
- $V23 \rightarrow$  Tension Phase L2 Phase L3
- $V23 \rightarrow$  Tension Phase L3 Phase L1
- Rev%  $\rightarrow$  Valeur % déséquilibre triple proposition Inverse
- Omo%  $\rightarrow$  Valeur % déséquilibre triple proposition Homopolaire
- $SEQ \rightarrow$  Indication sens cyclique des phases :
- $"123" => Correct$
- $"132" \Rightarrow$  Incorrect
- "023" => Tension nulle sur le câble Noir
- "103" => Tension nulle sur le câble Rouge
- "120" => Tension nulle sur le câble Marron

"100" => Tension nulle sur les câbles Rouge et Marron

"020" => Tension nulle sur les câbles Noir et Marron "003" => Tension nulle sur les câbles Noir et Rouge  $Hz \rightarrow Fréquence$ 

- I1  $\rightarrow$  Courant sur la Phase L1
- $12 \rightarrow$  Courant sur la Phase L2
- $13 \rightarrow$  Courant sur la Phase L3
- $IN \rightarrow$  Courant de Neutre

Fig. 27 : Page des valeurs numériques pour système triphasé 4 fils

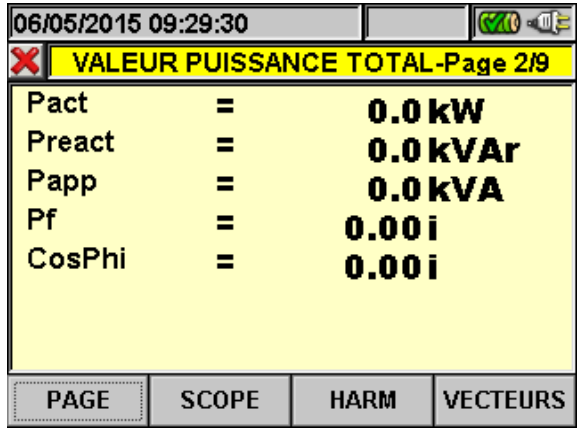

#### LEGENDE DES PARAMETRES :

Pact  $\rightarrow$  Puissance Active Totale du système Preact → Puissance Réactive Totale du système Papp → Puissance Apparente Totale du système  $Pf \rightarrow$  Facteur de Puissance Totale du système CosPhi → Facteur de Puissance entre le fondamental de tension et courant Totale du système

Fig. 28 : Page de valeur des puissance total

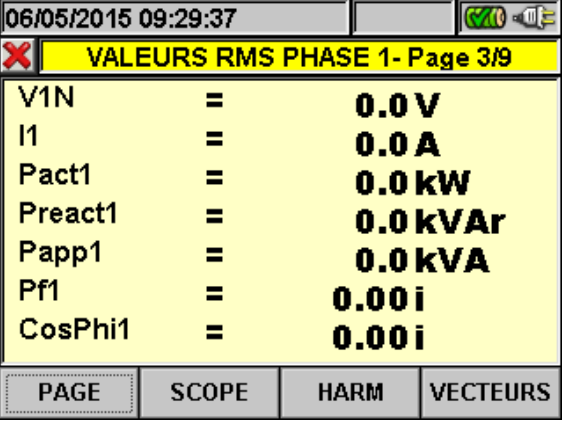

#### LEGENDE DES PARAMETRES :

 $V1N \rightarrow$  Tension Phase L1 – Neutre  $11 \rightarrow$  Courant Phase L1 Pact1→ Puissance Active Phase L1 Preact1 → Puissance Réactive Phase L1 Papp1  $\rightarrow$  Puissance Apparente Phase L1  $Pf1 \rightarrow$  Facteur de Puissance Phase L1 CosPhi1  $\rightarrow$  Facteur de Puissance entre le fondamental de tension et courant Phase L1

Fig. 29 : Page des valeurs RMS Phase 1

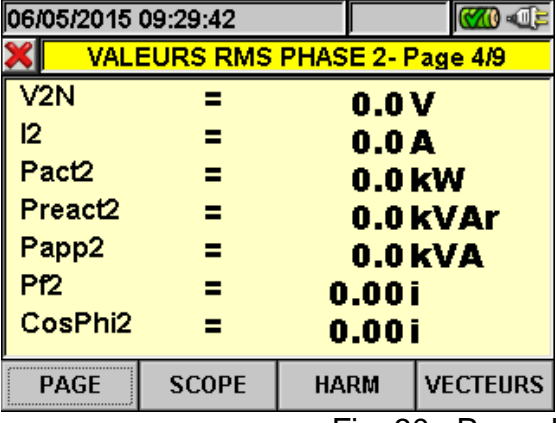

#### LEGENDE DES PARAMETRES :

V2N  $\rightarrow$  Tension Phase L2 – Neutre  $12 \rightarrow$  Courant Phase L2 Pact2 → Puissance Active Phase L2 Preact2 → Puissance Réactive Phase L2 Papp2 → Puissance Apparente Phase L2 Pf2 → Facteur de Puissance Phase L2 CosPhi2 Facteur de Puissance entre le fondamental de tension et courant Phase L2

Fig. 30 : Page des valeurs RMS Phase 2

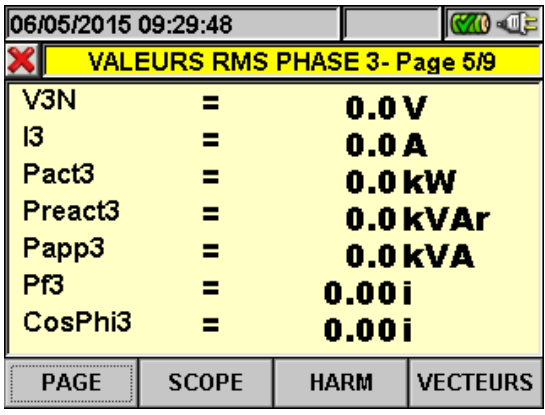

#### LEGENDE DES PARAMETRES :

V3N  $\rightarrow$  Tension Phase L3 – Neutre  $13 \rightarrow$  Courant Phase L3 Pact3 → Puissance Active Phase L3 Preact3 → Puissance Réactive Phase L3 Papp3 → Puissance Apparente Phase L3 Pf3 → Facteur de Puissance Phase L3 CosPhi3 Facteur de Puissance entre le fondamental de tension et courant Phase L3

Fig. 31 : Page des valeurs RMS Phase 3

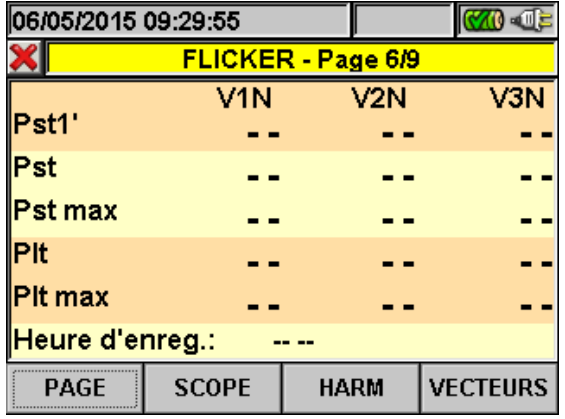

LEGENDE DES PARAMETRES :

Pst1' → Sévérité court terme après 1 minute

Pst → Sévérité court terme

Pstmax  $\rightarrow$  Sévérité court terme max

 $P$ lt  $\rightarrow$  Sévérité long terme

Pltmax  $\rightarrow$  Sévérité long terme max Heure d'Engistrement  $\rightarrow$  durée temps réel de l'Engistrement en HH:MM

Fig. 32 : Page des valeurs de Flicker

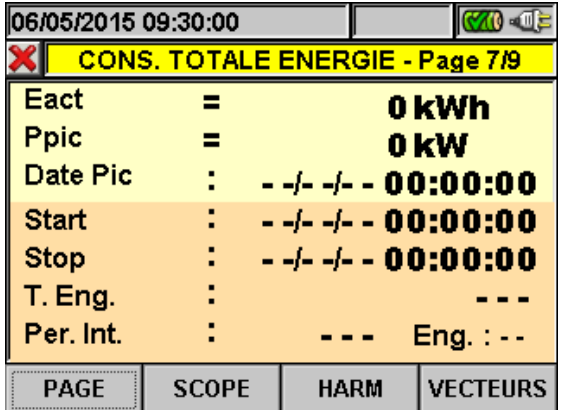

#### LEGENDE DES PARAMETRES :

 $\text{Fact} \rightarrow \text{Energie}$  active totale consommée par le démarrage d'enreg.

Ppic → Crête max de Puissance Active consommée Date Pic $\rightarrow$  Date et heure où l'on a détecté la crête Start  $\rightarrow$  Date de démarrage de l'enregistrement Stop  $\rightarrow$  Date d'arrêt de l'enregistrement T. Eng.  $\rightarrow$  Temps écoulé depuis le démarrage

d'enregistrement

Per.Int  $\rightarrow$  Valeur de la période d'intégration réglée Eng → Numéro de l'enregistrement en cours

Fig. 33 : Page énergie consommée

# **ATTENTION**

La page de l'Energie Totale Consommée n'est affichée que si l'instrument a été réglé pour l'enregistrement du paramètre général « Puissance&Energie Active » Totale (voir la § 5.4.2.7). Les valeurs seront affichées seulement pendant ou après l'enregistrement et réinitialisées lors du démarrage d'un nouvel enregistrement ou à l'extinction de l'instrument.

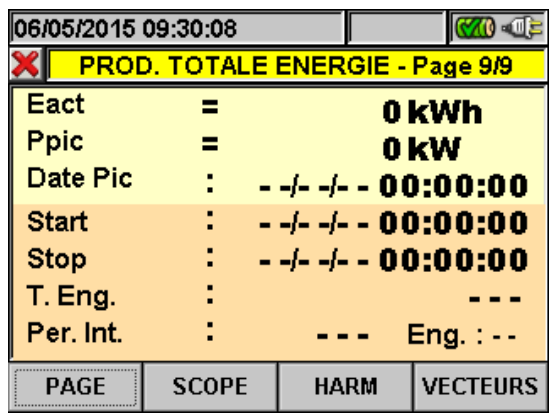

LEGENDE DES PARAMETRES :

Eact→ Energie active totale produite par le démarrage d'enreg.

Ppic → Crête max de Puissance Active consommée Date Pic→ Date et heure où l'on a détecté la crête Start  $\rightarrow$  Date de démarrage de l'enregistrement Stop  $\rightarrow$  Date d'arrêt de l'enregistrement T.Eng. → Temps écoulé depuis le démarrage d'enregistrement

Per. Int  $\rightarrow$  Valeur de la période d'intégration réglée Eng > Numéro de l'enregistrement en cours

Fig. 34 : Page énergie produite

# **ATTENTION**

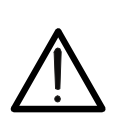

La page de l'Energie Totale Produite n'est affichée que si sur l'instrument on a réglé le paramètre d'enregistrement « Cogénération » (voir la § 5.4.2.5) et l'on a sélectionné le Paramètre Général « Puissance&Energie Active » Totale (voir la § 5.4.2.7). Les valeurs seront affichées seulement pendant ou après l'enregistrement et réinitialisées lors du démarrage d'un nouvel enregistrement ou à l'extinction de l'instrument.

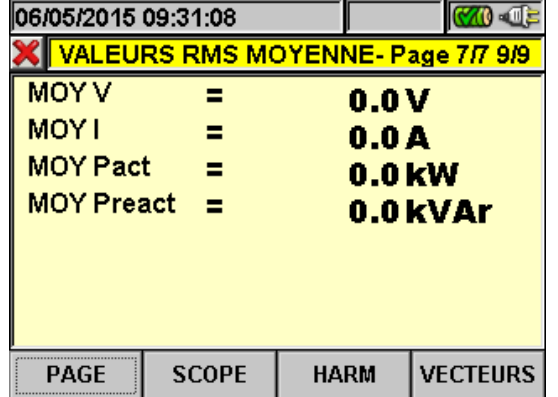

#### LEGENDE DES PARAMETRES :

AVGV  $\rightarrow$  Valeur moyenne des tensions de phase V1, V2, V3

AVGI  $\rightarrow$  Valeur movenne des courants de phase I1, I2, I3 AVGPact  $\rightarrow$  Valeur moyenne des puissances actives P1, P2, P3

AVGPreact  $\rightarrow$  Valeur moyenne des puissances réactives Q1, Q2, Q3

Fig. 35 : Page des valeurs RMS moyenne

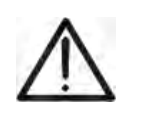

**ATTENTION**  La page des valeurs RMS numériques MOYENNE apparaît **seulement pour le système triphasé 4 fils** si l'option des Réglages avancés a été choisie en sélectionnant « **OUI** » (voir la § 5.3.4.5)

#### **5.2.5. Pages-écrans des formes d'onde des signaux SCOPE**

A partir de toute page des valeurs numériques, il est possible de sélectionner à tout moment l'affichage des formes d'onde des grandeurs d'entrée en appuyant sur la touche **F2** (ou sur **SCOPE** à l'écran). En appuyant plusieurs fois sur **F1** (ou sur **PAGE** à l'écran) l'instrument affiche. A titre d'exemple sont indiqués ci-dessous les écrans d'un **système Triphasé 4 fils**. Considérations valent également pour tout autre système de mesure sélectionnée

 Les formes d'onde simultanées des trois tensions V1, V2, V3 et de la tension sur le conducteur neutre Vn (pour les systèmes triphasés 4 fils et monophasés), avec les valeurs efficaces correspondantes, comme il est montré dans les figures ci-dessous :

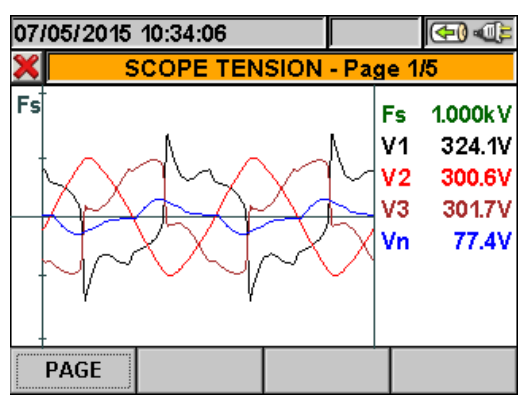

Fig. 36 : Page-écran des formes d'onde des tensions pour système triphasé 4 fils

 Les formes d'onde simultanées des trois courants I1, I2, I3 et du courant sur le conducteur neutre In (pour système triphasé 4 fils) avec les valeurs efficaces correspondantes, comme il est montré dans les figures ci-dessous :

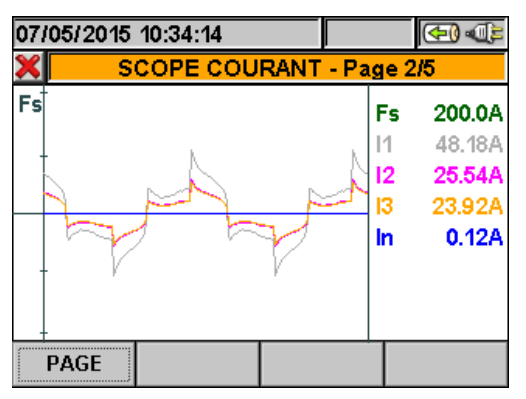

Fig. 37 : Page-écran des formes d'onde des courants pour système triphasé 4 fils

 Les formes d'onde des signaux sur la phase L1 avec les valeurs efficaces correspondantes :

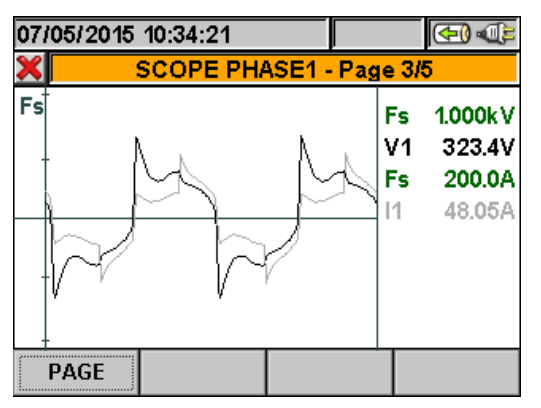

Fig. 38 : Page-écran des formes d'onde tension et courant phase L1 pour système triphasé 4 fils

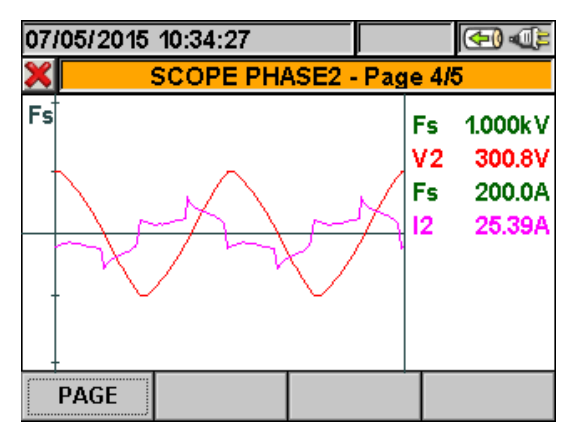

Fig. 39 : Page-écran des formes d'onde tension et courant phase L2 pour système triphasé 4 fils

Les formes d'onde des signaux sur la phase L3 avec les valeurs efficaces correspondantes :

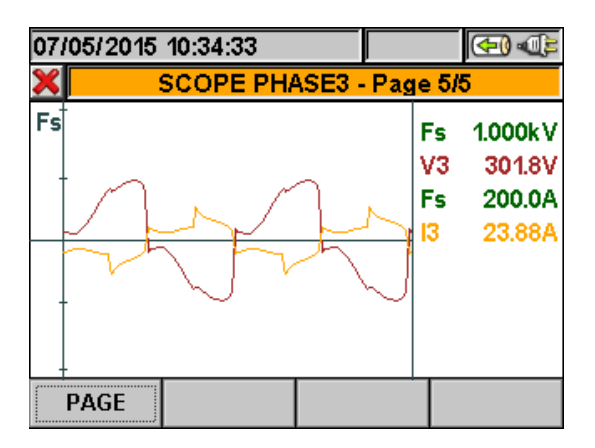

Fig. 40 : Page-écran des formes d'onde tension et courant phase L3 pour système triphasé 4 fils

En mode manuel, dans les réglages avancés (voir la § 5.3.4.1) un réglage de fin d'échelle est possible en tension et en courant. Appuyer sur les touches fléchées **ZOOM in** ou **ZOOM out** pour augmenter ou diminuer la valeur de la fin d'échelle voulue. Appuyer sur **F2** pour passer de la fin d'échelle de courant à celle de tension. Appuyer sur **ESC** (ou sur l'icône **à l'écran**) pour quitter la page-écran d'affichage des formes d'onde et revenir à la page-écran des valeurs de mesure

#### **5.2.6. Pages-écrans d'analyse harmonique HARM**

A partir de toute page des valeurs numériques, il est possible de sélectionner à tout moment l'affichage des tableaux et des graphiques en histogramme de l'analyse harmonique des tensions et des courants d'entrée en cliquant sur **F3** (ou sur **HARM** à l'écran). En appuyant plusieurs fois sur **F1** (ou sur **PAGE** à l'écran) l'instrument affiche.

A titre d'exemple sont indiqués ci-dessous les écrans d'un **système Triphasé 4 fils**. Considérations valent également pour tout autre système de mesure sélectionnée.

 Valeurs des harmoniques des tensions V1, V2, V3 et neutre Vn (pour système triphasé 4 fils et monophasé) et des courants I1, I2, I3 et In (pour système triphasé 4 fils, **non disponible pour PQA400**) avec les valeurs correspondantes du taux de distorsion d'harmonique THD%, les amplitudes en valeur numérique (% ou valeur absolue) et en histogramme en fonction du réglage souhaité (voir la § 5.3.4.3) comme il est montré dans les figures suivantes. La valeur **positive** indique l'état des harmoniques **absorbés** (direction générateur → charge) tandis que la valeur **négative** indique l'état des harmoniques **générées** (direction charge  $\rightarrow$  générateur)

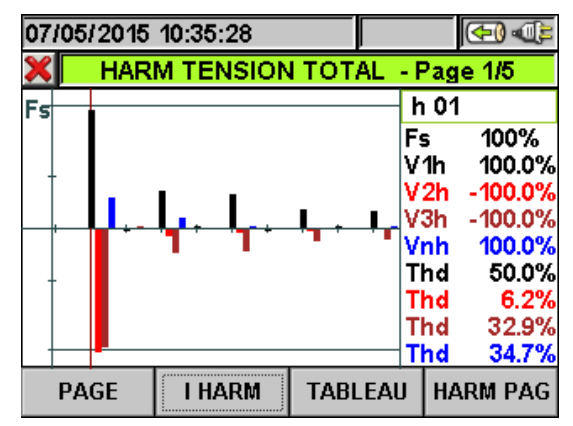

Fig. 41 : Analyse d'harmoniques tension en valeur % pour système triphasé 4 fils

En tout cas, la fin d'échelle est automatiquement réglée par l'instrument en fonction des valeurs mesurées.

 Pour afficher la même chose en courant, appuyer sur la touche **F2** (ou sur « **I HARM** » à l'écran). En appuyant plusieurs fois sur la touche **F1** (ou sur **PAGE** à l'écran), il est possible d'afficher les valeurs totales et partielles pour les courants et phases I1, I2, I3 et In (pour système 4 fils et monophasé). Les pages-écrans principales sont montrées dans les figures ci-dessous :

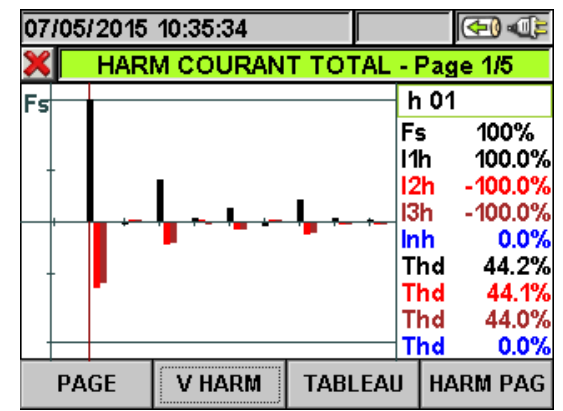

Fig. 42 : Analyse d'harmoniques courant en valeur % pour système 4 fils

 Pour passer ensuite aux pages-écrans concernant les tableaux des valeurs numériques des harmoniques de tension et courant jusqu'au 49<sup>ème</sup> ordre en pourcentage et en valeur absolue (voir la § 5.3.4.3), appuyer sur la touche **F3** (ou sur « **TABLEAU** » à l'écran), comme il est montré dans les figures ci-dessous :

| 07/05/2015 10:35:43        |                         |        |               |                                |  |  |
|----------------------------|-------------------------|--------|---------------|--------------------------------|--|--|
| <b>HARMONIQUES TENSION</b> |                         |        |               |                                |  |  |
| $h\%$                      |                         |        |               | Phase 1 Phase 2 Phase 3 Neutre |  |  |
| Thd%                       | 49.4                    | 6.1    | 32.4          | 34.8                           |  |  |
| Dc                         | 0.0                     | 0.0    | 0.0           | 0.0                            |  |  |
| ٦1                         | $100.0 - 100.0 - 100.0$ |        |               | 100.0                          |  |  |
| h2                         | $-1.1$                  | 0.4    | 0.8           | 0.7                            |  |  |
| h3                         | 30.1                    | $-5.5$ | $-20.5$       | 33.5                           |  |  |
| h4                         | 0.8                     | 0.1    | $-0.5$        | 0.4                            |  |  |
|                            | I HARM                  |        | <b>GRAPHE</b> | <b>HARM PAG</b>                |  |  |

Fig. 43 : Analyse d'harmonique numérique en valeur % tension système 4 fils

| 07/05/2015 10:35:50 |                            |                         |               | (⊄0 - 11 E                     |  |  |  |  |
|---------------------|----------------------------|-------------------------|---------------|--------------------------------|--|--|--|--|
|                     | <b>HARMONIQUES COURANT</b> |                         |               |                                |  |  |  |  |
| $h\%$               |                            |                         |               | Phase 1 Phase 2 Phase 3 Neutre |  |  |  |  |
| Thd%                | 44.3                       | 44.2 44.1               |               | 0.0                            |  |  |  |  |
| Dc                  | 0.0 <sub>1</sub>           | 0.0                     | 0.0           | 0.0                            |  |  |  |  |
| h1                  |                            | $100.0 - 100.0 - 100.0$ |               | 0.0                            |  |  |  |  |
| h2                  | $-1.4$                     | $-1.4$                  | $-1.4$        | 0.0                            |  |  |  |  |
| h3                  |                            | $34.3 - 34.2 - 34.1$    |               | 0.0                            |  |  |  |  |
| h4                  | 2.7                        | $2.7^{\circ}$           | $-2.7$        | 0.0                            |  |  |  |  |
|                     | <b>V HARM</b>              |                         | <b>GRAPHE</b> | <b>HARM PAG</b>                |  |  |  |  |

Fig. 44 : Analyse d'harmonique en valeur % courant pour système 4 fils

Appuyer sur **F3** pour revenir à l'affichage graphique et sur **F2** pour passer aux pagesécrans de tensions et courants. Appuyer sur la touche **F4** ou sur les touches fléchées haut ou bas (ou sur « **HARM PAG** » à l'écran) pour passer aux pages-écrans des harmoniques d'ordre supérieur jusqu'au 49<sup>ème</sup>.

 Les valeurs des harmoniques de chaque tension V1, V2, V3 et Vn et de chaque courant I1, I2, I3 et In avec les valeurs correspondantes de Distorsion Harmonique Totale (THD%) soit en graphique en histogramme soit en tableau numérique, en pourcentage ou valeur absolue, en fonction du réglage souhaité, qui peuvent être affichées dans quatre pages consécutives et sélectionnées cycliquement. Aux Fig. 45 et Fig. 46 on montre l'exemple des situations relatives aux valeurs de la phase L1 par rapport aux tensions et aux courants de systèmes triphasés 4 fils :

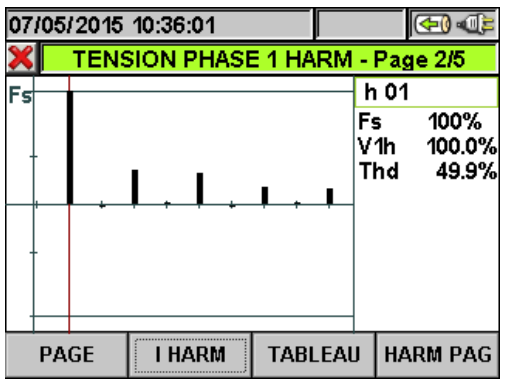

Fig. 45 : Analyse d'harmoniques de tension V1 en valeur % pour système 4 fils

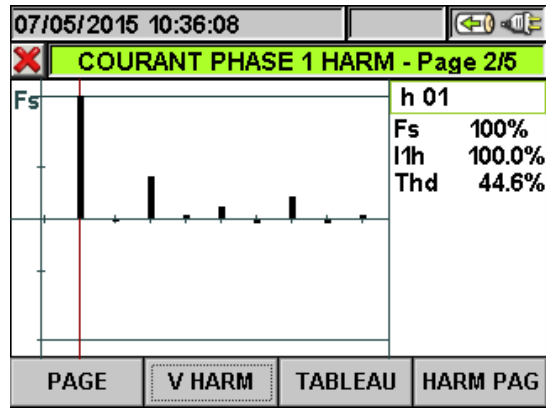

Fig. 46 : Analyse d'harmoniques courant I1 en valeur % pour système 4 fils

#### **5.2.7. Pages-écrans du diagramme vectoriel**

A partir de toute page des valeurs numériques, il est possible de sélectionner à tout moment l'affichage du diagramme vectoriel de tension et courant en appuyant sur la touche **F4** (ou sur **VECTEURS** à l'écran). Cette fonction permet de voir, à l'aide d'indications numériques et graphiques, les angles de déphasage, exprimés en degrés [°] entre les tensions V1, V2 et V3, les courants I1, I2 et I3 et le déphasage respectif entre chaque tension et le courant correspondant pour juger à tout moment le type de charge (inductive, capacitive) de l'installation électrique. A titre d'exemple sont indiqués cidessous les écrans d'un **système Triphasé 4 fils**. Considérations valent également pour tout autre système de mesure sélectionnée En appuyant plusieurs fois sur **F1**, l'instrument affiche :

 Le diagramme vectoriel total des déphasages entre les tensions V1, V2, V3 et entre V1-I1, V2-I2, V3-I3 avec l'indication des valeurs en pourcentage des paramètres « **Rev%** » et « **Omo%** » (voir la § 10.8) comme il est montré ci-dessous :

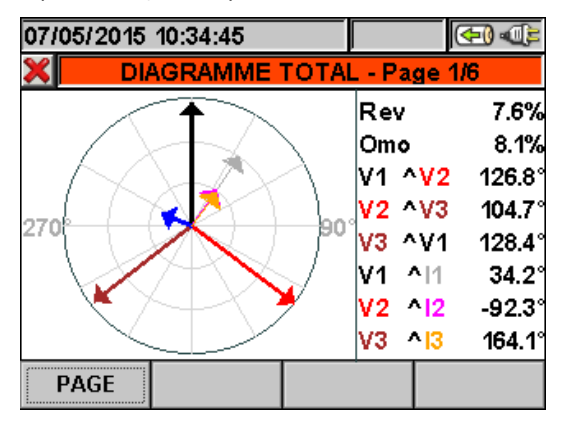

Fig. 47 : Diagramme vectoriel total pour système 4 fils

Le diagramme vectoriel de chaque tension comme montré dans les figures ci-dessous :

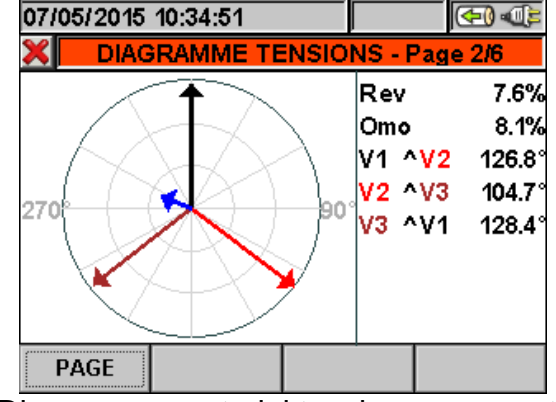

Fig. 48 : Diagramme vectoriel tensions pour système 4 fils

- 
- Le diagramme vectoriel des courants. La Fig. 49 montre le cas des systèmes 4 fils:

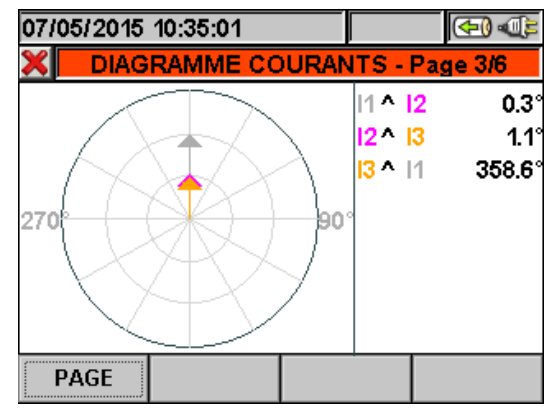

- Fig. 49 : Diagramme vectoriel courants pour système 4 fils
- Le diagramme vectoriel de tension et courant relatif à chaque phase:

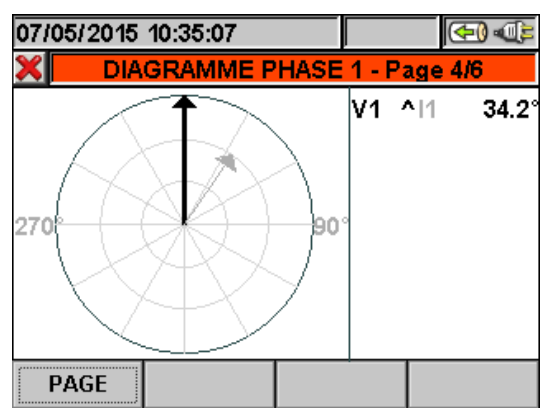

Fig. 50 : Diagramme vectoriel tension - courant phase L1 pour système 4 fils

Appuyer sur la touche **ESC** (ou l'icône à l'écran) pour sortir de toute page-écran et revenir à la précédente.

# **ATTENTION**

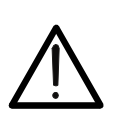

- Les vecteurs des tensions se réfèrent au cercle le plus externe du diagramme, alors que les vecteurs des courants se rapportent au deuxième cercle concentrique. L'amplitude des vecteurs est calée proportionnellement sur celui qui a la valeur maximale de grandeur (touchant le cercle).
- Le sens de rotation positif associé à chaque diagramme vectoriel est celui **des aiguilles d'une montre**.

# **5.3. RÉGLAGES DE L'ANALYSEUR**

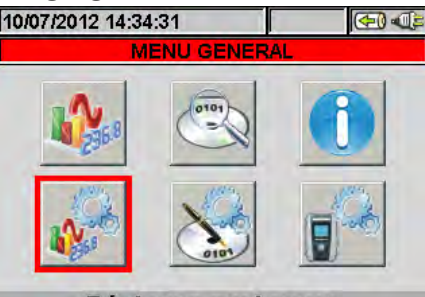

#### Réglages analyseur

#### Fig. 51 : Page-écran MENU GENERAL - Réglages de l'analyseur

Dans cette §, l'instrument peut recevoir les réglages de base et avancés par rapport au type d'installation sous test ; il est notamment possible de :

#### **Pour les systèmes photovoltaïques (PV) monophasés et triphasés :**

- Sélectionner le type de système, la fréquence et la fin d'échelle des pinces utilisées (Configuration Photovoltaïque)
- Régler les paramètres caractéristiques de l'installation photovoltaïque sous test tels que la Puissance nominale de l'Installation, les coefficients  $\gamma$  (Gamme) et NOCT des panneaux utilisés pour réaliser l'installation, les valeurs par défaut de température des panneaux et la température ambiante de l'endroit où se trouvent les panneaux, le type de relation mathématique pour corriger la puissance pouvant être générée par les panneaux sous variation de température (Réglage des Paramètres) et le nombre de MPPT présents dans l'inverseur sous test (seulement associés à des unités MPP300 en opt.).
- Régler le type d'unité à distance, le coefficient du pyranomètre (sensibilité), le seuil minimum de rayonnement auquel l'instrument fait référence et le facteur K de correction de la pince DC (Réglages avancés).

#### **Pour les systèmes non photovoltaïques (NPV) monophasés et triphasés :**

- Choisir le type d'installation électrique (système), la fréquence, le type de pinces de courant, la fin d'échelle des pinces utilisées et le rapport de transformation en cas de connexion à des TV externes (Configuration Analyseur).
- Régler le mode manuel pour la modification de la fin d'échelle dans les pages-écrans graphiques, le type d'harmonique à afficher, le pourcentage ou les valeurs absolues des harmoniques, le mode zoom des harmoniques, le calcul des valeurs moyennes des tensions, courants, puissances actives et réactives (Réglages Avancés).

Il est recommandé d'utiliser l'écran tactile et les icônes  $\blacksquare$  et  $\blacksquare$  pour plus de rapidité d'exécution et pour une interactivité complète avec l'instrument.

#### **5.3.1. Page-écran Configuration Analyseur**

Sélectionner « Réglages Analyseur » en utilisant les touches fléchées et appuyer sur **ENTER** ou toucher l'icône correspondante à l'écran. L'instrument présente une page-écran liée au type de système sélectionné par l'utilisateur pendant sa dernière mesure. En particulier, les systèmes suivants sont possibles :

- Système PV mono MPPT sortie monophasée **FV-1**
- Système PV mono MPPT sortie triphasée **FV-3**
- Système PV mono/multi MPPT sortie monophasée (par MPP300 en opt.) **MPP-1**
- Système PV mono/mono MPPT sortie triphasée (par MPP300 en opt.) **MPP-3**
- Système Triphasé 4 fils **3PHL** « (High Leg)» pour les systèmes USA
- Système Biphasé 3-fili **3POY** «(Open WYE)» pour les systèmes USA
- Système Triphasé 3 fils **3POD** «(Open DELTA)» pour les systèmes USA
- Système Biphasé 3 fils **3P2E** «(2 elements ½ )» pour les systèmes USA
- Système Biphasé 3 fils **1PH3W** «(Phase from Center)» pour les systèmes USA

Voici de suite les pages-écrans affichées par l'instrument pour chacune des situations cidessus

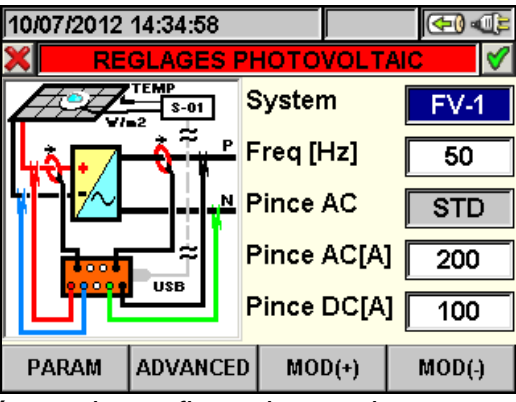

Fig. 52 : Page-écran de configuration analyseur pour système FV-1

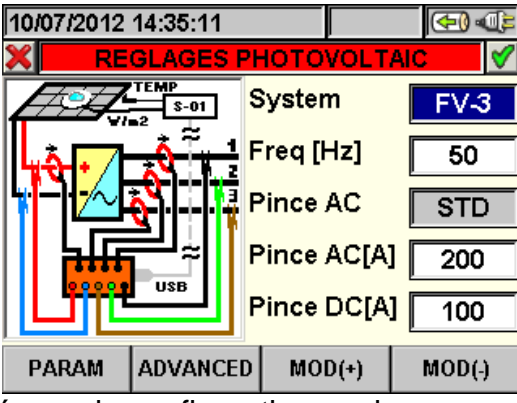

Fig. 53 : Page-écran de configuration analyseur pour système FV-3

| 10/07/2012 14:35:26          |                 |                 |  | (<)=(i  |  |
|------------------------------|-----------------|-----------------|--|---------|--|
| <b>REGLAGES PHOTOVOLTAIC</b> |                 |                 |  |         |  |
| -DEI                         |                 | System          |  | $MPP-1$ |  |
|                              | N               | Freq [Hz]       |  | 50      |  |
| AE                           |                 | <b>Pince AC</b> |  | STD     |  |
|                              |                 | Pince AC[A]     |  | 200     |  |
|                              | MPP300          | Pince DC[A]     |  | 100     |  |
| PARAM                        | <b>ADVANCED</b> | $MOD(+)$        |  | MOD(.)  |  |

Fig. 54 : Page-écran de configuration pour système MPP-1 (demandé MPP300 en opt.)

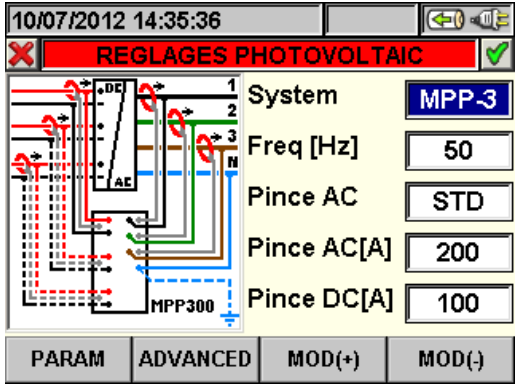

Fig. 55 : Page-écran de configuration pour système MPP-3 (demandé MPP300 en opt.)

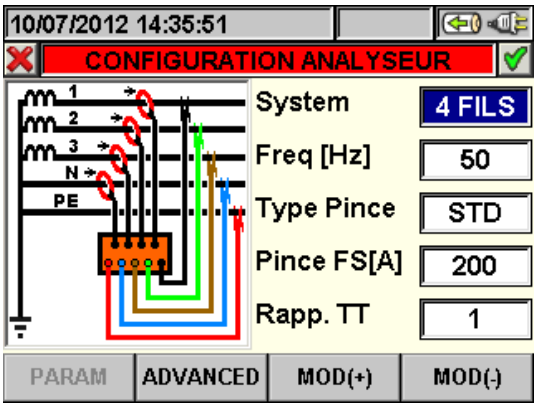

Fig. 56 : Page-écran de configuration analyseur pour système triphasé 4 fils

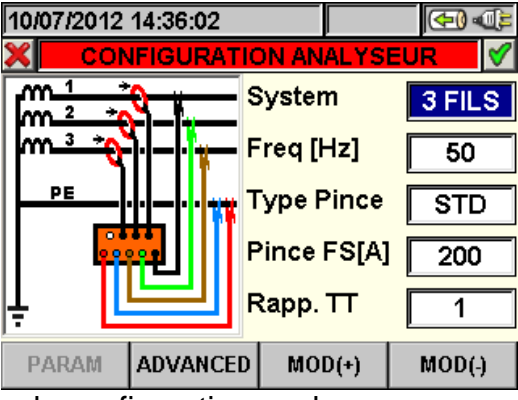

Fig. 57 : Page-écran de configuration analyseur pour système triphasé 3 fils

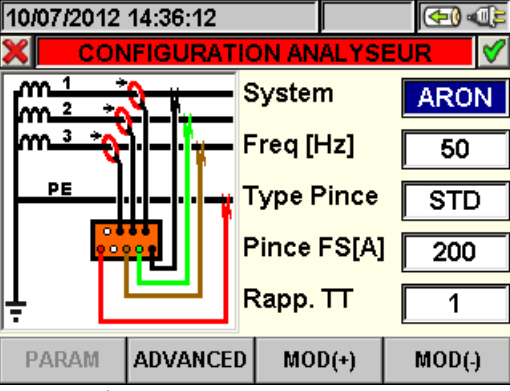

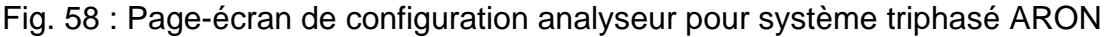

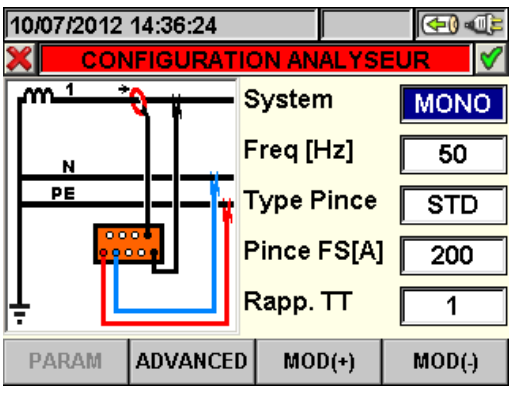

Fig. 59 : Page-écran de configuration analyseur pour système monophasé

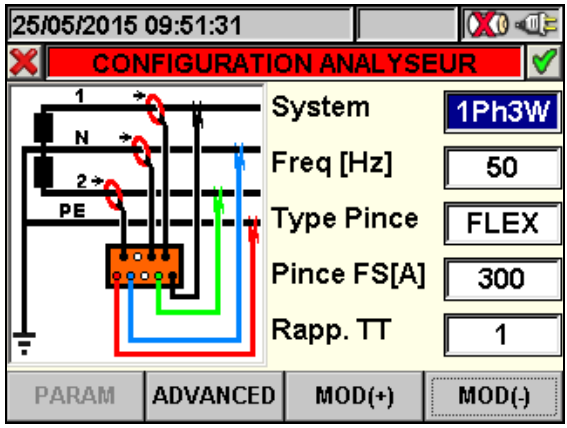

Fig. 60 : Page-écran de configuration analyseur pour système 1PH3W

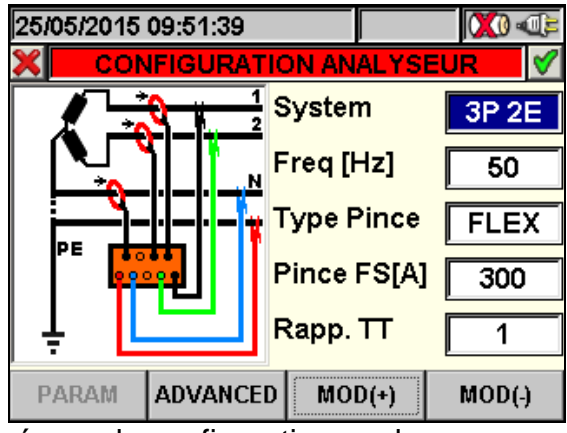

Fig. 61 : Page-écran de configuration analyseur pour système 3P2E

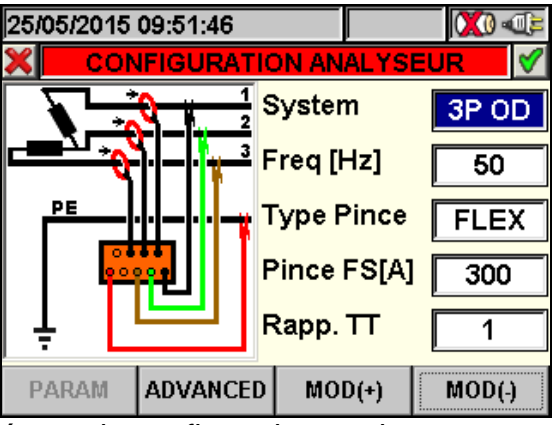

Fig. 62 : Page-écran de configuration analyseur pour système 3POD

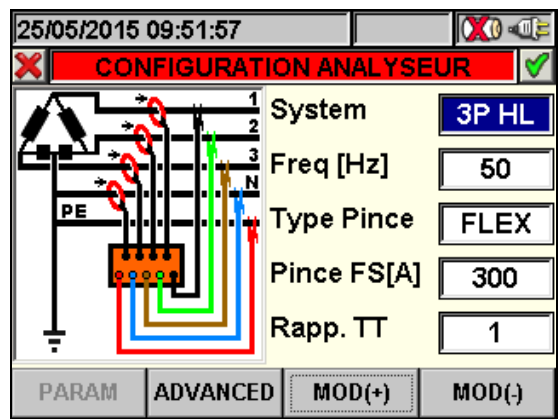

Fig. 63 : Page-écran de configuration analyseur pour système 3PHL

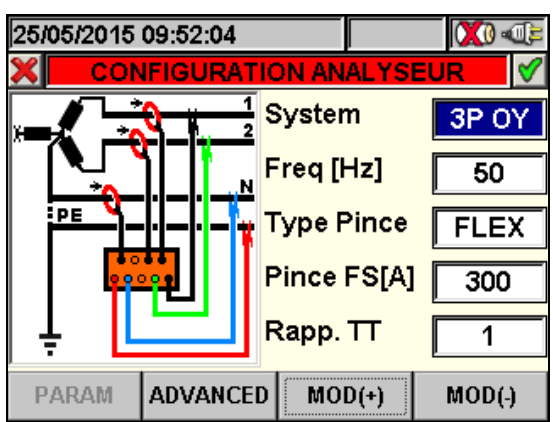

Fig. 64 : Page-écran de configuration analyseur pour système 3POY

- 1. Placer le curseur sur « **Système** » en utilisant les touches fléchées haut ou bas de sorte à le marquer en bleu.
- 2. Utiliser les touches **F3** ou **F4** (ou les touches **MOD(+)** ou **MOD(-)** à l'écran) pour sélectionner le type de système souhaité.
- 3. Appuyer sur **SAVE** ou **ENTER** (ou sur l'icône ) pour sauvegarder l'option choisie et confirmer par « Ok ». Les réglages effectués resteront valables même après l'extinction de l'instrument.
- 4. Appuyer sur **ESC** (ou sur l'icône **X)** pour quitter sans sauvegarder ou abandonner les modifications effectuées.

#### **5.3.1.1. Réglage de la fréquence du système**

- 1. Dans toute page-écran « Configuration Analyseur », placer le curseur sur « **Fréq[Hz]** » à l'aide des touches fléchées haut ou bas de sorte à marquer cette ligne en bleu.
- 2. Utiliser les touches **F3** ou **F4** (ou les touches **MOD(+)** ou **MOD(-)** à l'écran) pour sélectionner la fréquence de réseau entre les deux valeurs possibles de **50Hz** et **60Hz**. Ce paramètre n'est utile QUE si la valeur de la tension d'entrée n'est pas suffisante pour reconnaître la valeur de la fréquence (Ex. : seules les pinces de mesure du courant sont connectées). Dans ce cas, l'instrument génère un synchronisme interne égal à la valeur de la fréquence réglée.
- 3. Appuyer sur **SAVE** ou **ENTER** (ou sur l'icône ) pour sauvegarder l'option choisie et confirmer par « Ok ». Les réglages effectués resteront valables même après l'extinction de l'instrument.
- 4. Appuyer sur **ESC** (ou sur l'icône **)** pour quitter sans sauvegarder ou abandonner les modifications effectuées.

#### **5.3.1.2. Réglage du type de pince**

La valeur de ce paramètre **doit être toujours égale au type de pince utilisée**. Les pinces sont divisées en deux catégories :

- $\checkmark$  STD : pinces avec noyau en matériau ferromagnétique ou TA externe.
- $\checkmark$  FLEX : pinces avec toroïde flexible (Rogoswki).

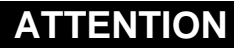

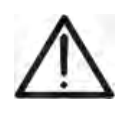

Si le type de système réglé est **FV-1** ou **FV-3**, le type de pince est fixe et non modifiable à la valeur « **STD** » (standard) tant pour la pince DC que pour les pinces AC. **Pour les systèmes ci-dessus, il N'est PAS possible d'utiliser de pinces Flex.** 

- 1. Placer le curseur sur « **Pinces** » à l'aide des touches fléchées haut ou bas de sorte à marquer cette ligne en bleu.
- 2. Utiliser les touches **F3** ou **F4** (ou les touches **MOD(+)** ou **MOD(-)** à l'écran) pour choisir entre les deux types de pinces possibles **STD** et **FLEX**.
- 3. Appuyer sur **SAVE** ou **ENTER** (ou sur l'icône **)** pour sauvegarder l'option choisie et confirmer par « Ok ». Les réglages effectués resteront valables même après l'extinction de l'instrument.
- 4. Appuyer sur **ESC** (ou sur l'icône **X**) pour quitter sans sauvegarder ou abandonner les modifications effectuées.
- **5.3.1.3. Réglage de la fin d'échelle de la pince**

# **ATTENTION**

- 
- La valeur de ce paramètre **doit être toujours égale à la fin d'échelle des pinces** de courant utilisées pour la mesure. Dans le cas de pinces multiéchelles, cette valeur doit être égale à la fin d'échelle sélectionnée sur les pinces.
- Si le type de système réglé est **FV-1, FV-3**, **MPP-1**, **MPP-3**, il faut régler la fin d'échelle tant pour la pince DC que pour les pinces AC.
- 1. Utiliser les touches fléchées haut ou bas pour placer le curseur sur « **Pinces AC[A]** » et « **Pinces DC[A]** » pour les systèmes PV ou sur « **FS Pinces[A]** » pour les systèmes NPV de sorte à marquer cette ligne en bleu.
- 2. Utiliser les touches **F3** ou **F4** (ou les touches **MOD(+)** ou **MOD(-)** à l'écran) pour sélectionner la valeur de fin d'échelle souhaitée.

# **ATTENTION**

 Dans le cas de pinces STD, toute valeur peut être entrée rapidement en gardant enfoncées les touches **F3** ou **F4** (ou **MOD(+)** ou **MOD(-)** à l'écran). En cas de systèmes MPP-1 ou MPP-3 pour les pinces FLEX il ne sera possible de sélectionner que les valeurs **100A** et **1000A**.

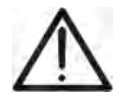

- En cas d'utilisation de pinces STD, les valeurs de courant **< 0.1%FS** sont mises à zéro.
- En cas d'utilisation de pinces FLEX ayant une capacité de 100A ou 300A, les valeurs de courant **< 1A** sont mises à zéro.
- En cas d'utilisation de pinces FLEX ayant une capacité de 1000A ou 3000A, les valeurs de courant **< 5A** sont mises à zéro.
- 3. Appuyer sur **SAVE** ou **ENTER** (ou sur l'icône ) pour sauvegarder l'option choisie et confirmer par « Ok ». Les réglages effectués resteront valables même après l'extinction de l'instrument.
- 4. Appuyer sur **ESC** (ou sur l'icône **X)** pour quitter sans sauvegarder ou abandonner les modifications effectuées

### **5.3.1.4. Réglage du type de rapport de transformation des TV**

Pour les **systèmes NPV**, l'instrument permet l'interfaçage même avec les transformateurs de tension éventuels (TV) se trouvant dans l'installation sous test en affichant la valeur des tensions présentes sur le primaire des transformateurs. Pour ce faire, il faut régler la valeur du rapport des Transformateurs Voltmétriques présents.

- 1. Dans toute page-écran « Configuration Analyseur », placer le curseur sur « **Rapp.TT** » à l'aide des touches fléchées haut ou bas de sorte à marquer cette ligne en bleu.
- 2. Utiliser les touches **F3** ou **F4** (ou les touches **MOD(+)** ou **MOD(-)** à l'écran) pour sélectionner la valeur du rapport souhaité (valeur sélectionnable de **1** à **3000**). S'il n'y a pas de TV sur l'installation, laisser la valeur par défaut « **1** ».
- 3. Appuyer sur **SAVE** ou **ENTER** (ou sur l'icône ) pour sauvegarder l'option choisie et confirmer par « Ok ». Les réglages effectués resteront valables même après l'extinction de l'instrument.
- 4. Appuyer sur **ESC** (ou sur l'icône **X)** pour quitter sans sauvegarder ou abandonner les modifications effectuées.

### **5.3.2. Page-écran Réglages Paramètres – Systèmes PV**

Appuyer sur la touche **F1** ou toucher « **PARAM** » à l'écran. L'instrument affichera cette page-écran :

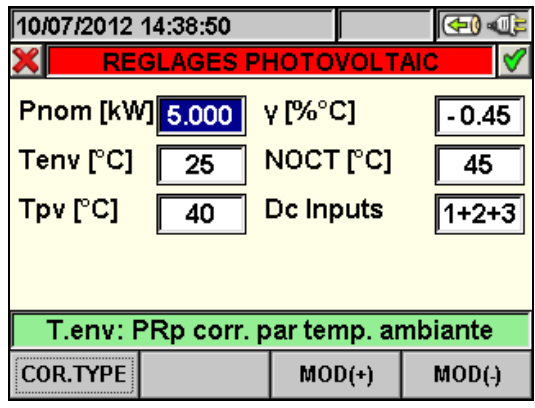

Fig. 65 : Page-écran Réglages Paramètres pour systèmes photovoltaïques

Dans cette page-écran, il est possible de régler les paramètres caractéristiques de l'installation photovoltaïque sous test tels que la Puissance nominale de l'installation, les coefficients  $\gamma$  (Gamme) et NOCT des panneaux utilisés pour réaliser l'installation, les valeurs par défaut de température des panneaux et la température ambiante de l'endroit où se trouvent les panneaux, le type de relation mathématique pour corriger la puissance pouvant être générée par les panneaux sous variation de température (la relation actuellement utilisée est affichée dans la barre des messages).

### **5.3.2.1. Réglage de la puissance nominale du système PV**

Cette option permet de régler la valeur nominale maximale de la puissance de l'installation du système photovoltaïque PV, **exprimée en kW**.

- 1. Placer le curseur sur « **Pnom** » à l'aide des touches fléchées haut ou bas de sorte à marquer cette ligne en bleu.
- 2. Utiliser les touches **F3** ou **F4** (ou les touches **MOD(+)** ou **MOD(-)** à l'écran) pour sélectionner la valeur souhaitée.
- 3. Appuyer sur **SAVE** ou **ENTER** (ou sur l'icône ) pour sauvegarder l'option choisie et confirmer par « Ok ». Les réglages effectués resteront valables même après l'extinction de l'instrument.
- 4. Appuyer sur **ESC** (ou sur l'icône **)** pour quitter sans sauvegarder ou abandonner les modifications effectuées.

### **5.3.2.2. Réglage du Paramètre Gamme des panneaux photovoltaïques**

Cette option permet de régler la valeur du paramètre  $\gamma$ , coefficient de variation de la **puissance avec la température**, l'un des paramètres caractéristiques des panneaux utilisés pour la réalisation d'un système PV typiquement indiqué sur les fiches des données des constructeurs de panneaux **exprimé en % °C et normalement négatif**.

- 1. Placer le curseur sur «  $\gamma$  » à l'aide des touches fléchées haut ou bas de sorte à marquer cette ligne en bleu.
- 2. Utiliser les touches **F3** ou **F4** (ou les touches **MOD(+)** ou **MOD(-)** à l'écran) pour sélectionner la valeur souhaitée, comprise dans la plage **-0.01 -1.00**.
- 3. Appuyer sur **SAVE** ou **ENTER** (ou sur l'icône ) pour sauvegarder l'option choisie et confirmer par « Ok ». Les réglages effectués resteront valables même après l'extinction de l'instrument.
- 4. Appuyer sur **ESC** (ou sur l'icône **)** pour quitter sans sauvegarder ou abandonner les modifications effectuées.

#### **5.3.2.3. Réglage du paramètre NOCT des panneaux photovoltaïques**

Cette option permet de régler la valeur du coefficient **NOCT température nominale de service de la cellule**, un autre parmi les paramètres caractéristiques des panneaux utilisés pour la réalisation d'un système PV typiquement indiqué sur les fiches des données des constructeurs de panneaux **exprimé en °C**.

- 1. Placer le curseur sur « **NOCT** » à l'aide des touches fléchées haut ou bas de sorte à marquer cette ligne en bleu.
- 2. Utiliser les touches **F3** ou **F4** (ou les touches **MOD(+)** ou **MOD(-)** à l'écran) pour sélectionner la valeur souhaitée, comprise dans la plage **0 100°C**.
- 3. Appuyer sur **SAVE** ou **ENTER** (ou sur l'icône ) pour sauvegarder l'option choisie et confirmer par « Ok ». Les réglages effectués resteront valables même après l'extinction de l'instrument.
- 4. Appuyer sur **ESC** (ou sur l'icône **)** pour quitter sans sauvegarder ou abandonner les modifications effectuées.

#### **5.3.2.4. Réglage des Températures Te et Tc**

Cette option permet de régler la valeur par défaut de la température ambiante (Te) et de la température des cellules (Tc) **exprimées en °C**.

# **ATTENTION**

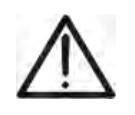

Les valeurs de Te et Tc réglées dans cette § sont utilisées si ces valeurs ne sont pas mesurées par le SOLAR-0x car la sonde de température de dotation avec l'instrument n'a pas été connectée. Dans ces conditions, **les valeurs indiquées sont bleu clair**.

- 1. Placer le curseur sur « **Te** » ou « **Tc** » à l'aide des touches fléchées haut ou bas de sorte à marquer cette ligne en bleu.
- 2. Utiliser les touches **F3** ou **F4** (ou les touches **MOD(+)** ou **MOD(-)** à l'écran) pour sélectionner la valeur souhaitée, comprise dans la plage **0 80°C** pour Te et **0 100°C** pour Tc.
- 3. Appuyer sur **SAVE** ou **ENTER** (ou sur l'icône ) pour sauvegarder l'option choisie et confirmer par « Ok ». Les réglages effectués resteront valables même après l'extinction de l'instrument.
- 4. Appuyer sur **ESC** (ou sur l'icône **)** pour quitter sans sauvegarder ou abandonner les modifications effectuées.

#### **5.3.2.5. Réglage N entrées DC (seulement associé à MPP300 en opt.)**

Cette option permet de régler le nombre des MPPT présents dans l'inverseur de l'installation PV sous test.

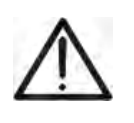

### **ATTENTION**

Il sera possible de régler ce paramètre seulement si dans « Réglages Analyseur » on aura sélectionné « **MPP-1** » ou « **MPP-3** » en tant que type de système.

- 1. Placer le curseur sur « **Entrées DC** » à l'aide des touches fléchées haut ou bas de sorte à marquer cette ligne en bleu.
- 2. Utiliser les touches **F3** ou **F4** (ou les touches **MOD(+)** ou **MOD(-)** à l'écran) pour sélectionner la valeur souhaitée.
- 3. Appuyer sur **SAVE** ou ENTER (ou sur l'icône ) pour sauvegarder l'option choisie et confirmer par « Ok ». Les réglages effectués resteront valables même après l'extinction de l'instrument.
- 4. Appuyer sur **ESC** (ou sur l'icône **X**) pour quitter sans sauvegarder ou abandonner les modifications effectuées.

#### **5.3.2.6. Sélection de la relation de compensation des effets de la Température**

Cette option permet de sélectionner la relation à utiliser pour apporter des corrections aux mesures effectuées en fonction de la température des modules. Voici les modes de correction sont disponibles :

- T.mod. : Calcul du terme Rfv2 en fonction de la Temp. modules (Italien Guide CEI-82-25)
- T.env. : Calcul du terme Rfv2 en fonction de la Temp. Ambiante (Italien Guide CEI-82-25)
- ndc : Correction EffT par Température modules

# **ATTENTION**

Dans le cadre des vérifications de systèmes PV conformément à ce qui est prévu par le Italien Guide CEI 82-25, il est recommandé d'adopter la relation «T.env.»

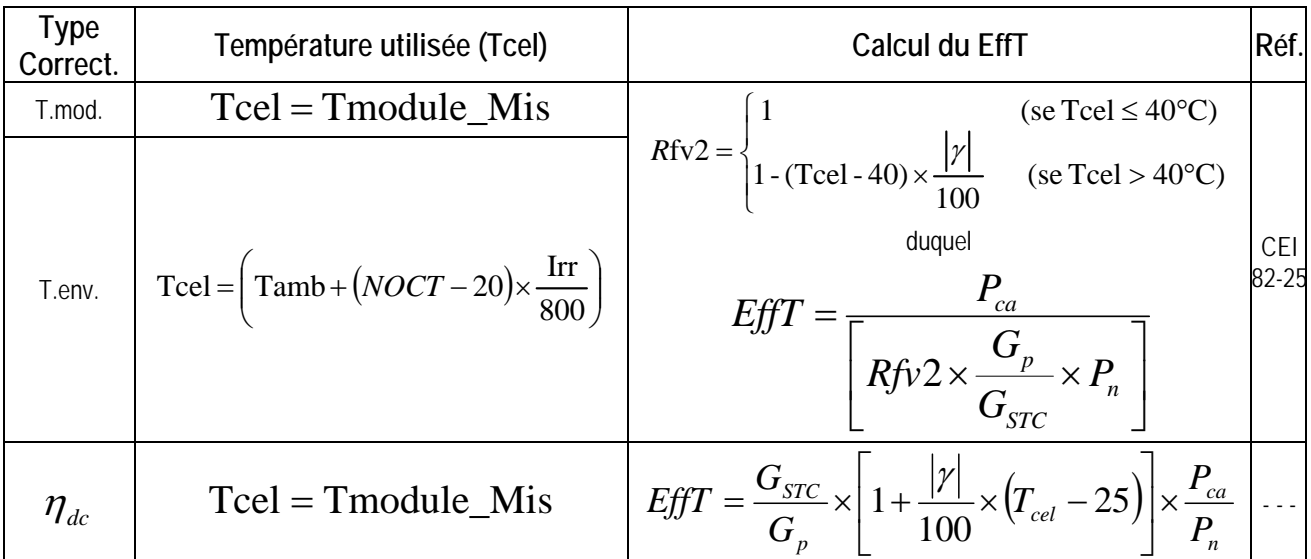

Où :

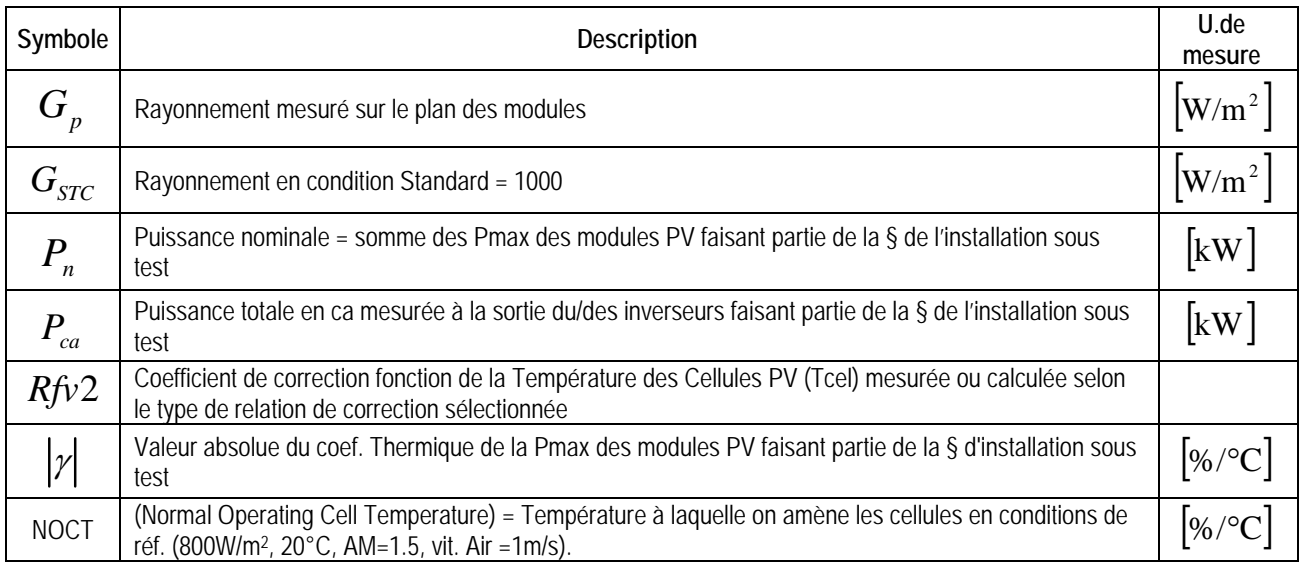

Pour plus de détails, voir la § 10.1.

#### **5.3.3. Page-écran Réglages Avancés – Systèmes PV**

Appuyer sur la touche **F2** ou toucher « **AVANCES** » à l'écran. L'instrument affichera cette page-écran :

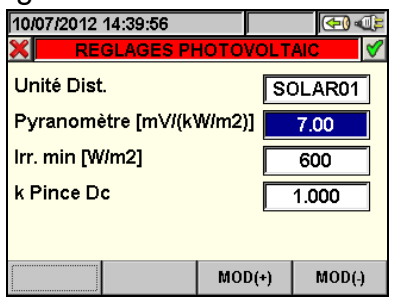

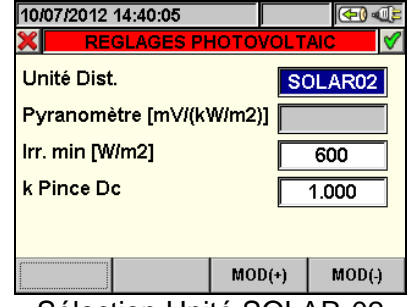

Sélection Unité SOLAR-01 Sélection Unité SOLAR-02 Sélection Unité MPP300

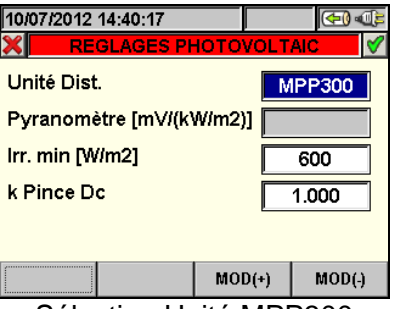

Fig. 66 : Page-écran Réglages Avancés pour systèmes PV

# **5.3.3.1. Réglage unité à distance**

Cette option permet de choisir le type d'unité à distance qui peut être utilisée avec l'instrument.

1. Utiliser les touches **F3** ou **F4** (ou les touches **MOD(+)** ou **MOD(-)** à l'écran) pour sélectionner l'unité à distance **SOLAR01, SOLAR02, MPP300.**

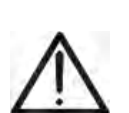

La sélection de l'unité à distance **SOLAR-02** ou **MPP300** implique la désactivation du champ « Pyranomètre » car la sensibilité de la sonde de rayonnement utilisée (pyranomètre ou cellule de référence) peut être programmée sur l'unité SOLAR-02 (voir le manuel d'utilisation de l'unité SOLAR-02).

**ATTENTION** 

La sélection du type de système MPP-1 ou MPP-3 (voir la § 5.3.1) forcera automatiquement MPP300 en tant que type d'unité à distance.

- 2. Appuyer sur **SAVE** ou **ENTER** (ou sur l'icône **)** pour sauvegarder l'option choisie et confirmer par « Ok ». Les réglages effectués resteront valables même après l'extinction de l'instrument.
- 3. Appuyer sur **ESC** (ou sur l'icône **X)** pour quitter sans sauvegarder ou abandonner les modifications effectuées.

#### **5.3.3.2. Réglage de la sensibilité du pyranomètre (pour l'utilisation du SOLAR-01)**

Cette option permet de régler la sensibilité du pyranomètre fourni de dotation avec l'instrument.

# **ATTENTION**

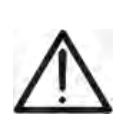

- La sensibilité (Sensitivity) est présente sur l'étiquette du pyranomètre ou sur le certificat de calibration correspondant ; elle est normalement exprimée en  $\mu$ V / Wm<sup>-2</sup>, donc si on considère l'unité de mesure sur l'instrument [mV / kWm-2] **il faut insérer la donnée lue sur l'étiquette sans effectuer aucune conversion**.
- Un réglage incorrect de ce paramètre sur l'instrument implique une erreur de lecture du rayonnement et **donc un possible résultat négatif d'un essai PV**.
- 4. Utiliser les touches **F3** ou **F4** (ou les touches **MOD(+)** ou **MOD(-)** à l'écran) pour sélectionner la valeur souhaitée, comprise dans la plage **1.00 100.00**.
- 5. Appuyer sur **SAVE** ou **ENTER** (ou sur l'icône **)** pour sauvegarder l'option choisie et confirmer par « Ok ». Les réglages effectués resteront valables même après l'extinction de l'instrument.
- 6. Appuyer sur **ESC** (ou sur l'icône **)** pour quitter sans sauvegarder ou abandonner les modifications effectuées.

#### **5.3.3.3. Réglage du seuil minimum de rayonnement**

Cette option permet de régler la valeur de seuil minimum du rayonnement utilisée par l'instrument en tant que référence dans l'évaluation d'un résultat

- 1. Utiliser les touches **F3** ou **F4** (ou les touches **MOD(+)** ou **MOD(-)** à l'écran) pour sélectionner la valeur souhaitée, comprise dans la plage **400 800 W/m<sup>2</sup>** .
- 2. Appuyer sur **SAVE** ou **ENTER** (ou sur l'icône ) pour sauvegarder l'option choisie et confirmer par « Ok ». Les réglages effectués resteront valables même après l'extinction de l'instrument.
- 3. Appuyer sur **ESC** (ou sur l'icône **X)** pour quitter sans sauvegarder ou abandonner les modifications effectuées.

#### **5.3.3.4. Réglage de la constante de correction de la pince DC**

Cette option permet de régler l'éventuel facteur de correction K pour la pince DC HT4004 afin d'améliorer la mesure du courant. Si présent, le facteur de correction **est indiqué sur l'étiquette arrière de la pince** (voir la Fig. 67).

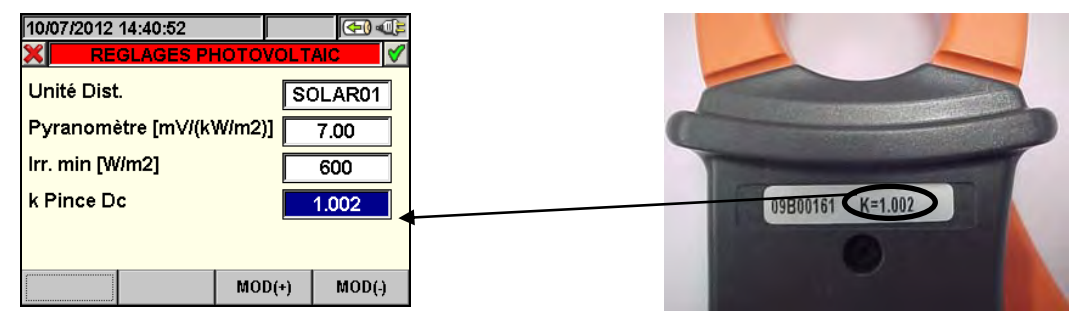

Si aucune étiquette n'est présente, régler  $k = 1.000$ .

Fig. 67 : Réglage du facteur de correction pince DC

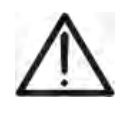

# **ATTENTION**

Pour les pinces DC HT4004 où il n'y a pas d'étiquette avec le facteur de correction K, laisser la valeur **1.000** réglée en tant que valeur par défaut de l'usine.

- 1. Utiliser les touches **F3** ou **F4** (ou les touches **MOD(+)** ou **MOD(-)** à l'écran) pour sélectionner la valeur souhaitée, comprise dans la plage **0.950 1.050**.
- 2. Appuyer sur **SAVE** ou **ENTER** (ou sur l'icône **)** pour sauvegarder l'option choisie et confirmer par « Ok ». Les réglages effectués resteront valables même après l'extinction de l'instrument.
- 3. Appuyer sur **ESC** (ou sur l'icône  $\mathbb{X}$ ) pour quitter sans sauvegarder ou abandonner les modifications effectuées.

#### **5.3.4. Page-écran Réglages Avancés – Systèmes NPV**

Pour les systèmes NPV, dans toute page-écran « Configuration Analyseur », appuyer sur la touche **F2** ou toucher « **AVANCE** » à l'écran. L'instrument affichera cette page-écran:

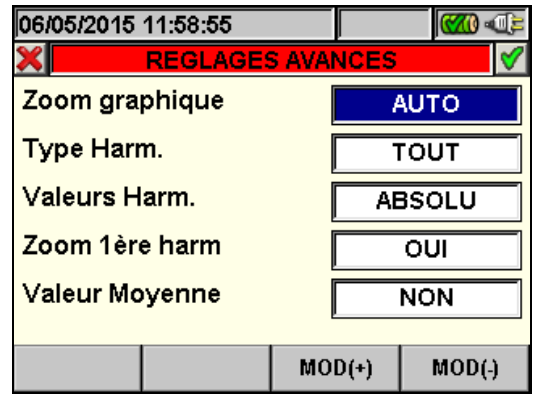

Fig. 68 : Page-écran réglages avancés

Dans cette page-écran, il est possible de sélectionner des options avancées qui ont effet sur les pages-écrans de la § Valeurs Temps Réel.

#### **5.3.4.1. Option zoom graphique**

Cette option permet de choisir une fin d'échelle personnalisée dans l'affichage des formes d'onde des signaux **pour chaque phase** (voir les Fig. 38, Fig. 39, Fig. 40) pour une meilleure résolution de lecture

- 1. Placer le curseur sur « **Zoom graphique** » à l'aide des touches fléchées haut ou bas de sorte à marquer cette ligne en bleu.
- 2. Utiliser les touches **F3** ou **F4** (ou les touches **MOD(+)** ou **MOD(-)** à l'écran) pour choisir entre :
	- **MANUEL** : définit une fin d'échelle personnalisée pour l'affichage des formes d'onde des signaux parmi les valeurs disponibles dans l'instrument. Une valeur de fin d'échelle de **2.0A à 5000kA** peut être réglée pour les courants et de **2.0V à 2000kV** pour les tensions
	- **AUTO** : gestion et modification automatique de la fin d'échelle des formes d'onde des signaux effectuées par l'instrument
- 3. Appuyer sur **SAVE** ou **ENTER** (ou sur l'icône ) pour sauvegarder l'option choisie et confirmer par « Ok ». Les réglages effectués resteront valables même après l'extinction de l'instrument.
- 4. Appuyer sur **ESC** (ou sur l'icône **X)** pour quitter sans sauvegarder ou abandonner les modifications effectuées.

#### **5.3.4.2. Option type d'harmoniques affichées - Systèmes NPV**

Cette option permet de choisir le type d'harmoniques qui vont apparaître dans la § Valeurs Temps Réel de l'instrument.

- 1. Placer le curseur sur « **Type Harm** » à l'aide des touches fléchées haut ou bas de sorte à marquer cette ligne en bleu.
- 2. Utiliser les touches **F3** ou **F4** (ou les touches **MOD(+)** ou **MOD(-)** à l'écran) pour choisir entre :
	- $\checkmark$  TOUT : toute harmonique est affichée jusqu'au 49<sup>ème</sup> ordre.
	- **PAIRE** : toute harmonique paire est affichée jusqu'au 49ème ordre.
	- $\checkmark$  **IMPAIRE**: toute harmonique impaire est affichée iusqu'au 49<sup>ème</sup> ordre
- 3. Appuyer sur **SAVE** ou **ENTER** (ou sur l'icône ) pour sauvegarder l'option choisie et confirmer par « Ok ». Les réglages effectués resteront valables même après l'extinction de l'instrument.
- 4. Appuyer sur **ESC** (ou sur l'icône **X)** pour quitter sans sauvegarder ou abandonner les modifications effectuées.

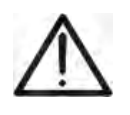

# **ATTENTION**

Indépendamment des harmoniques sélectionnées pour l'affichage, l'instrument permet également l'Engistrement de toutes les valeurs d'harmoniques.

#### **5.3.4.3. Option valeurs des harmoniques - Systèmes NPV**

Cette option permet de choisir la valeur des harmoniques affichées dans la § Valeurs Temps Réel de l'instrument.

- 1. Placer le curseur sur « **Valeurs Harm** » à l'aide des touches fléchées haut ou bas de sorte à marquer cette ligne en bleu.
- 2. Utiliser les touches **F3** ou **F4** (ou les touches **MOD(+)** ou **MOD(-)** à l'écran) pour choisir entre:
	- $\checkmark$  **ABSOLUE** : l'instrument affiche les valeurs absolues de chaque harmonique (V pour les harmoniques de tension et A pour les harmoniques de courant).
	- **POURCENTAGE** : l'instrument affiche les valeurs en pourcentage de chaque harmonique par rapport au fondamental correspondant.
- 3. Appuyer sur **SAVE** ou **ENTER** (ou sur l'icône **)** pour sauvegarder l'option choisie et confirmer par « Ok ». Les réglages effectués resteront valables même après l'extinction de l'instrument.
- 4. Appuyer sur **ESC** (ou sur l'icône **X)** pour quitter sans sauvegarder ou abandonner les modifications effectuées.

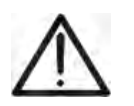

# **ATTENTION**

Indépendamment du type d'harmoniques sélectionnées pour l'affichage, l'instrument exécute également l'Engistrement des valeurs **absolues**  d'harmoniques.

#### **5.3.4.4. Option zoom en accord avec la 1ère harmonique - Systèmes NPV**

Cette option permet d'afficher les harmoniques graphiquement en histogramme avec un zoom relatif au fondamental (première harmonique) ou avec un zoom relatif à l'harmonique ayant l'amplitude la plus élevée affichée dans la § Valeurs Temps Réel de l'instrument. Ceci permet une optimisation de la résolution de lecture des graphiques.

- 1. Placer le curseur sur « **Zoom 1ère Harm** » à l'aide des touches fléchées haut ou bas de sorte à marquer cette ligne en bleu.
- 2. Utiliser les touches **F3** ou **F4** (ou les touches **MOD(+)** ou **MOD(-)** à l'écran) pour choisir entre :
	- **OUI** : l'instrument exécute le zoom des graphiques rapportés à la première harmonique.
	- **NON** : l'instrument exécute le zoom des graphiques rapportés à l'harmonique ayant l'amplitude la plus élevée, sauf la première
- 3. Appuyer sur **SAVE** ou **ENTER** (ou sur l'icône ) pour sauvegarder l'option choisie et confirmer par « Ok ». Les réglages effectués resteront valables même après l'extinction de l'instrument.
- 4. Appuyer sur **ESC** (ou sur l'icône  $\blacktriangleright$ ) pour quitter sans sauvegarder ou abandonner les modifications effectuées.

#### **5.3.4.5. Option valeur moyenne - Systèmes NPV**

Cette option, **n'étant disponible que pour les systèmes triphasés 4 fils**, fournit la moyenne arithmétique des valeurs TRMS des :

- Tensions de phase V1, V2, V3
- Courants de phase I1, I2, I3
- Puissances actives P1, P2, P3
- Puissances réactives Q1, Q2, Q3 absorbées, générées, inductives et capacitives.

Le résultat est montré à la page 7/7 des valeurs numériques (voir la Fig. 35) à l'intérieur de la § Valeurs Temps Réel.

- 1. Placer le curseur sur « **Valeur moyenne** » à l'aide des touches fléchées haut ou bas de sorte à marquer cette ligne en bleu.
- 2. Utiliser les touches **F3** ou **F4** (ou les touches **MOD(+)** ou **MOD(-)** à l'écran) pour choisir entre :
	- **OUI** : l'instrument montre la page 7/7 des valeurs moyennes dans la § Valeurs Temps Réel pour le système triphasé 4 fils.
	- $\checkmark$  **NON** : l'instrument ne montre pas la page des valeurs moyennes et dans la § Valeurs Temps Réel des valeurs mesurées sera présente la page 6/6
- 3. Appuyer sur **SAVE** ou **ENTER** (ou sur l'icône **)** pour sauvegarder l'option choisie et confirmer par « Ok ». Les réglages effectués resteront valables même après l'extinction de l'instrument.
- 4. Appuyer sur **ESC** (ou sur l'icône **X**) pour quitter sans sauvegarder ou abandonner les modifications effectuées.

# **5.4. SECTION RÉGLAGES D'ENGISTREMENT**

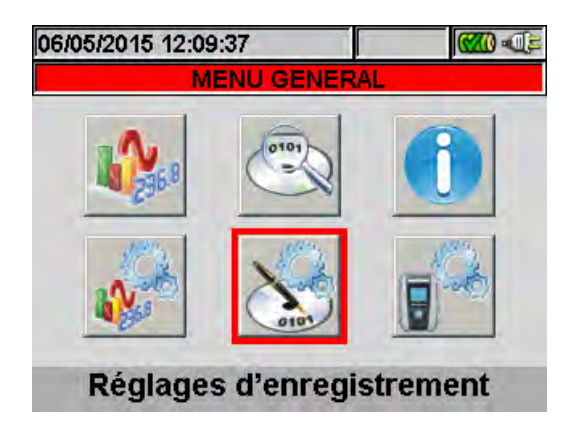

Fig. 69 : Page-écran MENU GENERAL - Réglages d'Engistrement

Dans cette §, l'instrument permet de définir tous les détails relatifs à l'activation des Engistrements, d'effectuer la sélection des paramètres, le type d'analyse à effectuer de façon très simple et détaillée grâce à l'utilisation de l'écran tactile et des icônes  $\blacksquare$  et  $\blacksquare$ . étant particulièrement recommandées dans cette §.

### **5.4.1. Page-écran Réglages Engistrement – Systèmes PV**

Cette page-écran contient plusieurs niveaux et sous-niveaux comme une arborescence pouvant être comparée à la fonction Poste de travail de Windows pour détailler au mieux les options des mesures voulues. Après la sélection de l'icône « Réglages d'Engistrement » dont à la Fig. 70, l'instrument montre cette page-écran :

| 10/07/2012 14:42:28                  |         |            |  |                 |  |
|--------------------------------------|---------|------------|--|-----------------|--|
| <b>REGLAGES ENREGISTREMENT</b>       |         |            |  |                 |  |
| <b>लिNotes:</b>                      |         |            |  |                 |  |
| <mark>া Start:Manu</mark>            |         |            |  |                 |  |
| <mark>া Stop:Manu</mark>             |         |            |  |                 |  |
| p Période intégration: 15 min        |         |            |  |                 |  |
| <mark>⊕ p Paramètres généraux</mark> |         |            |  |                 |  |
| <mark>ங்</mark> ரு SOLAR01           |         |            |  |                 |  |
|                                      |         |            |  |                 |  |
| ∥12/251 Paramètres - Durée:12j 12h   |         |            |  |                 |  |
| <b>CLP/EXP</b>                       | PREDEF. | <b>SFI</b> |  | <b>MODIFIER</b> |  |

Fig. 70 : Exemple de page-écran Réglages d'Engistrement pour systèmes PV

Utiliser les touches fléchées haut ou bas ou choisir le paramètre voulu directement sur l'écran pour sélectionner à l'intérieur des cases et sélectionner/désélectionner les drapeaux dans les cases (check box). En cliquant sur le symbole « **+** » la structure de l'arborescence s'ouvre et il est possible d'accéder à des sous-niveaux pour effectuer de nouvelles sélections. En cliquant sur le symbole « **-** » on revient au niveau précédent. Voici ce qui est affiché à l'écran suite à la sélection/désélection pour votre facilité :

- **EXTERTIE:** Texte Gris et case non sélectionnée → Nœud complètement désactivé.
- **EXTE Noir** et case non sélectionnée → Nœud partiellement activé.
- **Exte Noir** et case sélectionnée → Nœud complètement activé.

Il est également possible de travailler sur l'écran par la barre de défilement située à l'extrême droite. La barre présente dans la partie inférieure de l'écran comprend les fonctions suivantes, correspondant aux touches **F1**, **F2**, **F3**, **F4** :

- Fonction **CLP/EXP** : utilisée pour réduire/agrandir les niveaux d'arborescence (les touches fléchées gauche et droite exécutent les mêmes fonctions).
- Fonction **PREDEF.** : utilisée pour ouvrir la § des configurations prédéfinies (voir la § 5.4.2.14).
- Fonction **SEL** : utilisée pour activer ou désactiver des paramètres sur les différents niveaux.
- Fonction **MODIFIER** : utilisée pour modifier des paramètres à l'intérieur des niveaux.

En bas de l'écran, l'instrument affiche l'**Autonomie d'Engistrement** exprimée en jours et heures, qui se met à jour de façon dynamique en relation aux choix de paramètres effectués.

#### **5.4.1.1. Notes**

Cette option permet d'insérer et/ou de modifier une note à l'écran, afin de déterminer le type d'analyse, qui apparaîtra également dans le rapport d'impression déchargé sur PC par l'instrument. La note peut également être réglée tant par le logiciel TopView fourni de dotation (pour plus d'informations, consulter l'Aide en ligne du logiciel) que par le clavier virtuel en appuyant sur la touche **F4** (ou en sélectionnant **MODIFIER** à l'écran). Cette option est toujours active et ne peut pas être désélectionnée.

#### **5.4.1.2. Utilisation du clavier virtuel**

Avec la ligne **Notes** soulignée sur fond bleu, appuyer sur la touche **F4** (ou **MODIFIER** à l'écran). La page-écran suivante du clavier virtuel est affichée :

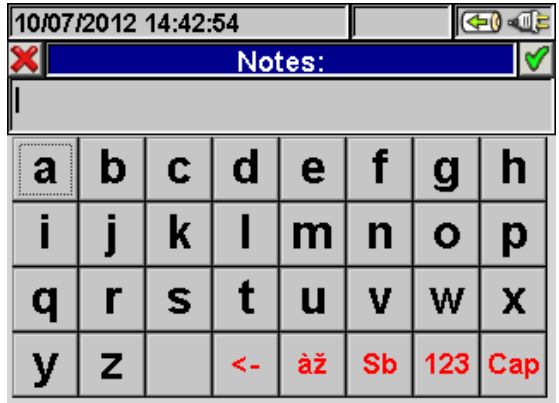

Fig. 71 : Page-écran clavier virtuel

Dans le tableau suivant, on reporte la description des touches du clavier virtuel :

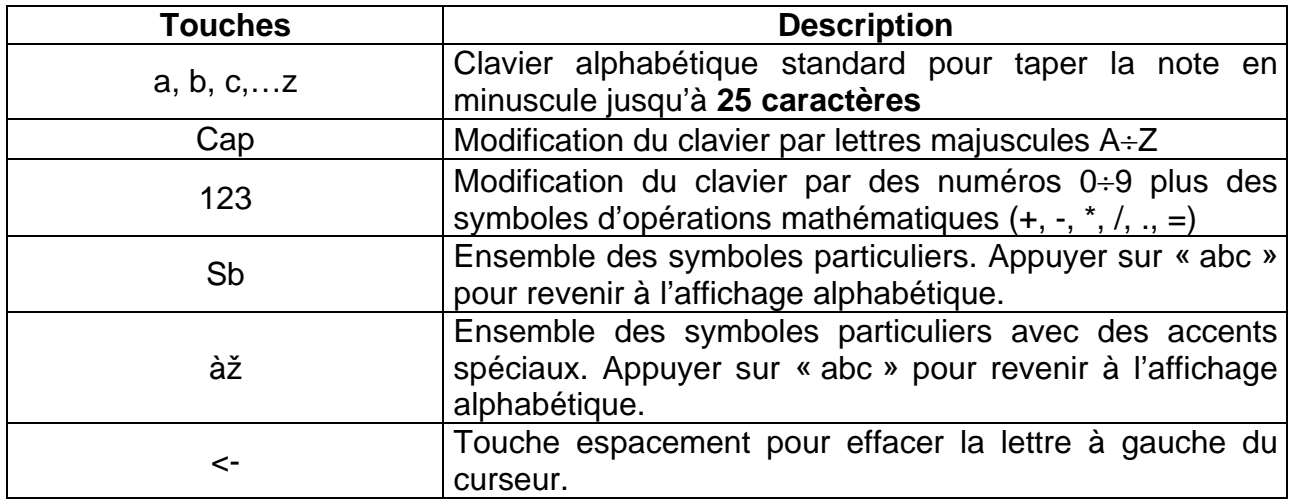

Tableau 1 : Description des touches de fonction du clavier virtuel

#### **5.4.1.3. Start et Stop**

Cette option définit le mode de démarrage et arrêt des Engistrements de l'instrument (voir la § 5.6).

Pour les systèmes PV, le mode de démarrage est fixe sur « Manuel » (**Manu**) et ne peut pas être modifié : l'Engistrement ne sera donc démarré/arrêté que manuellement en appuyant sur la touche **GO/STOP**.

#### **5.4.1.4. Période d'intégration**

Cette option permet de régler la période d'intégration (voir la § 10.11.1) qui est l'intervalle de temps entre deux Engistrements consécutifs dans toute la campagne de mesure. Cette option est toujours active et ne peut pas être désélectionnée.

- 1. Placer le curseur sur « **Période d'intégration** » à l'aide des touches fléchées haut ou bas de sorte à marquer cette ligne en bleu.
- 2. Appuyer sur la touche **F4** (ou **MODIFIER** à l'écran). En bas de l'écran de l'instrument apparaît une barre de commande avec « Période d'intégration » en évidence.
- 3. Appuyer sur la touche **F3** (**MOD(+)**) ou **F4** (**MOD(-)**) ou sur les touches fléchées haut ou bas pour choisir la période d'intégration voulue entre : **1s, 5s, 10s, 30s, 1min, 2min, 5min, 10min, 15min, 30min, 60min**.
- 4. Appuyer sur **SAVE** ou **ENTER** (ou sur l'icône **)** pour sauvegarder le réglage effectué. La période d'intégration apparaît alors à l'écran.

#### **5.4.1.5. Paramètres Généraux pour l'utilisation avec l'unité SOLAR01 ou SOLAR02**

Cette option permet la sélection des paramètres du réseau électrique souhaités lors de l'Engistrement. Ce niveau comprend plusieurs sous-niveaux internes où la définition détaillée est possible en fonction du type de système électrique (voir la § 5.3.1). En fonction des choix effectués, l'instrument peut présenter les situations qui suivent :

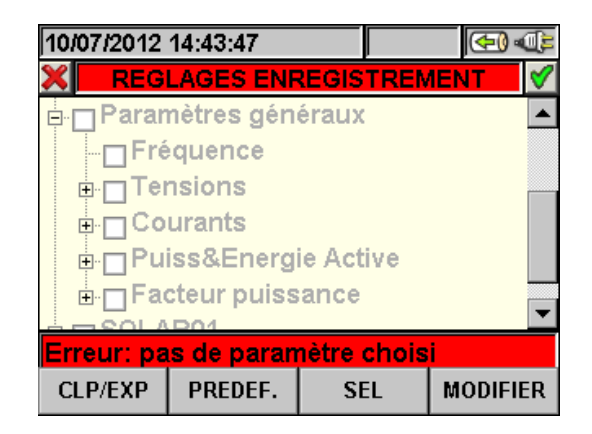

Fig. 72 : Paramètres Généraux : aucune sélection

La Fig. 72 montre le message d'erreur d'aucun paramètre sélectionné, même si « Paramètres Généraux » est en évidence. Celui-ci apparaît sur fond gris et la case n'est pas sélectionnée. Appuyer sur **F3** (ou sur « **SEL** » à l'écran) pour quitter ce message d'erreur. Dans ce cas-là, après avoir coché les « Paramètres Généraux » en bas de l'écran apparaît en noir le nombre de paramètres choisis :

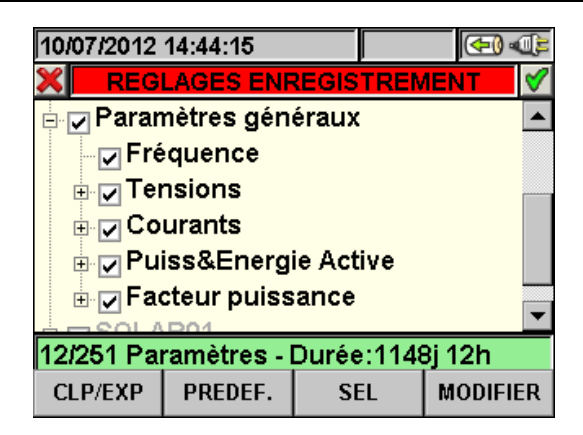

Fig. 73 : Paramètres Généraux : paramètres sélectionnés

Dans la situation de Fig. 73, 12 paramètres électriques ont été sélectionnés sur un total de 251 disponibles et l'instrument fournit automatiquement l'autonomie d'Engistrement avec les réglages courants.

# **ATTENTION**

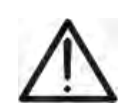

L'activation des « Paramètres Généraux » fait suivre la sélection automatique des paramètres principaux du réseau dont le numéro est variable en fonction du système électrique sous test (Tensions, Courants, Fréquence, Facteurs de Puissance, Puissances Actives, Energies Actives). La désélection des « Paramètres Généraux » comporte également la désélection automatique des paramètres ci-dessus.

#### **5.4.1.6. Paramètres Généraux : description des sous-niveaux**

Appuyer sur **F1** (ou sur **CLP/EXP** à l'écran) ou sur les touches fléchées droite ou gauche pour détailler ou comprimer les sous-niveaux. Les paramètres dans les sous-niveaux sont strictement liés au type de système choisi et sélectionné (voir la § 5.3.1). Voici quelques exemples des situations possibles :

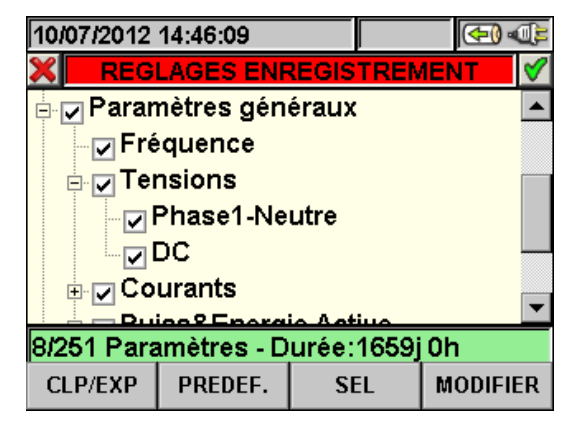

Fig. 74 : Sous-niveau Paramètres Généraux - Système FV-1

Tout paramètre est sélectionnable de façon complètement **indépendante** des autres. Les grandeurs suivantes sont considérées pour des Engistrements en systèmes Photovoltaïques monophasés :

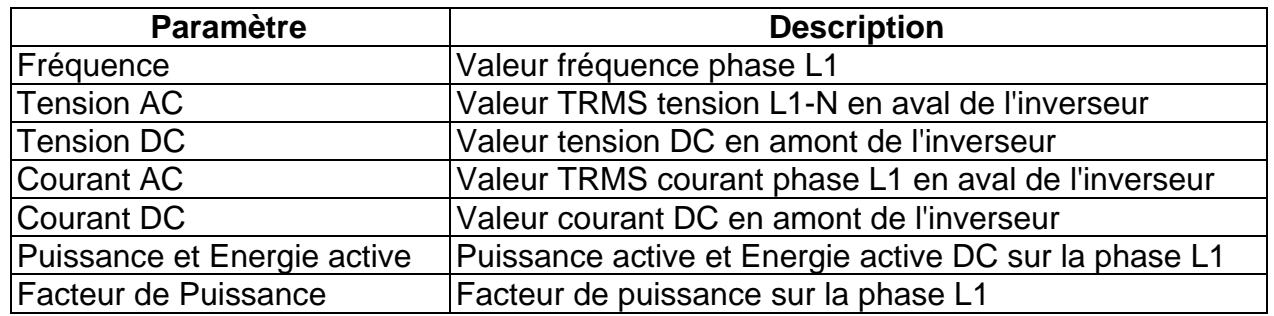

Tableau 2 : Paramètres sélectionnables pour système FV-1

Appuyer sur **SAVE** ou **ENTER** (ou sur l'icône ) pour sauvegarder toute sélection effectuée. Dans cette situation, l'instrument présente une fenêtre de confirmation de la sauvegarde. Confirmer par « OK » dans cette fenêtre. La page-écran du menu général de la Fig. 69 s'affiche sur l'instrument à la fin de l'opération.

Appuyer sur **ESC** (ou sur l'icône **)** pour quitter sans sauvegarder ou abandonner les modifications effectuées.

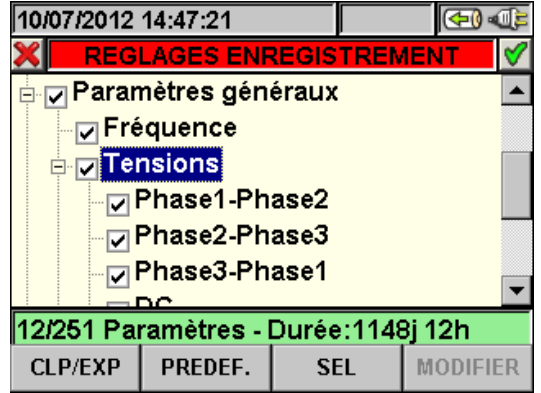

Fig. 75 : Sous-niveau Paramètres Généraux - Système FV-3

Les grandeurs suivantes sont sélectionnables pour des Engistrements sur des systèmes FV-3 :

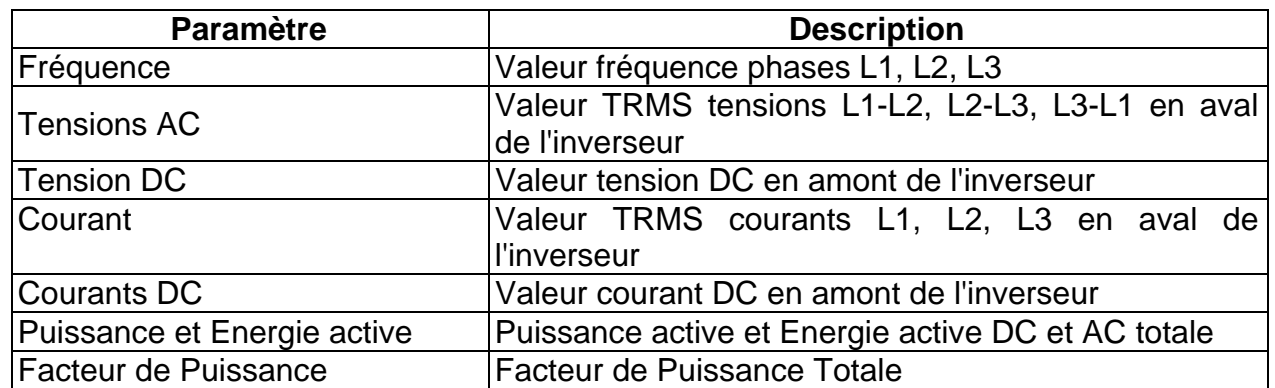

Tableau 3 : Paramètres sélectionnables pour système FV-3

Appuyer sur **SAVE** ou **ENTER** (ou sur l'icône **)** pour sauvegarder toute sélection effectuée. Dans cette situation, l'instrument présente une fenêtre de confirmation de la sauvegarde. Confirmer par « OK » dans cette fenêtre. La page-écran du menu général de la Fig. 69 s'affiche sur l'instrument à la fin de l'opération. Appuyer sur **ESC** (ou sur l'icône ) pour quitter sans sauvegarder ou abandonner les modifications effectuées.

#### **5.4.1.7. SOLAR01 et SOLAR02**

La sélection de cette option, tant à l'aide de la touche **F3** lorsque le curseur se trouve sur **SOLAR01** ou **SOLAR02**, qu'en touchant directement le drapeau à l'écran, introduit dans la liste des grandeurs d'Engistrement les valeurs des paramètres **Rayonnement**, **Température Cellule**, **Température Ambiante**.

#### **5.4.1.8. Configurations prédéfinies**

L'instrument permet de sélectionner une configuration prédéfinie par « DEFAULT » qui est toujours utilisée pendant toute opération d'essai d'une installation PV. **Jusqu'à 16 configurations personnalisables** peuvent y être ajoutées, sauvegardées et rappelées par l'utilisateur à tout moment en fonction de ses exigences.

Appuyer sur **F2** (ou sur la touche **PREDEF.** à l'écran) dans toute page-écran de la § « Réglages d'Engistrement ». L'instrument montre la page-écran qui suit :

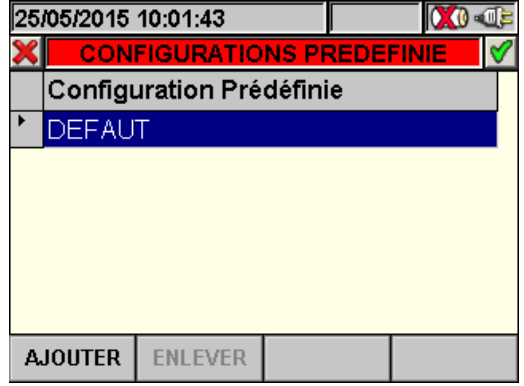

Fig. 76 : Page-écran des configurations prédéfinies

Sélectionner la configuration par DEFAULT en utilisant les touches fléchées haut ou bas et appuyer sur **SAVE** ou **ENTER** (ou sur l'icône **de la pour sauvegarder.** Le message d'alerte « **Changer les réglages d'Engistrement?** » apparaît. Appuyer sur « Ok » pour confirmer. L'instrument règle automatiquement les paramètres et l'autonomie d'Engistrement.

Pour ajouter une configuration prédéfinie personnalisée, appuyer sur **F1** (ou sur **AJOUT** à l'écran). Le message « **Ajouter la configuration?** » apparaît. Appuyer sur « Ok » pour confirmer. Le clavier virtuel est automatiquement activé (voir la § 5.4.2.2) où il est possible de définir et de sauvegarder le nom qui peut être personnalisé. A la fin de cette opération, l'instrument montre la page-écran suivante :

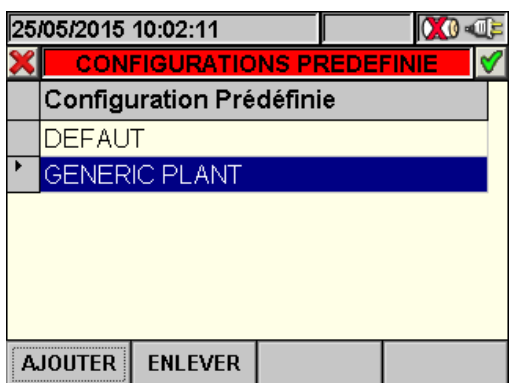

Fig. 77 : Page-écran de configuration personnalisée

Dans l'exemple ci-dessus, la configuration personnalisée s'appelle « INSTALLATION ROSSI », a été créée et peut être chargée en appuyant sur les touches **SAVE** ou **ENTER** (ou sur l'icône  $\vee$ ). Cette configuration peut être effacée à tout moment en appuyant sur la touche **F2** (ou **EFF** à l'écran). Le message d'alerte « **Effacer configuration choisie?** » apparaît. Confirmer par « Ok » pour compléter l'opération.

Appuyer sur **ESC** (ou sur l'icône **X**) pour quitter sans sauvegarder ou abandonner les modifications effectuées. Voici de suite les paramètres sélectionnés par l'instrument pour chacune des configurations typiques :

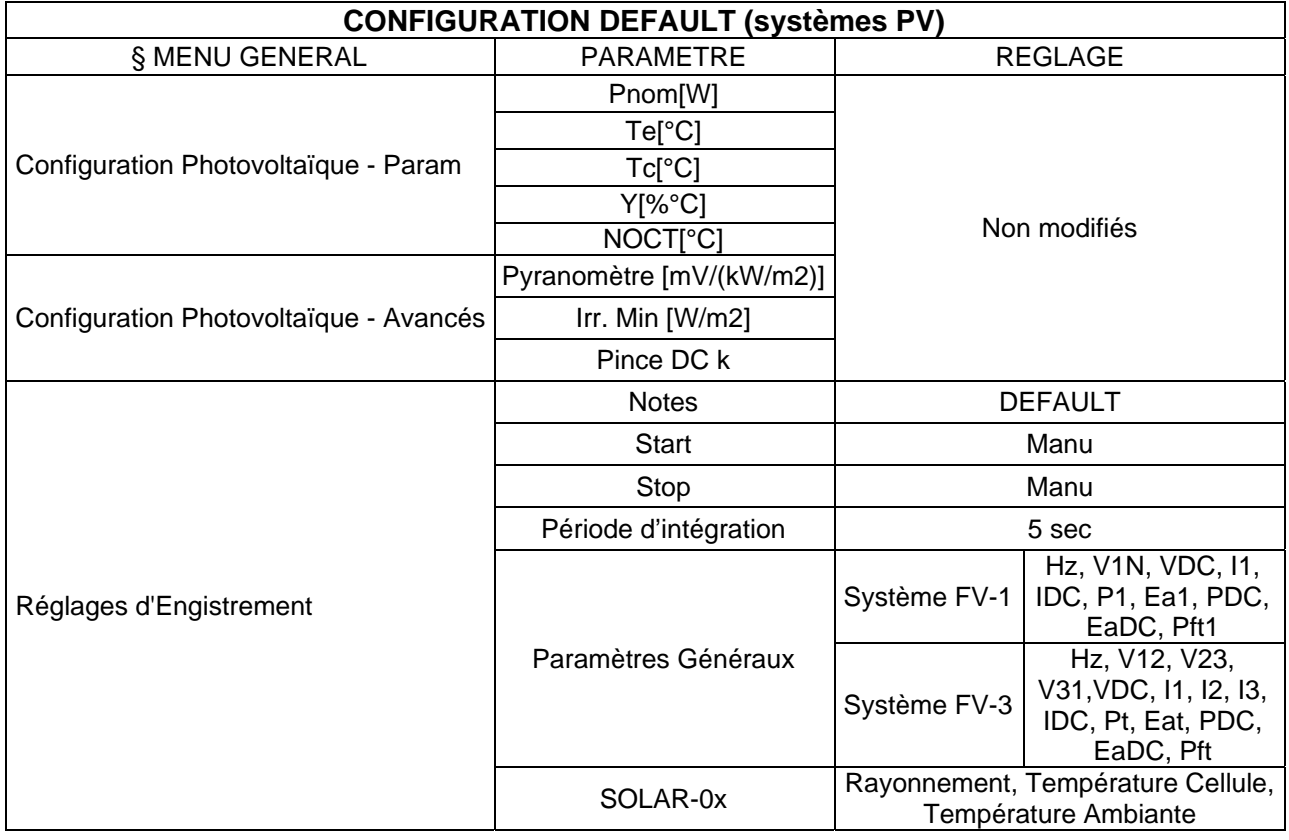

Tableau 4 : Paramètres réglés dans la configuration par DEFAULT

# **ATTENTION**

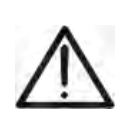

La configuration par DEFAULT définit les sélections des paramètres avec lesquels l'instrument sort de l'usine. Toute modification successive effectuée et sauvegardée par l'utilisateur dans la § « Réglages Analyseur » modifiera cette configuration avec de nouvelles sélections qui peuvent différer par rapport aux initiales.

#### **5.4.1.9. Paramètres Généraux pour l'utilisation avec l'unité MPP300 (en opt.)**

Si on a sélectionné MPP300 en tant qu'unité à distance (voir la § 5.3.3), l'instrument affichera un arbre de sélection où il sera possible de modifier seulement « Notes » et la valeur de la période d'intégration.

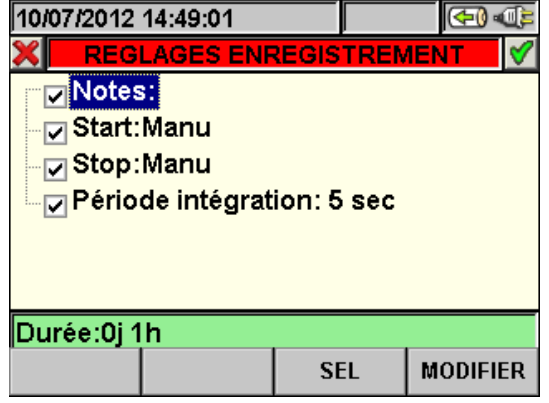

Fig. 78 : § Paramètres Généraux : aucune sélection

La liste des grandeurs Engistrées ne peut pas être modifiée et se rapporte seulement au nombre d'entrées DC réglées (MPPT) ainsi qu'au type de système électrique de sortie de l'inverseur (monophasé ou triphasé).

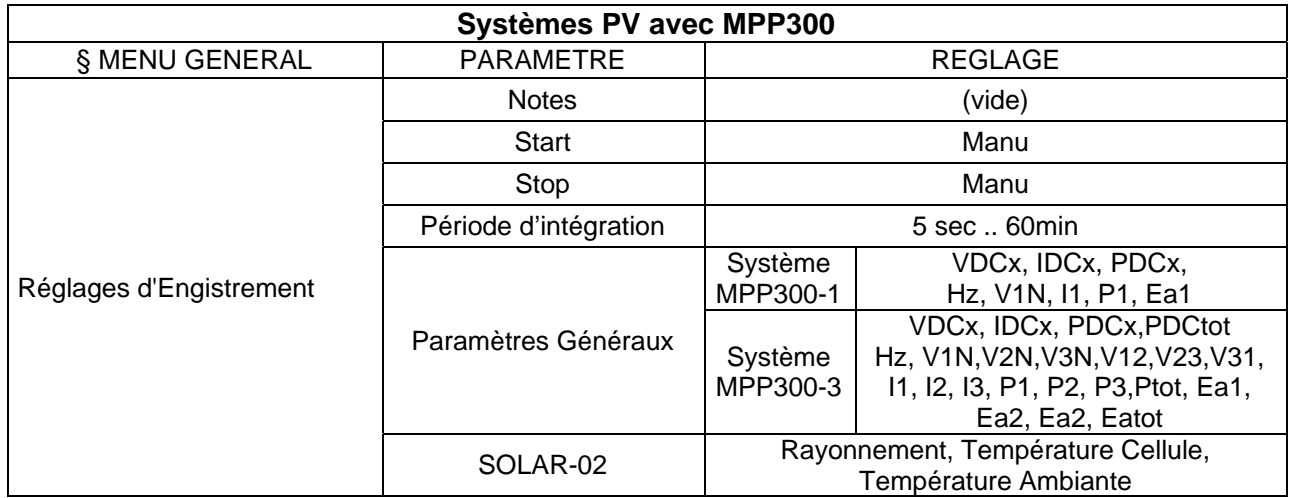

x= 1,2,3 en fonction du nombre d'entrées DC (MPPT) réglées.

Appuyer sur **SAVE** ou **ENTER** (ou sur l'icône ) pour sauvegarder toute sélection effectuée. Dans cette situation, l'instrument présente une fenêtre de confirmation de la sauvegarde. Confirmer par « OK » dans cette fenêtre. La page-écran du menu général de la Fig. 69 s'affiche sur l'instrument à la fin de l'opération.

Appuyer sur **ESC** (ou sur l'icône **)** pour quitter sans sauvegarder ou abandonner les modifications effectuées.

#### **5.4.2. Page-écran Réglages d'Engistrement – Systèmes NPV**

Cette page-écran contient plusieurs niveaux et sous-niveaux comme une arborescence pouvant être comparée à la fonction Poste de travail de Windows pour détailler au mieux les options des mesures voulues. Après la sélection de l'icône « Réglages d'Engistrement » dont à la Fig. 69, l'instrument montre cette page-écran :

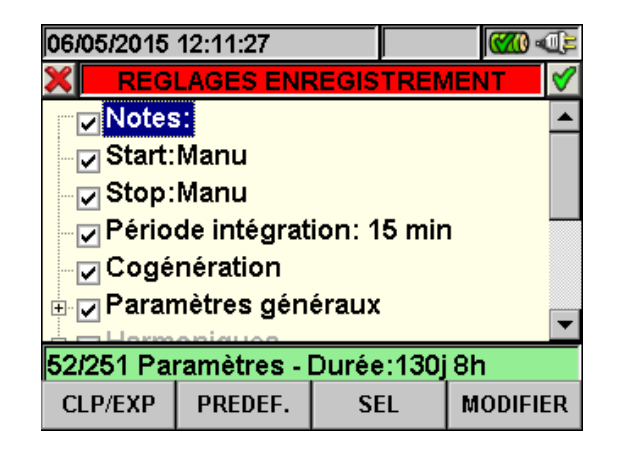

Fig. 79 : Page-écran des Réglages d'Engistrement

Utiliser les touches fléchées haut ou bas ou choisir le paramètre voulu directement sur l'écran pour sélectionner à l'intérieur des cases et sélectionner/désélectionner les drapeaux dans les cases (check box). En cliquant sur le symbole « **+** » la structure de l'arborescence s'ouvre et il est possible d'accéder à des sous-niveaux pour effectuer de nouvelles sélections. En cliquant sur le symbole « **-** » on revient au niveau précédent. Voici ce qui est affiché à l'écran suite à la sélection/désélection pour votre facilité :

- **Exte Gris** et case non sélectionnée → Nœud complètement désactivé.
- **EXTE:** Noir et case non sélectionnée → Nœud partiellement activé.
- **Exte Noir** et case sélectionnée → Nœud complètement activé.

Il est également possible de travailler sur l'écran par la barre de défilement située à l'extrême droite. La barre présente dans la partie inférieure de l'écran comprend les fonctions suivantes, correspondant aux touches **F1**, **F2**, **F3**, **F4** :

- Fonction **CLP/EXP** : utilisée pour réduire/agrandir les niveaux d'arborescence (les touches fléchées gauche et droite exécutent les mêmes fonctions).
- Fonction PREDEF. : utilisée pour ouvrir la § des configurations prédéfinies (voir la § 5.4.2.14).
- Fonction **SEL** : utilisée pour activer ou désactiver des paramètres sur les différents niveaux.
- Fonction **MODIFIER** : utilisée pour modifier des paramètres à l'intérieur des niveaux.

En bas de l'écran, l'instrument affiche l'**Autonomie d'Engistrement** exprimée en jours et heures, qui se met à jour de façon dynamique en relation aux choix de paramètres effectués.

#### **5.4.2.1. Notes**

Cette option permet d'insérer et/ou de modifier une note à l'écran, afin de déterminer le type d'analyse, qui apparaîtra également dans le rapport d'impression déchargé sur PC par l'instrument. La note peut également être réglée tant par le logiciel TopView fourni de dotation (pour plus d'informations, consulter l'Aide en ligne du logiciel) que par le clavier virtuel en appuyant sur la touche **F4** (ou en sélectionnant **MODIFIER** à l'écran). Cette option est toujours active et ne peut pas être désélectionnée.

# **5.4.2.2. Utilisation du clavier virtuel**

Avec la ligne **Notes** soulignée sur fond bleu, appuyer sur la touche **F4** (ou **MODIFIER** à l'écran). La page-écran suivante du clavier virtuel est affichée :

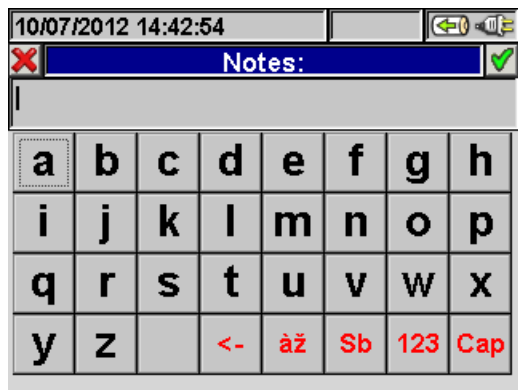

Fig. 80 : Page-écran clavier virtuel

Dans le tableau suivant, on reporte la description des touches du clavier virtuel :

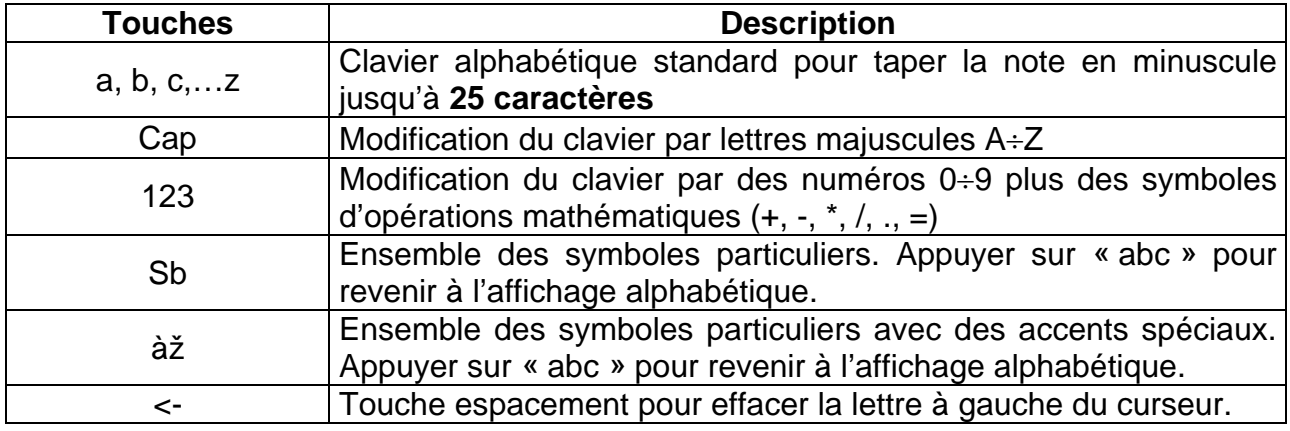

Tableau 5 : Description des touches de fonction du clavier virtuel

### **5.4.2.3. Start et Stop**

Ces options permettent de définir le mode de démarrage et arrêt des Engistrements de l'instrument (voir la § 5.6). Les options possibles sont :

- **Manu** : chaque Engistrement est activé/désactivé en mode MANUEL en appuyant sur **GO/STOP**.
- **Auto** : chaque Engistrement est activé/désactivé en mode AUTOMATIQUE à partir d'une date/heure réglée **en appuyant au préalable sur GO/STOP**.

La configuration par défaut est toujours le mode Manuel et ses drapeaux ne peuvent pas être désactivés. Pour passer du mode manuel à automatique (voir la § 5.6.1), procéder comme il suit :

- 1. Placer le curseur sur la ligne « **Start:Manu** » ou « **Stop:Manu** » à l'aide des touches fléchées haut ou bas de sorte à la marquer en bleu.
- 2. Appuyer sur la touche **F4** (ou **MODIFIER** à l'écran). En bas de l'écran de l'instrument apparaît une barre de commande avec « Manu » en évidence.
- 3. Appuyer sur la touche **F3** (**MOD(+)**) ou **F4**(**MOD(-)**) pour sélectionner le mode « **Auto** ».
- 4. Utiliser les touches fléchées droite ou gauche pour se déplacer dans la date et l'heure. En utilisant la touche fléchée haut ou **F3** (**MOD(+)**) il est possible d'augmenter la valeur ; de même avec la touche fléchée bas ou **F4** (**MOD(-)**) pour diminuer la valeur.
- 5. Appuyer sur **SAVE** ou **ENTER** (ou sur l'icône ) pour sauvegarder le réglage effectué. Le mode Automatique et les réglages heure/date effectués apparaissent à l'écran.

### **5.4.2.4. Période d'intégration**

Cette option permet de régler la période d'intégration (voir la § 10.11.1) qui est l'intervalle de temps entre deux Engistrements consécutifs dans toute la campagne de mesure. Cette option est toujours active et ne peut pas être désélectionnée.

- 1. Placer le curseur sur « **Période d'intégration** » à l'aide des touches fléchées haut ou bas de sorte à marquer cette ligne en bleu.
- 2. Appuyer sur la touche **F4** (ou **MODIFIER** à l'écran). En bas de l'écran de l'instrument apparaît une barre de commande avec « Période d'intégration » en évidence.
- 3. Appuyer sur la touche **F3** (**MOD(+)**) ou **F4**(**MOD(-)**) ou sur les touches fléchées haut ou bas pour choisir la période d'intégration voulue entre : **1s, 5s, 10s, 30s, 1min, 2min, 5min, 10min, 15min, 30min, 60min**.
- 4. Appuyer sur **SAVE** ou **ENTER** (ou sur l'icône ) pour sauvegarder le réglage effectué. La période d'intégration apparaît alors à l'écran.

#### **5.4.2.5. Cogénération**

La sélection de ce paramètre, tant à l'aide des touches fléchées haut ou bas qu'en touchant directement le drapeau à l'écran, permet d'insérer les valeurs de puissance et d'énergies générées (cogénération) dans les résultats des paramètres d'Engistrement (voir la § 10.10.1).

#### **5.4.2.6. Paramètres Généraux**

Cette option permet la sélection des paramètres du réseau électrique souhaités lors de l'Engistrement. Ce niveau comprend plusieurs sous-niveaux internes où la définition détaillée est possible en fonction du type de système électrique (voir la § 5.3.1).

En fonction des choix effectués, l'instrument peut présenter quelques pages-écrans d'erreur. Voici les situations possibles:

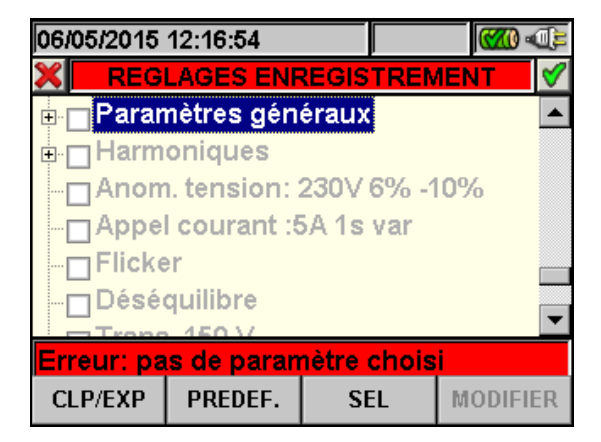

Fig. 81 : § Paramètres Généraux : aucune sélection

La Fig. 81 montre le message d'erreur d'aucun paramètre sélectionné, même si « Paramètres Généraux » est en évidence. Celui-ci apparaît sur fond gris et la case n'est pas sélectionnée. Dans cette situation, les analyses harmoniques, les anomalies de tension, etc., ne sont pas possibles. Appuyer sur **F3** (ou sur « **SEL** » à l'écran) pour quitter ce message d'erreur. Dans ce cas-là, après avoir coché les « Paramètres Généraux » en bas de l'écran apparaît en noir le nombre de paramètres choisis :

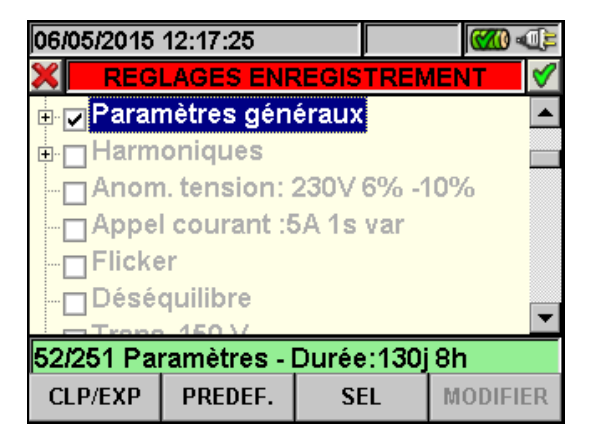

Fig. 82 : § Paramètres Généraux : paramètres sélectionnés

Dans la situation de Fig. 82, 52 paramètres électriques ont été sélectionnés sur un total de **251 disponibles** et l'instrument fournit automatiquement l'autonomie d'Engistrement avec les réglages courants.

L'activation des « Paramètres Généraux » fait suivre la sélection automatique des paramètres principaux du réseau dont le numéro est variable en fonction du système électrique sous test (Tensions, Courants, Fréquence, Facteurs de Puissance, Puissances Actives, Réactives, Apparentes, Energies Actives, Réactives, Apparentes). La désélection des « Paramètres Généraux » comporte également la désélection automatique des paramètres ci-dessus.

**ATTENTION** 

La situation opposée correspond à l'erreur due à trop de paramètres choisis pendant les opérations. Dans ce cas, l'instrument montre la page-écran suivante:

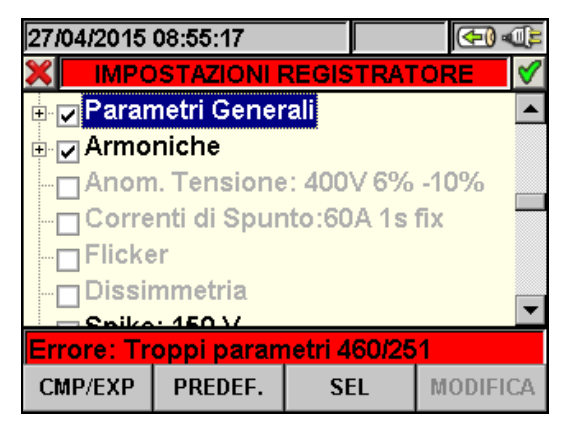

Fig. 83 : § Paramètres Généraux : trop de paramètres choisis

Dans la figure, on peut remarquer que la sélection des paramètres d'analyse harmonique donne plus de paramètres que ceux qui sont permis (251) ; cela génère la condition d'erreur. Désactiver quelques paramètres pour sortir de la situation d'erreur.

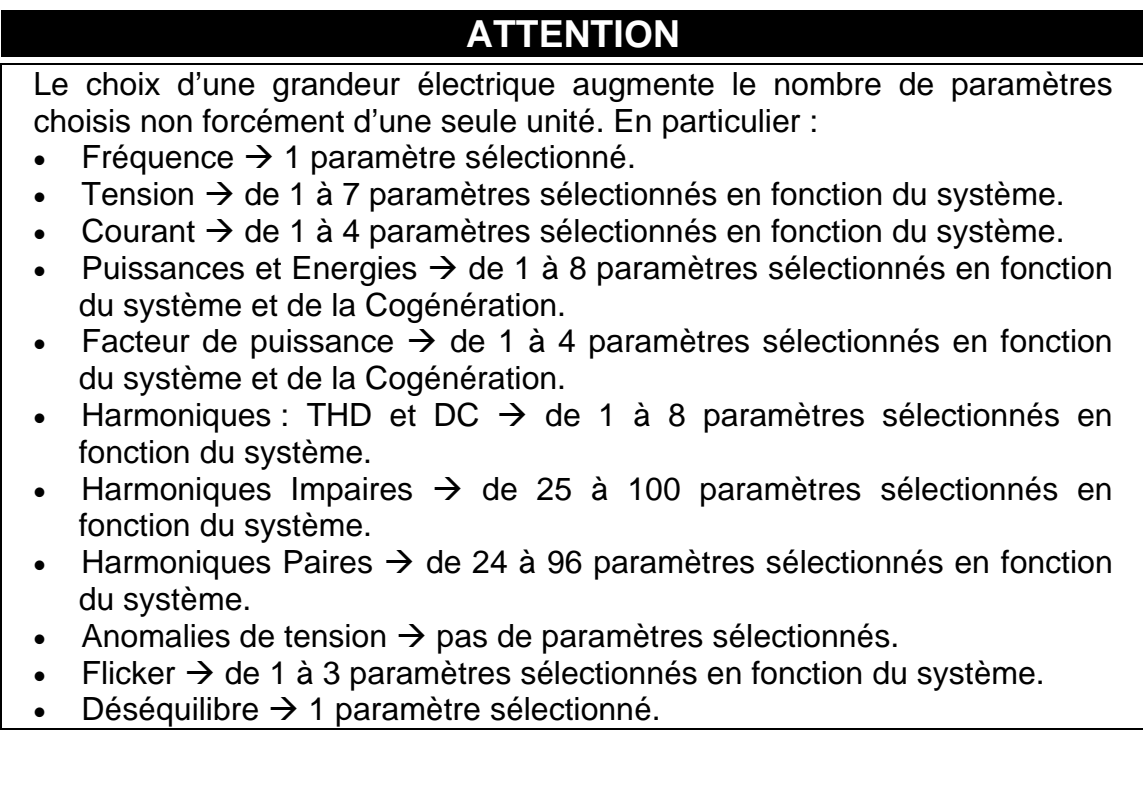

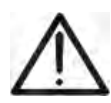

#### **5.4.2.7. Paramètres Généraux : description des sous-niveaux**

Appuyer sur **F1** (ou sur **CLP/EXP** à l'écran) ou sur les touches fléchées droite ou gauche pour détailler ou comprimer les sous-niveaux. Les paramètres dans les sous-niveaux sont strictement liés au type de système choisi et sélectionné (voir la § 5.3.1). Voici quelques exemples des situations possibles :

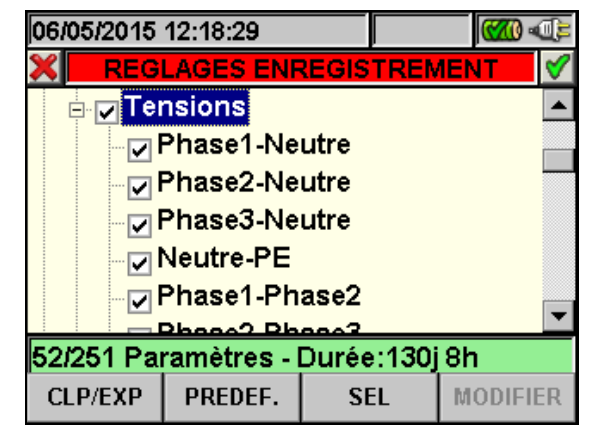

Fig. 84 : Sous-niveau Paramètres Généraux - système triphasé 4 fils

Tout paramètre est sélectionnable de façon complètement **indépendante** des autres. Les grandeurs suivantes sont considérées pour des Engistrements en système système triphasé 4 fils :

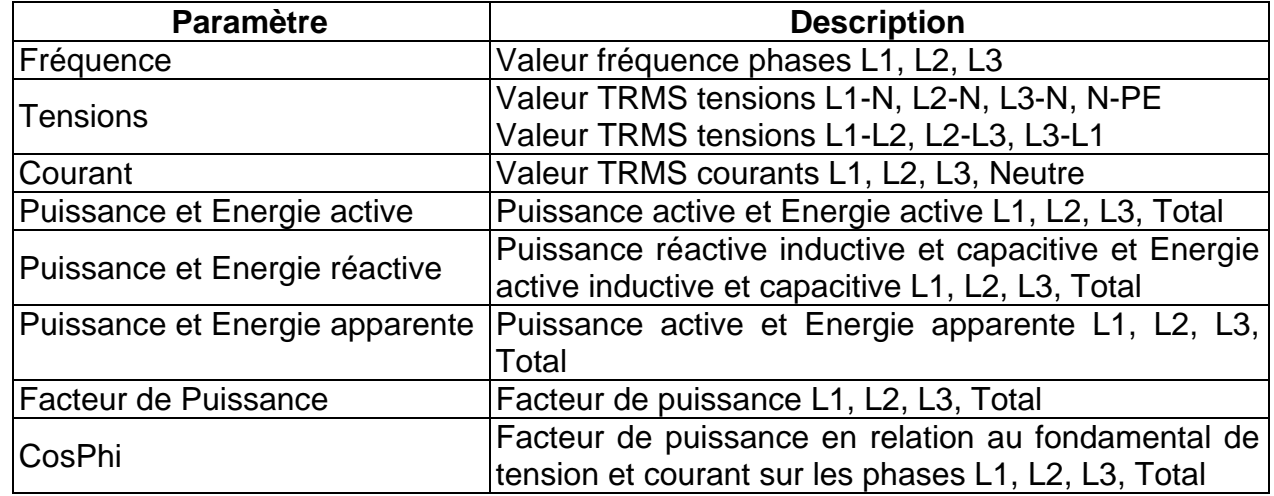

Tableau 6 : Paramètres sélectionnables pour système triphasé 4 fils

Appuyer sur **SAVE** ou **ENTER** (ou sur l'icône **)** pour sauvegarder chaque sélection effectuée ; la page-écran de confirmation de la sauvegarde s'affiche. Confirmer par « Ok ».Appuyer sur **ESC** (ou sur l'icône **X**) pour quitter sans sauvegarder ou abandonner les modifications effectuées.

#### **5.4.2.8. Harmoniques : description des sous-niveaux**

Les sous-niveaux des « Harmoniques » sont montrés par la présence à l'écran du symbole « **+** ». Appuyer sur **F1** (ou sur **CLP/EXP** à l'écran) ou sur les touches fléchées droite ou gauche pour détailler ou comprimer les sous-niveaux correspondants. Dans cette situation, le symbole « **-** » est montré à l'écran. Les paramètres dans les sous-niveaux sont strictement liés au type de système choisi et sélectionné (voir la § 5.3.1). Voici quelques exemples des situations possibles :

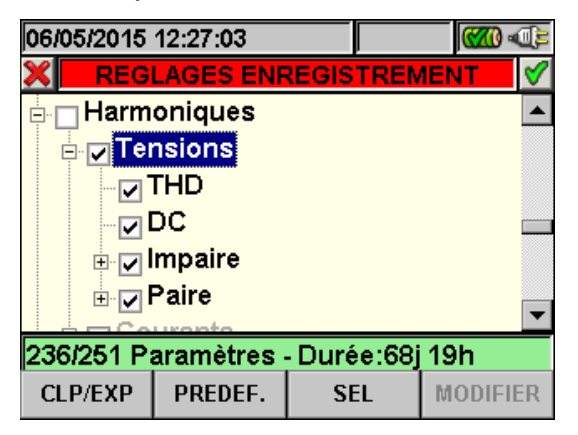

Fig. 85 : Sous-niveau harmoniques – sélection initiale des paramètres

Le sous-niveau Harmoniques contient un autre niveau interne où l'on peut effectuer une sélection personnalisée complète des harmoniques souhaitées. Pour ce faire, placer le curseur sur **Impaires** ou **Paires** à l'aide des touches fléchées et appuyer sur **F1** (ou **CLP/EXP** à l'écran). Le résultat, relatif aux harmoniques Impaires, est montre ci-dessous :

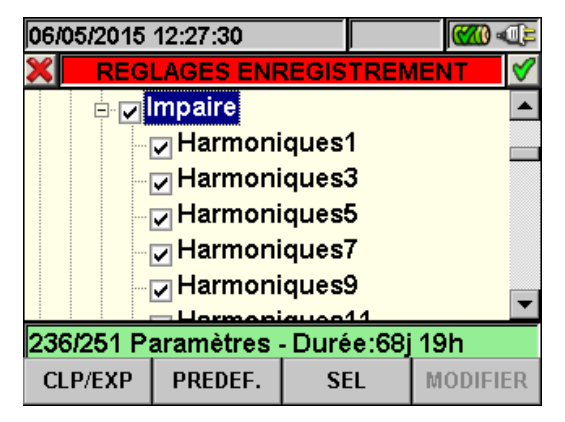

Fig. 86 : Sous-niveau harmoniques– sélection harmoniques Impaires

Dans ce cas aussi, il est possible de sélectionner/désélectionner chaque harmonique en utilisant les touches fléchées haut ou bas ou directement sur l'écran, en appuyant sur la touche **F3** (ou **SEL** à l'écran). Le nombre de paramètres sélectionnés et l'autonomie d'Engistrement se mettent à jour de façon automatique à l'écran et sont reportés dans le tableau suivant (voir la § 10.5) :

Appuyer sur **SAVE** ou **ENTER** (ou sur l'icône **)** pour sauvegarder toute sélection effectuée. Dans cette situation, l'instrument présente une fenêtre de confirmation de la sauvegarde. Confirmer par « OK » dans cette fenêtre. La page-écran du menu général de la Fig. 69 s'affiche sur l'instrument à la fin de l'opération. Appuyer sur **ESC** (ou sur l'icône ) pour quitter sans sauvegarder ou abandonner les modifications effectuées.

La sélection des paramètres d'analyse des harmoniques demande **nécessairement** la sélection préalable des tensions ou courants à l'intérieur du sous-niveau des Paramètres Généraux. L'instrument présente les pages-écrans d'erreur suivantes en cas de nonsélection:

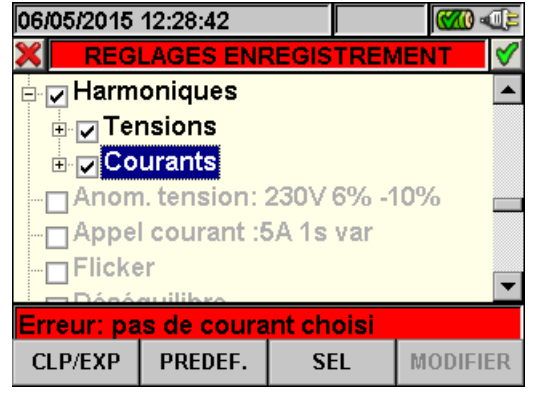

Fig. 87 : Page-écran pas de courant choisi

Si l'instrument montre la situation d'erreur de la Fig. 87, sélectionner « Courants » dans le sous-niveau « Paramètres Généraux » (voir la § 5.4.2.7)

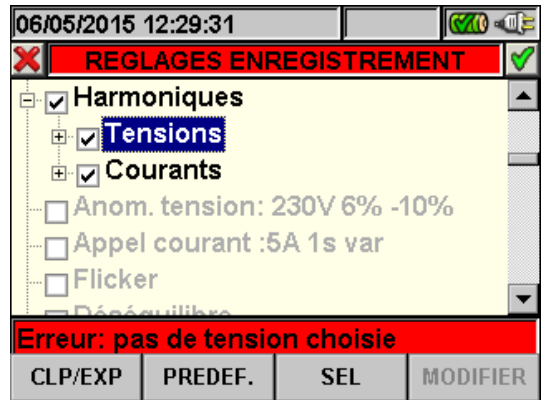

Fig. 88 : Page-écran pas de tension choisie

Si l'instrument montre la situation d'erreur de la Fig. 88, sélectionner « Tensions » dans le sous-niveau « Paramètres Généraux » (voir la § 5.4.2.7)

#### **5.4.2.9. Anomalies de Tension**

Cette option permet de régler les paramètres de contrôle relatifs à l'Engistrement des anomalies de tension (creux, pics, coupures – voir la § 10.1), de façon complètement **indépendante** de l'analyse périodique où il faut régler la période d'intégration. L'instrument montre la page-écran qui suit :

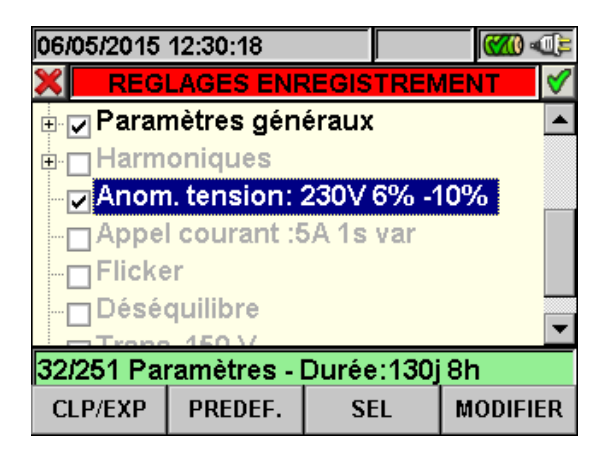

Fig. 89 : Page-écran des anomalies de tension

Appuyer sur **F4** (ou **MODIFIER** à l'écran) pour programmer les paramètres de détection des anomalies. En particulier, il est possible de régler :

- La tension nominale de référence dépendant du type de système considéré. De façon spécifique **Vref = VP-N** (systèmes monophasé et triphasé 4 fils), **Vref = VP-P** (système triphasé 3 fils et ARON).
- La limite supérieure de la tension nominale de référence peut être sélectionnée de **1% à 30%** pour la détection des pics de tension.
- La limite inférieure de la tension de référence peut être sélectionnée de **1% à 30%** pour la détection des creux de tension.

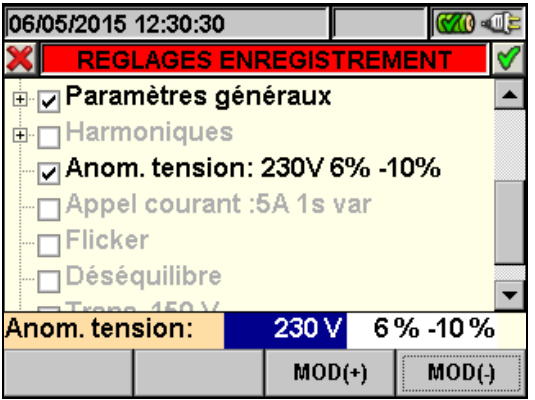

Fig. 90 : Page-écran Anomalies de tension – réglage des paramètres

- 1. A l'aide des touches fléchées droite ou gauche, marquer en bleu le champ souhaité.
- 2. Utiliser les touches fléchées haut ou bas ou appuyer sur les touches **F3** ou **F4** (ou **MOD(+)** ou **MOD(-)** à l'écran) pour régler la valeur correspondante. La pression prolongée de ces touches permet une définition rapide de la valeur, tandis que la simple pression augmente ou diminue d'une seule unité.
- 3. Appuyer sur les touches **SAVE** ou **ENTER** (ou sur l'icône ) pour sauvegarder tout réglage effectué.

# **ATTENTION**

La valeur de la tension nominale de référence doit être réglée en fonction du type de système sous test et de la tension mesurée. L'instrument fournit un message d'erreur « **Val. Ref. anomalie tension invalide (Vref)** » au début de l'Engistrement et ne permet pas l'exécution en cas de configuration incorrecte (ex. : système 4 fils et Vnom = 400V). Régler la bonne valeur en ce cas.

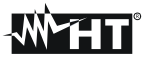

#### **5.4.2.10. Courants d'Appel**

Cette option permet de régler les paramètres de contrôle nécessaires pour l'Engistrement des événements des courants d'appel des machines électriques (voir la § 10.6) de façon complètement **indépendante** de l'analyse périodique où il faut régler la période d'intégration. L'instrument montre la page-écran qui suit :

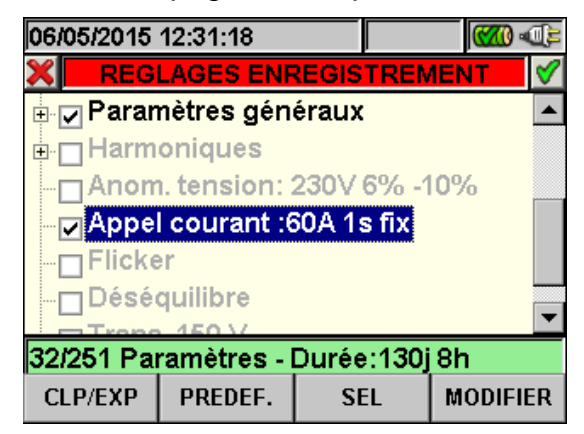

Fig. 91 : Page-écran des courants d'appel

Appuyer sur **F4** (ou **MODIFIER** à l'écran) pour programmer les paramètres de détection des courants d'appel. En particulier, il est possible de régler :

- La valeur du seuil de courant correspondant au début de détection et d'Engistrement des événements de ce type. Cette valeur ne peut pas excéder la fin d'échelle réglée pour les pinces utilisées (voir la § 5.3.1.3).
- La valeur d'intervalle de temps de détection du courant d'appel exprimée en secondes. Les valeurs possibles sont **1s**, **2s**, **3s** et **4s**.
- Le type de détection du courant d'appel. Les modes **fix** (l'événement est détecté dès que la valeur de courant dépasse la limite réglée) ou **var** (l'événement est détecté dès que la différence entre deux valeurs instantanées dans une demi-période dépasse la limite réglée) sont possibles.

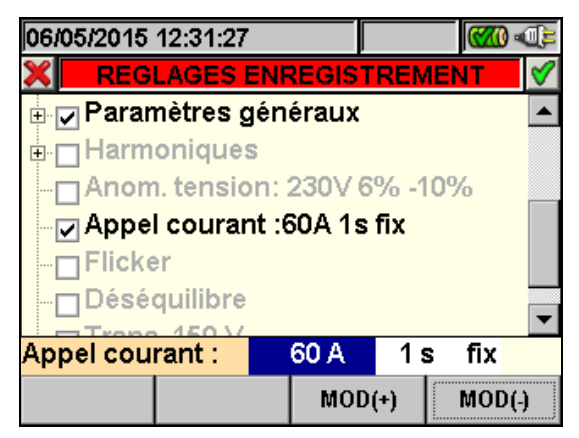

Fig. 92 : Page-écran des courants d'appel – réglage des paramètres

- 1. A l'aide des touches fléchées droite ou gauche, marquer en bleu le champ souhaité.
- 2. Utiliser les touches fléchées haut ou bas ou appuyer sur les touches **F3** ou **F4** (ou **MOD(+)** ou **MOD(-)** à l'écran) pour régler la valeur correspondante. La pression prolongée de ces touches permet une définition rapide de la valeur, tandis que la simple pression augmente ou diminue d'une seule unité.
- 3. Appuyer sur **SAVE** ou **ENTER** (ou sur l'icône ) pour sauvegarder tout réglage effectué.

#### **5.4.2.11. Flicker (scintillement)**

Cette option permet de régler les paramètres de contrôle, relatifs à l'Engistrement des valeurs de Flicker sur les tensions d'entrée de l'instrument dans le respect des dispositions des normes EN 61000-4-15 et EN50160 (voir la § 10.7). On reporte les valeurs de :

- Pst1' = sévérité à court terme à 1min. Pst = sévérité à court terme pour la durée de la P.I.
- Plt = séverité à long terme.

L'instrument montre la page-écran qui suit :

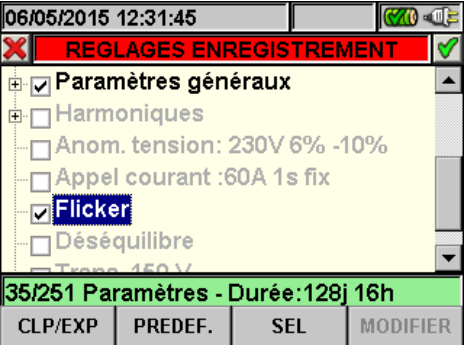

Fig. 93 : Page-écran de sélection du Flicker

L'Engistrement du Flicker demande la sélection d'au moins une tension et de la valeur correcte de la période d'intégration. En particulier, si aucune sélection des tensions n'est effectuée, l'instrument présente la page-écran suivante (Voir la § 5.4.2.7 pour régler les tensions).

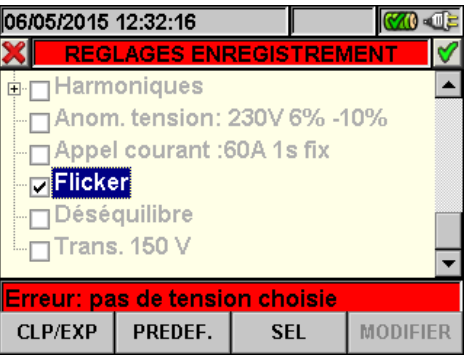

Fig. 94 : Page-écran de sélection du Flicker – Pas de tension choisie

Si la période d'intégration réglée est **inférieure à 1 minute ou supérieure à 15 minutes**, l'instrument montre cette page-écran d'erreur :

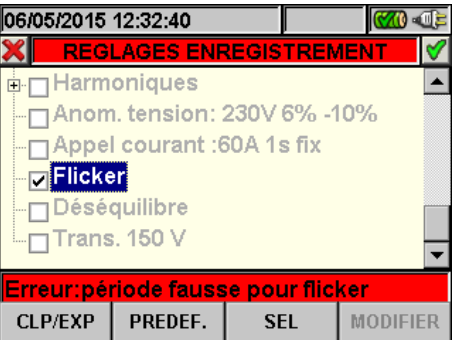

Fig. 95 : Page-écran de sélection du Flicker – Période d'intégration erronée

Dans ce cas, sélectionner « Période d'Intégration » et régler une valeur correcte comme il est décrit à la § 5.4.2.4. Appuyer sur **SAVE** ou **ENTER** (ou sur l'icône  $\blacktriangledown$ ) pour sauvegarder toute sélection effectuée. Appuyer sur **ESC** (ou sur l'icône **X)** pour quitter sans sauvegarder ou abandonner les modifications effectuées.

#### **5.4.2.12. Déséquilibre**

La sélection de ce paramètre, tant à l'aide des touches fléchées haut ou bas qu'en touchant directement le drapeau à l'écran, introduit dans la liste des grandeurs d'Engistrement les valeurs des paramètres **Rev%** et **Omo%** qui sont des index de déséquilibre des tensions d'entrée respectivement de la triple proposition inverse et de la triple proposition homopolaire (voir la § 0). La ligne « Déséquilibre » n'est pas disponible pour les systèmes monophasés.

#### **5.4.2.13. Spike**

Cette option permet de régler le paramètre de contrôle nécessaire pour l'Engistrement d'événements de transitoire rapide de tension (Spike) des signaux d'entrée avec une résolution minimale de 5us (voir la § 10.9), de façon complètement *indépendante* de l'analyse périodique où il faut régler la période d'intégration. L'instrument montre la pageécran qui suit :

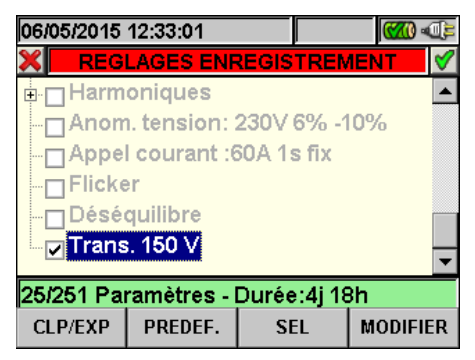

Fig. 96 : Page-écran de sélection de transitoire (Spike)

Appuyer sur **F4** (ou **MODIFIER** à l'écran) pour programmer le paramètre de détection des transitoires de tension. En particulier, il est possible de régler la valeur du seuil de tension au-delà de laquelle la détection et l'Engistrement d'événement de transitoire de tension commencent. Ce paramètre peut être sélectionné entre les valeurs **100V** et **5000V**.

| 06/05/2015 12:33:10           |     |                                |        |  |  |  |
|-------------------------------|-----|--------------------------------|--------|--|--|--|
|                               |     | <b>REGLAGES ENREGISTREMENT</b> |        |  |  |  |
| <b>ning Harmoniques</b>       |     |                                |        |  |  |  |
| –∏Anom. tension: 230V 6% -10% |     |                                |        |  |  |  |
| --∏Appel courant :60A 1s fix  |     |                                |        |  |  |  |
| $\Box$ Flicker                |     |                                |        |  |  |  |
| ⊢⊟ Déséquilibre               |     |                                |        |  |  |  |
| ⊫ர Trans. 150 V               |     |                                |        |  |  |  |
|                               |     |                                |        |  |  |  |
| Trans.                        | 150 |                                |        |  |  |  |
|                               |     | $MOD(+)$                       | MOD(.) |  |  |  |

Fig. 97: Page-écran Spike - réglage paramètre

- 1. A l'aide des touches fléchées droite ou gauche, marquer en bleu le champ souhaité.
- 2. Utiliser les touches fléchées haut ou bas ou appuyer sur les touches **F3** ou **F4** (ou **MOD(+)** ou **MOD(-)** à l'écran) pour régler la valeur correspondante. La pression prolongée de ces touches permet une définition rapide de la valeur, tandis que la simple pression augmente ou diminue d'une seule unité.
- 3. Appuyer sur **SAVE** ou **ENTER** (ou sur l'icône ) pour sauvegarder tout réglage effectué.

#### **5.4.2.14. Configurations prédéfinies**

Dans le but de simplifier les procédures avant le démarrage d'un Engistrement, l'instrument permet de sélectionner 3 configurations prédéfinies qui correspondent aux situations typiques dans les installations électriques industrielles plus une configuration par « Défaut » qui définit les sélections à la sortie de l'usine. **Jusqu'à 16 configurations personnalisables** peuvent y être ajoutées, sauvegardées et rappelées par l'utilisateur à tout moment. La sélection de ces configurations règle automatiquement sur l'instrument **exclusivement** les paramètres nécessaires pour l'Engistrement ou ceux qui sont choisis par l'utilisateur. Les configurations prédéfinies sont les suivantes :

- 1. **DEFAULT** : paramètres de l'instrument réglés en usine HT ITALIA.
- 2. **EN50160** : paramètres pour l'Engistrement de qualité de réseau (anomalies de tension, harmoniques, flicker, déséquilibre et détection des transitoires) (voir la § 10.5.2), conformément à la norme EN 50160.
- 3. **ANOMALIES TENSION** : réglage des paramètres pour la qualité de réseau d'anomalies de tension (creux, pics, coupures, etc. – voir la § 10.4)
- 4. **HARMONIQUES** : réglages des paramètres d'analyse d'harmoniques de tension et de courant (voir la § 10.5).
- 5. **INRUSH (Appel de courant)** : réglage des paramètres de démarrage des moteurs et des machines électriques.
- 6. **PUISSANCE & ENERGIE** : réglage des paramètres pour mesures de puissance et d'énergie (voir la § 10.10).

Appuyer sur **F2** (ou sur la touche **PREDEF.** à l'écran) dans toute page-écran de la § « Réglages d'Engistrement ». L'instrument montre la page-écran qui suit :

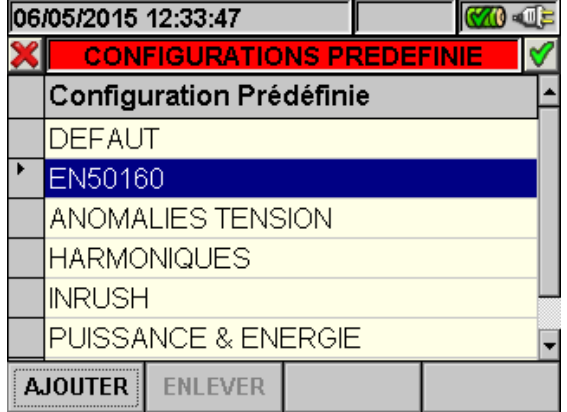

Fig. 98 : Page-écran des configurations prédéfinies

Sélectionner la configuration souhaitée en utilisant les touches fléchées haut ou bas et appuyer sur **SAVE** ou **ENTER** (ou sur l'icône **de pour sauvegarder le réglage.** Le message d'alerte « **Changer les réglages d'Engistrement?** » apparaît. Appuyer sur « Ok » pour confirmer. L'instrument règle automatiquement les paramètres et l'autonomie d'Engistrement.

Pour ajouter une configuration prédéfinie personnalisée, appuyer sur **F1** (ou sur **AJOUT** à l'écran). Le message « **Ajouter la configuration?** » apparaît. Appuyer sur « Ok » pour confirmer. Le clavier virtuel est automatiquement activé (voir la § 5.4.2.2) où il est possible de définir et de sauvegarder le nom qui peut être personnalisé. A la fin de cette opération, l'instrument montre la page-écran suivante :

| 06/05/2015 12:34:05              |  |  |  |  |  |
|----------------------------------|--|--|--|--|--|
| <b>CONFIGURATIONS PREDEFINIE</b> |  |  |  |  |  |
| Configuration Prédéfinie         |  |  |  |  |  |
| EN50160                          |  |  |  |  |  |
| ANOMALIES TENSION                |  |  |  |  |  |
| <b>HARMONIQUES</b>               |  |  |  |  |  |
| <b>INRUSH</b>                    |  |  |  |  |  |
| <b>PUISSANCE &amp; ENERGIE</b>   |  |  |  |  |  |
| <b>GENERIC PLANT</b>             |  |  |  |  |  |
| <b>AJOUTER</b><br><b>ENLEVER</b> |  |  |  |  |  |

Fig. 99 : Page-écran de configuration personnalisée

Dans l'exemple ci-dessus, la configuration personnalisée s'appelle « INSTALLATION ROSSI », a été créée et peut être chargée en appuyant sur les touches **SAVE** ou **ENTER**(ou sur l'icône ). Cette configuration peut être effacée à tout moment en appuyant sur la touche **F2** (ou **EFF** à l'écran). Le message d'alerte « **Effacer**  configuration choisie? » apparaît. Confirmer par « Ok » pour compléter l'opération. Appuyer sur **ESC** (ou sur l'icône X) pour quitter sans sauvegarder ou abandonner les modifications effectuées.

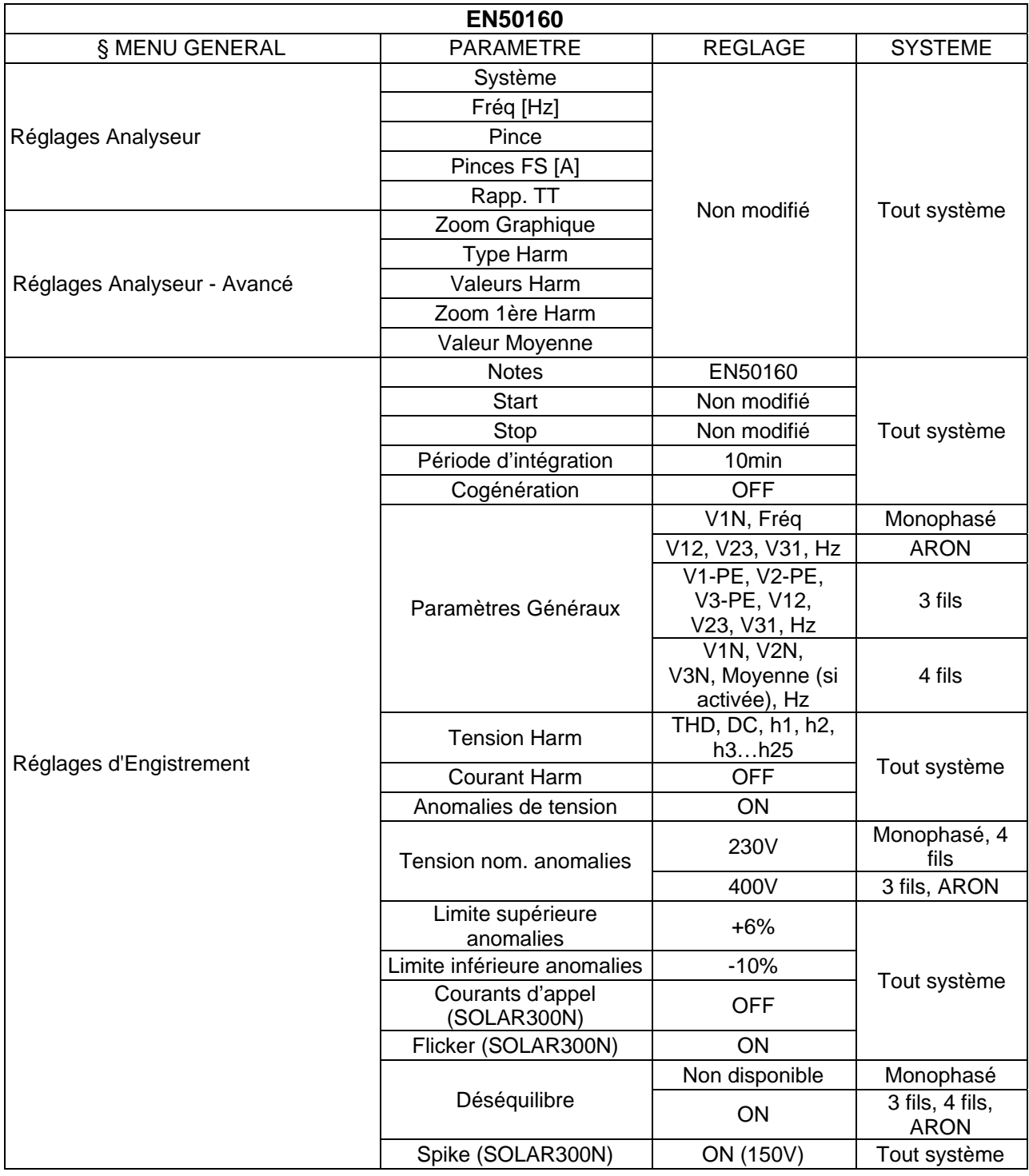

Tableau 7 : Liste des paramètres de configuration prédéfinie EN50160

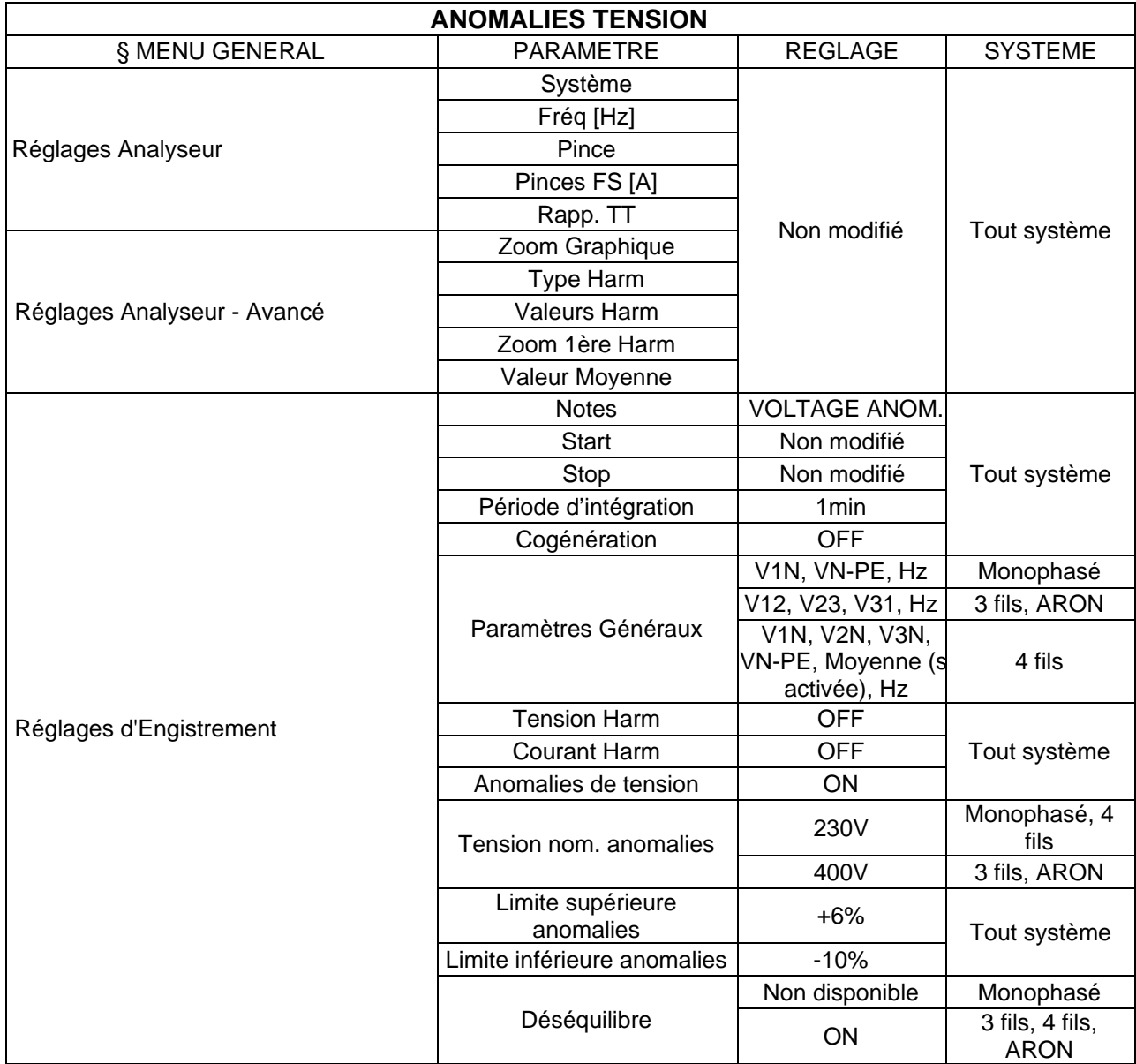

Tableau 8 : Liste des paramètres de configuration prédéfinie Anomalies Tension

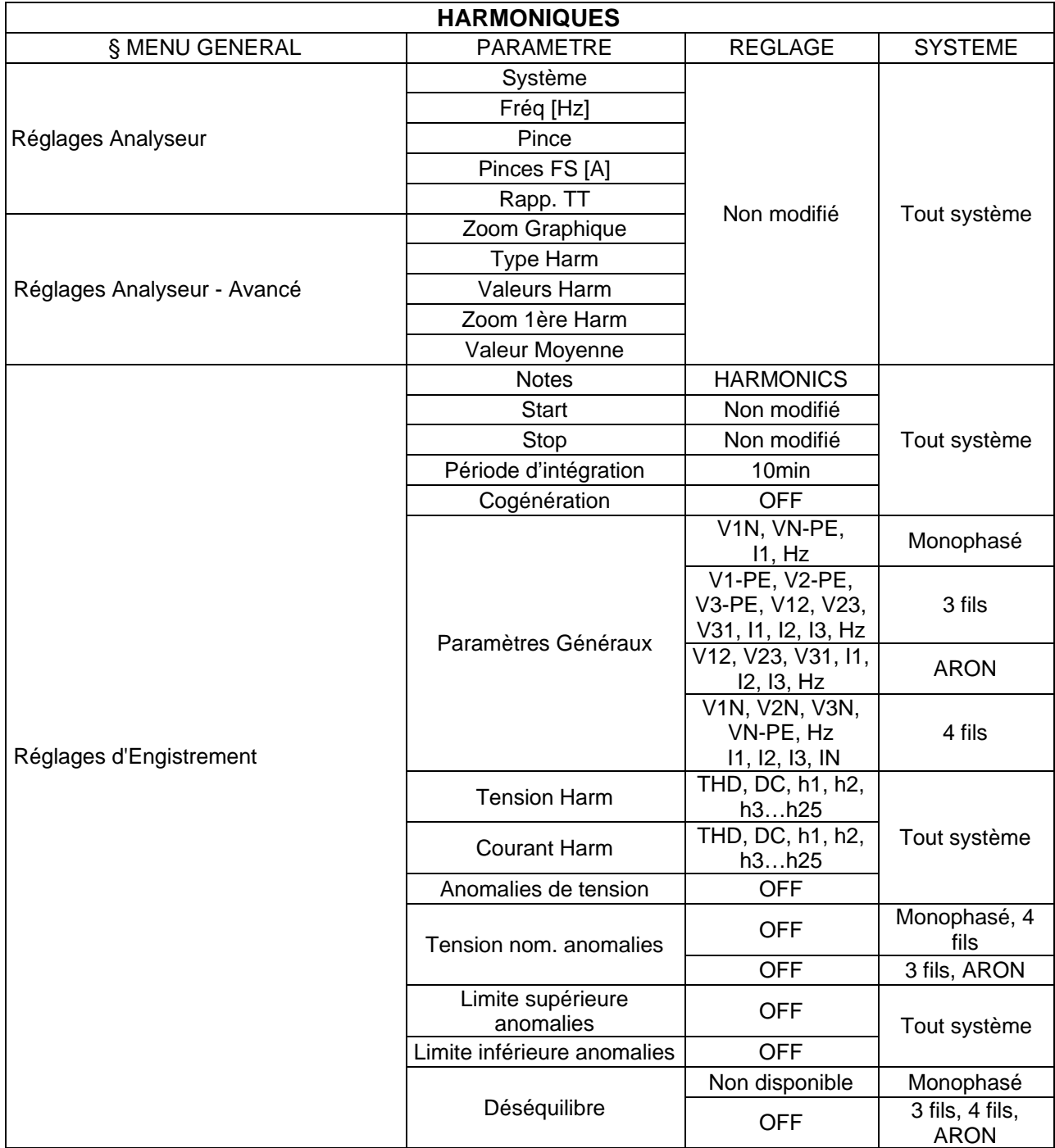

Tableau 9 : Liste des paramètres de configuration prédéfinie Harmoniques

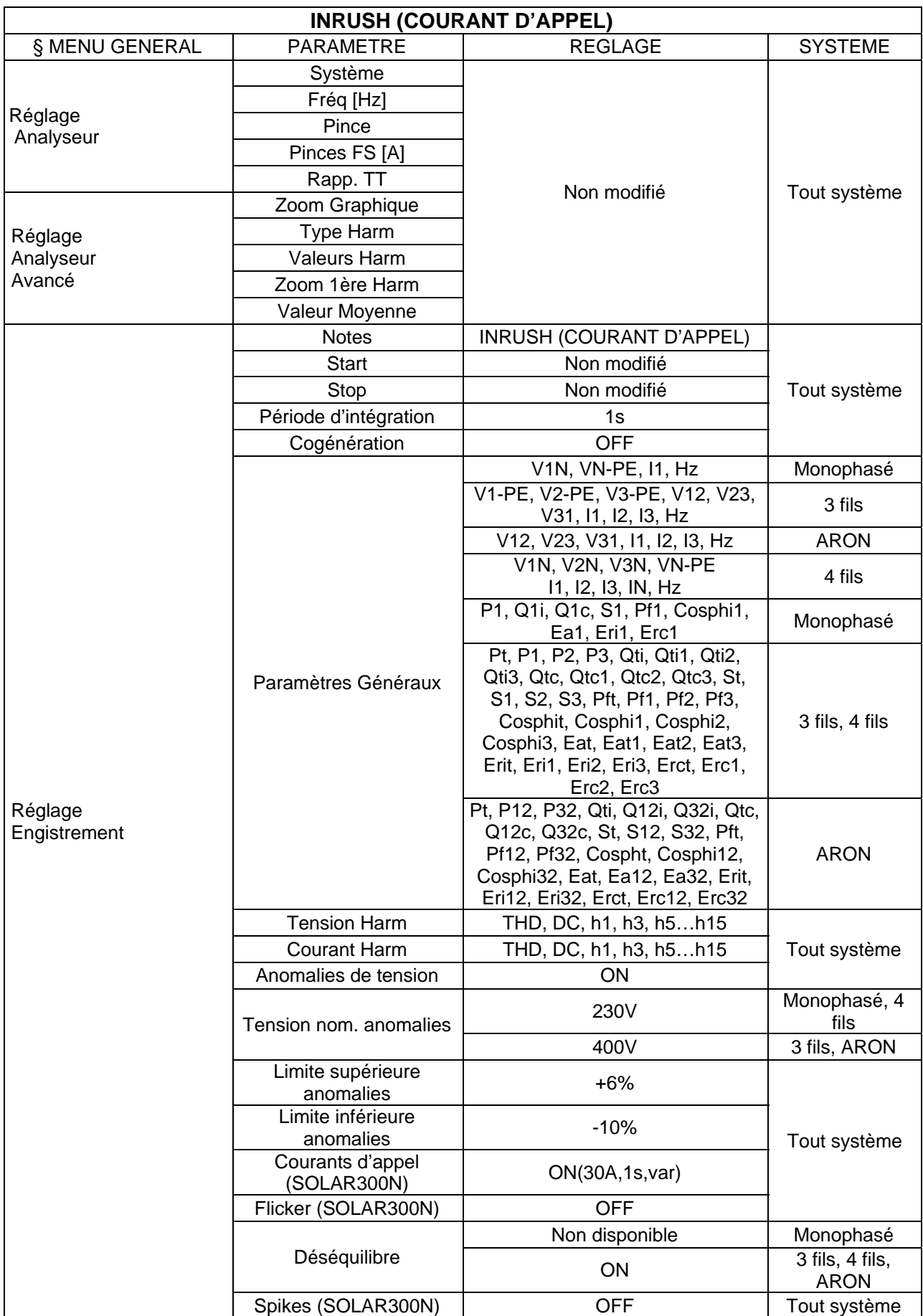

Tableau 10 : Liste des paramètres de configuration prédéfinie Inrush (Appel de courant)

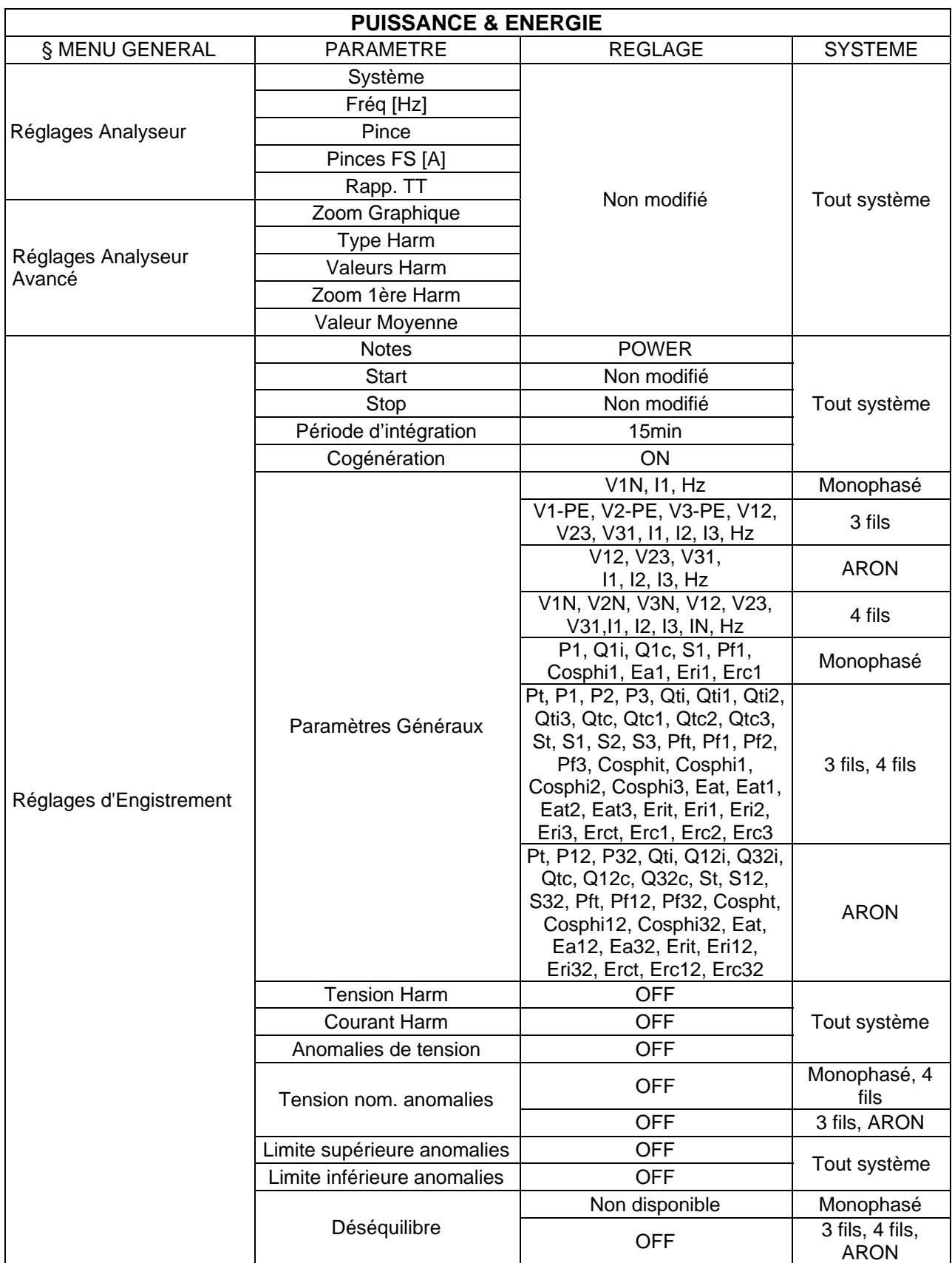

Tableau 11 : Liste des paramètres de configuration prédéfinie Puissance & Energie
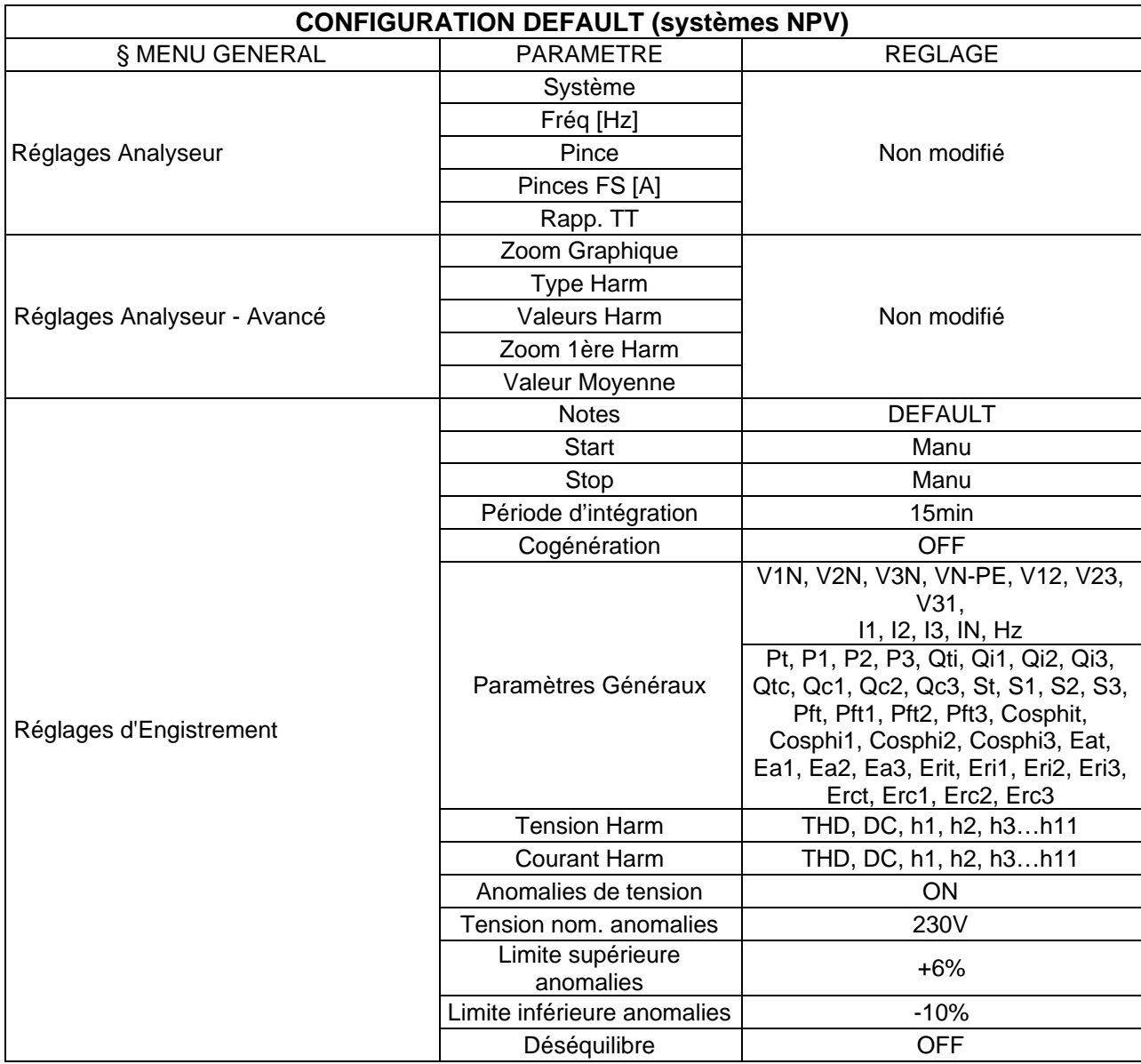

Tableau 12 : Paramètres réglés dans la configuration par DEFAULT

# **ATTENTION**

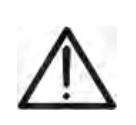

La configuration par DEFAULT définit les sélections des paramètres avec lesquels l'instrument sort de l'usine. Toute modification successive effectuée et sauvegardée par l'utilisateur dans la § « Réglages Analyseur » modifiera cette configuration avec de nouvelles sélections qui peuvent différer par rapport aux initiales.

### **5.5. DEMARRAGE D'UN ESSAI D'UNE INSTALLATION PV**

Aux fins de l'essai d'une installation PV, il ne faut aucun réglage des paramètres d'Engistrement, mais seulement ceux qui concernent la configuration de l'analyseur (voir les § 5.3.2 et § 5.3.3). L'essai peut être activé **seulement** par la pression de la touche **F1**  affichée dans la page-écran **MENU GENERAL Valeurs Temps Réel**.

En accédant à cette page-écran on affiche immédiatement les valeurs mesurées par l'instrument en temps réel. Si on connecte également l'unité SOLAR-0x par USB, on aura même les valeurs de température et de rayonnement mesurées par les sondes externes lui étant connectées.

Ensuite, on indiquera par l'acronyme **MPPT** (Multiple Power Point Tracker) la caractéristique du convertisseur DC/AC (inverseur) à même de maximiser la puissance DC qui peut être prélevée du champ photovoltaïque et par l'acronyme **EffT** le Perfomance ratio (évalué sur la base des puissances actives – voir la § 5.3.2.6). Veuillez consulter l'Appendice théorique aux § 10.1 et § 10.3 pour plus de détails.

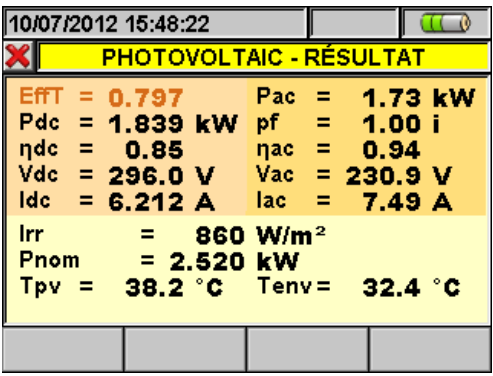

Fig. 100 : Exemple de page-écran avec les paramètres concernant une installation PV

Suite à la connexion avec l'unité SOLAR-0x ou MPP300 (en option) et à la pression de la touche **F1** (voir les § 7.1, 7.2, 7.3, 7.4, 7.5), l'instrument se mettra en attente du début de l'essai et ensuite sur essai en cours. Les états d'attente et d'Engistrement en cours sont représentés par des icônes se trouvant en haut de l'écran de l'instrument, comme il est montré ci-dessous :

| 10/07/2012 15:00:53                                                | $\overline{\phantom{a}}$                                                              |                                    | 10/07/2012 15:01:05                                 |                                                                  |
|--------------------------------------------------------------------|---------------------------------------------------------------------------------------|------------------------------------|-----------------------------------------------------|------------------------------------------------------------------|
|                                                                    | <b>PHOTOVOLTAIC</b>                                                                   |                                    |                                                     | PHC                                                              |
| EffT<br>0.000<br>Ξ<br>Pdc<br>$= 0.00$ kW<br>ndc<br>Vdc<br>$Idc =$  | Pac<br>pf .<br>$= 0.00$ nac = 0.00<br>$= 0.0 V$ Vac = 0.0 V<br><b>0.00 A</b> $ ac  =$ | $=$ 0.00 kW<br>$= 0.00 i$<br>0.00A | EffT<br><b>Pdc</b><br>$=$<br>$\eta$ dc =<br>$Idc =$ | $0.000 -$<br>$0.00 \; \rm{K}$<br>0.00<br>$Vdc = 0.0 V$<br>0.00 A |
| Irr<br><b>Pnom</b> = $3.000$ kW<br>Tpv = $40.0 °C$ Tenv= $25.0 °C$ | $\sim$ W/m <sup>2</sup>                                                               |                                    | <b>Irr</b><br>Pnom                                  | $= 3.00$<br>$Tpv = 40.0 °C$                                      |
| LANCER                                                             |                                                                                       |                                    | LANCER                                              |                                                                  |

**PHOTOVOLTAIC**  $Pac =$ 0.00 kW pf Ξ kW 0.00 i  $\equiv$ nac 0.00 Vac  $\equiv$ v 0.0 V lac Ξ  $0.00A$ --- W/m<sup>2</sup> 1.000 kW  $Tenv =$ 25.0 °C ۰c

 $-10^{10}$ 

 $\overline{\mathbb{C}}$   $\overline{\mathbb{C}}$ 

# instrument en attente

Fig. 101 : Exemple de page-écran avec Fig. 102 : Exemple de page-écran d'essai en cours

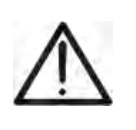

Pour sauvegarder toute donnée pendant l'Engistrement, il est conseillé d'utiliser toujours le chargeur externe fourni de dotation tout au long de l'Engistrement de la campagne de mesure.

**ATTENTION** 

### Le cas échéant, à la pression de la touche **F1** l'instrument peut afficher les messages suivants :

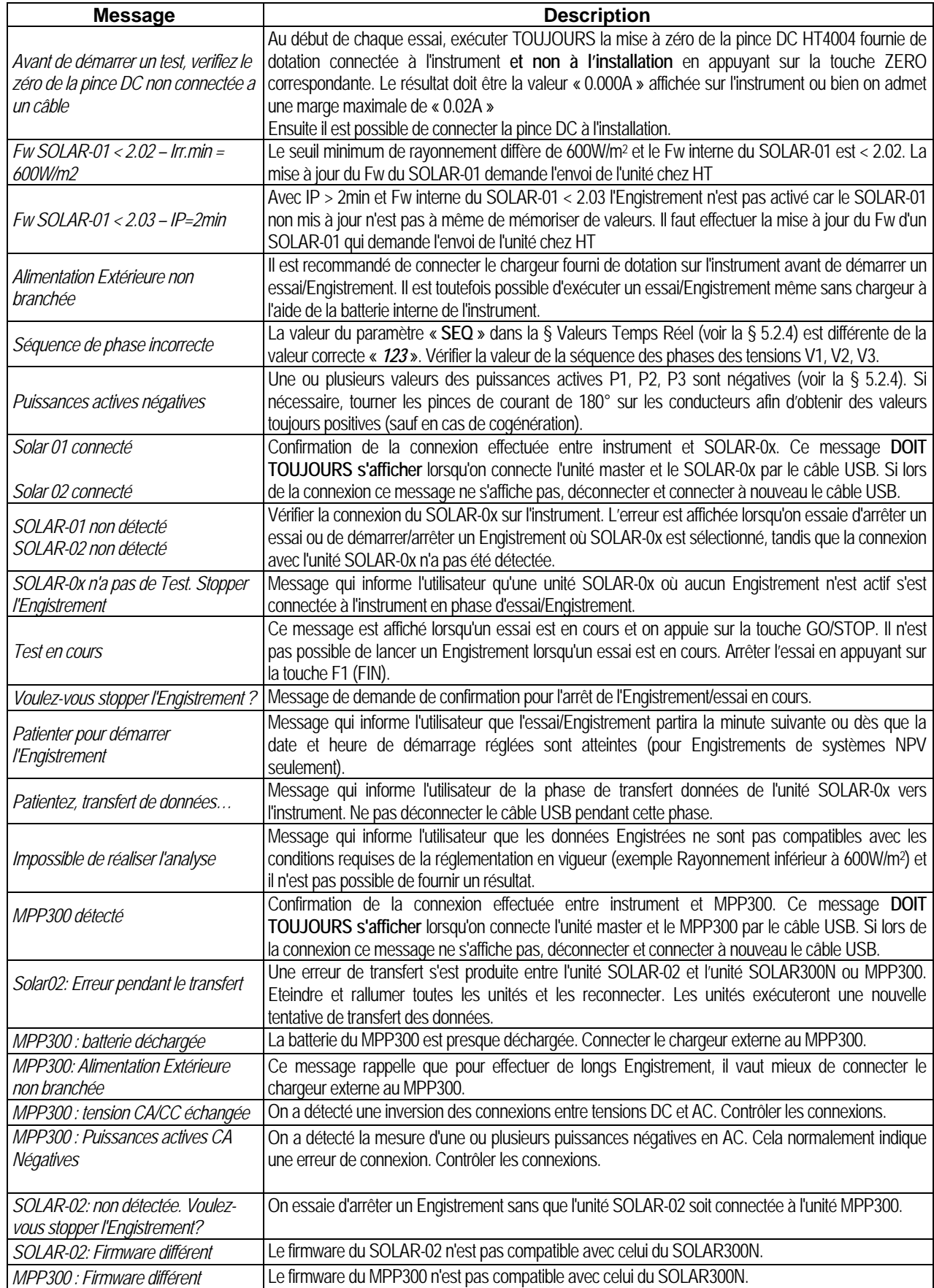

### Tableau 13 : Description des erreurs avant l'Engistrement

### **5.5.1. Pendant l'essai**

Après avoir lancé un essai, il est possible de voir en temps réel les paramètres réglés et l'état de l'Engistrement en cours.

- 1. Utiliser les touches fléchées ou sélectionner l'icône « Résultats d'Engistrement » dans le MENU GENERAL.
- 2. Pendant l'Engistrement, appuyer sur la touche **ENTER** ou toucher l'icône « Résultats d'Engistrement » à l'écran. L'instrument montre la page-écran qui suit :

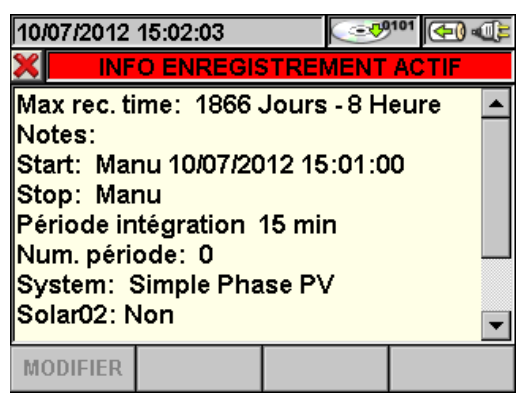

Fig. 103 : Page-écran des informations sur l'Engistrement en cours avec système PV

- 3. Dans la page-écran ci-dessus sont reportées les informations suivantes :
- L'autonomie d'Engistrement de l'instrument avec les sélections effectuées en Jours/Heures.
- Les notes insérées dans le champ homonyme de la § « Réglages Analyseur » (voir la  $§ 5.4.2.1$ ).
- Le type, la date e l'heure de démarrage de l'Engistrement.
- Le type d'arrêt de l'Engistrement (toujours manuel).
- > La Période d'intégration réglée.
- Le nombre des périodes d'intégration effectuées en temps réel.
- Le type de système photovoltaïque considéré.
- Si les paramètres concernant le SOLAR-0x (Rayonnement, Température Cellule, Température Ambiante) sont en Engistrement.
- $\triangleright$  Le type de pince utilisé.
- La fin d'échelle sélectionnée pour les pinces utilisées.
- 4. Appuyer sur **ESC** (ou sur l'icône **X**) pour quitter la page-écran des informations.

# **ATTENTION**

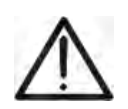

- Seulement la § « Valeur temps réel » est disponible pendant un essai. Le message « *Engistrement en cours, menu indisponible* » apparaît à l'écran si d'autres §s sont sélectionnées. Arrêter l'essai en appuyant sur la touche **F1**.
- La touche **ON/OFF** est désactivée pendant un essai. Le message « *Engistrement en cours. Fonction indisponible* » s'affiche. Arrêter l'essai en appuyant sur la touche **F1**.

#### **5.5.2. Fin de l'essai**

Pour arrêter l'essai (après avoir connecté l'unité SOLAR-0x ou l'unité MPP300 à l'instrument), appuyer sur la touche **F1**. L'icône présente à la Fig. 102 disparaît de l'écran.

Après la phase automatique de transfert des données, sur l'instrument on affichera automatiquement :

Ees valeurs de performance maximale (max EffT) confomément au § 5.3.2.6

ou

 **Impossible de réaliser l'analyse** si le rayonnement n'a jamais atteint une valeur stable supérieure au seuil minimum réglé ou bien s'il n'existe aucune valeur valable tout au long de l'Engistrement (EffT > 1.15)

Appuyer sur :

 $SAVE: \rightarrow$  pour sauvegarder les résultats obtenus. La pression de la touche impliquera l'affichage du clavier virtuel pour l'introduction de notes éventuelles. L'ultérieure pression de la touche **SAVE** archivera la mesure et les notes insérées et reviendra au masque initial prêt pour une nouvelle mesure. Les données seront mémorisées dans un **fichier de type EngPV** et pourront être rappelées à l'écran à tout moment (voir la § 5.7.2).

 $\textsf{ESC}$  :  $\rightarrow$  pour annuler les données détectées et revenir au masque initial pour une nouvelle mesure.

400.0V

**2.0V** 

10.0A 0.0A

## **5.6. DÉMARRAGE D'UN ENGISTREMENT**

L'instrument peut démarrer un Engistrement en mode MANUEL ou AUTOMATIQUE (ce dernier pour systèmes NPV seulement - voir la § 5.4.2.3) en appuyant sur **GO/STOP**.

Une fois les sélections sur « Réglages Analyseur » et « Réglages d'Engistrement » terminées, un Engistrement peut être lancé **exclusivement** à partir des pages-écrans concernant :

- **MENU GENERAL** (pour toute icône sélectionnée)
- **Valeurs temps réel** (pour toute page-écran)

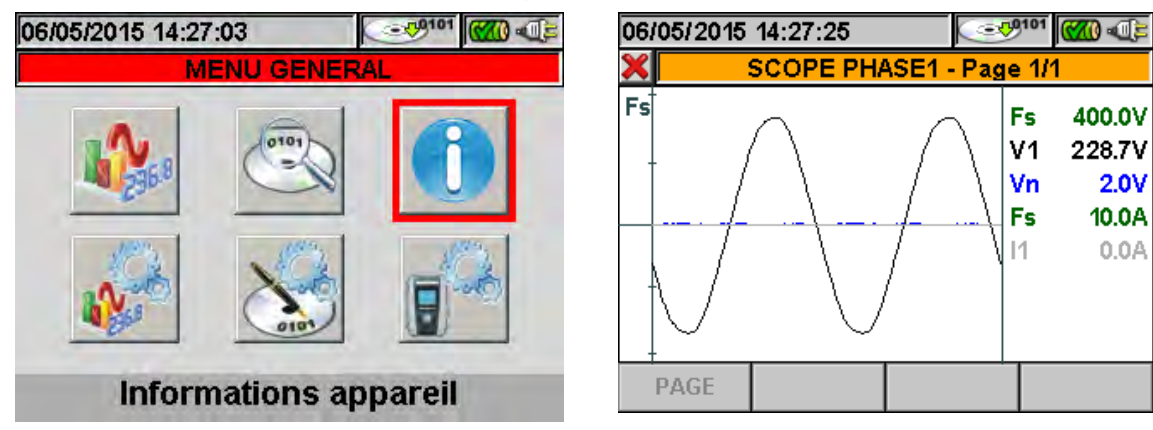

Fig. 104 : Exemples de pages-écrans pour lancer un Engistrement

Avant de lancer un Engistrement, appuyer sur **ESC** (ou sur l'icône **)** jusqu'à ce qu'on atteigne les conditions de l'exemple de la Fig. 104. Le démarrage de l'Engistrement est effectué dans les modes suivants :

- **MANUEL** : L'Engistrement démarre à partir de la minute suivant la pression de la touche **GO/STOP**.
- **AUTO** : Seulement si l'instrument est configuré pour systèmes NPV : A la pression de la touche **GO/STOP** (**nécessaire**), l'Engistrement reste en attente jusqu'à ce qu'on atteigne la date/heure programmée (voir la § 5.4.2.3) pour démarrer ensuite l'Engistrement.

Les états d'attente et d'Engistrement en cours sont représentés par des icônes se trouvant en haut de l'écran de l'instrument, comme il est montré ci-dessous :

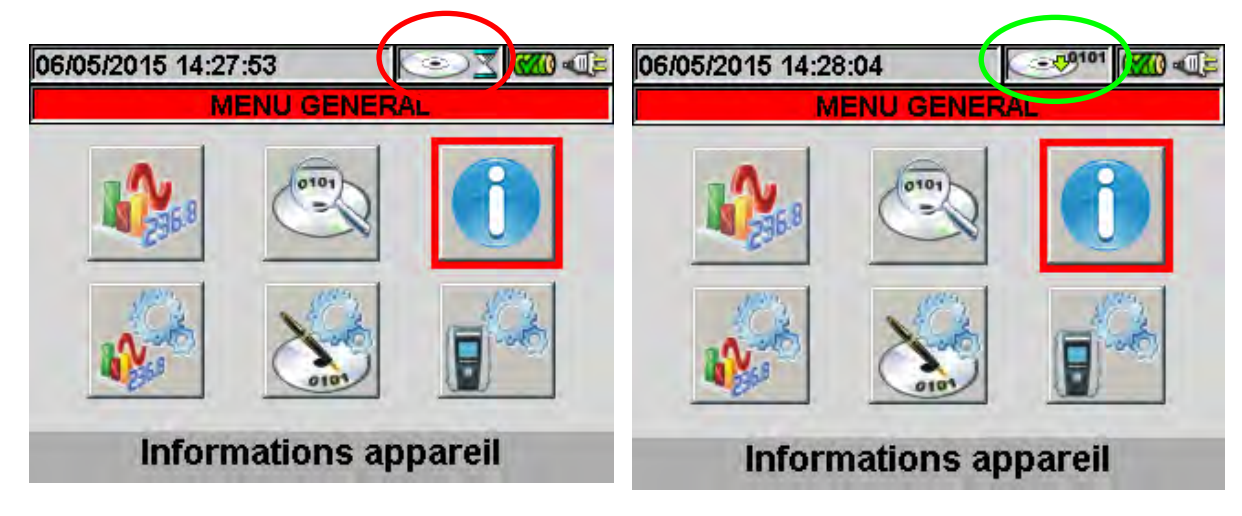

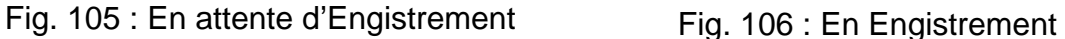

Appuyer à nouveau sur **GO/STOP** pour stopper l'Engistrement à tout moment. L'icône présente à la Fig. 106 disparaît alors de l'écran.

# **ATTENTION**

Pour sauvegarder toute donnée pendant l'Engistrement, il est conseillé d'utiliser toujours le chargeur externe fourni de dotation tout au long de l'Engistrement de la campagne de mesure.

Avant d'effectuer un Engistrement, il vaut mieux évaluer au préalable en temps réel la situation de l'installation afin de décider quoi Engistrer et régler de façon cohérente l'instrument en utilisant éventuellement les configurations prédéfinies (voir la § 5.4.2.14). Le cas échéant, à la pression de la touche **GO/STOP** l'instrument peut afficher des messages d'erreur tels que :

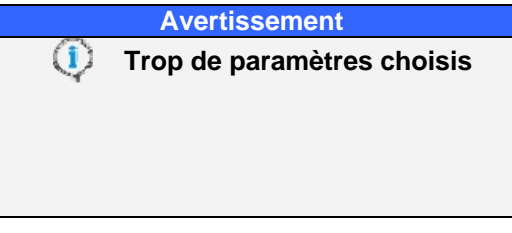

Fig. 107 : Fenêtre d'avertissement trop de paramètres choisis

Si trop de paramètres ont été choisis, il faut changer les paramètres d'Engistrement, en rentrant dans la § « Réglages d'Engistrement » et en désélectionnant les paramètres non nécessaires ou non possibles en relation au système sélectionné. En tout cas, à la pression de la touche **GO/STOP** l'instrument fournit un autre avertissement sur les types d'erreurs possibles, à utiliser en tant que mémorandum pour l'utilisateur n'étant pourtant pas contraignant pour le démarrage de l'Engistrement :

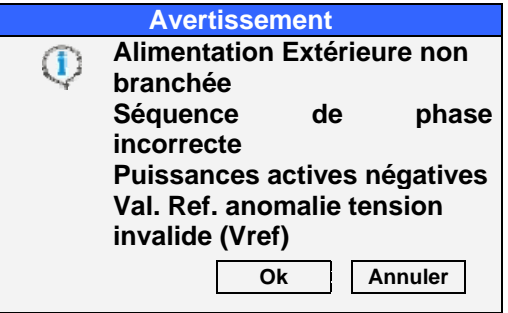

Fig. 108 : Fenêtre d'avertissement type d'erreurs possibles

#### Voici l'explication de ces erreurs :

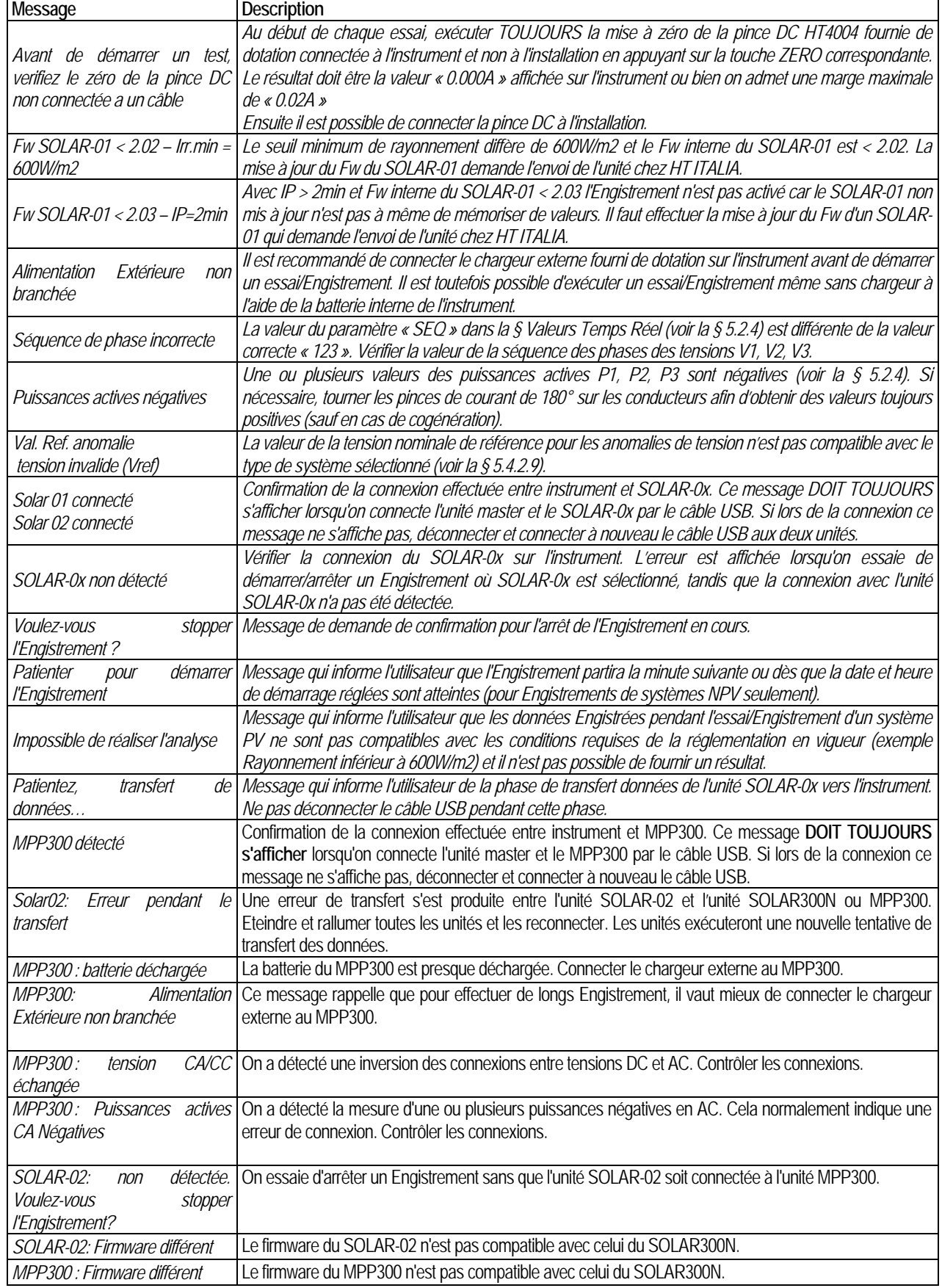

Tableau 14 : Description des erreurs avant l'Engistrement

Exécuter la programmation de l'instrument modifiée sur la base du nombre d'erreurs affichées à la Fig. 108.

Appuyer à nouveau sur la touche **GO/STOP** pour démarrer l'Engistrement en vérifiant les erreurs résiduelles dans la fenêtre avertissements.

Confirmer par **ENTER** ou appuyer sur la touche « Ok » ou « Annuler » pour fermer la fenêtre d'avertissement et procéder au démarrage de l'Engistrement en cours par la touche **GO/STOP**.

Etant donné que la valeur prédéfinie de la période d'intégration (voir la § 10.11.1) est réglée à **15min**, l'instrument chargera les données dans la mémoire temporaire pour ce temps-là. Au-delà de cette période, l'instrument élaborera les résultats mémorisés dans la mémoire temporaire et sauvegardera dans la mémoire définitive de l'instrument la première série de valeurs relatives à l'Engistrement.

Si on avait réglé une période d'intégration de 15min, la durée de l'Engistrement devra donc être de 15 minutes au moins pour produire une série de valeurs Engistrées pouvant donc être transférées au PC.

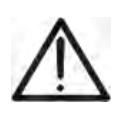

### **ATTENTION**

Pendant un Engistrement, il faut laisser l'instrument connecté **au moins pour la durée d'une période d'intégration** afin de sauvegarder une mesure. En arrêtant l'Engistrement avant la fin d'une période d'intégration, **l'instrument ne sauvegardera rien dans la mémoire interne**.

#### **5.6.1. Démarrage automatique de l'Engistrement (pour systèmes NPV seulement)**

Le mode de démarrage automatique d'un Engistrement prévoit l'introduction d'une date/heure cohérente avec celle du système dans la § « Réglages Analyseur » (voir la § 5.4.1). L'instrument montre la page-écran qui suit :

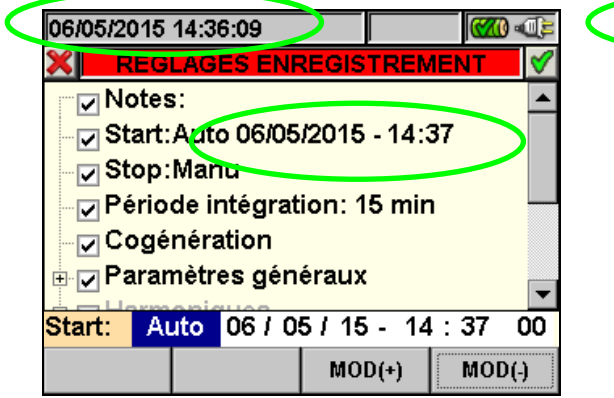

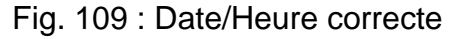

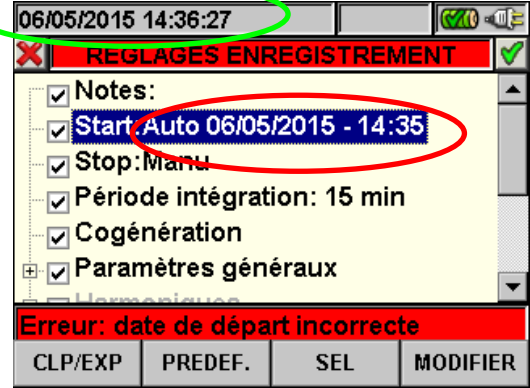

Fig. 109 : Date/Heure correcte Fig. 110 : Date/Heure incorrecte

- 1. Utiliser les touches fléchées droite ou gauche pour déplacer le curseur sur Date/Heure.
- 2. Appuyer sur **F3** ou **F4** (ou **MOD(+)** ou **MOD(-)** à l'écran) pour augmenter ou diminuer d'une unité la valeur des chiffres jusqu'à régler la valeur souhaitée de façon **cohérente** avec la date de système (voir la Fig. 109).
- 3. Appuyer sur **SAVE** ou **ENTER** (ou sur l'icône **de**) pour sauvegarder tout réglage effectué. En cas de réglage incorrect, l'instrument montre la page-écran d'erreur comme celle de la Fig. 110. Appuyer sur la touche **F4** (ou **MODIFIER** à l'écran) et répéter les opérations du point 2 en insérant une date/heure correcte. Dans ces conditions, la touche **SAVE** n'a pas d'effet tant qu'une opération correcte n'a pas été rétablie.

### **5.6.2. Pendant un Engistrement**

Après avoir lancé un Engistrement, il est possible de voir en temps réel les paramètres réglés et l'état de l'Engistrement en cours.

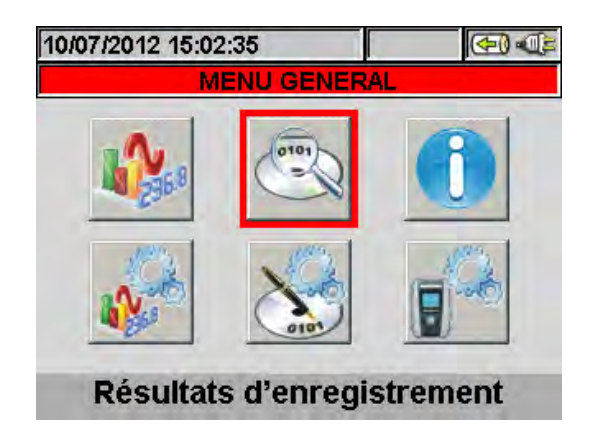

Fig. 111 : Page-écran des Résultats d'Engistrement – Engistrement en cours

- 3. Utiliser les touches fléchées ou sélectionner l'icône « Résultats d'Engistrement » dans le MENU GENERAL.
- 4. Pendant l'Engistrement, appuyer sur la touche **ENTER** ou toucher l'icône « Résultats d'Engistrement » à l'écran.

L'instrument montre la page-écran qui suit (avec système NPV réglé) :

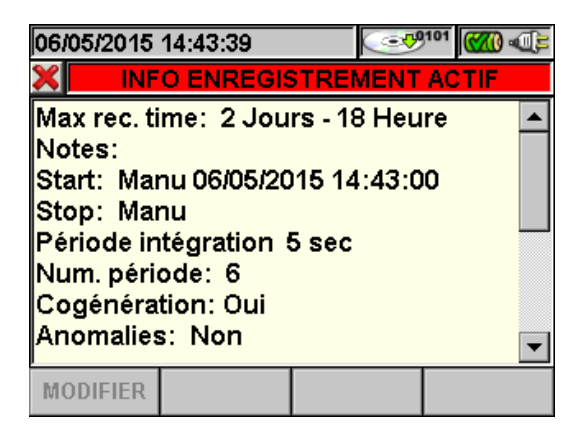

Fig. 112 : Page-écran des informations sur l'Engistrement en cours avec système NPV

- 5. Dans la page-écran à la Fig. 112 sont reportées les informations suivantes :
- L'autonomie d'Engistrement de l'instrument avec les sélections effectuées en Jours/Heures.
- Les notes insérées dans le champ homonyme de la § « Réglages Analyseur » (voir la  $§ 5.4.2.1$ ).
- Le type, la date e l'heure de démarrage de l'Engistrement.
- Le type d'arrêt de l'Engistrement.
- > La Période d'intégration réglée.
- Le nombre des périodes d'intégration effectuées en temps réel.
- > L'activation éventuelle de la cogénération.
- Le nombre des Anomalies de tension détectées.
- $\triangleright$  Le type de système considéré.
- $\triangleright$  Le type de pince utilisé.
- La fin d'échelle sélectionnée pour les pinces utilisées.
- Le rapport de transformation d'éventuels TV externes.

L'instrument montre la page-écran qui suit (avec système PV réglé) :

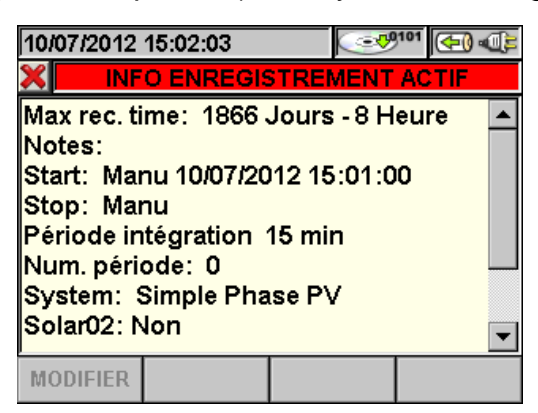

Fig. 113 : Page-écran des informations sur l'Engistrement avec système PV réglé

- 6. Dans la page-écran à la Fig. 113 sont reportées les informations suivantes :
- L'autonomie d'Engistrement de l'instrument avec les sélections effectuées en Jours/Heures.
- Les notes insérées dans le champ homonyme de la § « Réglages Analyseur » (voir la  $§ 5.4.2.1$ ).
- Le type, la date e l'heure de démarrage de l'Engistrement.
- Le type d'arrêt de l'Engistrement.
- > La Période d'intégration réglée.
- Le nombre des périodes d'intégration effectuées en temps réel.
- Le type de système photovoltaïque considéré.
- Si les paramètres concernant le SOLAR-0x (Rayonnement, Température Cellule, Température Ambiante) sont en Engistrement.
- $\triangleright$  Le type de pince utilisé.
- > La fin d'échelle sélectionnée pour les pinces utilisées.
- 7. Appuyer sur **ESC** (ou sur l'icône **X**) pour quitter la page-écran des informations.

Chaque Engistrement est arrêté **automatiquement** et les résultats ne sont stockés en mémoire que lorsque la touche **GO/STOP** est appuyée ou dès que la date et l'heure d'arrêt automatique sont atteintes.

Les données seront mémorisées dans un fichier de type Eng (systèmes NPV) ou EngPV (pour systèmes PV) et pourront être rappelées à l'écran à tout moment (voir la § 5.7.2).

# **ATTENTION**

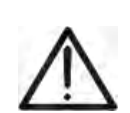

- Seulement la § « Valeur temps réel » est accessible pendant un Engistrement. Le message « *Engistrement en cours, menu indisponible* » apparaît à l'écran si d'autres §s sont sélectionnées. Arrêter l'Engistrement en appuyant sur **GO/STOP**.
- La touche **ON/OFF** est désactivée pendant un Engistrement. Le message « *Engistrement en cours. Fonction indisponible* » s'affiche. Arrêter l'Engistrement en appuyant sur **GO/STOP**.

#### **5.7. RÉSULTATS D'ENGISTREMENT**

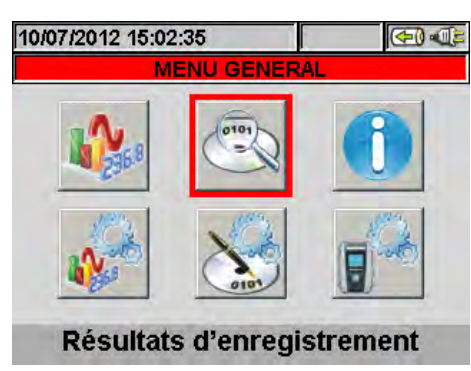

Fig. 114 : MENU GENERAL – Résultats d'Engistrement

La § « Résultats d'Engistrement » permet à l'utilisateur de contrôler le contenu de la mémoire interne à la fin de l'Engistrement, d'effacer les Engistrements présents et éventuellement de transférer un Engistrement (un à la fois) sur une clé USB externe connectée à l'instrument. En appuyant sur la touche **ENTER** ou en sélectionnant l'icône à l'écran, l'instrument montre la page-écran suivante :

|             | 19/07/2012 15:14:13             |               |        |                       |     |        |                       |  |
|-------------|---------------------------------|---------------|--------|-----------------------|-----|--------|-----------------------|--|
|             | <b>RESULTATS ENREGISTREMENT</b> |               |        |                       |     |        |                       |  |
| N.          | Type                            |               | Temp 1 |                       |     | Temp 2 |                       |  |
| 2           | EngPV*                          |               |        | 10/07/2012 10/07/2012 |     |        |                       |  |
| 3           | Snapshot 10/07/2012 15:06:24    |               |        |                       |     |        |                       |  |
| 4           | Eng.                            |               |        |                       |     |        | 10/07/2012 10/07/2012 |  |
| 5           | Snapshot 10/07/2012 16:27:05    |               |        |                       |     |        |                       |  |
| 6           | EngPV                           |               |        |                       |     |        | 09/09/2008 09/09/2008 |  |
|             | Eng.                            |               |        | 30/03/2007 30/03/2007 |     |        |                       |  |
| <b>INFO</b> |                                 | <b>COPIER</b> |        |                       | FFF |        | EFF TT                |  |

Fig. 115 : Données mémorisées

L'instrument exécute les types d'Engistrement qui suivent :

- **Eng** : fichiers d'Engistrement réalisés et sauvegardés **automatiquement** en mode Manuel ou Automatique pour toute analyse (Périodique, Harmoniques, Anomalies de Tension, etc.) en appuyant sur la touche **GO/STOP**.
- **Snapshot** : échantillons instantanés de différentes valeurs de paramètres à l'écran (numériques, formes d'onde, harmoniques, essai PV, etc.) réalisés en appuyant sur **SAVE**.
- **EngPV** : Engistrements/essais d'installations PV exécutés et sauvegardés **automatiquement** de chaque analyse sur installation photovoltaïque en appuyant sur la touche **GO/STOP** et à la fin de l'essai d'une installation photovoltaïque en appuyant sur la touche **SAVE**
- **EngPV\*** : type de données tout à fait semblable à EngPV mais où la phase de transfert des données entre le SOLAR-0x et l'instrument n'a pas été achevée. Pour ce type d'Engistrement aucun résultat NE sera disponible
- **RecMPP** : Engistrements/essais d'installations PV exécutés à l'aide du MPP300 et sauvegardés **automatiquement** de chaque analyse sur installation photovoltaïque en appuyant sur la touche **GO/STOP** et à la fin de l'essai d'une installation photovoltaïque en appuyant sur la touche **SAVE**

Chaque ligne de la page-écran « Résultats d'Engistrement » comprend, en plus du type de donnée sauvegardée en mémoire, même les informations sur la date de début et fin de l'événement, respectivement « Temps1 » et « Temps2 » pour l'Engistrement **Eng** et **EngPV**, tandis que la Date et l'Heure sont indiquées pour la mesure **Snapshot**. Les opérations suivantes sont possibles sur la page-écran de la Fig. 115 :

- 1. Utiliser les touches fléchées haut ou bas pour souligner sur fond bleu l'un des Engistrements présents à l'écran. Appuyer sur la touche **F1** (ou **INFO** à l'écran). L'instrument fournira la page-écran avec les informations principales relatives à l'Engistrement effectué, comme il est décrit à la § 5.7.1.
- 2. Appuyer sur la touche **F3** (ou **EFF** à l'écran) pour effacer **le dernier Engistrement sauvegardé**. Le message « Effacer le dernier Engistrement? » apparaît. Confirmer l'opération par « Ok » ou « Annuler » pour revenir à la page-écran.
- 3. Appuyer sur la touche **F4** (ou **EFF.TT** à l'écran) pour effacer **tout Engistrement présent en mémoire**. Le message « Effacer tous les Engistrements? » apparaît. Confirmer l'opération par « Ok » ou « Annuler » pour revenir à la page-écran précédente.

### **5.7.1. Analyse Engistrement (type Eng)**

Cette page montre les analyses des données mémorisées sous test qui peuvent être effectuées (type Eng).

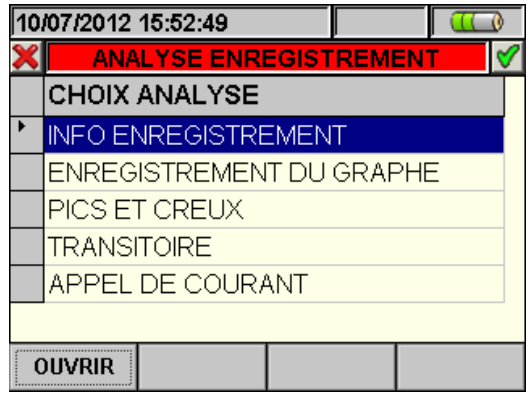

Fig. 116 : Analyse Engistrement (type Eng)

- 1. Utiliser les touches fléchées haut ou bas pour souligner sur fond bleu l'une des analyses présentes à l'écran. Appuyer sur la touche **F1** ou **ENTER** (ou **OUVRIR** ou l'icône à l'écran) pour confirmer le type d'analyse qu'on souhaite effectuer.
- 2. Appuyer sur la touche **ESC** (ou l'icône **X**) pour sortir de la fonction et revenir à la page « Résultats d'Engistrement » (Fig. 115).

### **5.7.1.1. Informations Engistrement**

Dans cette page sont affichées les informations générales relatives au fichier d'Engistrement (Eng) précédemment sélectionné dans le MENU – Résultats d'Engistrement.

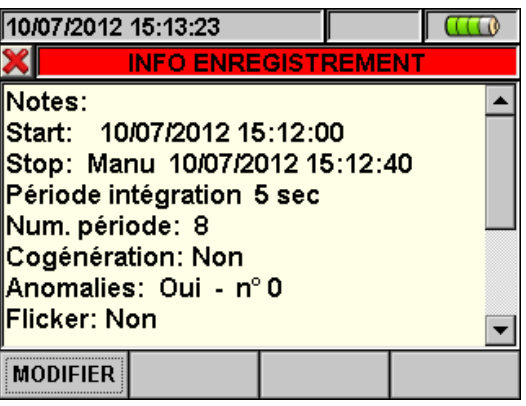

Fig. 117 : Infos Engistrement

- 1. Dans ces conditions, la touche **F1** (ou **MODIFIER** à l'écran) est active et il est possible de modifier et sauvegarder la ligne de notes en utilisant le clavier virtuel (voir la § 5.4.2.2).
- 2. Appuyer sur la touche **ESC** (ou l'icône **X)** pour sortir de la fonction et revenir à la page « Analyse Engistrement » (Fig. 116).

#### **5.7.1.2. Engistrement du Graphe**

En sélectionnant l'option Engistrement du Graphe, l'instrument montre cette page qui permet l'affichage du déroulement de l'Engistrement (un seul paramètre à la fois).

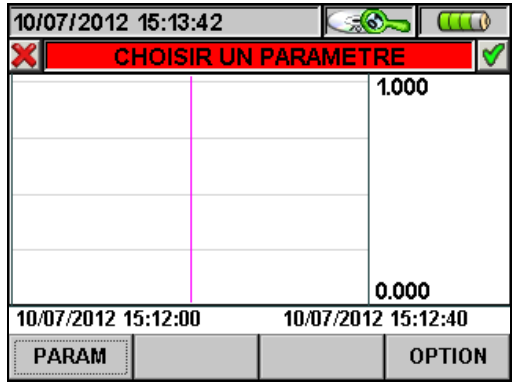

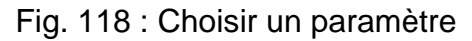

1. Appuyer sur **F1** (ou **PARAM** à l'écran) pour accéder à la page des paramètres sélectionnables (Fig. 119).

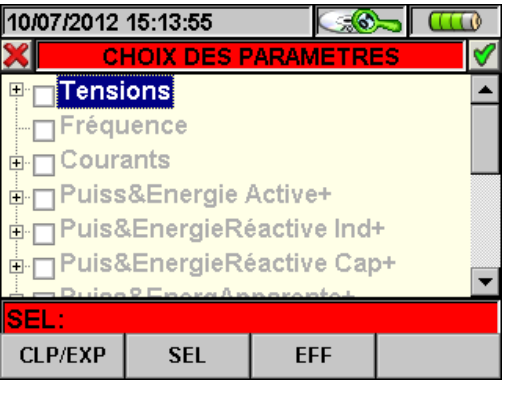

Fig. 119 : Sélection Paramètres

- A l'intérieur de cette page sont actives les touches suivantes :
- Les touches fléchées haut ou bas déplacent le curseur le long de l'arbre des grandeurs.
- La touche **F1** (ou **CLP/EXP** à l'écran) réduit et agrandit l'arbre de la grandeur qui est soulignée par le curseur.
- La touche **F2** (ou **SEL** à l'écran) sélectionne ou désélectionne le paramètre souligné par le curseur.
- La touche **ENTER** (ou l'icône de l'écran) confirme le choix effectué précédemment et affiche le graphique du paramètre choisi (Fig. 120).
- La touche **EFF** désélectionne le paramètre précédemment sélectionné, indépendamment de la position du curseur.
- La touche **ESC** (ou l'icône **)** pour sortir de la fonction et revenir à la page « Choisir un Paramètre » (Fig. 118).

Cette page montre le graphique, la Valeur RMS Max, la Valeur RMS Moyenne et la Valeur RMS Min du paramètre sélectionné et la position du curseur.

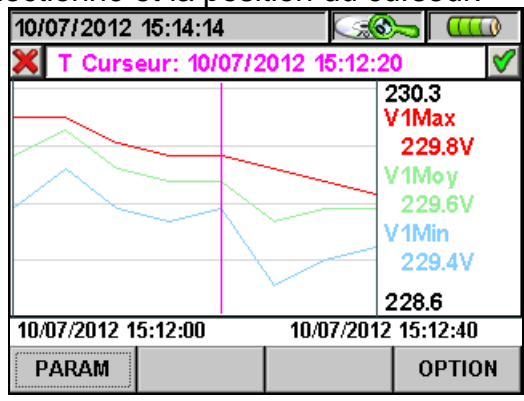

Fig. 120 : Engistrement du Graphe

A l'intérieur de cette page sont actives les touches suivantes :

- La touche **F1** (ou **PARAM** à l'écran) pour accéder à la page des paramètres sélectionnables (Fig. 119).
- La touche **F4** (ou **OPTIONS** à l'écran) pour accéder à la page d'activation de « Graphique Avancé » (Fig. 121).
- La touche **ESC** (ou l'icône **)** pour sortir de la fonction et revenir à la page « Analyse Engistrement » (Fig. 116).
- 2. Appuyer sur la touche **F4** (ou **OPTIONS** à l'écran) pour accéder à la page d'activation de « Graphique Avancé » (Fig. 121).

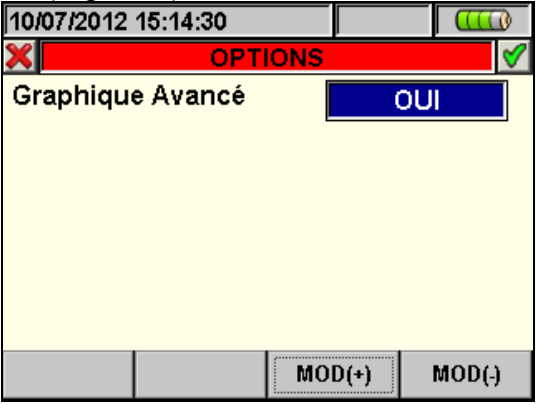

Fig. 121 : Options (Graphique Avancé)

A l'intérieur de cette page sont actives les touches suivantes :

- Les touches **F3** et **F4** (ou **MOD(+)** et **MOD(-)** à l'écran) permettent d'effectuer le choix **OUI** ou **NON** du Graphique Avancé.
- La touche **ENTER** (ou l'icône  $\blacksquare$  à l'écran) confirme le choix effectué précédemment.
- La touche **ESC** (ou l'icône **)** pour sortir de la fonction et revenir à la page « Choisir un Paramètre » (Fig. 118).

### **Exemple de Graphique Avancé.**

Si l'on suppose d'avoir un Engistrement de 2000 points, le SOLAR300N a un afficheur ayant une résolution utile de 200 points environ, donc il n'est pas en mesure de montrer clairement tous les points de notre Engistrement. Comment fonctionne-t-il en ce cas ? Le premier point du graphique se composera de l'analyse des 10 premiers points de l'Engistrement, à savoir on choisira en tant que Valeur Max la plus grande des 10, en tant que Valeur Min la plus petite et en tant que Valeur moyenne le premier de la série d'échantillons et ainsi de suite afin de créer tous les autres points du graphique.

3. Appuyer sur la touche **ESC** (ou l'icône **)** pour sortir de la fonction et revenir à la page « Choisir un Paramètre » (Fig. 118).

#### **5.7.1.3. Anomalies**

Cette page affiche un tableau avec toutes les Anomalies de Tension qui se sont produites pendant l'Engistrement.

| 0/07/2012 15:18:03       |   |                      |  |       |  |  |  |  |
|--------------------------|---|----------------------|--|-------|--|--|--|--|
| PICS ET CREUX - Page 1/1 |   |                      |  |       |  |  |  |  |
|                          |   | Heure                |  | Max/N |  |  |  |  |
|                          |   | 10/07/12 15:16:05:17 |  | 2.1   |  |  |  |  |
| 2                        |   | 10/07/12 15:16:10:00 |  | 250.5 |  |  |  |  |
| 3                        | 1 | 10/07/12 15:16:10:03 |  | 250.5 |  |  |  |  |
| 4                        | 1 | 10/07/12 15:16:10:06 |  | 250.5 |  |  |  |  |
| 5                        | 1 | 10/07/12 15:16:16:27 |  | 2 N   |  |  |  |  |
| ត                        |   | 10/07/12 15:16:19:40 |  | 251.9 |  |  |  |  |
|                          |   |                      |  |       |  |  |  |  |
| PAGF                     |   | <b>PARAM</b>         |  |       |  |  |  |  |

Fig. 122 : Anomalies

Description des colonnes :

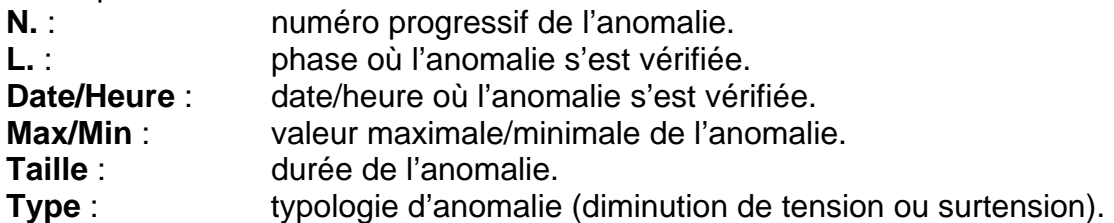

A l'intérieur de cette page sont actives les touches suivantes :

- Les touches fléchées haut ou bas déplacent le curseur le long des anomalies de tension.
- Les touches fléchées droite ou gauche déplacent l'affichage des colonnes à droite ou gauche.
- La touche **F1** (ou **PAGE** à l'écran) avance à la page successive d'Anomalies de Tension (à sélectionner ensuite par les touches **F3** ou **F4** ou **MOD(+)** ou **MOD(-)** à l'écran).
- La touche **F2** (ou **PARAM** à l'écran) accède à la page qui montre les réglages effectués pour les Anomalies de Tension (Fig. 123).
- **EXC** (ou l'icône **IX)** pour sortir de la fonction et revenir à la page « Analyse Engistrement » (Fig. 116).

Cette page affiche les paramètres réglés avant l'Engistrement pour les Anomalies de Tension :

| 10/07/2012 15:18:30                                                                                     |     |          |        |  |  |  |  |  |
|----------------------------------------------------------------------------------------------------|-----|----------|--------|--|--|--|--|--|
| <mark>《 PARAMETRES ANOMALIES TENSION</mark> Ⅰ                                                           |     |          |        |  |  |  |  |  |
| Type<br>tout                                                                                            |     |          |        |  |  |  |  |  |
| Phase                                                                                                   | all |          |        |  |  |  |  |  |
| Evénements: 46<br>Tension Nominale:  230V<br>Limite Haute:  243.8V<br>Limite Basse: 207V<br>Rapp. TT: 1 |     |          |        |  |  |  |  |  |
|                                                                                                    |     | $MOD(+)$ | MOD(.) |  |  |  |  |  |

Fig. 123 : Paramètres Anomalies

Sont reportés :

**Tension Nominale** : tension nominale réglée.

**Limite Haute** : limite supérieure de tension.

**Limite Basse** : limite inférieure de tension.

**Rapp. TT** : rapport de transformation des Transformateurs Voltmétriques.

De plus, il affiche le nombre total des Anomalies de Tension qui se sont vérifiées (**Evénements**).

A l'intérieur de cette page sont actives les touches suivantes :

- Les touches fléchées haut ou bas déplacent le curseur sur **Type** ou **Phase**.
- Les touches **F3** et **F4** (ou **MOD(+)** et **MOD(-)** à l'écran) permettent de filtrer les anomalies à sélectionner. On peut sélectionner **Tout**, **Haut**, **Bas**, **Int** (si le curseur souligne **Type**) et **Tout**, **Phase1**, **Phase2**, **Phase3** (si le curseur souligne **Phase**).
- > La touche **ENTER** (ou l'icône de l'écran) confirme le choix effectué précédemment et affiche le tableau des Anomalies de Tension.
- > La touche **ESC** (ou l'icône **X**) pour sortir de la fonction et revenir à la page « Anomalies » (Fig. 122).

#### **5.7.1.4. Transitoires ou Spikes**

Cette page montre un tableau avec tous les transitoires ou Spikes, c'est-à-dire ces phénomènes associés à la tension de phase caractérisés par :

- Variations rapides de l'inclinaison de la forme d'onde de la tension
- Dépassement d'un seuil limite fixé par l'utilisateur avant d'effectuer l'enregistrement

|      |                               | 12/02/2013 10:21:46  |  |  |         |  |  |  |
|------|-------------------------------|----------------------|--|--|---------|--|--|--|
|      | <b>TRANSITOIRE - Page 1/3</b> |                      |  |  |         |  |  |  |
| N.   |                               | Heure                |  |  | Pic+ [V |  |  |  |
|      | 1                             | 30/03/07 11:43:00:62 |  |  | 485.3   |  |  |  |
| 2    |                               | 30/03/07 11:43:00:74 |  |  | 501.9   |  |  |  |
| 3    |                               | 30/03/07 11:43:00:86 |  |  | 505.2   |  |  |  |
| 4    |                               | 30/03/07 11:43:01:10 |  |  | 41 R    |  |  |  |
| 5    | З                             | 30/03/07 11:43:01:76 |  |  | 0.0     |  |  |  |
| 6    | З                             | 30/03/07 11:43:01:76 |  |  | 40.9    |  |  |  |
|      |                               |                      |  |  |         |  |  |  |
| PAGE |                               | <b>PARAM</b>         |  |  |         |  |  |  |

Fig. 124 : Transitoires ou Spikes

Description des colonnes :

- **N.** : Numéro progressif Spike.
- **L.** : Phase où le Spike s'est vérifié.
- **Heure** : Date/heure où l'anomalie s'est vérifiée.
- **Pic+** : Valeur positive maxi atteinte par le Spike pendant le temps de détection.
- **Pic-** : Valeur négative mini atteinte par le Spike pendant le temps de détection.
- **Delta+** : Excursion positive relative maxi atteinte par le Spike pendant le temps de détection.
- **Delta-** : Excursion négative relative mini atteinte par le Spike pendant le temps de détection.
- **Type** : Typologie de transitoire (Spike) (Haut/Bas).
- **F/S**: Vitesse du transitoire (Spike) (Rapide si dV/dt >100V/5us, Lent si  $dV/dt > 100V/78us$ .

A l'intérieur de cette page sont actives les touches suivantes :

- Les touches fléchées haut ou bas déplacent le curseur le long des Spikes
- Les touches fléchées droite ou gauche déplacent l'affichage des colonnes à droite ou gauche
- La touche **F1** (ou **PAGE** à l'écran) avance à la page successive de Spikes (à sélectionner ensuite par les touches **F3** ou **F4** ou **MOD(+)** ou **MOD(-)** à l'écran)
- La touche **F2** (ou **PARAM** à l'écran) accède à la page qui montre les réglages effectués pour les Spikes (Fig. 125)
- La touche **ESC** (ou l'icône **X)** pour sortir de la fonction et revenir à la page « Analyse Enregistrement » (Fig. 116)

Cette page affiche les paramètres réglés avant l'enregistrement pour les Spikes de tension :

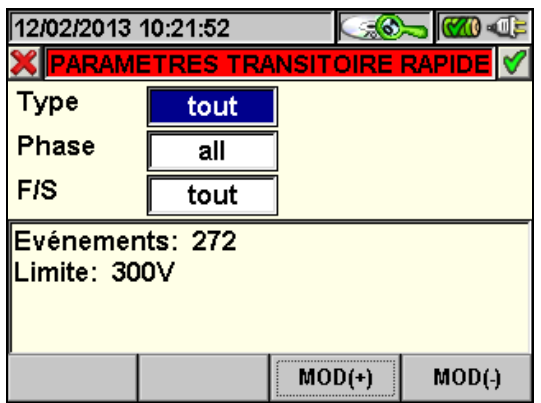

Fig. 125 : Transitoires ou Spikes paramétres

Sont reportés :

**Limite** : seuil de tension réglé.

De plus, il affiche les événements totaux de Spike qui se sont vérifiés (**Evénements**).

- A l'intérieur de cette page sont actives les touches suivantes :
- Les touches fléchées haut ou bas déplacent le curseur sur **Type**, **Phase** ou **F/S**
- Les touches **F3** et **F4** (ou **MOD (+)** et **MOD (-)** à l'écran) permettent de filtrer les Spikes à sélectionner. On peut sélectionner **Tout**, **Up**, **Down** (si le curseur souligne **Type**) ; **Tout**, **Phase1**, **Phase2**, **Phase3**, **Neutre** (si le curseur souligne **Phase**) ; **Tout**, **Rapide**, **Lent** (si le curseur souligne **F/S**)
- La touche **ENTER** (ou l'icône  $\blacksquare$  à l'écran) confirmer le choix effectué précédemment et affiche le tableau des Spikes de Tension
- La touche **ESC** (ou l'icône **X**) pour sortir de la fonction et revenir à la page « Spikes » (Fig. 124)

#### **5.7.1.5. Courants d'Appel**

Cette page affiche un tableau avec tous les Courants d'Appel qui se sont produits pendant l'enregistrement

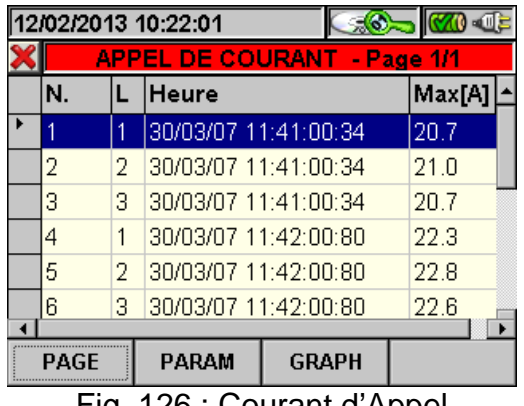

Fig. 126 : Courant d'Appel

Description des colonnes :

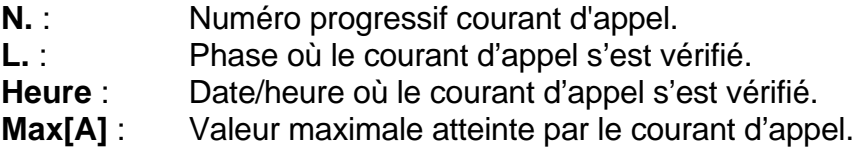

A l'intérieur de cette page sont actives les touches suivantes :

- Les touches fléchées haut ou bas déplacent le curseur le long des Spikes
- Les touches fléchées droite ou gauche déplacent l'affichage des colonnes à droite ou gauche
- La touche **F1** (ou **PAGE** à l'écran) avance à la page successive de Courants d'appel (à sélectionner ensuite par les touches **F3** ou **F4** ou **MOD (+)** ou **MOD (-)** à l'écran)
- La touche **F2** (ou **PARAM** à l'écran) accède à la page qui montre les réglages effectués pour les Courants d'appel (Fig. 127)
- La touche **F3** (ou **GRAPH** à l'écran) accède à la page qui montre le graphique du Courant d'appel sélectionné (Fig. 128)
- La touche **ESC** (ou l'icône **X)** pour sortir de la fonction et revenir à la page « Analyse Enregistrement » (Fig. 116)

Cette page affiche les paramètres réglés avant l'enregistrement pour les Courants d'Appel :

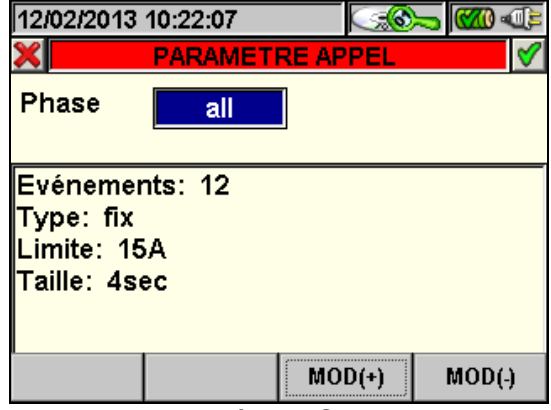

Fig. 127 : Paramètres Courants d'Appel

Sont reportés :

**Type** : Type d'étude/détection réglé :

**Fix** : L'instrument détecte et mémorise un événement quand la valeur RMS du courant calculée pour chaque demi-période dépasse la valeur du seuil défini par l'utilisateur. **Pour que l'instrument soit prêt à détecter un nouvel événement, il faut que le courant descende au-dessous de la valeur du seuil limite réglé** ;

**Var** : L'instrument détecte et mémorise un événement chaque fois que la valeur RMS du courant calculée pour toute demi-période dépasse la valeur RMS précédente (c'est-à-dire calculée dans la demi-période précédente) d'une quantité égale au seuil limite défini par l'utilisateur.

- **Limite** : Seuil de courant réglé.
- **Taille** : Temps de détection réglé.

De plus, on montre le nombre total des Courants d'appel qui se sont vérifiés (**Evénements**)

A l'intérieur de cette page sont actives les touches suivantes :

- Les touches **F3** et **F4** (ou **MOD (+)** et **MOD (-)** à l'écran) permettent de filtrer les Courants d'appel à sélectionner. On peut sélectionner **Tout**, **Phase1**, **Phase2**, **Phase3**, **Neutre**
- La touche **ENTER** (ou l'icône  $\vee$  à l'écran) confirmer le choix effectué précédemment et affiche le tableau des Courants d'appel
- La touche **ESC** (ou l'icône  $\blacktriangleright$ ) pour sortir de la fonction et revenir à la page « Courants d'appel » (Fig. 126)

Cette page affiche le graphique, la position du curseur, les valeurs Maximales/Minimales de Courant et Tension, les valeurs de Courant et Tension relatives à la position du curseur du Courant d'Appel sélectionné

| 12/02/2013 10:22:15    |                     |             |   | <b>KO-13</b> |
|------------------------|---------------------|-------------|---|--------------|
| T Curseur: 0.00sec     |                     |             |   |              |
| ymmy                   |                     |             |   | 23.0A 281.0V |
|                        |                     |             | ٧ | 234.9V       |
|                        |                     |             |   | 19.3A        |
|                        | (Municipality 18.0A |             |   | 209.0V       |
| 30/03/2007 11:41:00:34 |                     |             |   |              |
| <b>SELV</b>            | <b>SELV</b>         | <b>SELI</b> |   |              |

Fig. 128 : Graphique Courants d'Appel

A l'intérieur de cette page sont actives les touches suivantes :

- La touche **F1** (ou **SEL V,I** à l'écran) montre le graphique relatif à la Tension et au **Courant**
- La touche **F2** (ou **SEL V** à l'écran) montre le graphique relatif à la Tension
- La touche **F3** (ou **SEL V** à l'écran) montre le graphique relatif au Courant
- Les touches fléchées droite ou gauche déplacent le curseur à droite ou à gauche le long du graphique
- La touche ESC (ou l'icône  $\blacktriangleright$ ) pour sortir de la fonction et revenir à la page « Courants d'appel » (Fig. 126)

#### **5.7.1.6. EN50160**

Cette page affiche un tableau de valeurs conformes à la norme EN50160

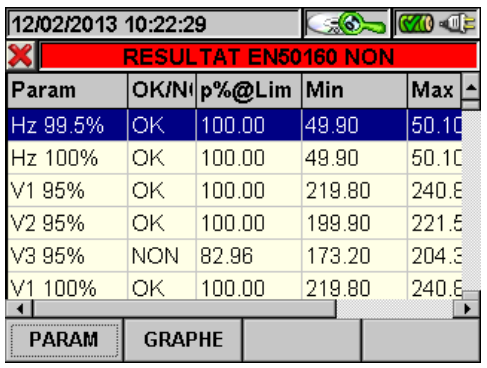

Fig. 129 : EN50160

Description des colonnes :

- Param : On indique les pourcentages des valeurs qui doivent se trouver à l'intérieur des limites réglées en **Limites**. Exemple : **Hz 100%** signifie que 100% des valeurs de fréquence enregistrées doit être à l'intérieur de la fenêtre **1%, -1%** de la valeur nominale de fréquence.
- **OK** : **OUI** indique que l'analyse a réussi, **NON** indique que l'analyse n'a pas réussi.
- **p%@Lim** : Pourcentage des valeurs mesurées qui se trouve dans les limites réglées.
- **Min** : Valeur minimale mesurée.
- **Max** : Valeur maximale mesurée.
- **Limites** : Limites de référence réglées.

A l'intérieur de cette page sont actives les touches suivantes :

- Les touches fléchées haut ou bas déplacent le curseur le long de différentes grandeurs
- Les touches fléchées droite ou gauche déplacent l'affichage des colonnes à droite ou gauche
- La touche **F1** (ou **PARAM** à l'écran) accède à la page qui montre les réglages effectués (Fig. 130)
- La touche **F2** (ou **GRAPH** à l'écran) accède à la page qui montre l'histogramme des grandeurs en tableau (Fig. 131)
- La touche ESC (ou l'icône **X)** pour sortir de la fonction et revenir à la page « Analyse Enregistrement » (Fig. 116)

Dans cette page, on reporte le résultat global de l'analyse EN50160, la condition de connexion du système et les paramètres réglés avant l'enregistrement :

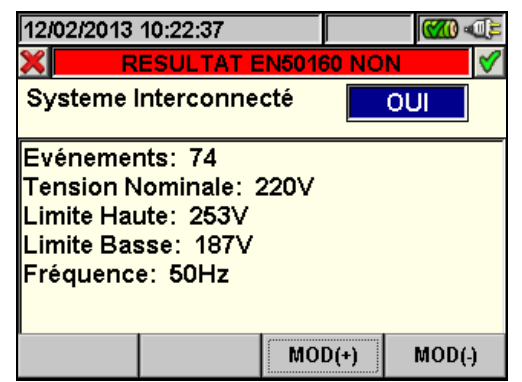

Fig. 130 : Paramètres réglés pour l'analyse EN50160

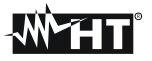

Sont reportés :

**Tension Nominale** : Tension nominale réglée.

**Limite Haute** : Limite supérieure de tension.

**Limite Basse** : Limite inférieure de tension.

**Fréquence** : Fréquence du système.

De plus, on affiche le nombre total des Anomalies de Tension qui se sont vérifiées (**Evénements**).

A l'intérieur de cette page sont actives les touches suivantes :

- Les touches **F3** et **F4** (ou **MOD(+)** et **MOD(-)** à l'écran) permettent d'effectuer le choix **OUI** ou **NON** du Système Interconnecté
- La touche **ENTER** (ou l'icône  $\vee$  à l'écran) confirme le choix effectué précédemment et affiche le tableau de valeurs selon la EN50160
- La touche ESC (ou l'icône **X**) pour sortir de la fonction et revenir à la page « Résultat Analyse EN50160 » (Fig. 129)

Cette page affiche :

- Le résultat global de l'analyse, montré en rouge, en cas de **Non Ok** et montré en vert en cas de **Ok**
- L'histogramme des grandeurs. La barre de couleur verte indique que le paramètre respecte la norme EN50160, tandis que la norme de couleur rouge indique que le paramètre ne respecte pas la norme

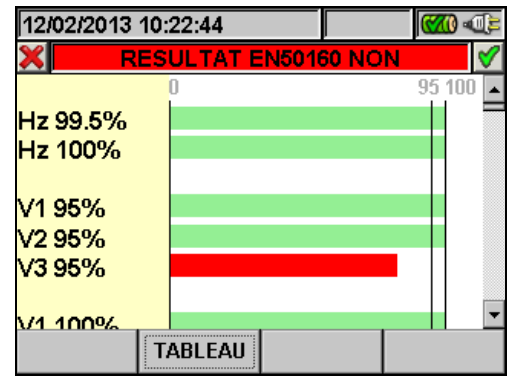

Fig. 131 : Histogramme Analyse EN50160

A l'intérieur de cette page sont actives les touches suivantes :

- Les touches fléchées haut ou bas déplacent la barre verticale en haut ou en bas en permettant d'afficher l'histogramme des grandeurs de l'Analyse EN50160
- La touche **ESC** (ou l'icône **)** pour sortir de la fonction et revenir à la page « Résultat Analyse EN50160 » (Fig. 129)

### **5.7.1.7. Analyse Energie Totale Consommee**

Cette page montre les valeurs d'Energie et Puissance de Crête consommées pendant l'enregistrement

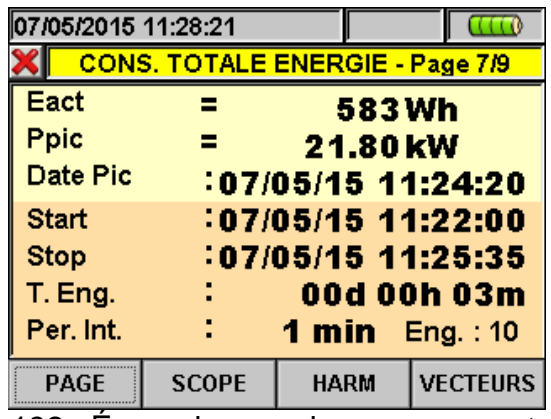

Fig. 132 : Écran de energie consommee totale

Description des valeurs affichées :

**Eact** : Energie active totale consommée pendant l'enregistrement

- **Ppic** Pic (crête) maxi de Puissance Active (mesuré sur 16 périodes de la fréquence de réseau) consommée pendant l'enregistrement
- **Date Pic** Date et heure où la crête de puissance a été détectée
- **Start** Date de démarrage d'enregistrement
- **Stop** Date d'arrêt d'enregistrement
- **T.Eng.** Temps d'enregistrement exprimé en jours (d), heures (h) et minutes (m)

**Per. Int**. Valeur de la période d'intégration réglée

# **ATTENTION**

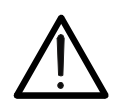

La page de l'Energie Totale Consommée n'est affichée que si l'on a effectué l'enregistrement du paramètre général « Puissance&Energie Active » Totale (voir la § 5.4.2.75.4.2.7)

### **5.7.1.8. Analyse Energie Totale Produite**

Cette page montre les valeurs d'Energie et Puissance de Crête consommées pendant l'enregistrement

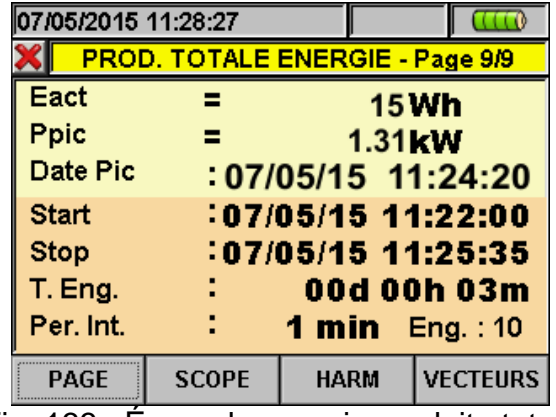

Fig. 133 : Écran de energie produite totale

Description des valeurs affichées :

- **Eact** : Energie active totale produite pendant l'enregistrement
- **Ppic** Pic (crête) maxi de Puissance Active (mesuré sur 16 périodes de la fréquence de réseau) produite pendant l'enregistrement
- **Date Pic** Date et heure où la crête de puissance a été détectée
- Start Date de démarrage d'enregistrement
- **Stop** Date d'arrêt d'enregistrement
- **T.Eng** Temps d'enregistrement exprimé en jours (d), heures (h) et minutes (m)
- **Per. Int.** Valeur de la période d'intégration réglée

# **ATTENTION**

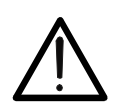

La page de l'Energie Totale Produite n'est affichée que si l'on a effectué l'enregistrement du paramètre général « Puissance&Energie Active » Totale (voir la § 5.4.2.7) et si l'on a validé le paramètre d'enregistrement « Cogénération » (voir la § 5.4.2.5)

#### **5.7.2. Analyse Engistrement (type EngPV et RecMPP)**

Cette page montre les analyses des données mémorisées sous test qui peuvent être effectuées (type EngPV ou RecMPP).

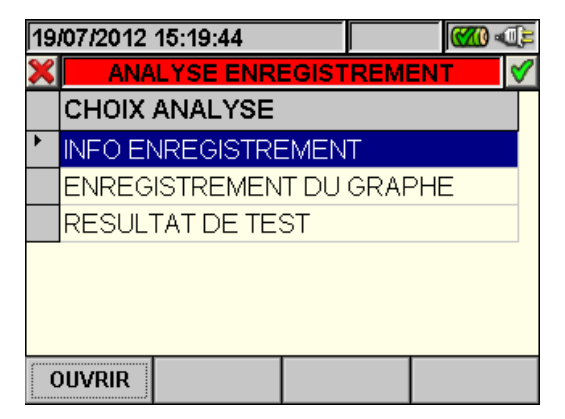

Fig. 134 : Analyse Engistrement (type EngPV\*)

- 1. Utiliser les touches fléchées haut ou bas pour souligner sur fond bleu l'une des analyses présentes à l'écran. Appuyer sur la touche **F1** ou **ENTER** (ou **OUVRIR** ou l'icône  $\blacksquare$  à l'écran) pour confirmer le type d'analyse qu'on souhaite effectuer.
- 2. Appuyer sur la touche **ESC** (ou l'icône **)** pour sortir de la fonction et revenir à la page « Résultats d'Engistrement » (Fig. 115).

#### **5.7.2.1. Informations Engistrement**

Dans cette page sont affichées les informations générales relatives au fichier d'Engistrement (EngPV) précédemment sélectionné dans le MENU – Résultats d'Engistrement.

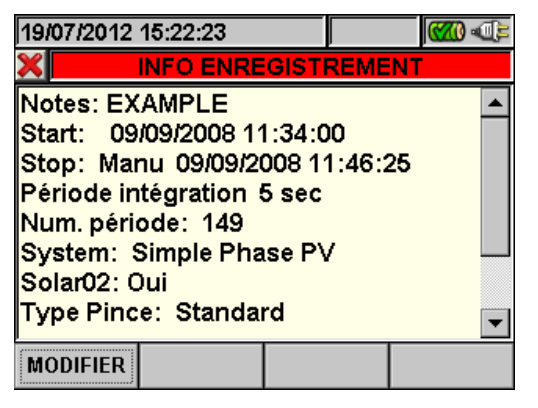

Fig. 135 : Infos Engistrement

- 1. Dans ces conditions, la touche **F1** (ou **MODIFIER** à l'écran) est active et il est possible de modifier et sauvegarder la ligne de notes en utilisant le clavier virtuel (voir la § 5.4.2.2).
- 2. Appuyer sur la touche **ESC** (ou l'icône **)** pour sortir de la fonction et revenir à la page « Analyse Engistrement » (Fig. 134).

### **5.7.2.2. Résultat pour données de type EngPV**

Dans cette page (n'étant pas disponible pour les données EngPV\* car il s'agit d'Engistrements incomplets) on affiche les valeurs des paramètres mesurés et calculés pendant la phase d'essai/Engistrement. On affichera également dans la barre du titre le résultat de la vérification conformément aux réglementations en vigueur. Notamment, l'instrument:

- N'affichera aucun résultat si aucune valeur stable de rayonnement n'existe supérieure au seuil minimum réglé (voir la § 5.3.3.3)
- Afficher les meilleures valeurs de rendement, si lors de l'enregistrement, les valeurs d'éclairement atteint le "stable" l'état et ses valeurs étaient plus élevés que le seuil minimum de l'irradiance (voir la § 5.3.3.3)

# **ATTENTION**

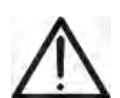

L'instrument reconnaît la condition de « **rayonnement stable** » pour un point de mesure détecté lorsque, avec valeur MOYENNE du rayonnement mesurée par le pyranomètre > seuil minimum réglé (voir la § 5.3.3.3), **la différence entre les valeurs maximum et minimum de rayonnement mesurées est < 20W/m<sup>2</sup> (avec IP**  $\leq$  1min). S'il existe plusieurs points satisfaisant la condition ci-dessus, l'instrument considère celui ayant la combinaison de rendements avec la valeur maximum.

Voici de suite les pages-écrans concernant les résultats typiques d'essai PV :

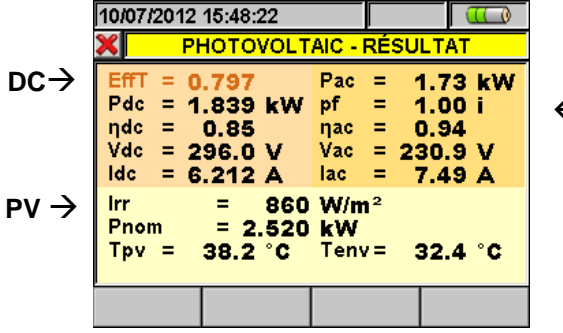

Légende des paramètres pour installations PV monophasées :

 $\leftarrow$  **AC** Pdc EffT:  $\rightarrow$  Performance Ratio (rel. aux puissances)  $\rightarrow$  Puissance DC d'entrée à l'inverseur  $\eta_{DC} \rightarrow$  Rendement panneaux photovoltaïques Vdc  $\rightarrow$  Tension DC d'entrée à l'inverseur  $\text{Idc} \rightarrow \text{Courant DC}$  d'entrée à l'inverseur Pac  $\rightarrow$  Puissance AC de sortie à l'inverseur  $Pf \rightarrow$ Facteur de puissance de sortie à l'inverseur  $\eta_{AC}$   $\rightarrow$  Rendement Inverseur Vac  $\rightarrow$  Tension AC de sortie à l'inverseur  $Iac \rightarrow$  Courant AC de sortie à l'inverseur  $Irr \rightarrow$  Rayonnement solaire Pnom  $\rightarrow$  Puissance nominale installation photovoltaïque  $Tc \rightarrow T$ empérature panneaux photovoltaïques Te  $\rightarrow$  Température Ambiante ou de l'environnement

Fig. 136 : Exemple de résultat positif d'un essai sur un système FV-1

# **ATTENTION**

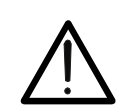

Dans la page-écran de Fig. 136 on montre un résultat positif même si la valeur de rendement DC est inférieure à la valeur limite de 0.85 (voir la § 10.1) prévue par les réglementations en vigueur. Cela est dû à la valeur élevée de la Tc (> 40°C) qui a imposé l'utilisation du rapport de compensation (voir la § 5.3.2.6) qui rédéfinit le seuil minimum de rendement pouvant être donc régulièrement inférieur à la valeur 0.85.

# WHT

|                                                                                                    | 21/10/2011 18:28:14            | $-0$               |                 |              |   | Légende des paramètres pour installations |       |       | PV  |
|----------------------------------------------------------------------------------------------------|--------------------------------|--------------------|-----------------|--------------|---|-------------------------------------------|-------|-------|-----|
|                                                                                                    | <b>PHOTOVOLTAIC - RÉSULTAT</b> |                    |                 | triphasées : |   |                                           |       |       |     |
|                                                                                                    | Pac<br>0.83                    | $=$<br>0.665 kW    |                 | $E$ ff $T$ : | → | Performance                               | Ratio | (rel. | aux |
| $DC \rightarrow$                                                                                                    | pf<br><b>734 kW</b><br>ndc     | 0.90i              | $\leftarrow$ AC | puissances)  |   |                                           |       |       |     |
|                                                                                                    | Vdc<br><b>265.0 V</b>          |                    |                 | Pdc          |   |                                           |       |       |     |
|                                                                                                    | ldc                            | 1.630A             |                 | $\eta_{DC}$  |   |                                           |       |       |     |
|                                                                                                    | Irr<br>852 W/m                 | 322.5 V            |                 | Vdc          |   |                                           |       |       |     |
| $PV \rightarrow$                                                                                                    |                                |                    |                 | ldc          |   |                                           |       |       |     |
|                                                                                                    | 26°c<br>$env =$                | $\equiv$<br>1.561A |                 | Pac          |   |                                           |       |       |     |
|                                                                                                    |                                |                    |                 |              |   |                                           |       |       |     |
|                                                                                                    |                                |                    |                 |              |   |                                           |       |       |     |
|                                                                                                    |                                |                    |                 | $\eta_{AC}$  |   |                                           |       |       |     |
|                                                                                                    |                                |                    |                 |              |   |                                           |       |       |     |
|                                                                                                    |                                |                    |                 |              |   |                                           |       |       |     |
|                                                                                                    |                                |                    |                 | Irr          |   |                                           |       |       |     |
|                                                                                                    |                                |                    |                 |              |   |                                           |       |       |     |
|                                                                                                    |                                |                    |                 |              |   |                                           |       |       |     |
|                                                                                                    |                                |                    |                 |              |   |                                           |       |       |     |
|                                                                                                    |                                |                    |                 |              |   |                                           |       |       |     |
|                                                                                                    |                                |                    |                 |              | → |                                           |       |       | de  |
|                                                                                                    |                                |                    |                 |              |   |                                           |       |       |     |
| nac<br>0.91<br>$\rightarrow$ Puissance DC d'entrée à l'inverseur<br>Vac1<br>363.8 V<br>$\rightarrow$ Rendement panneaux photovoltaïques<br>lac1<br>$2$ Vac2 $=$<br>$\rightarrow$ Tension DC d'entrée à l'inverseur<br>lac2<br>1.494A<br>$Pnom =$<br>0.950 kW<br>$\rightarrow$ Courant DC d'entrée à l'inverseur<br>$\text{Vac3} =$<br>363.1 V<br>42 °C<br>$\rightarrow$ Puissance AC de sortie à l'inverseur<br>lac3<br>Pf<br>$\rightarrow$ Facteur de puissance triphasée de<br>sortie de l'inverseur<br>$\rightarrow$ Rendement Inverseur triphasé<br>Vac1,2,3 $\rightarrow$ Tension AC de sortie à l'inverseur<br>$\rightarrow$ Courant AC de sortie à l'inverseur<br>lac1,2,3<br>$\rightarrow$ Rayonnement solaire<br>Puissance<br>installation<br>$\rightarrow$<br>nominale<br><b>Pnom</b><br>photovoltaïque<br>Тc<br>Température<br>→<br>panneaux<br>photovoltaïques<br>Température<br>Тe<br>Ambiante<br>ou<br>l'environnement |                                |                    |                 |              |   |                                           |       |       |     |

Fig. 137 : Exemple de résultat positif d'un essai sur un système FV-3

Appuyer sur la touche ESC (ou l'icône **XI)** pour sortir de la fonction et revenir à la page « Analyse Engistrement » (Fig. 134).

#### **5.7.2.3. Résultat pour données de type RecMPP**

Dans cette page on affiche les valeurs des paramètres mesurés et calculés pendant la phase d'essai/Engistrement avec l'unité MPP300 (en option). On affichera également dans la barre du titre le résultat de la vérification conformément aux réglementations en vigueur. Notamment, l'instrument :

- N'affichera aucun résultat si aucune valeur stable de rayonnement n'existe supérieure au seuil minimum réglé (voir la § 5.3.3.3)
- Afficher les meilleures valeurs de rendement, si lors de l'enregistrement, les valeurs d'éclairement atteint le "stable" l'état et ses valeurs étaient plus élevés que le seuil minimum de l'irradiance (voir la § 5.3.3.3)

# **ATTENTION**

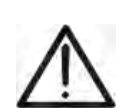

L'instrument reconnaît la condition de « **rayonnement stable** » pour un point de mesure détecté lorsque, avec valeur MOYENNE du rayonnement mesurée par le pyranomètre > seuil minimum réglé (voir la § 5.3.3.3), **la différence entre les valeurs maximum et minimum de rayonnement mesurées est < 20W/m<sup>2</sup> (avec IP 1min)**.

S'il existe plusieurs points satisfaisant la condition ci-dessus, l'instrument considère celui ayant la combinaison de rendements avec la valeur maximum.

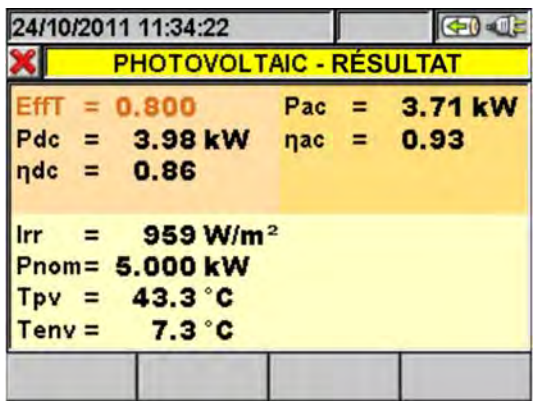

Fig. 138 : Exemple de résultat positif d'un essai exécuté avec MPP300

Voir les §s 5.3.2 et 10.1 pour plus d'informations sur les relations mathématiques utilisées.

- 1. Appuyer sur les touches **F2**, **F3 F4** pour afficher respectivement les valeurs Totales, DC et AC d'entrée et sortie de l'inverseur correspondant au point de performance maximum.
- 2. Appuyer sur la touche **ESC** (ou l'icône **)** pour sortir de la fonction et revenir à la page « Analyse Engistrement » (Fig. 134).

#### **5.7.2.4. Engistrement du Graphe**

En sélectionnant l'option Engistrement du Graphe, l'instrument montre cette page qui permet l'affichage du déroulement de l'Engistrement (un seul paramètre à la fois).

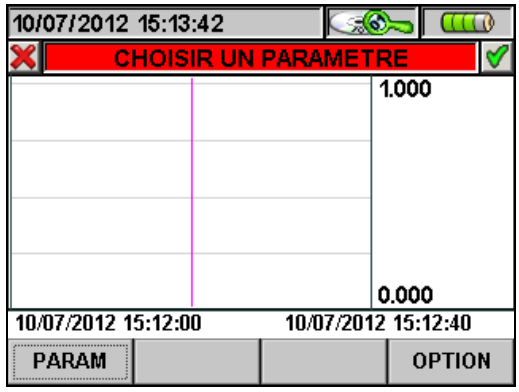

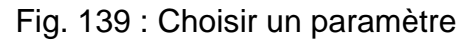

1. Appuyer sur **F1** (ou **PARAM** à l'écran) pour accéder à la page des paramètres sélectionnables (Fig. 140).

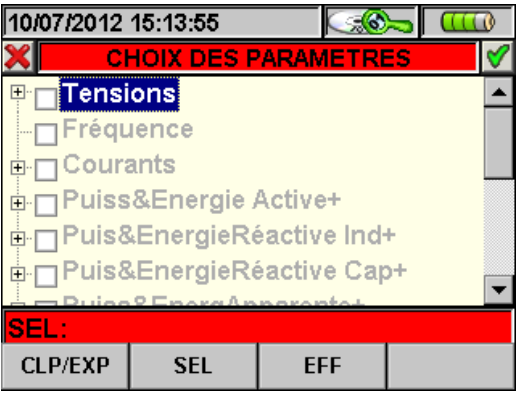

Fig. 140 : Sélection Paramètres

A l'intérieur de cette page sont actives les touches suivantes :

- Les touches fléchées haut ou bas déplacent le curseur le long de l'arbre des grandeurs.
- La touche **F1** (ou **CLP/EXP** à l'écran) réduit et agrandit l'arbre de la grandeur qui est soulignée par le curseur.
- La touche **F2** (ou **SEL** à l'écran) sélectionne ou désélectionne le paramètre souligné par le curseur.
- La touche **ENTER** (ou l'icône  $\mathbb{Z}$  à l'écran) confirme le choix effectué précédemment et affiche le graphique du paramètre choisi (Fig. 141).
- La touche **EFF** désélectionne le paramètre précédemment sélectionné, indépendamment de la position du curseur.
- La touche **ESC** (ou l'icône  $\blacktriangle$ ) pour sortir de la fonction et revenir à la page « Choisir un Paramètre » (Fig. 139).

Cette page montre le graphique, la Valeur RMS Max, la Valeur RMS Moyenne et la Valeur RMS Min du paramètre sélectionné et la position du curseur.

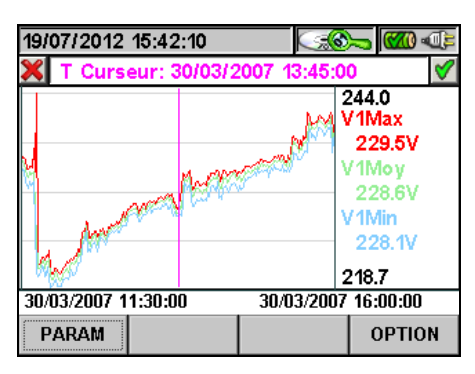

Fig. 141 : Engistrement du Graphe

A l'intérieur de cette page sont actives les touches suivantes :

- La touche **F1** (ou **PARAM** à l'écran) pour accéder à la page des paramètres sélectionnables (Fig. 140).
- Appuyer sur la touche **F2** pour voir les paramètres caractéristiques de l'installation photovoltaïque concernant le point sous test. Les informations sont tout à fait semblables à celles qui sont décrites à la § 5.7.2.2, mais se rapportent au moment sélectionné sur le graphique (il s'agit donc des performances de l'installation au moment donné sous test et non nécessairement aux performances maximales traitées précédemment). Cette fonction N'est PAS disponible pour les Engistrements effectués à l'aide du MPP300.
- La touche **F4** (ou **OPTIONS** à l'écran) pour accéder à la page d'activation de « Graphique Avancé » (Fig. 142).
- La touche **ESC** (ou l'icône **XI)** pour sortir de la fonction et revenir à la page « Analyse Engistrement » (Fig. 134).
- 2. Appuyer sur la touche **F4** (ou **OPTIONS** à l'écran) pour accéder à la page d'activation de « Graphique Avancé » (Fig. 121).

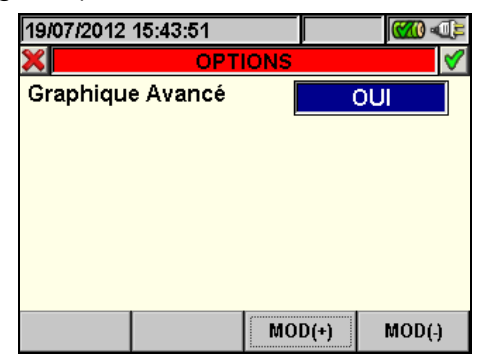

Fig. 142 : Options (Graphique Avancé)

A l'intérieur de cette page sont actives les touches suivantes :

- Les touches **F3** et **F4** (ou **MOD(+)** et **MOD(-)** à l'écran) permettent d'effectuer le choix **OUI** ou **NON** du Graphique Avancé.
- La touche **ENTER** (ou l'icône **de la l'écran)** confirme le choix effectué précédemment.
- La touche **ESC** (ou l'icône  $\blacktriangle$ ) pour sortir de la fonction et revenir à la page « Choisir un Paramètre » (Fig. 139).

#### **Exemple de Graphique Avancé.**

Si l'on suppose d'avoir un Engistrement de 2000 points, l'instrument a un afficheur ayant une résolution utile de 200 points environ, donc il n'est pas en mesure de montrer clairement tous les points de notre Engistrement. Comment fonctionne-t-il en ce cas ? Le premier point du graphique se composera de l'analyse des 10 premiers points de l'Engistrement, à savoir on choisira en tant que Valeur Max la plus grande des 10, en tant que Valeur Min la plus petite et en tant que Valeur moyenne le premier de la série d'échantillons et ainsi de suite afin de créer tous les autres points du graphique.

### **5.7.3. Analyse Engistrement (type Snapshot)**

Cette page affiche les analyses qui peuvent être effectuées des données mémorisées (type Snapshot) sous test.

| 9/07/2012 15:45:59               |  |  |  |  |  |  |  |
|----------------------------------|--|--|--|--|--|--|--|
| <b>ANALYSE ENREGISTREMENT</b>    |  |  |  |  |  |  |  |
| <b>CHOIX ANALYSE</b>             |  |  |  |  |  |  |  |
| <b>INFO ENREGISTREMENT</b>       |  |  |  |  |  |  |  |
| <b>INSTANTANÉ - FORME D'ONDE</b> |  |  |  |  |  |  |  |
| <b>INSTANTANÉ - HARMONIQUES</b>  |  |  |  |  |  |  |  |
| <b>INSTANTANÉ - VECTEURS</b>     |  |  |  |  |  |  |  |
| <b>INSTANTANÉ - VALEURS</b>      |  |  |  |  |  |  |  |
|                                  |  |  |  |  |  |  |  |
| OUVRIR                           |  |  |  |  |  |  |  |

Fig. 143 : Analyse Engistrement (type données Snapshot)

- 1. Utiliser les touches fléchées haut ou bas pour souligner sur fond bleu l'une des analyses présentes à l'écran. Appuyer sur la touche **F1** ou **ENTER** (ou **OUVRIR** ou l'icône  $\vee$  à l'écran) pour confirmer le type d'analyse qu'on souhaite effectuer.
- 2. Appuyer sur la touche **ESC** (ou l'icône **X**) pour sortir de la fonction et revenir à la page « Résultats d'Engistrement » (Fig. 115).

#### **5.7.3.1. Informations Engistrement**

Dans cette page, on affiche les informations générales relatives au fichier sauvegardé (Snapshot) précédemment sélectionné dans le MENU - Résultats d'Engistrement.

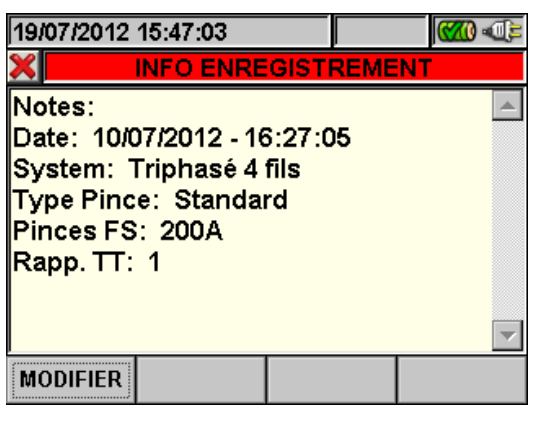

Fig. 144 : Infos Engistrement

- 1. Dans ces conditions, la touche **F1** (ou **MODIFIER** à l'écran) est active et il est possible de modifier et sauvegarder la ligne de notes en utilisant le clavier virtuel (voir la § 5.4.2.2).
- 2. Appuyer sur la touche **ESC** (ou l'icône **)** pour sortir de la fonction et revenir à la page « Analyse Engistrement » (Fig. 143).

#### **5.7.3.2. Graphique**

Dans cette page-écran (Fig. 145), on affiche de façon simultanée les valeurs instantanées sauvegardées des formes d'onde des tensions V1, V2, V3, Vn mises à l'échelle par rapport à la Fin d'Echelle (Fs) et les respectives valeurs efficaces ; ces valeurs ont été sauvegardées par l'instrument à la pression de la touche **SAVE**. A titre d'exemple sont indiqués ci-dessous les écrans d'un **système Triphasé 4 fils**. Considérations valent également pour tout autre système de mesure sélectionnée.

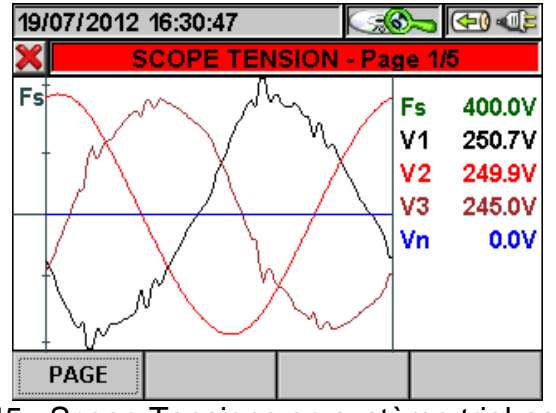

Fig. 145 : Scope Tensions en système triphasé 4 fils

A l'intérieur de cette page sont actives les touches suivantes :

- Les touches fléchées haut (**ZOOM+**) ou bas (**ZOOM-**) augmentent ou réduisent les formes d'onde affichées.
- La touche **F1** (ou **PAGE** à l'écran) avance à la page successive de valeurs sauvegardées relative aux courants.
- **EXC** (ou l'icône **IX)** pour sortir de la fonction et revenir à la page « Analyse Engistrement » (Fig. 143).

#### **5.7.3.3. Analyse Harmoniques**

Dans cette page-écran (Fig. 146), on affiche les valeurs des harmoniques et du THD% de la tension V1, V2, V3, Vn et des courants I1, I2, I3 et du Courant de Neutre In sous forme Graphique (mises à l'échelle par rapport à la Fin d'Echelle Fs) ou disposées sur un Tableau. Les valeurs affichées sont en pourcentage du fondamental ou en valeur absolue en fonction du réglage du menu **REGLAGES ANALYSEUR -> AVANCES**. A titre d'exemple sont indiqués ci-dessous les écrans d'un **système Triphasé 4 fils**. Considérations valent également pour tout autre système de mesure sélectionnée

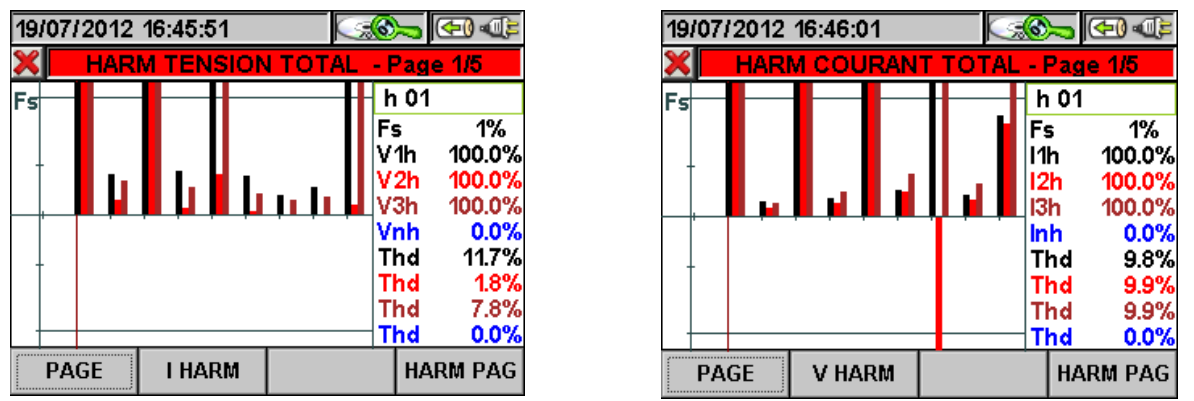

Fig. 146 : Harmoniques totales en système triphasé 4 fils

Si aux entrées de l'instrument ne sont connectés que les signaux de Tension ou de Courant, toutes les harmoniques affichées seront représentées dans la demi-§ supérieure du graphique. Si par contre aux entrées de l'instrument sont connectés soit les signaux de Tension soit les signaux de Courant, les barres de l'histogramme représentatives des harmoniques seront respectivement représentées :

- Dans la demi-§ supérieure du graphique si les harmoniques sont introduites dans le système électrique sous test par le Réseau d'alimentation.
- Dans la demi-§ inférieure du graphique si les harmoniques sont injectées par le système électrique sous test dans le Réseau d'alimentation.

A l'intérieur de cette page sont actives les touches suivantes :

- Les touches fléchées haut (**ZOOM+**) ou bas (**ZOOM-**) augmentent ou réduisent l'histogramme.
- Les touches fléchées droite ou gauche déplacent le curseur à droite ou à gauche le long des harmoniques.
- La touche **F1** (ou **PAGE** à l'écran) avance à la page successive de valeurs sauvegardées relative aux harmoniques de Phase 1.
- La touche **F2** (ou **V HARM** ou **I HARM** à l'écran) fait la navette entre l'affichage des Harmoniques Totales de Tension et Courant.
- La touche **F4** (ou **HARM PAG** à l'écran) affiche le groupe successif d'harmoniques : 0..9, 10..19, 20..29, 30..39, 40..49
- **EXEC** (ou l'icône **X**) pour sortir de la fonction et revenir à la page « Analyse Engistrement » (Fig. 143).

### **5.7.3.4. Vecteurs**

A titre d'exemple sont indiqués ci-dessous les écrans d'un **système Triphasé 4 fils**. Considérations valent également pour tout autre système de mesure sélectionnée. Dans cette page-écran (Fig. 147), on affiche, avec les indications graphiques et numériques, les angles de déphasage exprimés en degrés [°] parmi :

- Tension V1 et V2, V2 et V3, V3 et V1,
- Tension V1 et courant I1.
- Tension V2 et courant I2.
- Tension V3 et courant I3.

Ces derniers permettent de déterminer la nature inductive ou capacitive de l'installation électrique. En particulier :

- Angle positif : charge inductive.
- Angle négatif : charge capacitive.

On représente également les vecteurs de la Tension N-PE (bleu) et du courant de Neutre (bleu ciel).

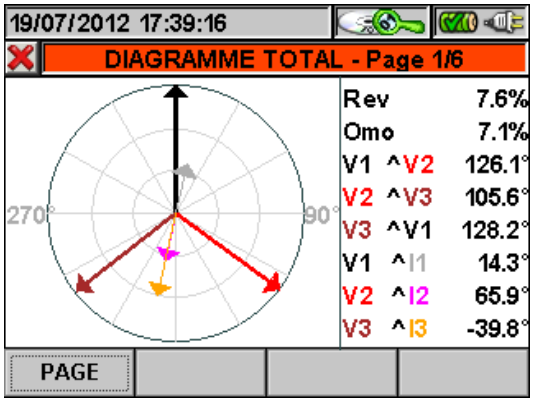

Fig. 147 : Diagramme vectoriel total en système triphasé 4 fils

A l'intérieur de cette page sont actives les touches suivantes :

- La touche **F1** (ou **PAGE** à l'écran) avance à la page successive de valeurs sauvegardées relative au Diagramme vectoriel des Tensions.
- La touche **ESC** (ou l'icône **X**) pour sortir de la fonction et revenir à la page « Analyse Engistrement » (Fig. 143).

#### **5.7.3.5. Mesures**

20/07/2012 09:23:49

 $\overline{V1N}$ 

 $V12$ 

Rev%

**PAGE** 

7.8

 $\mathsf{I}$ 

A titre d'exemple sont indiqués ci-dessous les écrans d'un **système Triphasé 4 fils**. Considérations valent également pour tout autre système de mesure sélectionnée. Dans la fonction mesures, l'instrument affiche les valeurs sauvegardées en TRMS comme il est montré ci-dessous :

Dans cette page sont utilisés les symboles suivants :

- **V1N** Tension Phase-Neutre phase L1
- **V2N** Tension Phase-Neutre phase L2
- **V3N** Tension Phase-Neutre phase L3
- **VNPE** Tension Neutre-Terre
- **V12** Tension Phase L1 Phase L2
- **V23** Tension Phase L2 Phase L3
- **V31** Tension Phase L3 Phase L1

**Rev%** Valeur % de déséquilibre triple proposition inverse

**Omo%** Valeur % déséquilibre triple proposition homopolaire

**SEQ** Indication sens cyclique des phases :

- *"123"* => Correct
- *"132"* => Incorrect
- *"023"* => Pas de tension sur A1
- *"103"* => Pas de tension sur A2
- *"120"* => Pas de tension sur A3
- *"100"* => Pas de tension sur A2 et A3
- *"020"* => Pas de tension sur A1 et A3
- *"003"* => Pas de tension sur A1 et A2
- **Hz** Fréquence
- **I1** Courant sur la Phase L1
- **I2** Courant sur la Phase L2
- **I3** Courant sur la Phase L3
- **IDC** Courant de Neutre

Fig. 148 : Page 1/5 des valeurs numériques pour système triphasé 4 fils

A l'intérieur de cette page sont actives les touches suivantes :

**SOS KO JE** 

**VNPE** 

 $0.0$ 

Hz

IN.

50.0

 $0.00$ 

V

V

А

**VALEUR RMS TOTALE - Page 1/5** 

 $\overline{\text{V3N}}$ 

 $V31$ 

**SEQ** 

123

 $|3|$ 

 $\overline{\text{V2N}}$ 

 $V23$ 

 $6.9$ 

 $12$ 

250.7 249.9 245.0

445.9 393.9 446.3

Omo%

14.98 14.29 24.44

- La touche **F1** (ou **PAGE** à l'écran) avance à la page successive de valeurs sauvegardées.
- La touche **ESC** (ou l'icône **)** pour sortir de la fonction et revenir à la page « Analyse Engistrement » (Fig. 143).

#### **5.7.4. Transfert d'Engistrements sur clé USB externe**

Il est possible de transférer des fichiers (un à la fois) se trouvant sur la page-écran de la Fig. 115 à une clé USB externe connectée à l'instrument (voir la Fig. 3). L'instrument montre la page-écran qui suit :

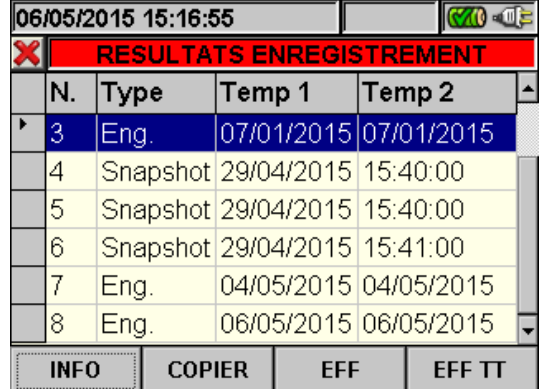

Fig. 149 : Page-écran Résultats Engistrement avec clé USB

Appuyer sur **F2** (ou **COPIER** à l'écran qui s'active à présent). L'instrument présente la page-écran suivante du clavier virtuel où il est possible de personnaliser le nom du fichier à copier sur la clé USB :

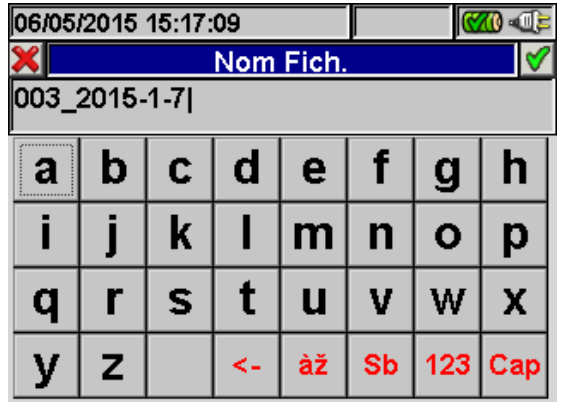

Fig. 150 : Définition du nom du fichier transféré sur clé USB

Appuyer sur **SAVE** ou **ENTER** (ou sur l'icône **)** pour confirmer le nom du fichier entré ou sur **ESC** (ou sur l'icône **X**) pour quitter sans sauvegarder. Si le fichier que l'on veut sauvegarder est déjà présent dans la clé USB, le message d'alerte suivant apparaît :

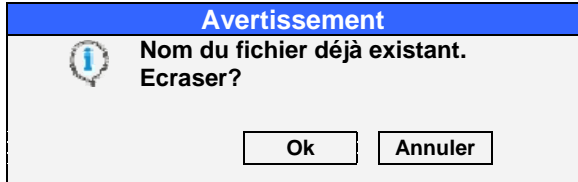

Fig. 151 : Confirmation d'écrasement du fichier

Appuyer sur « Ok » pour écraser le nom du fichier ou sur « Annuler » pour sortir sans modifier. Appuyer sur **ESC** (ou sur l'icône **)** pour revenir à la page-écran du MENU GENERAL.

#### **5.7.5. Sauvegarde des fichiers sur la carte externe Compact Flash**

L'instrument donne la possibilité de sauvegarder des Engistrements même sur carte externe Compact Flash standard insérée dans l'entrée appropriée (voir la Fig. 3) après avoir sélectionné l'option « EXTERNE » dans **Type Mémoire** (voir la § 5.1.7). Dans ces conditions, l'instrument présente les situations suivantes :

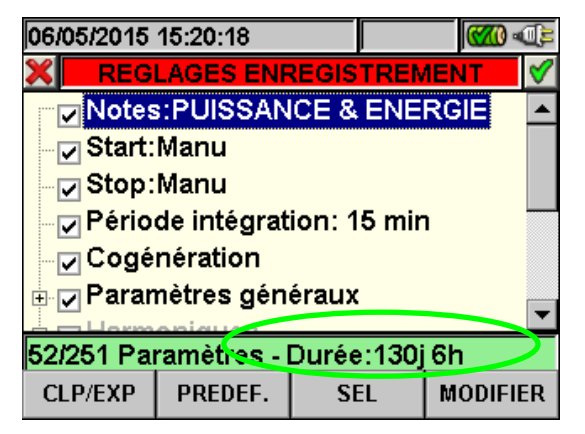

Fig. 152 : Exemple d'utilisation de la mémoire externe - Compact Flash non insérée

Dans l'exemple à la Fig. 152, on a considéré une configuration prédéfinie « PUISSANCE & ENERGIE » qui possède une autonomie de 130j 6h en l'absence de Compact Flash externe. En introduisant la carte Compact Flash, puis en sortant de la page-écran en appuyant sur la touche **ESC** (ou sur l'icône **)** et en rentrant dans la même §, l'instrument présente la page-écran ci-dessous :

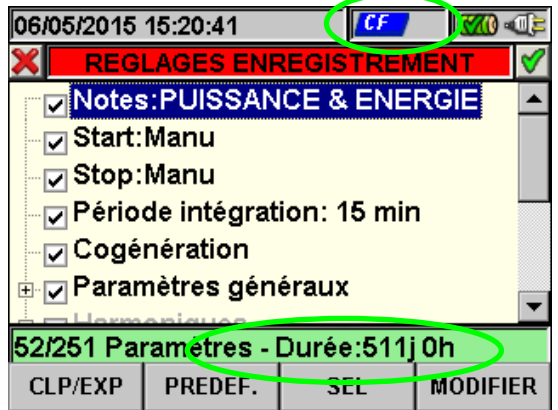

Fig. 153 : Exemple d'utilisation de la mémoire externe - Compact Flash insérée

L'insertion de la Compact Flash fait apparaître son icône sur la partie supérieure de l'écran et fait augmenter l'autonomie en temps réel (511j 0h à la Fig. 153).

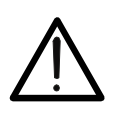

# **ATTENTION**

Le passage de mémoire interne (15MB environ) à mémoire externe avec Compact Flash permet d'Engistrer des fichiers de **32MB** au maximum, indépendamment de la taille de la carte Compact Flash utilisée.
### **5.8. SECTION INFORMATIONS DE L'INSTRUMENT**

Dans cette section sont reportés les paramètres généraux relatifs aux caractéristiques internes de l'instrument, qui sont utiles en cas de contact avec le Service d'Assistance Technique HT ITALIA.

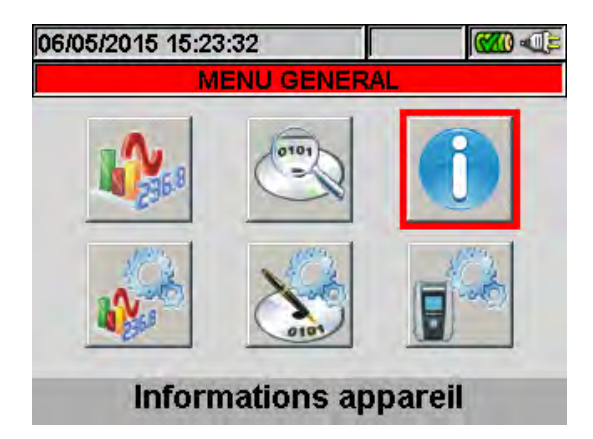

Fig. 154 : Page-écran MENU GENERAL – Information appareil

Appuyer sur **ENTER** ou toucher l'icône correspondante sur l'afficheur. La page-écran suivante apparaît :

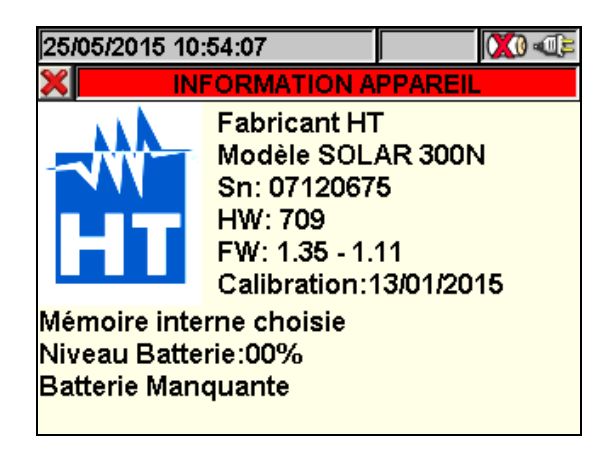

### Fig. 155 : Page-écran information appareil

Voici la signification des mots présents :

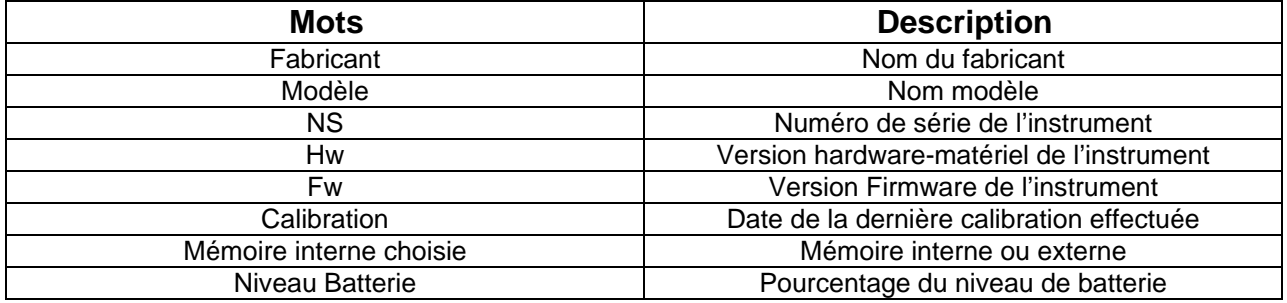

Si l'instrument est connecté à l'unité externe MPP300 (en option) par le câble USB, on affichera par contre les informations concernant l'unité MPP300 même.

Appuyer sur **ESC** (ou sur l'icône **X**) pour revenir à la page-écran du MENU GENERAL.

# **6. CONNEXION DE L'INSTRUMENT AU PC (WIN XP)**

- 1. Installer le logiciel de gestion **TopView** fourni de dotation sur votre PC.
- 2. Vérifier la présence de l'icône ActiveSync sur fond **gris** dans la partie inférieure droite de votre PC, à la hauteur de la barre des processus en exécution, comme à la Fig. 156 :

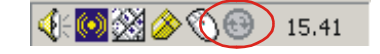

Fig. 156 : Icône ActiveSync non active

3. Connecter l'instrument au PC, en utilisant le câble C2007 (USB « A »  $\rightarrow$  USB « B ») comme indiqué ci-dessous à la Fig. 157 :

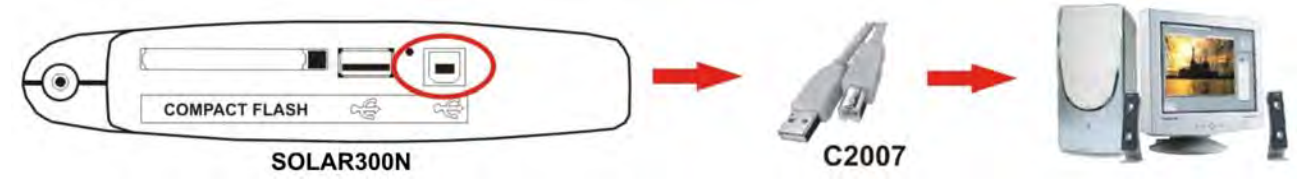

Fig. 157 : Connexion de l'instrument au PC

4. Vérifier la présence de l'icône ActiveSync en **vert** en bas à droite de l'écran, à la hauteur de la barre des processus en exécution, comme il est montré à la Fig. 158. Dans ce cas la connexion à l'instrument est correcte :

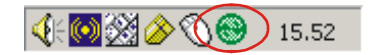

Fig. 158 : Icône ActiveSync active

- 5. Lancer le logiciel **TopView** et cliquer sur la touche « **Instrument<-> PC Connexion** ». Appuyer sur « Sélection nouvel instrument » dans la page-écran du logiciel pour reconnaître l'appareil connecté, étant visible dans la barre d'état correspondante. Sélectionner le modèle « SOLAR300N » dans la liste des instruments disponibles seulement lors de la première connexion.
- 6. Sélectionner « Chargement des données » et appuyer sur « Suivant » pour ouvrir la fenêtre de « **Télécharger** » sur le logiciel où se trouve tout le contenu de la mémoire. Sélectionner le ou les fichiers voulus et cliquer sur « Télécharger ».
- 7. Le logiciel commence la procédure de transfert des données et à la fin le résultat des données apparaît à l'écran avec la fenêtre d'analyse.

## **Pour tout détail sur l'analyse des résultats, consulter l'AIDE EN LIGNE du logiciel TopView**

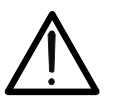

 Pendant un Engistrement, il n'est pas possible de décharger des données sur le PC. Appuyer sur **GO/STOP** pour arrêter l'Engistrement avant d'effectuer cette opération.

**ATTENTION** 

 Laisser toujours l'instrument sur la page-écran « MENU GENERAL » pour établir la communication bidirectionnelle avec le PC.

# **7. PROCÉDURES DE MESURE**

Le fonctionnement correct de l'instrument n'est garanti que pour les systèmes PV suivants :

## **Systèmes PV (photovoltaïques)**

- Monophasé (Phase, Neutre, Terre).
- Triphasé (Triphasé 120° + Terre).

Dans la suite de ce manuel, on adoptera les notes ci-dessous concernant les essais sur des installations PV :

- **Test** : contrôle des paramètres strictement nécessaires pour la vérification de la conformité avec les conditions requises de la réglementation en vigueur avec **PI = 5s non modifiable**. Aucune sélection des paramètres d'Engistrement n'est nécessaire de la part de l'utilisateur. Aux fins de l'essai, il faudra absolument connecter l'unité SOLAR-0x et les sondes correspondantes ; de plus, il sera également nécessaire que le rayonnement solaire mesuré dépasse le seuil minimum réglé (voir la § 5.3.3.3).
- **Engistrement** : Engistrement prolongé dans le temps des paramètres électriques et environnementaux sélectionnés par l'opérateur

Par simplicité, dans la suite de cette § on adoptera souvent le terme « chaîne » même si le terme « champ photovoltaïque » serait plus opportun. Du point de vue de l'instrument, la gestion d'une seule chaîne ou de plusieurs chaînes en parallèle entre elles (champ photovoltaïque) est identique. De plus, on indiquera par l'acronyme **MPPT** (Multiple Power Point Tracker) la caractéristique du convertisseur DC/AC (inverseur) à même de maximiser la puissance DC qui peut être prélevée du champ photovoltaïque (voir la § 10.3 pour plus de détails) et par l'acronyme **EffT** le Performance ratio (évalué sur la base des puissances actives – voir la  $\S$  5.3.2.6).

En cas d'essai/Engistrement sur des installations PV réalisés par inverseur avec Multi MPPT(**mulltichaîne)** on pourra suivre l'une des deux procédures qui suivent :

 Diviser l'installation en plusieurs « sections » (une pour chaque MPPT) et les tester une par une en §nant opportunément les champs photovoltaïques non concernés par la mesure.

ou bien

 Utiliser l'unité externe MPP300 (en option) à même de gérer simultanément la mesure de 3 champs photovoltaïques distingués chacun étant connecté à un MPPT de l'inverseur

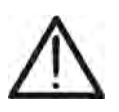

# **ATTENTION**

Aux fins de l'évaluation du EffT seulement, la mesure des grandeurs DC (tension et courant) N'est pas strictement nécessaire. Elle est par contre nécessaire si on souhaite évaluer même la performance de la section photovoltaïque (ndc) et de la section de conversion DC/AC (nac)

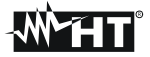

# **7.1. ESSAI/ENGISTREMENT D'UN SYSTEME FV-1 AVEC UNITÉ SOLAR-01 ATTENTION**

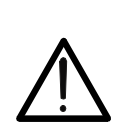

- La tension maximale entre les entrées D1, D2, A1, A2 et A3 est de 1000V / CAT IV 600V à la terre. Ne pas mesurer de tensions excédant les limites indiquées dans ce manuel. Le dépassement des limites de tension pourrait entraîner des chocs électriques pour l'utilisateur et endommager l'instrument.
- Là où cela est possible, couper l'alimentation aux points de connexion de l'instrument avant d'en effectuer la connexion en agissant sur les sections S1 et S2.

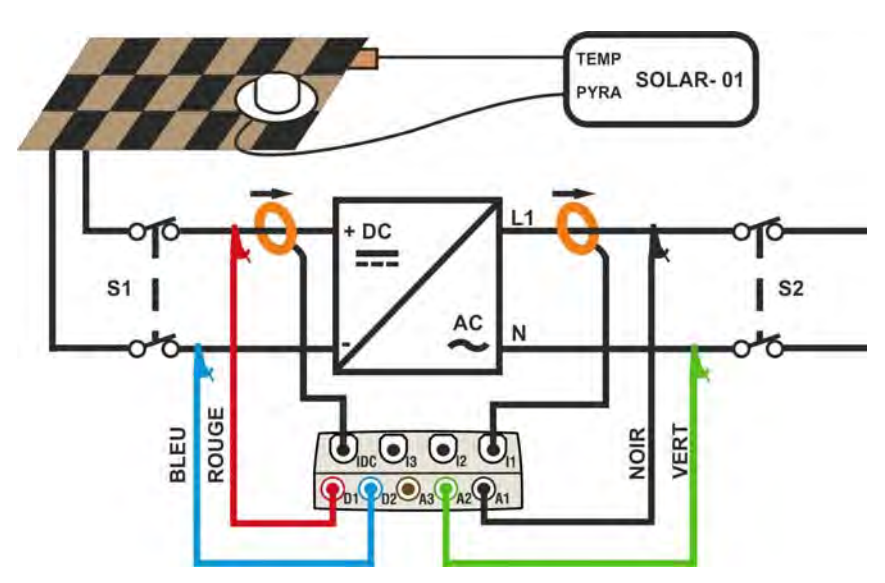

Fig. 159 : Connexion de l'instrument à un système FV-1 avec SOLAR-01

- 1. Contrôler et le cas échéant modifier les réglages de base de l'instrument concernant la configuration **FV-1** et les paramètres réglés concernant le type d'installation sous test (voir les § 5.3.1, § 5.3.2 et § 5.3.3).
- 2. Connecter les entrées **D1** et **D2** respectivement aux pôles positif et négatif de sortie de la chaîne. Connecter les entrées A1, A2 aux conducteurs de Phase et Neutre en respectant les couleurs indiquées à la Fig. 159.

# **ATTENTION**

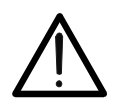

**AVANT DE CONNECTER LA PINCE DC SUR LE CONDUCTEUR Allumer la pince, sélectionner la portée correcte et appuyer sur la touche ZERO de la pince DC de sorte à annuler toute éventuelle magnétisation résiduelle se trouvant sur la partie centrale flexible ou toroïde (des valeurs jusqu'à 0.02A sont quand même acceptables). Connecter la sortie de la pince à l'entrée IDC.**

- 3. Connecter la pince de courant DC au conducteur positif de sortie de la chaîne **en respectant la direction de la flèche** se trouvant sur la pince même comme il est indiqué à la Fig. 159. **Contrôler l'état des batteries internes de la pince avant la connexion**.
- 4. Connecter la pince AC au conducteur de Phase L1 **en respectant la direction de la flèche**  se trouvant sur la pince même comme il est indiqué à la Fig. 159. Connecter la sortie de la pince à l'entrée **I1** de l'instrument.
- 5. Si le système électrique sous test avait été mis momentanément hors service pour la connexion de l'instrument, l'alimenter à nouveau.

- 6. Vérifier que la puissance active Pac est positive et que le facteur de puissance Pf correspond à la charge, (normalement égale à 1.00 environ pour des mesures effectuées en aval de l'inverseur dans les systèmes photovoltaïques). Ouvrir la pince, la tourner de 180° et la reconnecter au conducteur en cas de valeurs négatives de puissance active.
- 7. Allumer l'unité **SOLAR-01** par la touche d'allumage se trouvant sur l'unité. L'unité se mettra en état d'attente (**LED STATUS** clignotant).
- 8. Connecter l'unité SOLAR-01 à l'unité principale par le câble USB. Sur l'unité principale doit s'afficher le message « SOLAR-01 connecté ». Si ce message ne s'affiche pas, déconnecter et connecter à nouveau le connecteur USB.
- 9. **Pour lancer l'essai de l'installation, appuyer sur la touche F1** ou **GO/STOP pour engistrement** (voir la § 5.5). Par conséquent, l'icône s'affichera à l'écran et LED **REC** clignotera sur l'unité SOLAR-01. Pour la signification des DEL de l'unité SOLAR-01, voir la § 8.2.
- 10. **Attendre l'icône à l'écran de l'instrument (à l'instant 00 suivant la pression de la touche F1**, la déconnecter ensuite de l'instrument et la mettre près des cellules photovoltaïques.
- 11. Placer le pyranomètre sur le plan des panneaux photovoltaïques (en évitant d'obscurcir les cellules) et le capteur de température très près de la partie arrière du panneau le fixant par du ruban et ne pas le touchant pour ne pas fausser la mesure.
- 12. Attendre pendant quelques secondes pour permettre aux sondes d'atteindre une mesure stable et connecter ensuite la sonde de rayonnement à l'entrée **PYRA** et la sonde de température à l'entrée **TEMP** de l'unité SOLAR-01.
- 13. Attendre le clignotement de **LED READY**. Cet événement indique que l'instrument a détecté des données ayant un rayonnement solaire > seuil minimum réglé (voir la § 5.3.3.3).
- 14. Lorsque **LED READY** de l'unité SOLAR-01 clignote pour la première fois, **attendre pendant 1 minute environ de sorte à collecter un certain nombre d'échantillons**, déconnecter ensuite les sondes de rayonnement et température de l'unité SOLAR-01, mettre l'unité SOLAR-01 près de l'unité principale et les connecter par le câble USB. Sur l'unité principale SOLAR300N doit s'afficher le message « SOLAR-01 connecté » (si ce message ne s'affiche pas, déconnecter et connecter à nouveau le connecteur USB).
- 15. Appuyer sur la touche **F1** (Fin) ou **GO/STOP** de l'instrument pour terminer l'essai/engistrement
- 16. Après la phase automatique de transfert des données, sur l'instrument on affichera automatiquement les valeurs de performance maximale (à savoir celles qui maximisent l'écartement des seuils des performances minimum imposés par la réglementation en vigueur). Dans la barre du titre de la fenêtre on affichera :
	- N'affichera aucun résultat si aucune valeur stable de rayonnement n'existe supérieure au seuil minimum réglé (voir la § 5.3.3.3)
	- Afficher les meilleures valeurs de rendement, si lors de l'enregistrement, les valeurs d'éclairement atteint le "stable" l'état et ses valeurs étaient plus élevés que le seuil minimum de l'irradiance (voir la § 5.3.3.3)
- 17. Appuyer sur **SAVE** pour sauvegarder les résultats obtenus. La pression de la touche impliquera l'affichage du clavier virtuel pour l'introduction de notes éventuelles. L'ultérieure pression de la touche **SAVE** archivera la mesure et les notes insérées et reviendra au masque initial prêt pour une nouvelle mesure.
- 18. Appuyer sur **ESC**pour annuler les données détectées et revenir au masque initial pour une nouvelle mesure

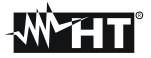

# **7.2. ESSAI/ENGISTREMENT D'UN SYSTEME FV-1 AVEC UNITÉ SOLAR-02 ATTENTION**

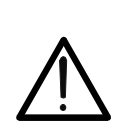

- La tension maximale entre les entrées D1, D2, A1, A2 et A3 est de 1000V / CAT IV 600V à la terre. Ne pas mesurer de tensions excédant les limites indiquées dans ce manuel. Le dépassement des limites de tension pourrait entraîner des chocs électriques pour l'utilisateur et endommager l'instrument.
- Là où cela est possible, couper l'alimentation aux points de connexion de l'instrument avant d'en effectuer la connexion en agissant sur les sections S1 et S2.

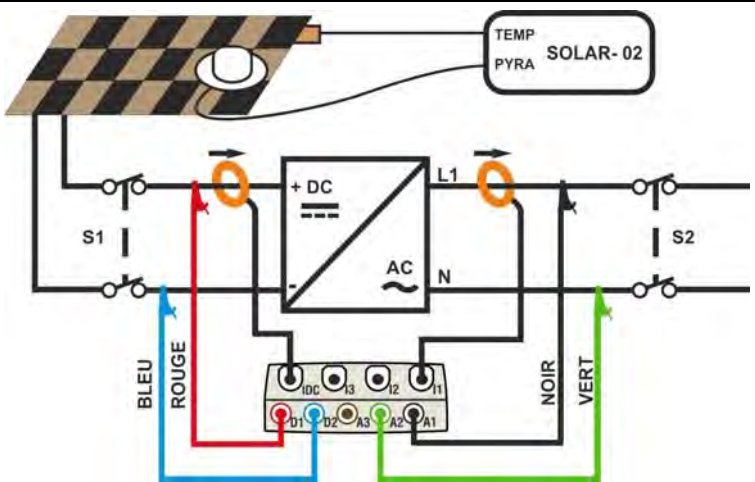

Fig. 160 : Connexion de l'instrument à un système FV-1 avec SOLAR-02

- 1. Contrôler et le cas échéant modifier les réglages de base de l'instrument concernant la configuration **FV-1** et les paramètres réglés concernant le type d'installation sous test (voir les § 5.3.1, § 5.3.2 et § 5.3.3). Pour régler la sensibilité du pyranomètre ou de la cellule de référence HT304, consulter le manuel d'utilisation du SOLAR-02.
- 2. Utiliser l'unité SOLAR-02 en fonctionnement indépendant pour la mesure éventuelle et l'affichage préliminaire des valeurs de rayonnement.
- 3. Connecter les entrées **D2** et **D1** respectivement aux pôles positif et négatif de sortie de la chaîne. Connecter les entrées A1, A2 aux conducteurs de Phase et Neutre en respectant les couleurs indiquées à la Fig. 160.

# **ATTENTION**

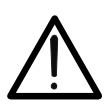

**AVANT DE CONNECTER LA PINCE DC SUR LE CONDUCTEUR Allumer la pince, sélectionner la portée correcte et appuyer sur la touche ZERO de la pince DC de sorte à annuler toute éventuelle magnétisation résiduelle se trouvant sur la partie centrale flexible ou toroïde (des valeurs jusqu'à 0.02A sont quand même acceptables). Connecter la sortie de la pince à l'entrée IDC.**

- 4. Connecter la pince de courant DC au conducteur positif de sortie de la chaîne **en respectant la direction de la flèche** se trouvant sur la pince même comme il est indiqué à la Fig. 160. **Contrôler l'état des batteries internes de la pince avant la connexion**.
- 5. Connecter la pince AC au conducteur de Phase L1 **en respectant la direction de la flèche**  se trouvant sur la pince même comme il est indiqué à la Fig. 160. Connecter la sortie de la pince à l'entrée **I1** de l'instrument.
- 6. Si le système électrique sous test avait été mis momentanément hors service pour la connexion de l'instrument, l'alimenter à nouveau.
- 7. Vérifier que la puissance active Pac est positive et que le facteur de puissance Pf correspond à la charge, (normalement égale à 1.00 environ pour des mesures effectuées en aval de l'inverseur dans les systèmes photovoltaïques). Ouvrir la pince, la tourner de 180° et la reconnecter au conducteur en cas de valeurs négatives de puissance active.

- 8. Allumer l'unité **SOLAR-02** par la touche d'allumage se trouvant sur l'unité. L'unité se mettra en état d'attente. Sélectionner le capteur de rayonnement sur l'unité (voir la § 4.5 du manuel d'utilisation du SOLAR-02).
- 9. Connecter l'unité SOLAR-02 à l'unité principale par le câble USB. Sur l'unité principale doit s'afficher le message « SOLAR-02 connecté ». Si ce message ne s'affiche pas, déconnecter et connecter à nouveau le connecteur USB.
- 10. **Pour lancer l'essai de l'installation, appuyer sur la touche F1** ou **GO/STOP pour engistrement** (voir la § 5.5). Par conséquent, l'icône s'affichera sur l'instrument ; les messages « **HOLD** » avec l'indication du temps en secondes d'attente de l'instant « 00 » sont montrés à l'écran de l'unité SOLAR-02.
- 11. **Attendre l'icône à l'écran de l'instrument (à l'instant 00 suivant la pression de**  la touche F1, déconnecter ensuite l'unité SOLAR-02 de l'instrument et la mettre près des cellules photovoltaïques. L'unité à distance affiche le message « **Engt. En cours…**" à l'écran.
- 12. En cas d'utilisation du pyranomètre, le mettre sur le plan des panneaux photovoltaïques (en évitant d'obscurcir les cellules). En cas d'utilisation de la cellule de référence HT304, se rapporter à la § § 4.2 du manuel d'utilisation correspondant pour son montage correct.
- 13. Placer le capteur de température très près de la partie arrière du panneau en le fixant par du ruban et en évitant de le toucher pour ne pas fausser la mesure.
- 14. Attendre pendant quelques secondes pour permettre aux sondes d'atteindre une mesure stable et connecter ensuite la sonde de rayonnement à l'entrée **PYRA/CELL** et la sonde de température à l'entrée **TEMP** de l'unité SOLAR-02.
- 15. Attendre l'affichage du message « **READY** » à l'écran du SOLAR-02, ce qui indique que l'instrument a détecté des données avec rayonnement solaire > seuil minimum réglé (voir la § 5.3.3.3).
- 16. **Avec le message « READY » à l'écran attendre pendant 1 minute environ de sorte à collecter un certain nombre d'échantillons**, déconnecter ensuite les sondes de rayonnement et température de l'unité SOLAR-02, la mettre près de l'unité principale et les connecter par le câble USB. Sur l'unité principale doit s'afficher le message « SOLAR-02 connecté » (si ce message ne s'affiche pas, déconnecter et connecter à nouveau le connecteur USB).
- 17. Appuyer sur la touche **F1** (Fin) ou **GO/STOP** de l'instrument pour terminer l'essai/engistrement. Le message « **SEND** » est affiché à l'écran de l'unité SOLAR-02 pour indiquer le transfert des données à l'unité principale.
- 18. Après la phase automatique de transfert des données, sur l'instrument on affichera automatiquement les valeurs de performance maximale (à savoir celles qui maximisent l'écartement des seuils des performances minimum imposés par la réglementation en vigueur). Dans la barre du titre de la fenêtre on affichera :
	- N'affichera aucun résultat si aucune valeur stable de rayonnement n'existe supérieure au seuil minimum réglé (voir la § 5.3.3.3)
	- Afficher les meilleures valeurs de rendement, si lors de l'enregistrement, les valeurs d'éclairement atteint le "stable" l'état et ses valeurs étaient plus élevés que le seuil minimum de l'irradiance (voir la § 5.3.3.3)
- 19. Appuyer sur **SAVE** pour sauvegarder les résultats obtenus. La pression de la touche impliquera l'affichage du clavier virtuel pour l'introduction de notes éventuelles. L'ultérieure pression de la touche **SAVE** archivera la mesure et les notes insérées et reviendra au masque initial prêt pour une nouvelle mesure.
- 20. Appuyer sur **ESC**pour annuler les données détectées et revenir au masque initial pour une nouvelle mesure

## **7.3. ESSAI/ENGISTREMENT D'UN SYSTEME FV-3 AVEC UNITÉ A DISTANCE SOLAR-01**

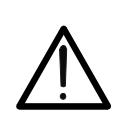

 La tension maximale entre les entrées D1, D2, A1, A2 et A3 est de 1000V / CAT IV 600V à la terre. Ne pas mesurer de tensions excédant les limites indiquées dans ce manuel. Le dépassement des limites de tension pourrait entraîner des chocs électriques pour l'utilisateur et endommager l'instrument.

**ATTENTION** 

 Là où cela est possible, couper l'alimentation aux points de connexion de l'instrument avant d'en effectuer la connexion en agissant sur les sections S1 et S2.

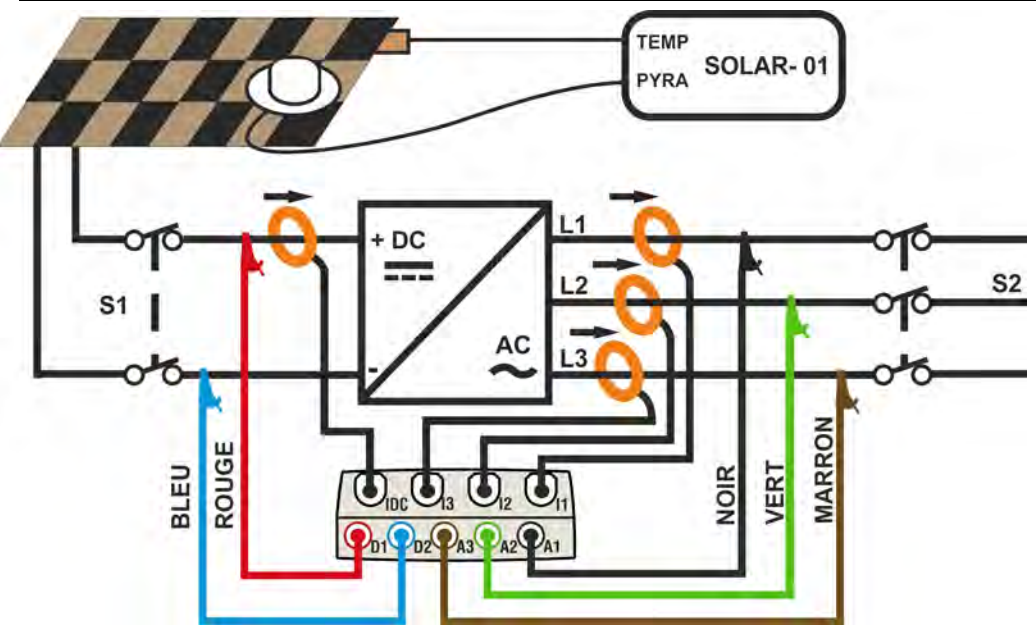

Fig. 161 : Connexion de l'instrument à un système FV-3 avec SOLAR-01

- 1. Contrôler et le cas échéant modifier les réglages de base de l'instrument concernant la configuration **FV-3** et les paramètres réglés concernant le type d'installation sous test (voir les § 5.3.1, § 5.3.2 et § 5.3.3).
- 2. Connecter les entrées **D1** et **D2** respectivement aux pôles positif et négatif de sortie de la chaîne. Connecter les entrées **A1**, **A2**, **A3** aux conducteurs de Phase en respectant les couleurs indiquées à la Fig. 161.

# **ATTENTION**

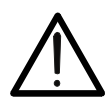

**AVANT DE CONNECTER LA PINCE DC SUR LE CONDUCTEUR Allumer la pince, sélectionner la portée correcte et appuyer sur la touche ZERO de la pince DC de sorte à annuler toute éventuelle magnétisation résiduelle se trouvant sur la partie centrale flexible ou toroïde (des valeurs jusqu'à 0.02A sont quand même acceptables). Connecter la sortie de la pince à l'entrée IDC.**

- 3. Connecter la pince de courant DC au conducteur positif de sortie de la chaîne **en respectant la direction de la flèche** se trouvant sur la pince même comme il est indiqué à la Fig. 159. **Contrôler l'état des batteries internes de la pince avant la connexion**.
- 4. Connecter les pinces AC aux conducteurs de Phase L1, L2, L3 **en respectant la direction de la flèche** se trouvant sur les pinces mêmes comme il est indiqué à la Fig. 161. Connecter la sortie des pinces respectivement aux entrées **I1**, **I2**, **I3** de l'instrument.
- 5. Si le système électrique sous test avait été mis momentanément hors service pour la connexion de l'instrument, l'alimenter à nouveau.

- 6. Vérifier que la puissance active Pac est positive et que le facteur de puissance Pf correspond à la charge, (normalement égale à 1.00 environ pour des mesures effectuées en aval de l'inverseur dans les systèmes photovoltaïques). Ouvrir la pince, la tourner de 180° et la reconnecter au conducteur en cas de valeurs négatives de puissance active.
- 7. Allumer l'unité **SOLAR-01** par la touche d'allumage se trouvant sur l'unité. L'unité se mettra en état d'attente (**LED STATUS** clignotant).
- 8. Connecter l'unité SOLAR-01 à l'unité principale par le câble USB. Sur l'unité principale doit s'afficher le message « SOLAR-01 connecté ». Si ce message ne s'affiche pas, déconnecter et connecter à nouveau le connecteur USB.
- 9. **Pour lancer l'essai de l'installation, appuyer sur la touche F1** ou **GO/STOP pour engistrement** (voir la § 5.5). Par conséquent, l'icône s'affichera à l'écran et LED **REC** clignotera sur l'unité SOLAR-01. Pour la signification des DEL de l'unité SOLAR-01, voir la § 8.2.
- 10. **Attendre l'icône à l'écran de l'instrument (à l'instant 00 suivant la pression de la touche F1**, la déconnecter ensuite de l'instrument et la mettre près des cellules photovoltaïques.
- 11. Placer le pyranomètre sur le plan des panneaux photovoltaïques (en évitant d'obscurcir les cellules) et le capteur de température très près de la partie arrière du panneau le fixant par du ruban et ne pas le touchant pour ne pas fausser la mesure.
- 12. Attendre pendant quelques secondes pour permettre aux sondes d'atteindre une mesure stable et connecter ensuite la sonde de rayonnement à l'entrée **PYRA** et la sonde de température à l'entrée **TEMP** de l'unité SOLAR-01.
- 13. Attendre le clignotement de **LED READY**. Cet événement indique que l'instrument a détecté des données ayant un rayonnement solaire > seuil minimum réglé (voir la § 5.3.3.3)
- 14. Lorsque **LED READY** de l'unité SOLAR-01 clignote pour la première fois, **attendre pendant 1 minute environ de sorte à collecter un certain nombre d'échantillons**, déconnecter ensuite les sondes de rayonnement et température de l'unité SOLAR-01, mettre l'unité SOLAR-01 près de l'unité principale et les connecter par le câble USB. Sur l'unité principale doit s'afficher le message « SOLAR-01 connecté » (si ce message ne s'affiche pas, déconnecter et connecter à nouveau le connecteur USB).
- 15. Appuyer sur la touche **F1** (Fin) ou **GO/STOP** de l'instrument pour terminer l'essai/engistrement.
- 16. Après la phase automatique de transfert des données, sur l'unité principale on affichera automatiquement les valeurs de performance maximale (à savoir celles qui maximisent l'écartement des seuils des performances minimum imposés par la réglementation en vigueur). Dans la barre du titre de la fenêtre on affichera :
	- N'affichera aucun résultat si aucune valeur stable de rayonnement n'existe supérieure au seuil minimum réglé (voir la § 5.3.3.3)
	- Afficher les meilleures valeurs de rendement, si lors de l'enregistrement, les valeurs d'éclairement atteint le "stable" l'état et ses valeurs étaient plus élevés que le seuil minimum de l'irradiance (voir la § 5.3.3.3)
- 17. Appuyer sur **SAVE** pour sauvegarder les résultats obtenus. La pression de la touche impliquera l'affichage du clavier virtuel pour l'introduction de notes éventuelles. L'ultérieure pression de la touche **SAVE** archivera la mesure et les notes insérées et reviendra au masque initial prêt pour une nouvelle mesure.
- 18. Appuyer sur **ESC**pour annuler les données détectées et revenir au masque initial pour une nouvelle mesure.

## **7.4. ESSAI/ENGISTREMENT D'UN SYSTEME FV-3 AVEC UNITÉ A DISTANCE SOLAR-02**

# **ATTENTION**

- 
- La tension maximale entre les entrées D1, D2, A1, A2 et A3 est de 1000V / CAT IV 600V à la terre. Ne pas mesurer de tensions excédant les limites indiquées dans ce manuel. Le dépassement des limites de tension pourrait entraîner des chocs électriques pour l'utilisateur et endommager l'instrument.
- Là où cela est possible, couper l'alimentation aux points de connexion de l'instrument avant d'en effectuer la connexion en agissant sur les sections S1 et S2.

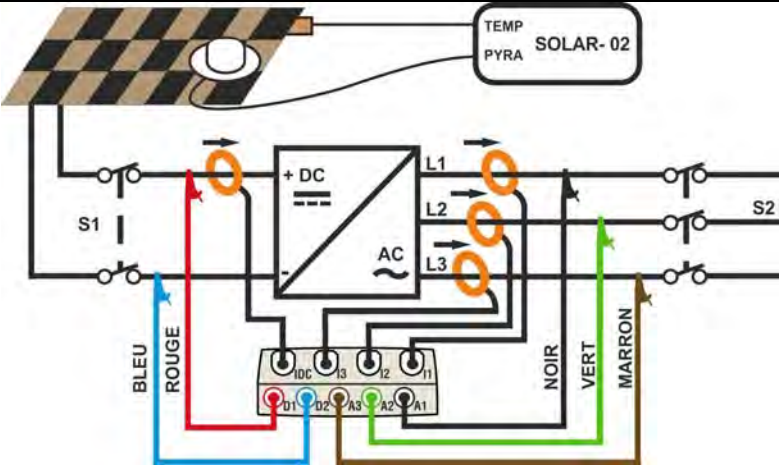

Fig. 162 : Connexion de l'instrument à un système FV-3 avec SOLAR-02

- 1. Contrôler et le cas échéant modifier les réglages de base de l'instrument concernant la configuration **FV-3** et les paramètres réglés concernant le type d'installation sous test (voir les § 5.3.1, § 5.3.2 et § 5.3.3). Pour régler la sensibilité du pyranomètre ou de la cellule de référence HT304, consulter le manuel d'utilisation du SOLAR-02.
- 2. Utiliser l'unité SOLAR-02 en fonctionnement indépendant pour la mesure éventuelle et l'affichage préliminaire des valeurs de rayonnement.

# **ATTENTION**

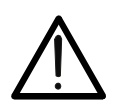

**pince à l'entrée IDC.**

**AVANT DE CONNECTER LA PINCE DC SUR LE CONDUCTEUR Allumer la pince, sélectionner la portée correcte et appuyer sur la touche ZERO de la pince DC de sorte à annuler toute éventuelle magnétisation résiduelle se trouvant sur la partie centrale flexible ou toroïde (des valeurs jusqu'à 0.02A sont quand même acceptables). Connecter la sortie de la** 

- 3. Connecter les entrées **D1** et **D2** respectivement aux pôles positif et négatif de sortie de la chaîne. Connecter les entrées **A1**, **A2**, **A3** aux conducteurs de Phase en respectant les couleurs indiquées à la Fig. 162.
- 4. Connecter les pinces de courant DC au conducteur positif de sortie de la chaîne **en respectant la direction de la flèche** se trouvant sur la pince même comme il est indiqué à la Fig. 162. **Contrôler l'état des batteries internes de les pinces avant la connexion**
- 5. Connecter les pinces AC aux conducteurs de Phase L1, L2, L3 **en respectant la direction de la flèche** se trouvant sur les pinces mêmes comme il est indiqué à la Fig. 162. Connecter la sortie des pinces respectivement aux entrées **I1**, **I2**, **I3** de l'instrument.
- 6. Si le système électrique sous test avait été mis momentanément hors service pour la connexion de l'instrument, l'alimenter à nouveau.
- 7. Vérifier que la puissance active Pac est positive et que le facteur de puissance Pf correspond à la charge, (normalement égale à 1.00 environ pour des mesures effectuées en

aval de l'inverseur dans les systèmes photovoltaïques). Ouvrir la pince, la tourner de 180° et la reconnecter au conducteur en cas de valeurs négatives de puissance active

- 8. Allumer l'unité **SOLAR-02** par la touche d'allumage se trouvant sur l'unité. L'unité se mettra en état d'attente. Sélectionner le capteur de rayonnement sur l'unité (voir la § 4.5 du manuel d'utilisation du SOLAR-02)
- 9. Connecter l'unité SOLAR-02 à l'unité principale par le câble USB. Sur l'unité principale doit s'afficher le message « SOLAR-02 connecté ». Si ce message ne s'affiche pas, déconnecter et connecter à nouveau le connecteur USB
- 10. **Pour lancer l'essai de l'installation, appuyer sur la touche F1** ou **GO/STOP pour engistrement** (voir la § 5.5). Par conséquent, l'icône s'affichera sur l'instrument ; les messages « **HOLD** » avec l'indication du temps en secondes d'attente de l'instant « 00 » sont montrés à l'écran de l'unité SOLAR-02
- 11. **Attendre l'icône à l'écran de l'instrument (à l'instant 00 suivant la pression de la touche F1**, déconnecter ensuite l'unité SOLAR-02 de l'instrument et la mettre près des cellules photovoltaïques. L'unité à distance affiche le message « **Engt. En cours…**" à l'écran
- 12. En cas d'utilisation du pyranomètre, le mettre sur le plan des panneaux photovoltaïques (en évitant d'obscurcir les cellules). En cas d'utilisation de la cellule de référence HT304, se rapporter à la § § 4.2 du manuel d'utilisation correspondant pour son montage correct
- 13. Placer le capteur de température très près de la partie arrière du panneau en le fixant par du ruban et en évitant de le toucher pour ne pas fausser la mesure
- 14. Attendre pendant quelques secondes pour permettre aux sondes d'atteindre une mesure stable et connecter ensuite la sonde de rayonnement à l'entrée **PYRA/CELL** et la sonde de température à l'entrée **TEMP** de l'unité SOLAR-02
- 15. Attendre l'affichage du message « **READY** » à l'écran du SOLAR-02, ce qui indique que l'instrument a détecté des données avec rayonnement solaire > seuil minimum réglé (voir la § 5.3.3.3)
- 16. **Avec le message « READY » à l'écran attendre pendant 1 minute environ de sorte à collecter un certain nombre d'échantillons**, déconnecter ensuite les sondes de rayonnement et température de l'unité SOLAR-02, la mettre près de l'unité principale et les connecter par le câble USB. Sur l'unité principale doit s'afficher le message « SOLAR-02 connecté » (si ce message ne s'affiche pas, déconnecter et connecter à nouveau le connecteur USB).
- 17. Appuyer sur la touche **F1** (Fin) ou **GO/STOP** de l'instrument pour terminer l'essai/engistrement. Le message « **SEND** » est affiché à l'écran de l'unité SOLAR-02 pour indiquer le transfert des données à l'unité principale
- 18. Après la phase automatique de transfert des données, sur l'unité principale on affichera automatiquement les valeurs de performance maximale (à savoir celles qui maximisent l'écartement des seuils des performances minimum imposés par la réglementation en vigueur). Dans la barre du titre de la fenêtre on affichera :
	- N'affichera aucun résultat si aucune valeur stable de rayonnement n'existe supérieure au seuil minimum réglé (voir la § 5.3.3.3)
	- Afficher les meilleures valeurs de rendement, si lors de l'enregistrement, les valeurs d'éclairement atteint le "stable" l'état et ses valeurs étaient plus élevés que le seuil minimum de l'irradiance (voir la § 5.3.3.3)
- 19. Appuyer sur **SAVE** pour sauvegarder les résultats obtenus. La pression de la touche impliquera l'affichage du clavier virtuel pour l'introduction de notes éventuelles. L'ultérieure pression de la touche **SAVE** archivera la mesure et les notes insérées et reviendra au masque initial prêt pour une nouvelle mesure.
- 20. Appuyer sur **ESC**pour annuler les données détectées et revenir au masque initial pour une nouvelle mesure

# WYHT

## **7.5. ESSAI/ENGISTREMENT D'INSTALLATIONS PV MONO/MULTI MPPT-SORTIE**

L'instrument SOLAR300N associé aux unités à distance SOLAR-02 et MPP300 (en option) permet d'effectuer des essais sur des installations PV caractérisées par 1 ou plusieurs champs PV (ayant la même orientation et inclinaison) chacun étant connecté à un MPPT de l'inverseur (voir la §10.3) et sortie Monophasée ou Triphasée. L'unité à distance MPP300 est en mesure de communiquer avec le SOLAR300N par le câble USB (pour la gestion des opérations de synchronisation et téléchargement des données) et avec l'unité à distance SOLAR-02 (dédiée à l'Engistrement des valeurs de rayonnement et température) par une connexion sans fils à radiofréquence (**RF**) étant active jusqu'à une distance maximum de **1m** environ entre elles.

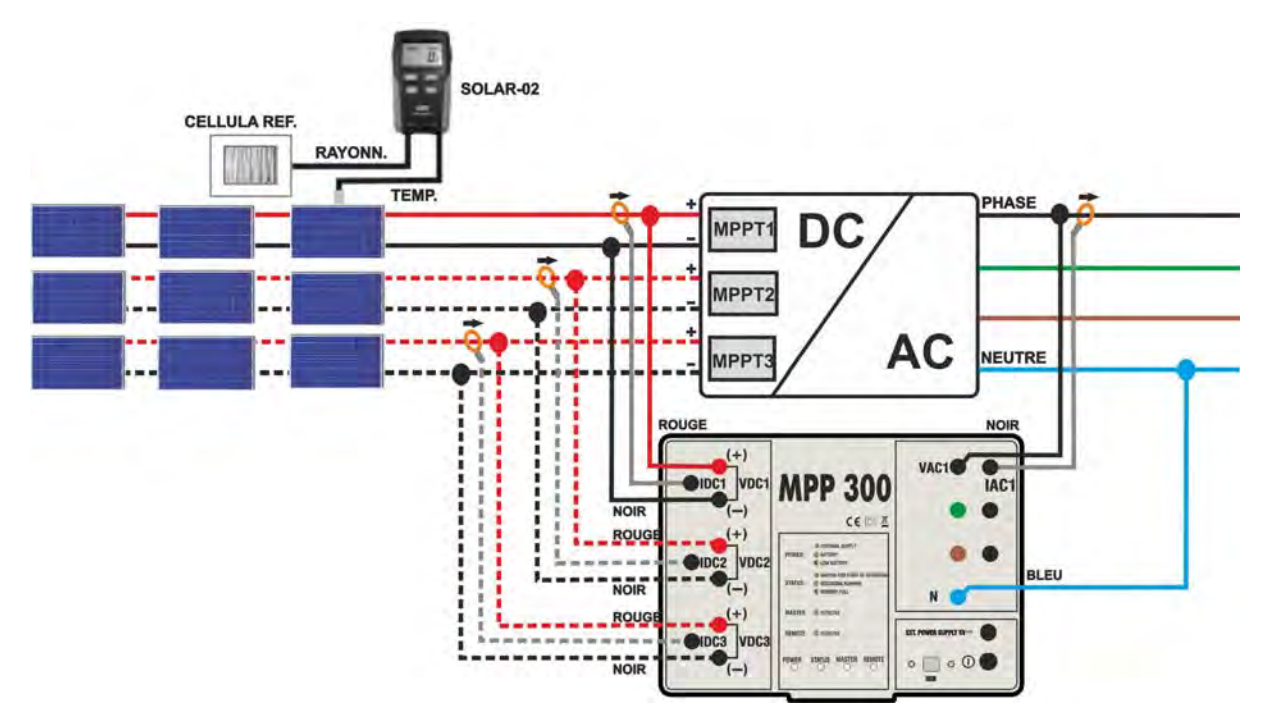

Fig. 163 : Connexion du MPP300 pour essai d'une installation PV Monophasée

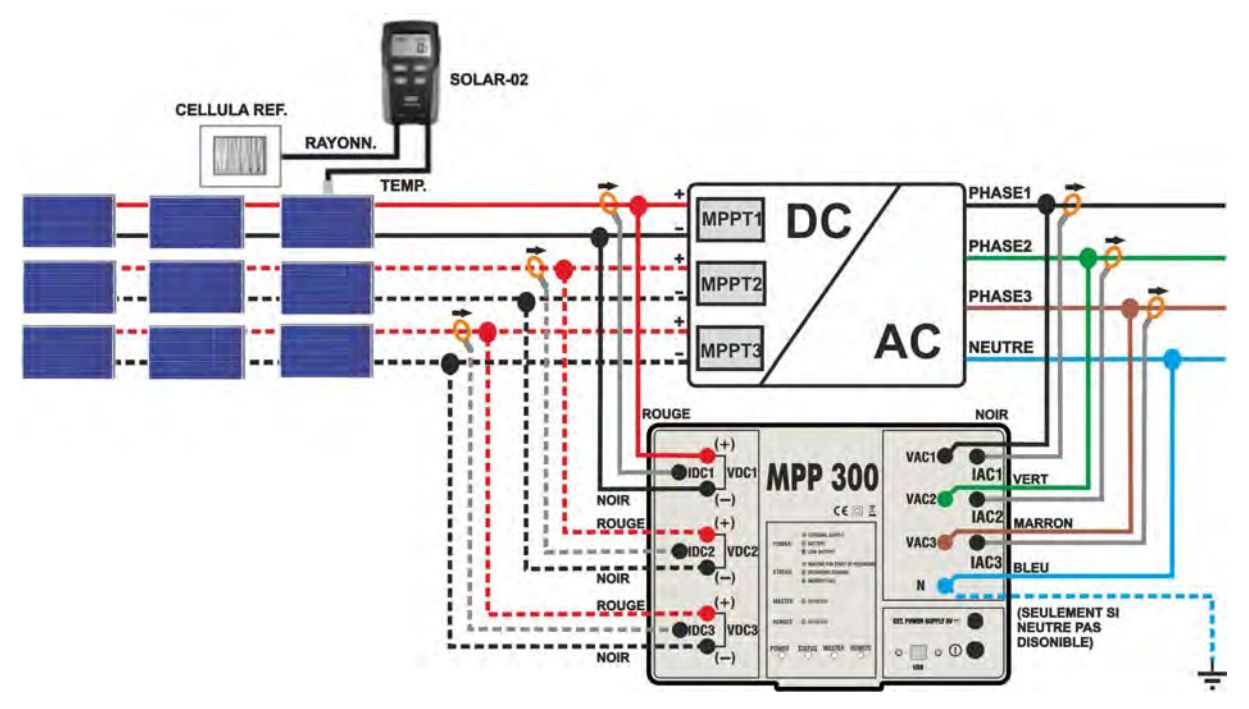

Fig. 164 : Connexion du MPP300 pour essai d'une installation PV Triphasée

- Lorsque le SOLAR300N est réglé de sorte à utiliser le MPP300 en tant qu'unité à distance, TOUTES les connexions relatives aux grandeurs électriques (tensions et courants) doivent être exécutées sur l'unité **MPP300**. Le SOLAR300N ne doit avoir **ni de tension ni de courant** connectés à ses entrées.
- La tension maximale pour les entrées du **MPP300 est de 1000VDC** entre les entrées VDC1, VDC2, VDC3 et de **600VAC** entre les entrées VAC1, VAC2, VAC3. Ne pas mesurer de tensions excédant les limites indiquées dans ce manuel. Le dépassement de ces limites pourrait entraîner des chocs électriques pour l'utilisateur et endommager l'instrument.
- Afin de garantir la sécurité de l'opérateur, pendant la phase des connexions, mettre hors service le système sous test en agissant sur les interrupteurs/§neurs en amont et en aval du convertisseur DC/AC (inverseur).
- 1. Contrôler et, le cas échéant, régler sur le SOLAR-02 la sensibilité de la cellule de référence en fonction du type de modules PV qu'il faudra examiner (voir le manuel d'utilisation du SOLAR-02).
- 2. On recommande d'effectuer une évaluation préliminaire de la valeur du rayonnement sur le plan des modules PV sous test par l'unité SOLAR-02 (en fonctionnement indépendant) et la cellule de référence
- 3. Allumer le SOLAR300N, contrôler et le cas échéant modifier les réglages pour le type d'unité à distance, le seuil minimum de rayonnement, la fin d'échelle des pinces AC et DC, la période d'intégration et les paramètres du système sous test (voir les §5.3.3.1, §5.3.3.3, §5.3.1.2, §5.3.1.3, §5.3.2).
- 4. Afin de garantir la sécurité de l'opérateur, mettre hors service le système sous test en agissant sur les interrupteurs/§neurs en amont et en aval du convertisseur DC/AC (inverseur).
- 5. Connecter le SOLAR300N à l'unité MPP300 par le câble USB et approcher entre eux (1 m environ maxi) le SOLAR-02 et l'unité MPP300. **Tous les instruments doivent être allumés** (voir les manuels d'utilisation de SOLAR-2 et MPP300 pour plus de détails). L'écran du SOLAR300N doit afficher (pendant 5 secondes) le message « **MPP300 détecté** ».
- 6. Dans le SOLAR300N, accéder au **MENU GENERAL**, sélectionner la fonction **Valeurs Temps Réel** et appuyer sur **ENTER** ; attendre jusqu'à ce que les trois unités ne commencent à communiquer entre elles. Cette condition est soulignée par la présence simultanée des indicateurs qui suivent :
	- a. symbole  $\pm$  M fixe (non clignotant) sur l'afficheur du SOLAR-02
	- b. clignotement vert des DEL **MASTER** et **REMOTE** sur l'unité MPP300
- 7. Connecter les entrées **VDC1(+) et VDC1(-)** de l'unité **MPP300** aux bornes de sortie de la chaîne en respectant les polarités et les couleurs indiquées à la Fig. 163 ou la Fig. 164.
- 8. Répéter l'opération indiquée au point ci-dessus pour d'autres éventuels suiveurs de puissance DC à contrôler en utilisant les entrées **VDC2** et **VDC3** conformément au nombre d'entrées DC réglé (voir la § 5.3.2.5).

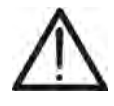

9. Brancher le connecteur de sortie de la pince DC sur l'entrée **IDC1** de l'unité MPP300.

# **ATTENTION**

**AVANT DE CONNECTER LES PINCES DC SUR LES CONDUCTEURS Allumer la pince, contrôler la DEL qui indique le niveau des piles internes de la pince (si présentes), sélectionner la portée correcte, appuyer sur la touche ZERO sur la pince DC et vérifier sur l'écran du SOLAR300N la mise à zéro effective de la valeur Idc correspondante (des valeurs jusqu'à 0.02A sont quand même acceptées).** 

- 10. Insérer la pince de courant DC sur le conducteur positif de sortie de la chaîne **en respectant la direction de la flèche** se trouvant sur la pince même comme il est indiqué à la Fig. 163 ou à la Fig. 164. Placer le toroïde de la pince le plus loin possible de l'inverseur et du conducteur négatif de sortie de la chaîne même.
- 11. Répéter les opérations indiquées aux deux points ci-dessus pour d'autres éventuels suiveurs de puissance DC à contrôler en utilisant les entrées **IDC2** et **IDC3** conformément au nombre d'entrées DC réglé (voir la § 5.3.2.5).
- 12. Connecter les entrées **VAC1** et **N** de l'unité **MPP300** respectivement aux conducteurs de Phase et Neutre en respectant les polarités et les couleurs indiquées à la Fig. 163 ou la Fig. 164. En cas d'installations triphasées où le conducteur de Neutre n'est pas disponible, connecter l'entrée **N** à la Terre.
- 13. En cas d'inverseurs avec sortie Triphasée (voir les réglages de la § 5.3.1), répéter l'opération indiquée au point ci-dessus pour les phases restantes en utilisant les entrées **VAC2** et **VAC3** du MPP300.
- 14. Connecter la pince AC sur le conducteur de Phase L1 **en respectant la direction de la flèche** se trouvant sur la pince même comme il est indiqué à la Fig. 163 et la Fig. 164. Placer le toroïde de la pince le plus loin possible de l'inverseur et du conducteur Neutre. Connecter la sortie de la pince à l'entrée **IAC1** du MPP300.
- 15. En cas d'inverseurs avec sortie Triphasée (voir les réglages de la § 5.3.1), répéter l'opération indiquée au point ci-dessus pour les phases restantes en utilisant les entrées **IAC2** et **IAC3** du MPP300.
- 16. Remettre en service le système électrique sous test.
- 17. L'afficheur du SOLAR300N montrera les valeurs des paramètres électriques **totaux** du système sous test.

Notamment, dans cette page-écran :

Pdc = Puissance DC totale (somme des puissances de chaîne)

Pac = Puissance AC (si monophasée) ou somme des puissances AC (si triphasée)

On recommande de contrôler que les valeurs des paramètres électriques (Pnom, Pdc, Pac) et que la valeur du rendement ac (**ac**) sont cohérentes avec le système sous test (Exemple : **ac > 1** n'est pas physiquement acceptable).

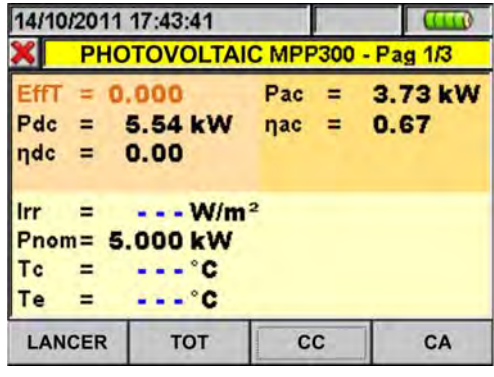

18. Dans le SOLAR300N, appuyer sur la touche **F3** pour accéder à la deuxième page-écran qui liste les valeurs des paramètres DC de sortie aux chaînes conformément au nombre d'entrées DC réglé (voir la § 5.3.2.5).

Notamment, dans cette page-écran :

Vdcx= Tension DC de la chaîne x

Idcx= Courant DC de la chaîne x

Pdx= Puissance DC de la chaîne x

On recommande de contrôler que les valeurs des  $\Box$ paramètres électriques (Vdc, Idc, Pdc) sont **Exemple de page-écran DC pour**  cohérentes avec le système sous test.

19. Dans le SOLAR300N, appuyer sur la touche **F4** pour accéder à la troisième page-écran qui liste les valeurs des paramètres électriques sur le côté AC de l'inverseur conformément aux réglages effectués (voir les réglages § 5.3.1 - monophasée, triphasée 4 fils).

Notamment, dans cette page-écran :

Vacxy= Tension AC entre Phase et Neutre (si monophasée) ou entre les phases x et y (si triphasée) Iacx= Courant AC de la phase x

Pacx= Puissance AC de la phase x

On recommande de contrôler que les valeurs des paramètres électriques (Vac, Iac, Pac) sont cohérentes avec le système.

- 20. En gardant toujours les trois instruments connectés, appuyer sur la touche **F1** ou **GO/STOP** du SOLAR300N **pour lancer l'essai.** Par conséquent :
- a. L'écran du SOLAR300N affichera l'icône .
- b. L'écran du SOLAR-02 affiche le message « **HOLD** » et l'indication du temps restant en secondes avant le démarrage de l'Engistrement.
- c. Sur le MPP300 le LED STATUS (état de la DEL) s'allume en vert (non clignotant).
- 21. Une fois l'instant « 00 » atteint après avoir appuyé sur la touche **F1** ou **GO/STOP** l'essai commence et les trois unités sont synchronisées entre elles. Dans de telles conditions :
- a. L'écran du SOLAR300N affichera l'icône
- b. L'écran du SOLAR-02 affiche le message « **Engt. En cours...** ».
- c. Sur le MPP300 le LED STATUS (état de la DEL) clignote en vert.

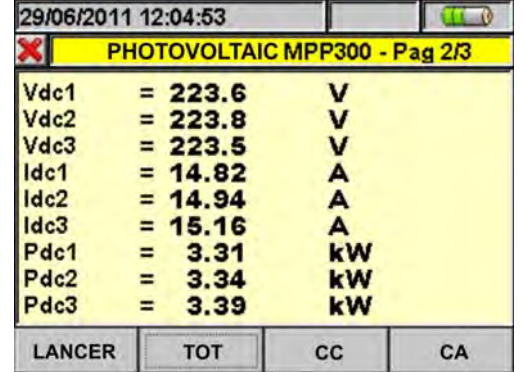

**systèmes PV avec 3 MPPT**

|                  | PHOTOVOLTAIC MPP300 - Pag 3/3 |    |    |
|------------------|-------------------------------|----|----|
| Vac12            | $= 418.9$                     |    |    |
| Vac23            | $= 386.8$                     | v  |    |
| Vac31            | $= 422.3$                     | v  |    |
| lac1             | $= 16.58$                     | A  |    |
| lac2             | $= 28.85$                     | A  |    |
| lac <sub>3</sub> | $= 15.42$                     | A  |    |
| Pac1             | $= 3.83$                      | kW |    |
| Pac2             | $= 3.11$                      | kW |    |
| Pac3             | $= 2.70$                      | kW |    |
| <b>LANCER</b>    | <b>TOT</b>                    | cc | CA |

**systèmes PV avec sortie triphasée**

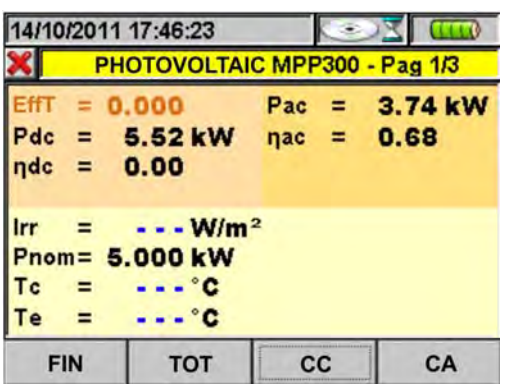

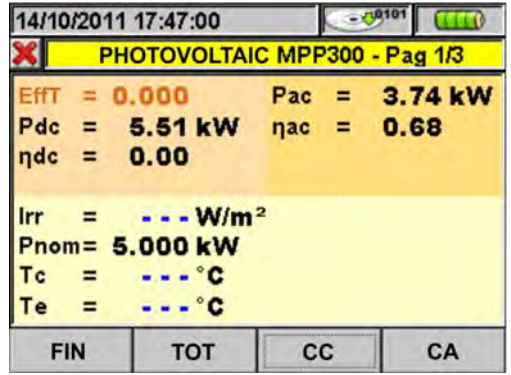

## SOLAR300 - SOLAR300N

- 22. A tout moment de l'Engistrement il sera possible d'analyser son état actuel en sélectionnant dans le **MENU GENERAL** la touche **Résultats d'Engistrement**. On affichera :
- a. la date et l'heure de départ de l'Engistrement ;
- b. la valeur réglée dans la période d'intégration ;
- c. le nombre de périodes qui se sont écoulées du début de l'Engistrement ;
- d. la capacité de mémoire résiduelle d'Engistrement.

Appuyer sur la touche **ESC** pour quitter cette pageécran.

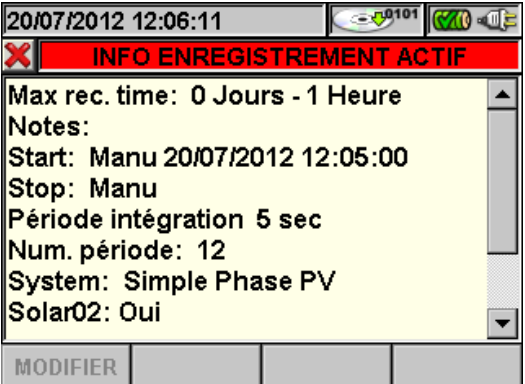

- 23. A ce point-là, il est possible de mettre l'unité SOLAR-02 près des chaînes PV pour effectuer les mesures de rayonnement et température par les sondes correspondantes. Lorsque la distance entre l'unité SOLAR-02 et MPP300 est tellement importante qu'elle ne permet pas la connexion RF, sur l'écran du SOLAR-02 le symbole «  $\pm$  M » clignote pendant 30s environ et disparaît ensuite. Par contre, l'unité MPP300 continue toujours la recherche de la connexion RF avec l'unité SOLAR-02.
- 24. Placer la cellule de référence sur le plan des modules PV. Se rapporter au manuel d'utilisation correspondant pour un montage correct.
- 25. Placer le capteur de température au contact de la partie arrière du module en le fixant par du ruban et en évitant de le toucher des doigts (action qui pourrait fausser la mesure).
- 26. Attendre pendant quelques secondes pour permettre aux sondes d'atteindre une mesure stable et connecter ensuite la sonde de rayonnement à l'entrée **PYRA/CELL** et la sonde de température à l'entrée **TEMP** de l'unité SOLAR-02.
- 27. Attendre l'affichage du message « **READY** » à l'écran du SOLAR-02, ce qui indique que l'unité a détecté des données avec rayonnement solaire > seuil minimum réglé (voir la § 5.3.3.3).
- 28. **Avec le message « READY » affiché à l'écran, attendre pendant 1 minute environ de sorte à récolter un nombre significatifs d'échantillons.**
- 29. Déconnecter les sondes de rayonnement et température de l'unité SOLAR-02 et l'approcher de l'unité MPP300. Les deux unités doivent être proches entre elles (1m maxi).
- 30. Reconnecter (si elle avait été débranchée) l'unité SOLAR300N au MPP300. La DEL **MASTER** doit clignoter pour indiquer la connexion entre SOLAR300N et MPP300.
- 31. Appuyer sur la touche ▼ sur le SOLAR-02 pour réactiver la connexion RF. Par conséquent, sur l'unité MPP300 la DEL **REMOTE** commencera à clignoter.

- 32. Pour arrêter l'essai, appuyer sur la touche **F1** ou × **GO/STOP** pour engistrement sur l'instrument SOLAR300N et confirmer par **ENTER** à la demande d'arrêt de l'Engistrement.
- 33. L'écran du SOLAR300N affichera les messages qui indiquent les différentes phases du transfert des données vers l'unité principale.
- 34. Après la phase automatique de transfert des données, sur l'instrument on affichera automatiquement les valeurs de performance maximale. Dans la barre du titre de la fenêtre on affichera :
	- N'affichera aucun résultat si aucune valeur stable de rayonnement n'existe supérieure au seuil minimum réglé (voir la § 5.3.3.3)
	- Afficher les meilleures valeurs de rendement, si lors de l'enregistrement, les valeurs d'éclairement atteint le "stable" l'état et ses valeurs étaient plus élevés que le seuil minimum de l'irradiance (voir la § 5.3.3.3)
- 35. Appuyer sur **SAVE** pour sauvegarder les résultats obtenus. La pression de la touche impliquera l'affichage du clavier virtuel pour l'introduction de notes éventuelles. L'ultérieure pression de la touche **SAVE** archivera la mesure et les notes insérées et reviendra au masque initial prêt pour une nouvelle mesure.

#### $G = 0$ **PHOTOVOLTAIC - RÉSULTAT**  $EffT = 0.800$  $Pac =$ 3.71 kW  $Pdc =$ 3.98 kW  $0.93$  $nac =$  $\eta$ dc = 0.86

- Irr  $=$ 959 W/m<sup>2</sup> Pnom= 5.000 kW  $Tpv = 43.3 °C$
- $Tenv =$  $7.3 °C$

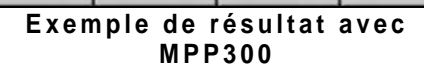

## SOLAR300 - SOLAR300N

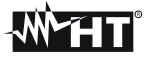

# **7.6. UTILISATION DE L'INSTRUMENT EN SYSTEME MONOPHASE**

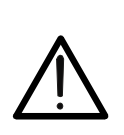

- La tension maximale entre les entrées D1, D2, A1, A2 et A3 est de 1000V / CAT IV 600V à la terre. Ne pas mesurer de tensions excédant les limites indiquées dans ce manuel. Le dépassement des limites de tension pourrait entraîner des chocs électriques pour l'utilisateur et endommager l'instrument.
- Si possible, avant de connecter l'instrument, couper l'alimentation au système électrique sous test.

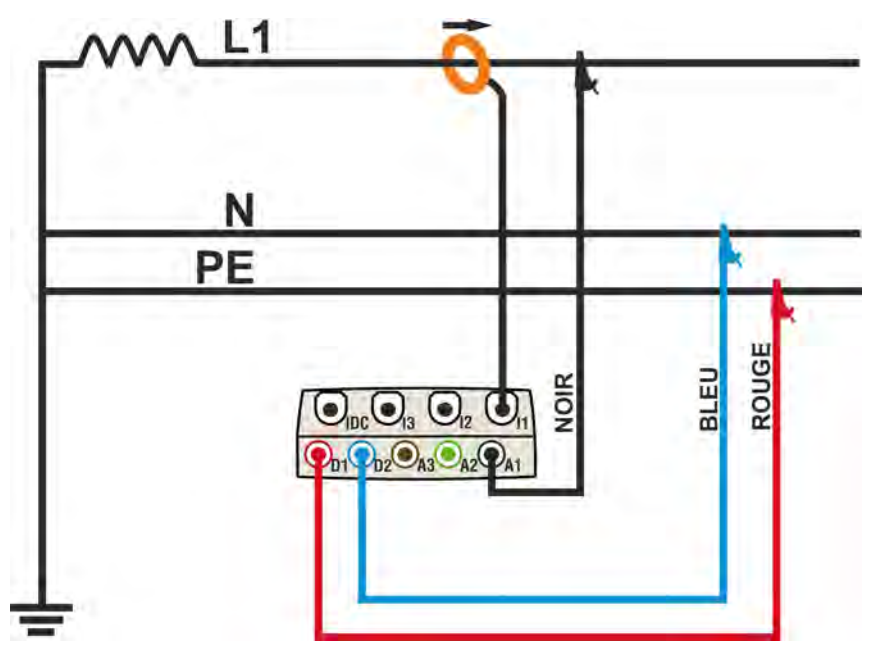

Fig. 165 : Connexion de l'instrument à un système MONO

- 1. Contrôler et, le cas échéant, modifier les paramètres de base de l'instrument (voir la § 5.3.1). Choisir l'option **MONO**.
- 2. Connecter les câbles de mesure de la tension sur les conducteurs de Phase, Neutre et Terre, selon les couleurs de la Fig. 165.
- 3. Connecter la pince de courant sur le conducteur de Phase L1 comme il est montré à la Fig. 165 **en respectant le sens de la flèche** présente sur la pince qui indique la direction conventionnelle du courant du générateur vers la charge. **Sur les pages-écrans « Valeurs temps réel », vérifier toujours que la valeur de la Puissance Active P est positive et que le facteur de puissance Pf relatif à la charge est normalement inductif,** avant de démarrer un Engistrement. Tourner la pince de 180° sur le conducteur en cas de valeurs négatives de puissance active.
- 4. Si le système électrique sous test avait été mis momentanément hors service pour la connexion de l'instrument, l'alimenter à nouveau. Les valeurs des grandeurs électriques disponibles sont affichées dans la § Valeurs temps réel (voir la § 5.2.4.1).
- 5. Appuyer sur **SAVE** (voir la § 5.7) si l'on souhaite Engistrer un échantillon des valeurs présentes à l'écran (Snapshot). Utiliser **HOLD** pour stopper les valeurs des grandeurs affichées à l'écran si nécessaire.
- 6. Vérifier les paramètres de réglage avant tout Engistrement (voir la § 5.4). Appuyer sur **GO/STOP** pour lancer un Engistrement sur l'instrument (voir la § 5.6).
- 7. Appuyer sur la touche **GO/STOP** pour terminer l'Engistrement **qui sera automatiquement sauvegardé dans la mémoire de l'instrument** et disponible pour les analyses suivantes (voir la § 5.7).

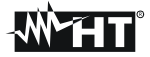

### **7.7. UTILISATION DE L'INSTRUMENT EN SYSTEME TRIPHASE 4 FILS**

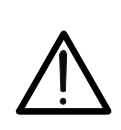

- La tension maximale entre les entrées D1, D2, A1, A2 et A3 est de 1000V / CAT IV 600V à la terre. Ne pas mesurer de tensions excédant les limites indiquées dans ce manuel. Le dépassement des limites de tension pourrait entraîner des chocs électriques pour l'utilisateur et endommager l'instrument.
- Si possible, avant de connecter l'instrument, couper l'alimentation au système électrique sous test.

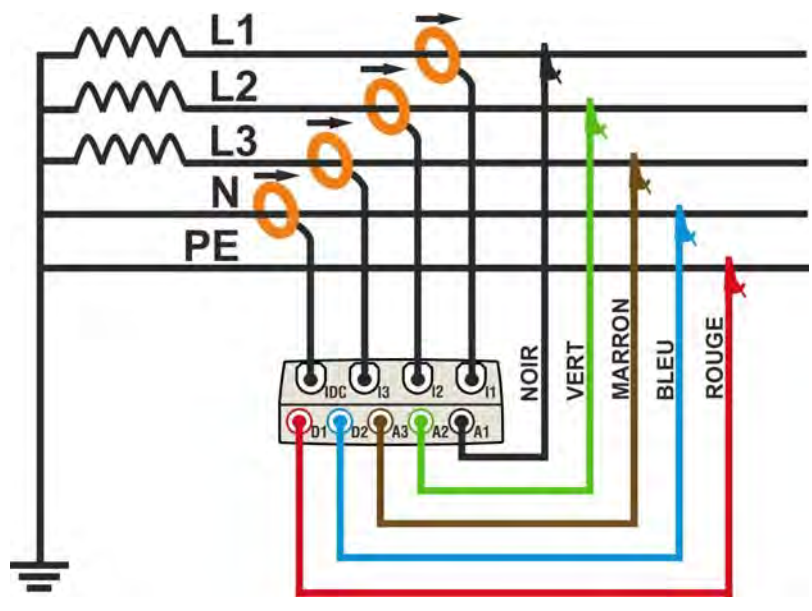

Fig. 166 : Connexion de l'instrument à un système 4 fils

- 1. Contrôler et, le cas échéant, modifier les paramètres de base de l'instrument (voir la § 5.3.1). Choisir l'option **4FILS**.
- 2. Connecter les câbles de mesure de la tension sur les conducteurs de Phase L1, L2, L3, Neutre et Terre, selon les couleurs de la Fig. 166. **Vérifier l'ordre cyclique correct des phases "***123***"** (voir la § 5.2.4.1) et apporter les corrections nécessaires pour atteindre ce résultat.
- 3. Connecter les pinces de courant sur les conducteurs de phase L1, L2, L3 et Neutre N comme il est montré à la Fig. 166 **en respectant le sens de la flèche** présente sur les pinces qui indique la direction conventionnelle du courant du générateur vers la charge. **Sur les pages-écrans « Valeurs temps réel », vérifier toujours que la valeur des Puissances Actives P1, P2, P3 est positive et que les facteurs de puissance Pf1**, **Pf2**, **Pf3 relatifs à la charge sont normalement inductifs,** avant de démarrer un Engistrement. Tourner la pince de 180° sur les conducteurs concernés en cas de valeurs négatives des puissances actives.
- 4. Si le système électrique sous test avait été mis momentanément hors service pour la connexion de l'instrument, l'alimenter à nouveau. Les valeurs des grandeurs électriques disponibles sont affichées dans la § Valeurs temps réel (voir la § 5.2.4.1).
- 5. Appuyer sur **SAVE** (voir la § 5.7) si l'on souhaite Engistrer un échantillon des valeurs présentes à l'écran (Snapshot). Utiliser **HOLD** pour stopper les valeurs des grandeurs affichées à l'écran si nécessaire.
- 6. Vérifier les paramètres de réglage avant tout Engistrement (voir la § 5.4). Appuyer sur **GO/STOP** pour lancer un Engistrement sur l'instrument (voir la § 5.6).
- 7. Appuyer sur la touche **GO/STOP** pour terminer l'Engistrement **qui sera automatiquement sauvegardé dans la mémoire de l'instrument** et disponible pour les analyses suivantes (voir la § 5.7).

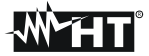

#### **7.8. UTILISATION DE L'INSTRUMENT EN SYSTEME TRIPHASE 3 FILS**

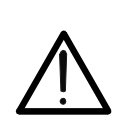

- La tension maximale entre les entrées D1, D2, A1, A2 et A3 est de 1000V / CAT IV 600V à la terre. Ne pas mesurer de tensions excédant les limites indiquées dans ce manuel. Le dépassement des limites de tension pourrait entraîner des chocs électriques pour l'utilisateur et endommager l'instrument.
- Si possible, avant de connecter l'instrument, couper l'alimentation au système électrique sous test.

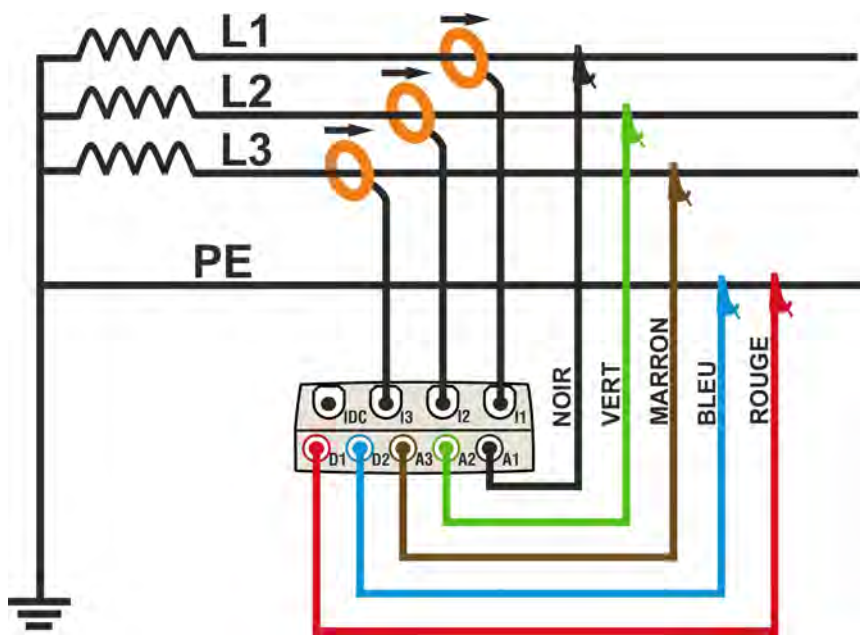

Fig. 167 : Connexion de l'instrument à un système triphasé 3 fils

- 1. Contrôler et, le cas échéant, modifier les paramètres de base de l'instrument (voir la § 5.3.1). Choisir l'option **3FILS**.
- 2. Connecter les câbles de mesure de la tension sur les conducteurs de Phase L1, L2, L3 et Terre, selon les couleurs de la Fig. 167. **Vérifier l'ordre cyclique correct des phases "***123***"** (voir la § 5.2.4.1) et apporter les corrections nécessaires pour atteindre ce résultat.
- 3. Connecter les pinces de courant sur les conducteurs de phase L1, L2, L3 comme il est montré à la Fig. 167 **en respectant le sens de la flèche** présente sur la pince qui indique la direction conventionnelle du courant du générateur vers la charge. **Sur les pages-écrans « Valeurs temps réel », vérifier toujours que la valeur des Puissances Actives P1, P2, P3 est positive et que les facteurs de puissance Pf1**, **Pf2**, **Pf3 relatifs à la charge sont normalement inductifs,** avant de démarrer un Engistrement. Tourner la pince de 180° sur les conducteurs concernés en cas de valeurs négatives des puissances actives.
- 4. Si le système électrique sous test avait été mis momentanément hors service pour la connexion de l'instrument, l'alimenter à nouveau. Les valeurs des grandeurs électriques disponibles sont affichées dans la § Valeurs temps réel (voir la § 5.2.4.1).
- 5. Appuyer sur **SAVE** (voir la § 5.7) si l'on souhaite Engistrer un échantillon des valeurs présentes à l'écran (Snapshot). Utiliser **HOLD** pour stopper les valeurs des grandeurs affichées à l'écran si nécessaire.
- 6. Vérifier les paramètres de réglage avant tout Engistrement (voir la § 5.4). Appuyer sur **GO/STOP** pour lancer un Engistrement sur l'instrument (voir la § 5.6).
- 7. Appuyer sur la touche **GO/STOP** pour terminer l'Engistrement **qui sera automatiquement sauvegardé dans la mémoire de l'instrument** et disponible pour les analyses suivantes (voir la § 5.7).

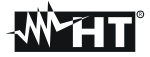

### **7.9. UTILISATION DE L'INSTRUMENT EN SYSTEME TRIPHASE 3 FILS ARON**

# **ATTENTION**

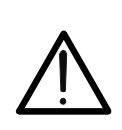

- La tension maximale entre les entrées D1, D2, A1, A2 et A3 est de 1000V / CAT IV 600V à la terre. Ne pas mesurer de tensions excédant les limites indiquées dans ce manuel. Le dépassement des limites de tension pourrait entraîner des chocs électriques pour l'utilisateur et endommager l'instrument.
- Si possible, avant de connecter l'instrument, couper l'alimentation au système électrique sous test.

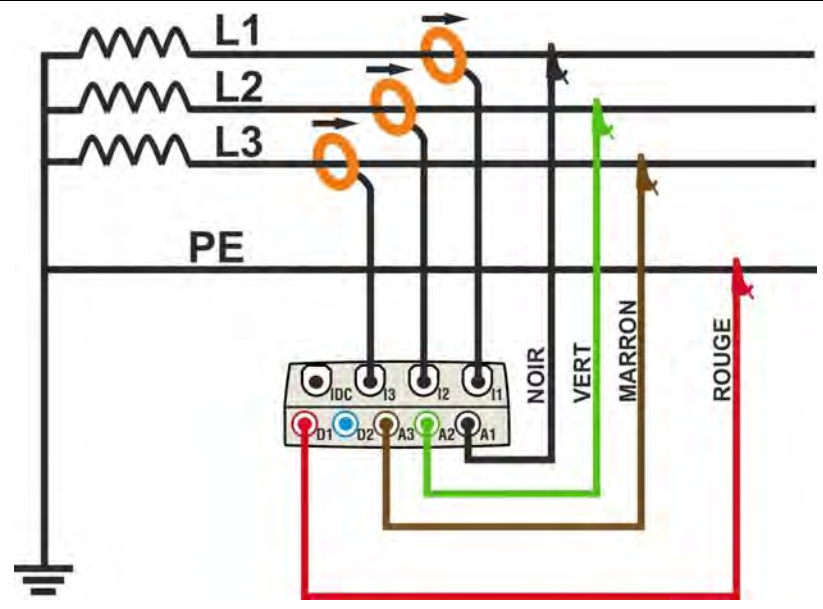

Fig. 168 : Connexion de l'instrument dans un système triphasé 3 fils ARON

- 1. Contrôler et, le cas échéant, modifier les paramètres de base de l'instrument (voir la § 5.3.1). Choisir l'option **ARON**.
- 2. Connecter les câbles de mesure de la tension sur les conducteurs de Phase L1, L2, L3 et éventuellement de Terre, selon les couleurs de la Fig. 168. **Vérifier l'ordre cyclique correct des phases "***123***"** (voir la § 5.2.4.1) et apporter les corrections nécessaires pour atteindre ce résultat.
- 3. Connecter les pinces de courant sur les conducteurs de phase L1, L2, L3 comme il est montré à la Fig. 168 **en respectant le sens de la flèche** présente sur la pince qui indique la direction conventionnelle du courant du générateur vers la charge. **Sur les pages-écrans « Valeurs temps réel », (en sélectionnant au préalable le système 3 fils) vérifier toujours que la valeur des Puissances Actives P1, P2, P3 est positive et que les facteurs de puissance Pf1**, **Pf2**, **Pf3 relatifs à la charge sont normalement inductifs,** avant de démarrer un Engistrement. Tourner la pince de 180° sur les conducteurs concernés en cas de valeurs négatives des puissances actives.
- 4. Si le système électrique sous test avait été mis momentanément hors service pour la connexion de l'instrument, l'alimenter à nouveau. Les valeurs des grandeurs électriques disponibles sont affichées dans la § Valeurs temps réel (voir la § 5.2.4.1).
- 5. Appuyer sur **SAVE** (voir la § 5.7) si l'on souhaite Engistrer un échantillon des valeurs présentes à l'écran (Snapshot). Utiliser **HOLD** pour stopper les valeurs des grandeurs affichées à l'écran si nécessaire.
- 6. Vérifier les paramètres de réglage avant tout Engistrement (voir la § 5.4). Appuyer sur **GO/STOP** pour lancer un Engistrement sur l'instrument (voir la § 5.6).
- 7. Appuyer sur la touche **GO/STOP** pour terminer l'Engistrement **qui sera automatiquement sauvegardé dans la mémoire de l'instrument** et disponible pour les analyses suivantes (voir la § 5.7)

### **7.10. UTILISATION DE L'INSTRUMENT EN SYSTEME 3PHL (SYSTEME USA)**

# **ATTENTION**

La tension maximale entre les entrées D1, D2, A1, A2 et A3 est de 1000V / CAT IV 600V à la terre. Ne pas mesurer de tensions excédant les limites indiquées dans ce manuel. Le dépassement des limites de tension pourrait entraîner des chocs électriques pour l'utilisateur et endommager l'instrument.

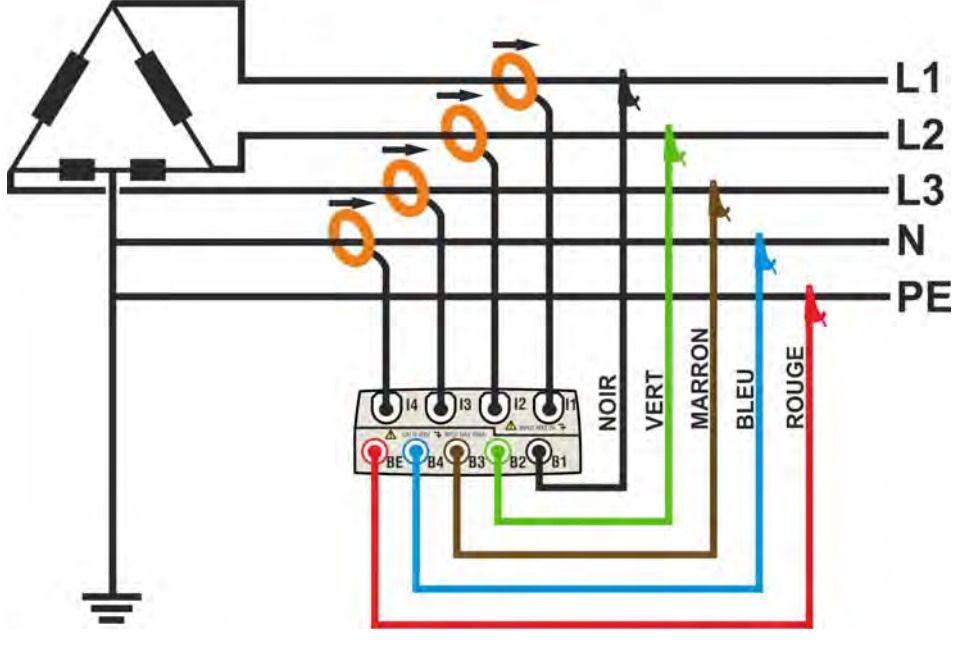

Fig. 169 : Connexion de l'instrument dans un système 3PHL

# **ATTENTION**

- 1. Contrôler et, le cas échéant, modifier les paramètres de base de l'instrument (voir la § 5.3.1). Choisir l'option **3PHL**.
- 2. Connecter les câbles de mesure de la tension sur les conducteurs de Phase L1, L2, L3, N, PE, selon les couleurs de la Fig. 169. **Vérifier l'ordre cyclique correct des phases "***123***"** (voir la § 5.2.4.1) et apporter les corrections nécessaires pour atteindre ce résultat.
- 3. Connecter les pinces de courant sur les conducteurs de phase L1, L2, L3, N comme il est montré à la Fig. 169 **en respectant le sens de la flèche** présente sur la pince qui indique la direction conventionnelle du courant du générateur vers la charge. **Sur les pages-écrans « Valeurs temps réel », (en sélectionnant au préalable le système 3 fils) vérifier toujours que la valeur des Puissances Actives P1, P2, P3 est positive et que les facteurs de puissance Pf1**, **Pf2**, **Pf3 relatifs à la charge sont normalement inductifs,** avant de démarrer un enregistrement. Tourner la pince de 180° sur les conducteurs concernés en cas de valeurs négatives des puissances actives.
- 4. Si le système électrique sous test avait été mis momentanément hors service pour la connexion de l'instrument, l'alimenter à nouveau. Les valeurs des grandeurs électriques disponibles sont affichées dans la § Valeurs temps réel (voir la § 5.2.4.1).
- 5. Appuyer sur **SAVE** (voir la § 5.7) si l'on souhaite enregistrer un échantillon des valeurs présentes à l'écran (Snapshot). Utiliser **HOLD** pour stopper les valeurs des grandeurs affichées à l'écran si nécessaire.
- 6. Vérifier les paramètres de réglage avant tout enregistrement (voir la § 5.4). Appuyer sur **GO/STOP** pour lancer ou arrêter un enregistrement sur l'instrument (voir la § 5.6)

## **7.11. UTILISATION DE L'INSTRUMENT EN SYSTEME 3POD (SYSTEME USA)**

# **ATTENTION**

La tension maximale entre les entrées D1, D2, A1, A2 et A3 est de 1000V / CAT IV 600V à la terre. Ne pas mesurer de tensions excédant les limites indiquées dans ce manuel. Le dépassement des limites de tension pourrait entraîner des chocs électriques pour l'utilisateur et endommager l'instrument.

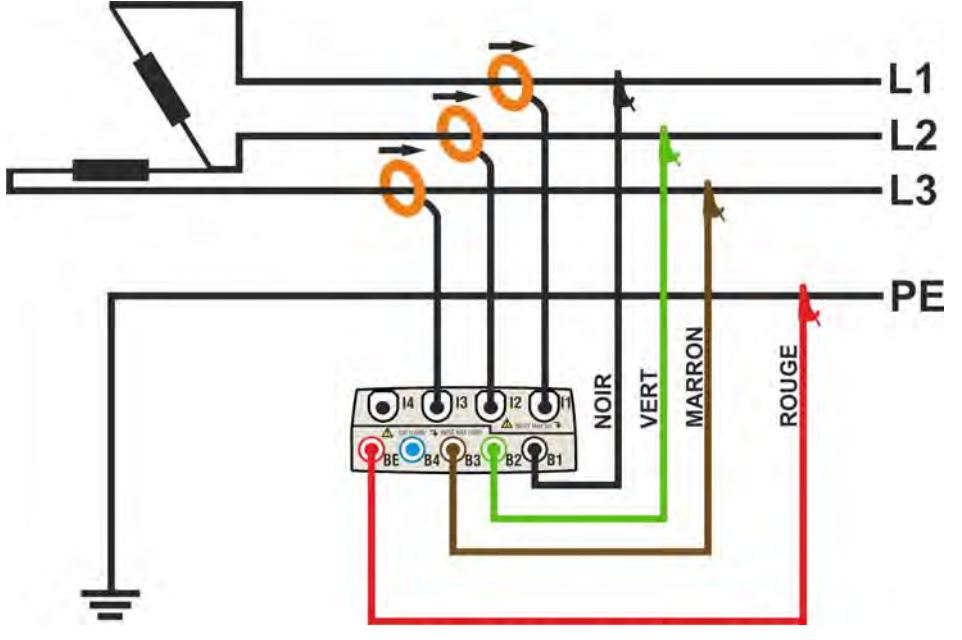

Fig. 170 : Connexion de l'instrument dans un système 3POD

## **ATTENTION**

- 1. Contrôler et, le cas échéant, modifier les paramètres de base de l'instrument (voir la § 5.3.1). Choisir l'option **3POD**.
- 2. Connecter les câbles de mesure de la tension sur les conducteurs de Phase L1, L2, L3 PE, selon les couleurs de la Fig. 170. **Vérifier l'ordre cyclique correct des phases "***123***"** (voir la § 5.2.4.1) et apporter les corrections nécessaires pour atteindre ce résultat.
- 3. Connecter les pinces de courant sur les conducteurs de phase L1, L2, L3 comme il est montré à la Fig. 170 **en respectant le sens de la flèche** présente sur la pince qui indique la direction conventionnelle du courant du générateur vers la charge. **Sur les pages-écrans « Valeurs temps réel », (en sélectionnant au préalable le système 3 fils) vérifier toujours que la valeur des Puissances Actives P1, P2, P3 est positive et que les facteurs de puissance Pf1**, **Pf2**, **Pf3 relatifs à la charge sont normalement inductifs,** avant de démarrer un enregistrement. Tourner la pince de 180° sur les conducteurs concernés en cas de valeurs négatives des puissances actives.
- 4. Si le système électrique sous test avait été mis momentanément hors service pour la connexion de l'instrument, l'alimenter à nouveau. Les valeurs des grandeurs électriques disponibles sont affichées dans la § Valeurs temps réel (voir la § 5.2.4.1).
- 5. Appuyer sur **SAVE** (voir la § 5.7) si l'on souhaite enregistrer un échantillon des valeurs présentes à l'écran (Snapshot). Utiliser **HOLD** pour stopper les valeurs des grandeurs affichées à l'écran si nécessaire.
- 6. Vérifier les paramètres de réglage avant tout enregistrement (voir la § 5.4). Appuyer sur **GO/STOP** pour lancer ou arrêter un enregistrement sur l'instrument (voir la § 5.6)

### **7.12. UTILISATION DE L'INSTRUMENT EN SYSTEME 3P2E (SYSTEME USA)**

# **ATTENTION**

La tension maximale entre les entrées D1, D2, A1, A2 et A3 est de 1000V / CAT IV 600V à la terre. Ne pas mesurer de tensions excédant les limites indiquées dans ce manuel. Le dépassement des limites de tension pourrait entraîner des chocs électriques pour l'utilisateur et endommager l'instrument.

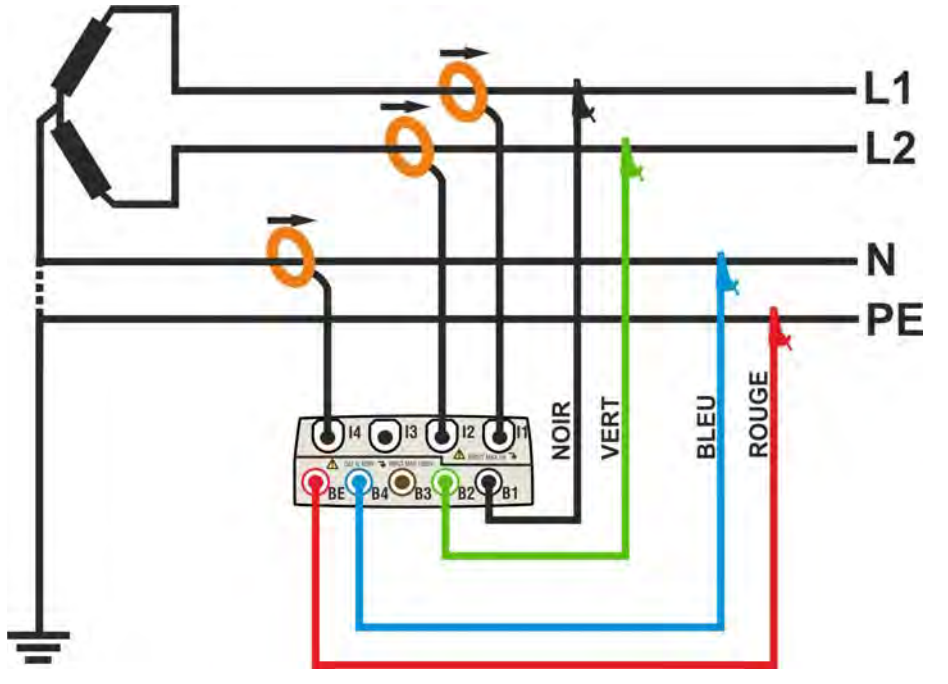

Fig. 171 : Connexion de l'instrument dans un système 3P2E

### **ATTENTION**

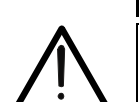

- 1. Contrôler et, le cas échéant, modifier les paramètres de base de l'instrument (voir la § 5.3.1). Choisir l'option **3P2E**.
- 2. Connecter les câbles de mesure de la tension sur les conducteurs de Phase L1, L2, N, PE, selon les couleurs de la Fig. 171
- 3. Connecter les pinces de courant sur les conducteurs de phase L1, L2, N comme il est montré à la Fig. 171 **en respectant le sens de la flèche** présente sur la pince qui indique la direction conventionnelle du courant du générateur vers la charge. **Sur les pages-écrans « Valeurs temps réel », (en sélectionnant au préalable le système 3 fils) vérifier toujours que la valeur des Puissances Actives P1, P2 est positive et que les facteurs de puissance Pf1**, **Pf2 relatifs à la charge sont normalement inductifs,** avant de démarrer un enregistrement. Tourner la pince de 180° sur les conducteurs concernés en cas de valeurs négatives des puissances actives.
- 4. Si le système électrique sous test avait été mis momentanément hors service pour la connexion de l'instrument, l'alimenter à nouveau. Les valeurs des grandeurs électriques disponibles sont affichées dans la § Valeurs temps réel (voir la § 5.2.4.1).
- 5. Appuyer sur **SAVE** (voir la § 5.7) si l'on souhaite enregistrer un échantillon des valeurs présentes à l'écran (Snapshot). Utiliser **HOLD** pour stopper les valeurs des grandeurs affichées à l'écran si nécessaire.
- 6. Vérifier les paramètres de réglage avant tout enregistrement (voir la § 5.4). Appuyer sur **GO/STOP** pour lancer ou arrêter un enregistrement sur l'instrument (voir la § 5.6)

### **7.13. UTILISATION DE L'INSTRUMENT EN SYSTEME 3POY (SYSTEME USA)**

# **ATTENTION**

La tension maximale entre les entrées D1, D2, A1, A2 et A3 est de 1000V / CAT IV 600V à la terre. Ne pas mesurer de tensions excédant les limites indiquées dans ce manuel. Le dépassement des limites de tension pourrait entraîner des chocs électriques pour l'utilisateur et endommager l'instrument.

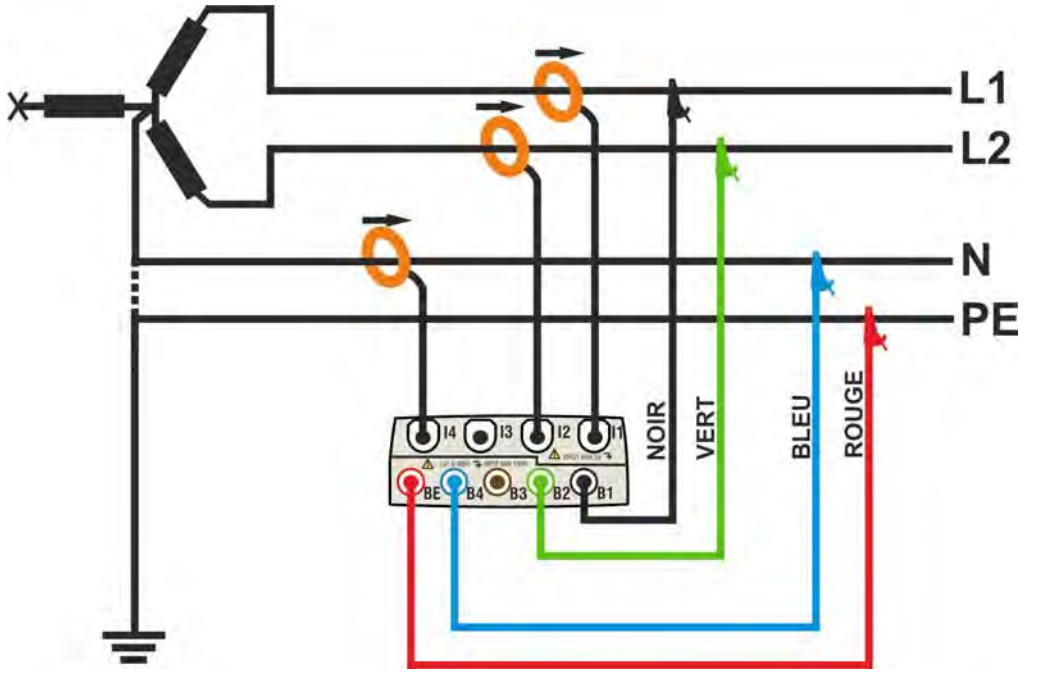

Fig. 172 : Connexion de l'instrument dans un système 3POY

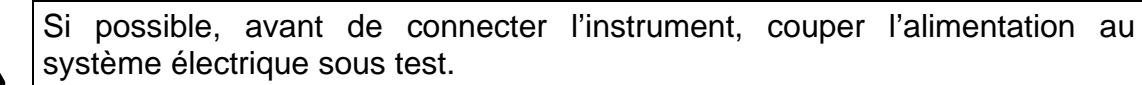

- 1. Contrôler et, le cas échéant, modifier les paramètres de base de l'instrument (voir la § 5.3.1). Choisir l'option **3POY**
- 2. Connecter les câbles de mesure de la tension sur les conducteurs de Phase L1, L2, N PE, selon les couleurs de la Fig. 172
- 3. Connecter les pinces de courant sur les conducteurs de phase L1, L2, N comme il est montré à la Fig. 172 **en respectant le sens de la flèche** présente sur la pince qui indique la direction conventionnelle du courant du générateur vers la charge. **Sur les pages-écrans « Valeurs temps réel », (en sélectionnant au préalable le système 3 fils) vérifier toujours que la valeur des Puissances Actives P1, P2 est positive et que les facteurs de puissance Pf1**, **Pf2 relatifs à la charge sont normalement inductifs,** avant de démarrer un enregistrement. Tourner la pince de 180° sur les conducteurs concernés en cas de valeurs négatives des puissances actives.
- 4. Si le système électrique sous test avait été mis momentanément hors service pour la connexion de l'instrument, l'alimenter à nouveau. Les valeurs des grandeurs électriques disponibles sont affichées dans la § Valeurs temps réel (voir la § 5.2.4.1).
- 5. Appuyer sur **SAVE** (voir la § 5.7) si l'on souhaite enregistrer un échantillon des valeurs présentes à l'écran (Snapshot). Utiliser **HOLD** pour stopper les valeurs des grandeurs affichées à l'écran si nécessaire.
- 6. Vérifier les paramètres de réglage avant tout enregistrement (voir la § 5.4). Appuyer sur **GO/STOP** pour lancer ou arrêter un enregistrement sur l'instrument (voir la § 5.6)

#### **7.14. UTILISATION DE L'INSTRUMENT EN SYSTEME 1PH3W (SYSTEME USA)**

# **ATTENTION**

La tension maximale entre les entrées D1, D2, A1, A2 et A3 est de 1000V / CAT IV 600V à la terre. Ne pas mesurer de tensions excédant les limites indiquées dans ce manuel. Le dépassement des limites de tension pourrait entraîner des chocs électriques pour l'utilisateur et endommager l'instrument.

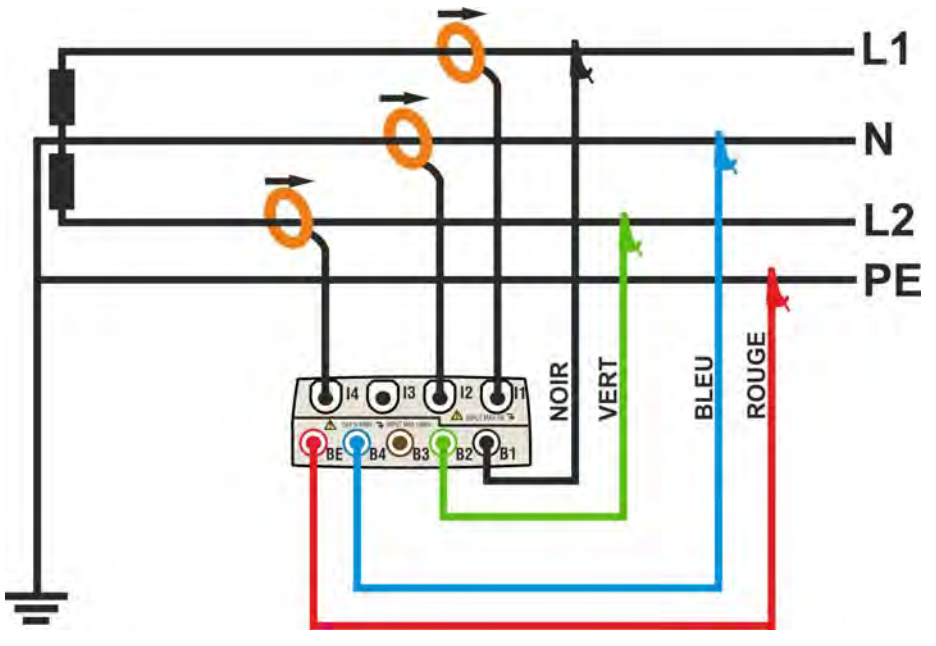

Fig. 173 : Connexion de l'instrument dans un système 1PH3W

## **ATTENTION**

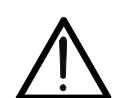

- 1. Contrôler et, le cas échéant, modifier les paramètres de base de l'instrument (voir la § 5.3.1). Choisir l'option **1PH3W**
- 2. Connecter les câbles de mesure de la tension sur les conducteurs de Phase L1, L2, N PE, selon les couleurs de la Fig. 173
- 3. Connecter les pinces de courant sur les conducteurs de phase L1, L2, N comme il est montré à la Fig. 173 **en respectant le sens de la flèche** présente sur la pince qui indique la direction conventionnelle du courant du générateur vers la charge. **Sur les pages-écrans « Valeurs temps réel », (en sélectionnant au préalable le système 3 fils) vérifier toujours que la valeur des Puissances Actives P1, P2 est positive et que les facteurs de puissance Pf1**, **Pf2 relatifs à la charge sont normalement inductifs,** avant de démarrer un enregistrement. Tourner la pince de 180° sur les conducteurs concernés en cas de valeurs négatives des puissances actives.
- 4. Si le système électrique sous test avait été mis momentanément hors service pour la connexion de l'instrument, l'alimenter à nouveau. Les valeurs des grandeurs électriques disponibles sont affichées dans la § Valeurs temps réel (voir la § 5.2.4.1).
- 5. Appuyer sur **SAVE** (voir la § 5.7) si l'on souhaite enregistrer un échantillon des valeurs présentes à l'écran (Snapshot). Utiliser **HOLD** pour stopper les valeurs des grandeurs affichées à l'écran si nécessaire
- 6. Vérifier les paramètres de réglage avant tout enregistrement (voir la § 5.4). Appuyer sur **GO/STOP** pour lancer ou arrêter un enregistrement sur l'instrument (voir la § 5.6)

# **8. ENTRETIEN**

# **8.1. ASPECTS GÉNÉRAUX**

Pour l'utilisation et le stockage de l'instrument, veuillez suivre les recommandations et les instructions de ce manuel afin d'éviter tout problème ou danger pendant l'utilisation. Ne pas utiliser l'instrument dans des endroits ayant un taux d'humidité et/ou de température élevé. Toujours éteindre l'instrument après utilisation.

### **8.2. SITUATIONS RELATIVES AUX DELS DE L'UNITE SOLAR-01**

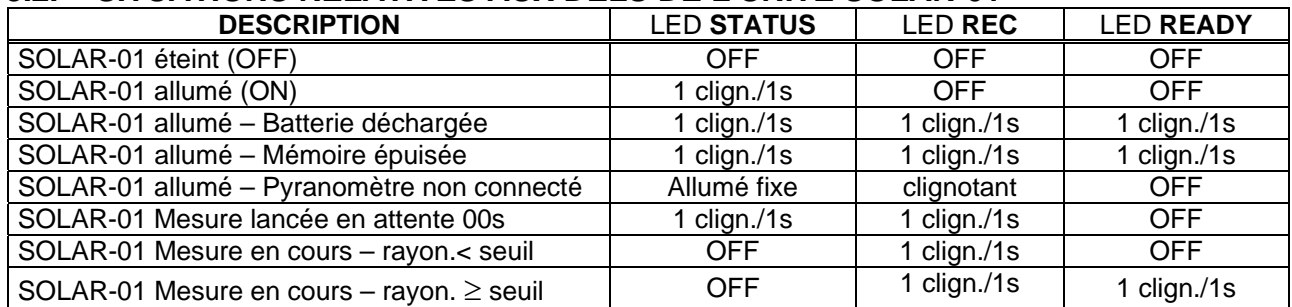

Tableau 15 : Liste situations relatives à l'allumage des DEL de l'unité SOLAR-01

## **8.2.1. Remplacement batterie interne unités SOLAR-01 et SOLAR-02**

L'unité SOLAR-01 est alimenté par 2 piles alcalines de 1.5V de type AA LR06. Le clignotement simultané des trois LED READY, STATUS et REC indique une condition de batterie déchargée (voir la Tableau 15). Dans ce cas-là, interrompre les mesures en cours, éteindre l'instrument par la touche correspondante **ON/OFF** et déconnecter les sondes externes. Retirer le couvercle du logement de la batterie et remplacer les deux batteries par 2 nouvelles du même type. Ne pas jeter les piles usagées dans l'environnement. Utiliser les conteneurs spécialement prévus pour leur élimination. Pour le remplacement des piles de l'unité SOLAR-02, consulter le manuel d'utilisation correspondant.

# **8.3. SITUATIONS CONCERNANT LA BATTERIE INTERNE DE L'INSTRUMENT ATTENTION**

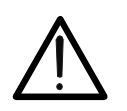

Ne pas ouvrir le compartiment de la batterie lors du remplacement de la batterie interne. Cela peut être fait que par l'assistance technique autorisé à HT

L'instrument est équipé d'une batterie interne aux ions de lithium Li-ION ayant une tension de 3.7V, rechargeable à tout moment à l'aide du chargeur externe fourni de dotation en toute condition de fonctionnement. L'ensemble batterie/chargeur définit les combinaisons des icônes ci-dessous pouvant apparaître dans la partie supérieure droite de l'afficheur :

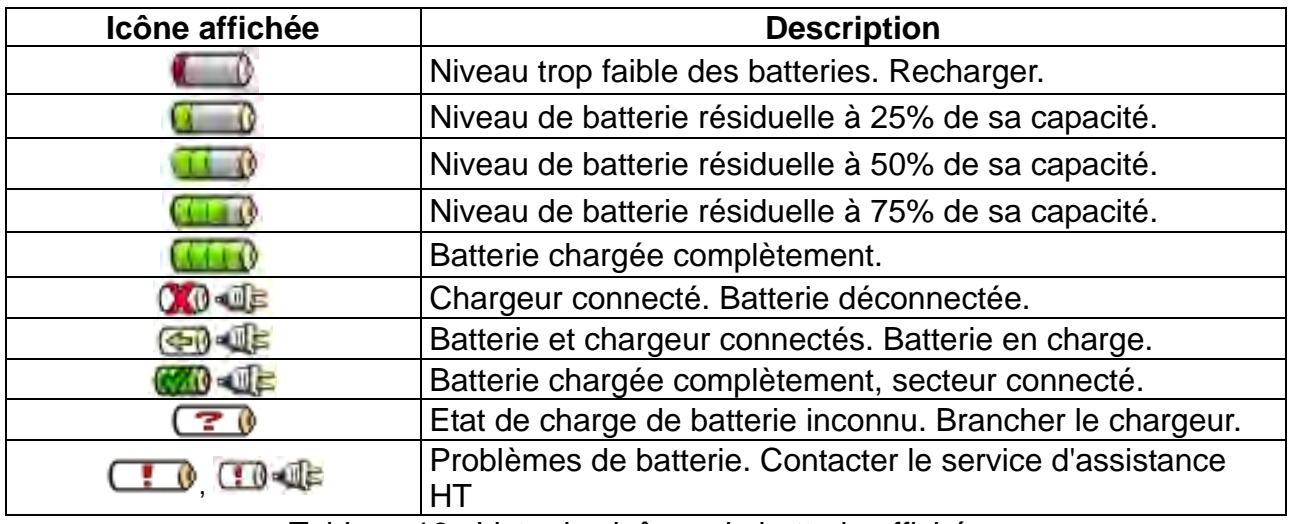

Tableau 16 : Liste des icônes de batterie affichées

## **8.4. NETTOYAGE DES INSTRUMENTS**

Utiliser un chiffon doux et sec pour nettoyer l'instrument. Ne jamais utiliser de chiffons humides, de solvants, de l'eau, etc. et faire une attention particulière à l'écran TFT de l'instrument.

# **8.5. FIN DE LA DUREE DE VIE**

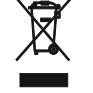

**ATTENTION :** ce symbole indique que l'instrument, ses accessoires et les batteries doivent être soumis à un tri sélectif et éliminés convenablement.

# **9. SPÉCIFICATIONS TECHNIQUES**

# **9.1. CARACTÉRISTIQUES TECHNIQUES**

L'imprécision est indiquée [%lecture + (num. digits) \* résolution] à  $23^{\circ}C \pm 5^{\circ}C$ , <80%HR

#### **Tension DC – Systèmes PV**

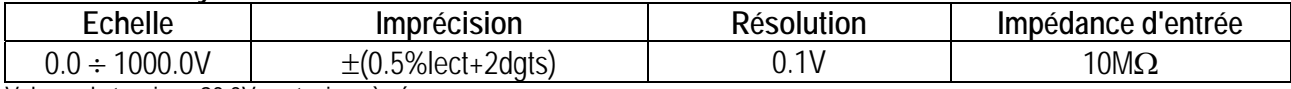

Valeurs de tension <20.0V sont mises à zéro

#### **Tension AC TRMS Phase-Neutre/Phase-Terre/Phase Phase – Systèmes PV monophasés / triphasés**

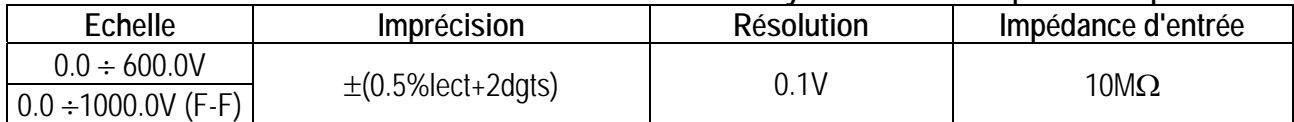

Facteur de Crête max = 2 ; Valeurs de tension < 20.0V sont mises à zéro ; L'instrument peut être connecté à un TV ayant un rapport de  $1 \div 3000$ 

#### **Tension DC/AC TRMS Phase-Neutre/Phase-Terre/Phase Phase – Systèmes NPV monophasés / triphasés**

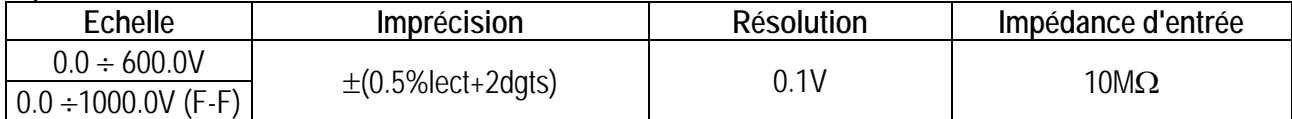

Facteur de Crête max = 2 ; Valeurs de tension < 2.0V sont mises à zéro ; L'instrument peut être connecté à un TV ayant un rapport de 1  $± 3000$ 

#### **Anomalies de Tension – Phase/Neutre – Systèmes NPV monophasés / triphasés avec neutre**

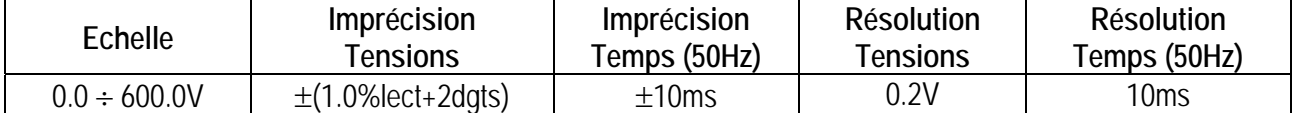

Facteur de Crête max = 2. Les valeurs de tension < 2.0V sont mises à zéro L'instrument peut être branché sur un TV à facteur réglable de  $1 \div 3000$ Seuil réglable de ±1% à ±30%

#### **Anomalies de Tension – Phase/Phase – Systèmes NPV triphasés sans neutre**

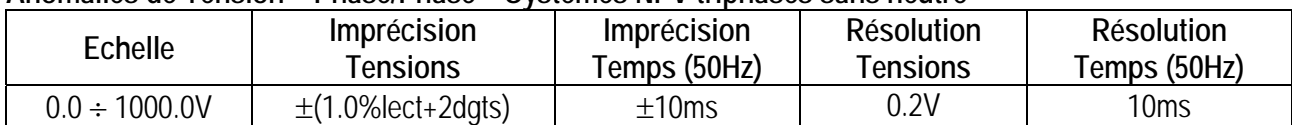

Facteur de Crête max = 2. Les valeurs de tension < 2.0V sont mises à zéro L'instrument peut être branché sur un TV à facteur réglable de  $1 \div 3000$ Seuil réglable de  $\pm 1\%$  à  $\pm 30\%$ 

#### **Transitoires Tension – Phase-Terre – Systèmes monophasés et triphasés**

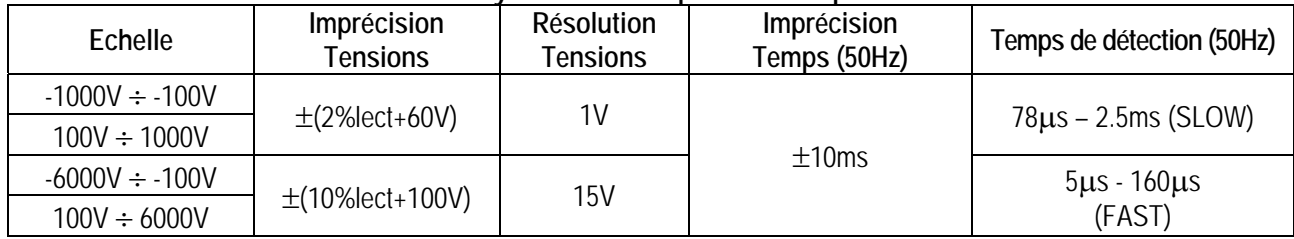

Seuil réglable de 100V à 5000V

Nombre maxi d'événements Engistrables : 20000

#### **Courant DC (par transducteur à pince externe STD)**

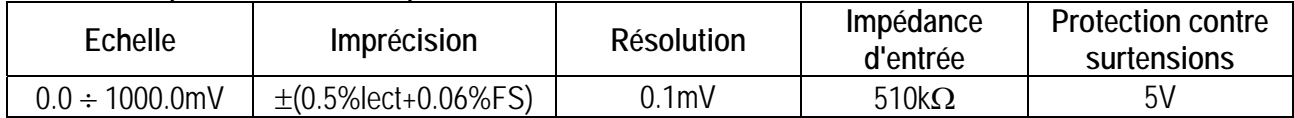

FS = fin d'échelle de la pince

Mesure effectuée avec pince de sortie = 1VDC lorsque la pince est soumise au courant nominal. Les valeurs de courant < 0.1% de la fin d'échelle FS sont mises à zéro.

# **Courant AC (par transducteur à pince externe STD)**

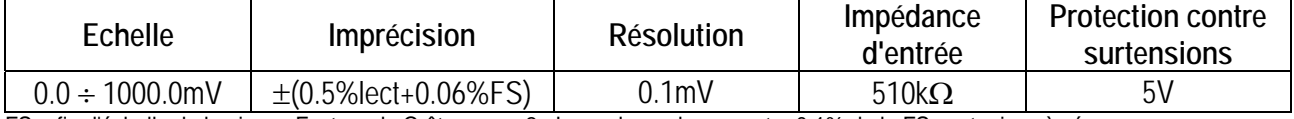

FS = fin d'échelle de la pince ; Facteur de Crête max = 3 ; Les valeurs de courant < 0.1% de la FS sont mises à zéro Mesure effectuée avec pince de sortie = 1VAC lorsque la pince est soumise au courant nominal.

#### **Courant AC par transducteur FLEX – Systèmes NPV - Portée 300A**

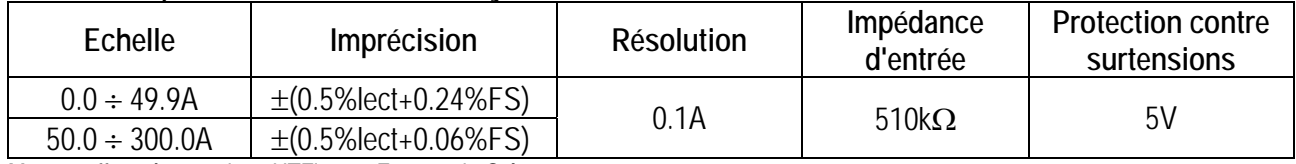

Mesure effectuée par pince HTFlex33, Facteur de Crête max = 3 Les valeurs de courant < 1A sont mises à zéro.

#### **Courant AC par transducteur FLEX – Systèmes NPV - Portée 3000A**

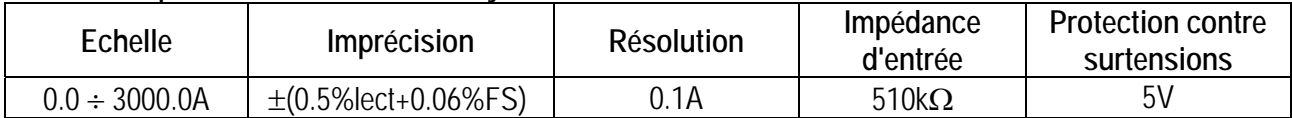

Mesure effectuée par pince HTFlex33 ; Facteur de Crête max = 3 ; Les valeurs de courant < 5A sont mises à zéro

#### **Courants d'Appel**

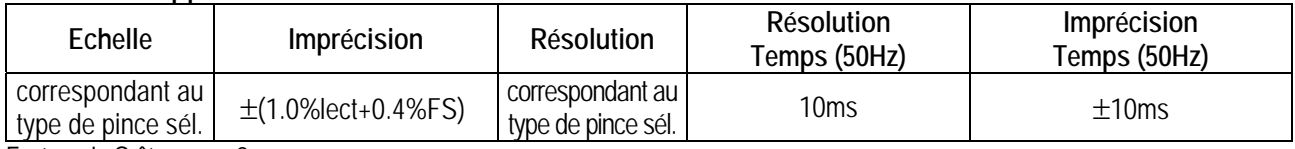

Facteur de Crête max = 3

Nombre maxi d'événements Engistrables : 1000

#### **Puissance - DC**

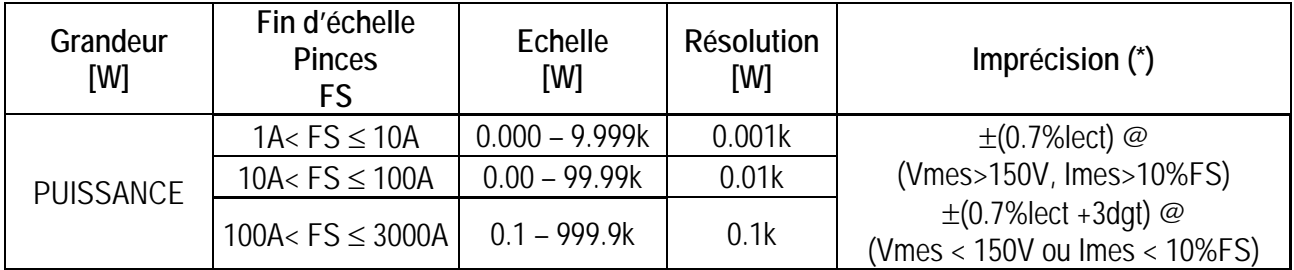

(\*) Pour Pinces STD ; Vmis = tension à laquelle on mesure la puissance

#### **Puissance – Systèmes monophasés et triphasés – 50/60Hz**

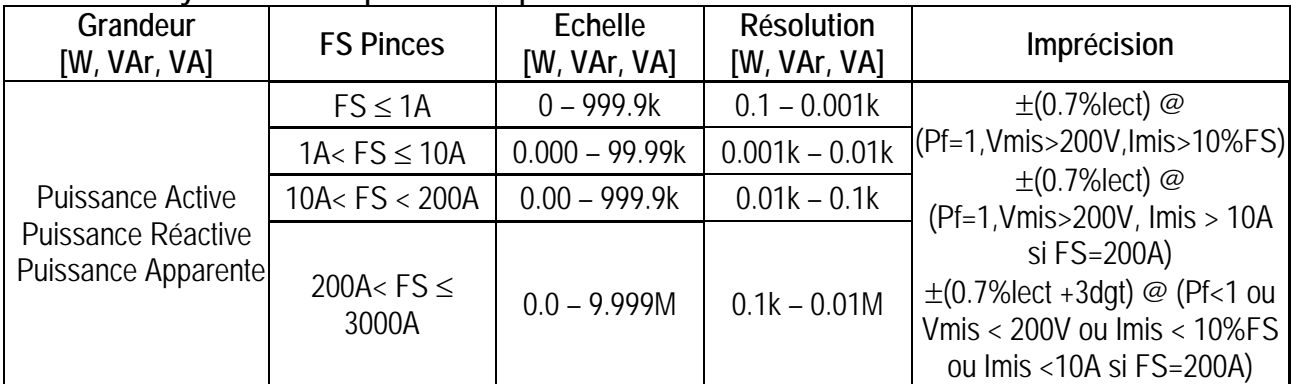

(\*) Pour Pinces STD ; Vmis = tension à laquelle on mesure la puissance

# **Energie – Systèmes monophasés et triphasés – 50/60Hz**

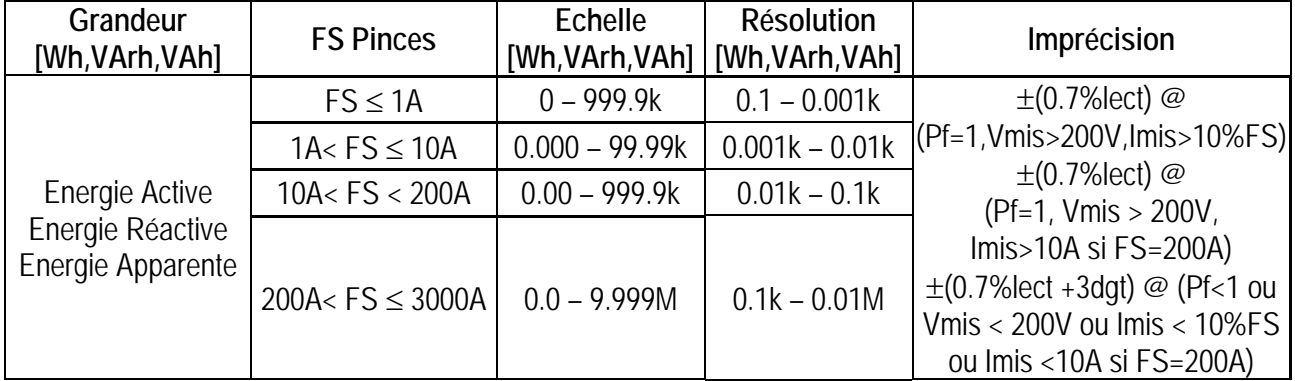

(\*) Pour Pinces STD ; Vmis = tension à laquelle on mesure la puissance

#### **Facteur de Puissance (Cos) – Systèmes monophasé et triphasé**

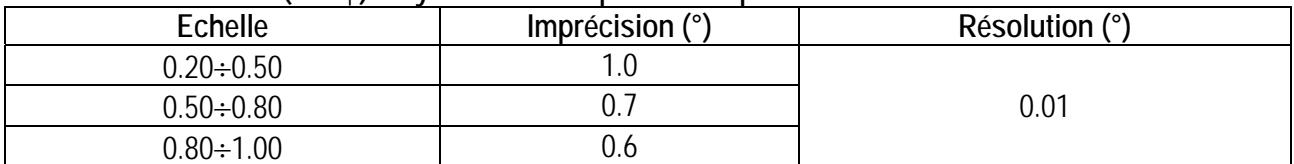

### **Harmoniques Tension / Courant**

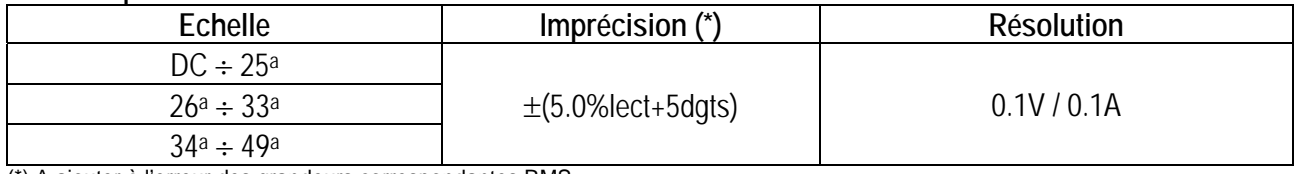

(\*) A ajouter à l'erreur des grandeurs correspondantes RMS

#### **Fréquence**

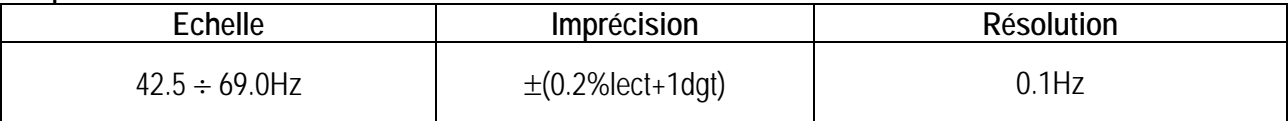

#### **Flicker – Systèmes monophasé / triphasé**

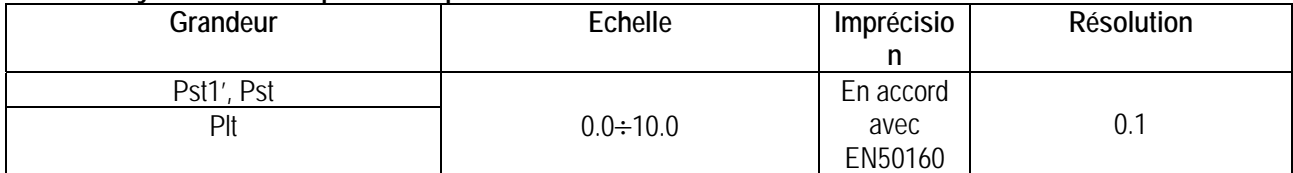

#### **Mesure de rayonnement (par unité à distance SOLAR-01 et entrée PYRA)**

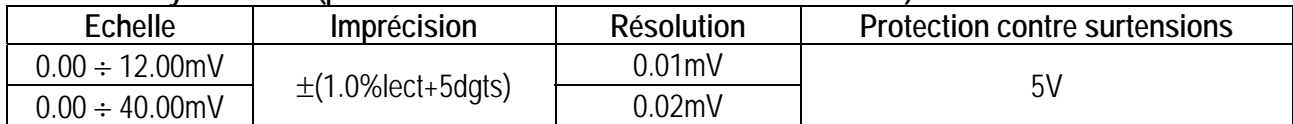

#### **Mesure de température (par unité à distance SOLAR-01 et entrée TEMP avec sonde PT1000)**

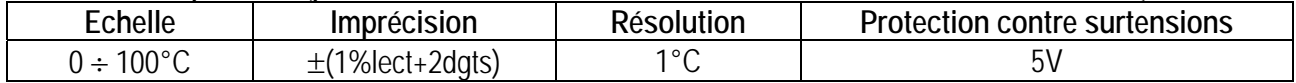

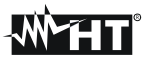

### **9.2. CARACTÉRISTIQUES GÉNÉRALES Valeurs Temps Réel**

Paramètres généraux du réseau : Tensions, Courants, Puissances, Coso, Flicker, Déséquilibres, THD%, Harmoniques, Energie Formes d'onde des signaux : Tensions, Courants, histogrammes harmoniques Diagrammes vectoriels : Tensions, Courants  **Engistrements et essais PV**  Grandeurs : tout paramètre général + énergies Nombre de paramètres sélectionnables : maxi 251 Période d'intégration :<br>
Capacité de mémorisation :<br>
2, 5, 10, 30sec, 1, 2, 5, 10, 15, 30, 60min<br>
23 mois avec 251 paramètres@15min Capacité de mémorisation :<br>Capacité de mémoire unité SOLAR-0x : <br>1 heures d'essai environ (@ PI = 5s) 1 heures d'essai environ ( $@$  PI = 5s)  **Afficheur**  Caractéristiques : Graphique TFT rétro-éclairé, ¼ " VGA (320x240pxl) Ecran tactile : présent Nombre de couleurs : 65536 Réglage luminosité : programmable  **Système d'exploitation et mémoire**  Système d'exploitation :<br>
Mémoire interne :<br>
Mémoire interne :<br>
Mémoire interne : environ 15MB (environ 32MB avec Compact Flash) Interface avec PC : USB **Alimentation**<br>Alimentation interne: batterie interne recharg. Li-ION, 3.7V, Autonomie >6h Alimentation unité SOLAR-01 : 2x1.5V piles de type AA LR06, autonomie 1 mois environ Alimentation externe instrument : chargeur AC/DC 100÷240VAC / 50-60Hz – 5VDC Arrêt Auto : <br>
après 5 min d'inutilisation (en l'absence de chargeur) **Caractéristiques mécaniques**  Dimensions (L x La x H) : 235 x 165 x 75mm Poids (batterie incluse) : 1.0kg **Normes considérées**  Sécurité instrument : IEC/EN61010-1 Documentation technique : IEC/EN61187 Norme des accessoires de mesure : IEC/EN61010-031, IEC/EN61010-2-032 Isolement : Double isolement Degré de pollution : 2 Altitude max : 2000m (\*) **ATTENTION (\*) Prescriptions pour l'utilisation à des altitudes comprises entre 2000 et 5000m**  L'instrument, pour les entrées voltmétriques A1, A2, A3, D1, D2 doit être considéré comme

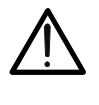

déclassé en catégorie de surtension CAT III 600V à la terre, 1000V maxi entre les entrées ou bien en CAT IV 300V à la Terre, 600V maxi entre les entrées. Les marquages et les symboles reportés sur l'instrument doivent être considérés comme valables seulement à une altitude <2000m.

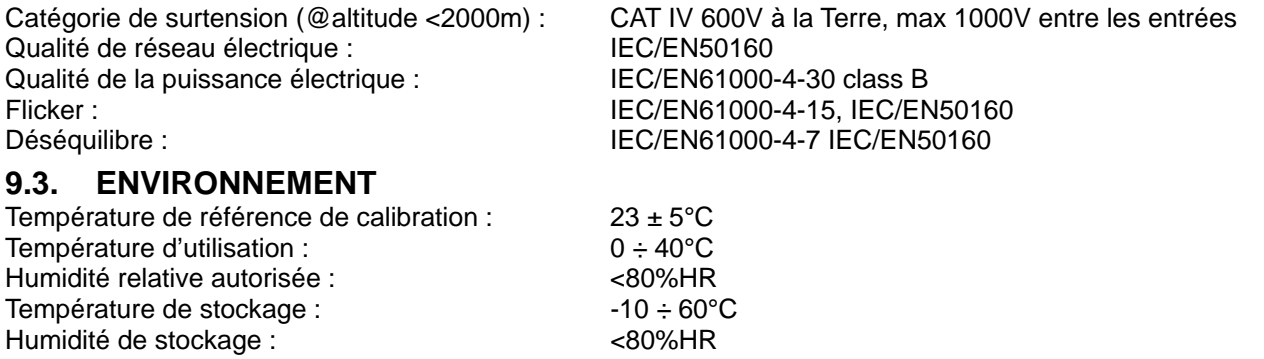

**Cet instrument est conforme aux conditions requises de la directive européenne sur la basse tension 2014/35/CE (LVD) et de la directive EMC 2014/30/CE**

## **9.4. ACCESSOIRES**

Utilisez uniquement des accessoires standard ou optionnels sont présents dans la liste de colisage jointe.

# **10. APPENDICE - NOTIONS THÉORIQUES**

### **10.1. Essai des installations photovoltaïques**

Conformément à ce qui est prévu par la réglementation en vigueur le résultat du test dépend des réglages de température sur les effets de compensation et de calculs de **EffT**

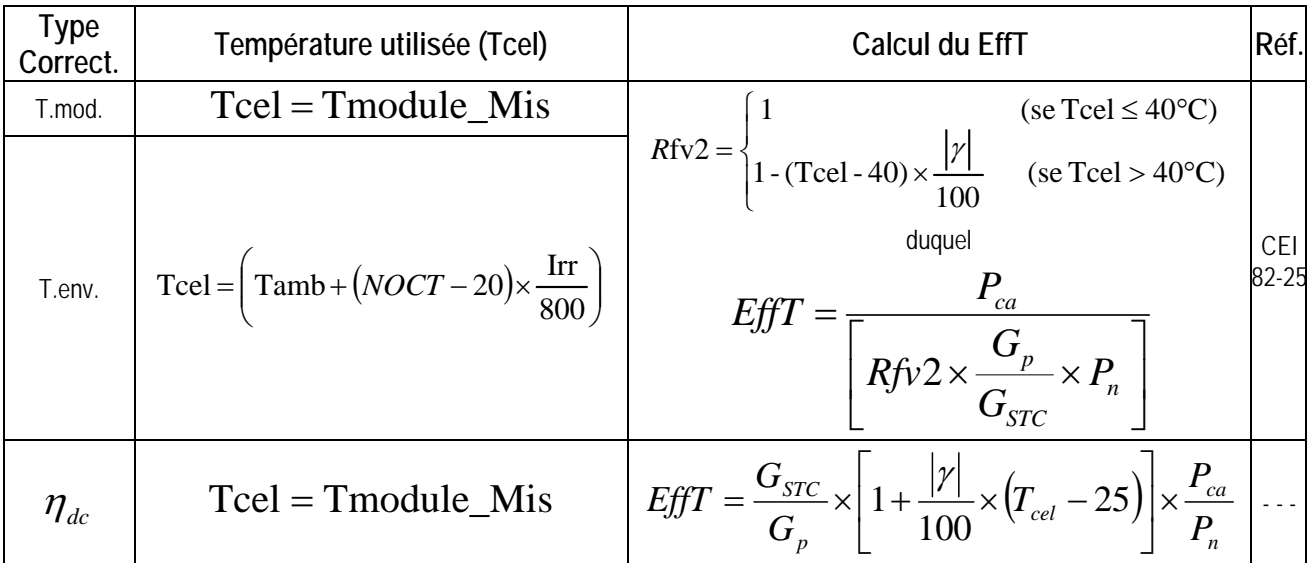

Oú :

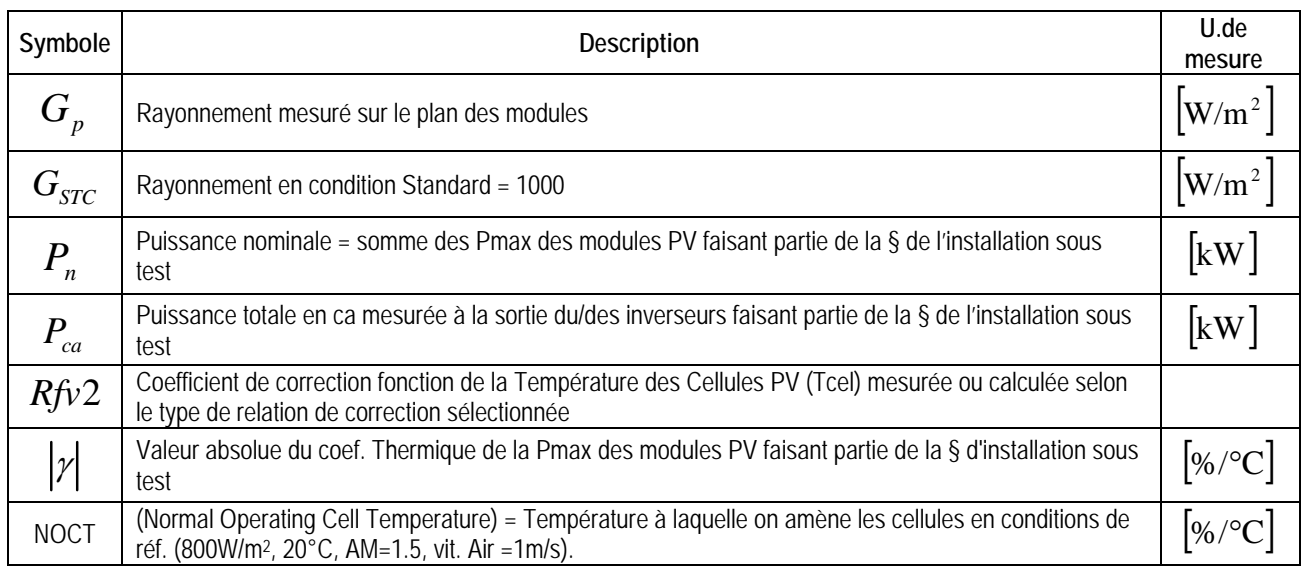

Les relations précédentes sont valables aux conditions **Rayonnement > Rayonnement min** (voir la § 5.3.3.3) et de « **rayonnement stable** » à savoir pour chaque échantillon détecté, **avec IP 1min**, **la différence entre les valeurs maximum et minimum de rayonnement mesurées doit être < 20W/m2**

Le résultat final peut être :

- **Impossible de réaliser l'analyse** si le rayonnement n'a jamais atteint une valeur stable supérieure au seuil minimum réglé ou bien s'il n'existe aucune valeur valable tout au long de l'Engistrement (EffT > 1.15)
- Le point de performance maximale (EffT) du système

S'il existe plusieurs échantillons satisfaisant les conditions précédentes, l'instrument affiche automatiquement celui qui correspond à la valeur maximale de EffT

## **10.2. Engistrement sur des installations photovoltaïques**

Pour ce qui est de l'Engistrement qui peut être effectué de l'instrument sur des installations PV en appuyant sur la touche **GO/STOP** les mêmes relations dont à la § 10.1 ci-dessus s'appliquent ; la seule différence réside dans la condition de « rayonnement stable » pour les échantillons détectés avec PI défini par l'utilisateur. Notamment, il faut avoir les conditions suivantes pour obtenir un résultat positif :

- La valeur MOYENNE du rayonnement mesuré est > seuil minimum réglé (voir la § 5.3.3.3)
- Pour des Engistrements avec **PI < 1min**, la différence entre les valeurs maximum et minimum de rayonnement mesurées est  $<$  20W/m<sup>2</sup>
- Pour des Engistrements avec **PI > 1min**, la valeur MOYENNE du rayonnement mesuré est toujours > seuil minimum réglé (voir la § 5.3.3.3)

#### **10.3. Notions sur MPPT (Maximum Power Point Tracker)**

Le rayonnement solaire sur une surface comme celle d'une installation photovoltaïque possède des caractéristiques très variables, comme il dépend de la position du soleil par rapport à cette surface et des caractéristiques de l'atmosphère (normalement de la présence de nuages). Un module photovoltaïque présente, pour plusieurs valeurs de rayonnement solaire, ainsi que pour plusieurs valeurs de température, une famille de courbes caractérisant le type indiqué dans la figure ci-dessous. Notamment, sont représentées trois courbes I-V (en gros) correspondant à trois valeurs (1000, 800, 600W/m2) de rayonnement solaire.

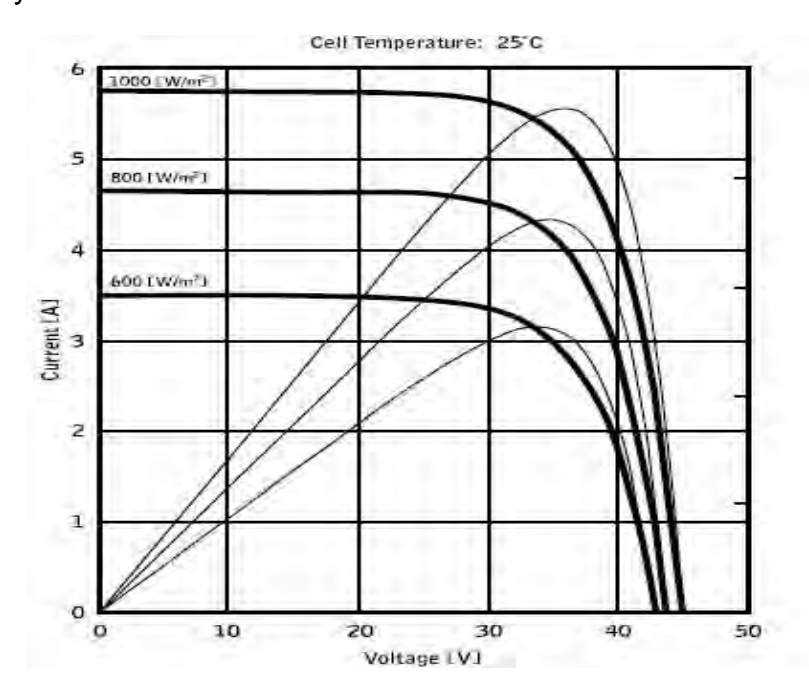

Sur chaque courbe caractéristique il existe seulement un point pour lequel est maximisé le transfert de puissance vers une charge hypothétique alimentée par un module photovoltaïque. Le point de puissance maximum correspond au couple tension-courant, pour lequel la multiplication V\*I est maximale, où V est la valeur de tension aux bornes du module et I est le courant qui se trouve dans le circuit obtenu en fermant le module sur une charge hypothétique.

Se rapportant toujours à la figure précédente, la multiplication V\*I est représentée pour les trois valeurs de rayonnement solaire ci-dessus, par les trois courbes ayant le trait plus mince.

Comme on peut le remarquer, dans le respect de ce qui a été affirmé ci-dessus, ces courbes ont un seul maximum.

Par ex. pour 1000W/m2, le point de puissance maximum correspond à une valeur de tension égale à 36V environ et courant de 5,5A environ.

Il est évident que si on arrive à maximiser la puissance distribuée par l'installation, on arrive à l'exploiter au mieux, aussi bien connecté au réseau, que stand-alone.

L'MPPT est un dispositif intégré dans les inverseurs qui, normalement, lit chaque instant les valeurs de tension et courant, il en calcule la multiplication (à savoir la puissance en Watt) et, en provoquant de petites variations dans les paramètres de conversion (duty cycle), est en mesure d'établir une comparaison si le module photovoltaïque est en train de travailler dans des conditions de puissance maximum ou pas. En fonction de la « réponse » il agit encore sur le circuit pour mettre l'installation dans cette condition optimale.

La raison pour laquelle on utilise les MPPT est simple : une installation photovoltaïque sans MPPT peut fonctionner quand même, mais à égalité de rayonnement solaire elle fournit moins d'énergie.

Dans le commerce, il existe des inverseurs avec 1, 2 voire 3 MPPT intégrés à l'intérieur. Normalement les inverseurs avec plus d'un MPPT sont utilisés sur des installations où :

- Les différents champs photovoltaïques qui le composent ont « forcément » des inclinaisons ou des orientations différentes. De cette façon, chaque MPPT gère son champ photovoltaïque en maximisant son rendement pour les caractéristiques de rayonnement et température correspondantes (sans être influencé par les autres champs photovoltaïques).
- On recherche une continuité de service accrue. Avec plusieurs MPPT on peut mettre hors service un seul champ photovoltaïque alors que les autres continuent à produire de l'énergie vers les autres MPPT.

# **10.4. ANOMALIES DE TENSION**

L'instrument définit comme anomalies de tension toutes les valeurs TRMS, calculées toutes les 10ms, en dehors des seuils réglés en phase de programmation de  $\pm$ 1% à  $\pm$ 30% par rapport à une valeur prédéfinie comme référence avec pas de 1%. Ces limites restent inchangées pendant toute la durée de l'Engistrement.

La valeur de la Tension de référence doit être réglée comme :

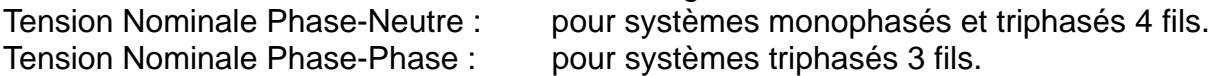

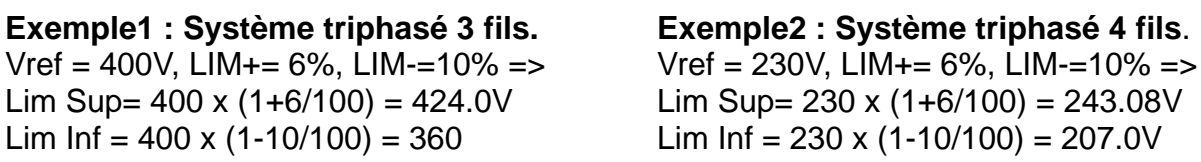

Pour tout événement, l'instrument Engistre les données suivantes :

- Le numéro correspondant à la phase où l'anomalie s'est vérifiée.
- La « direction » de l'anomalie : « UP » et « DN » identifient respectivement les pics et les creux de tension.
- La date et l'heure de chaque événement dans la forme jour, mois, année, heures, minutes, secondes, centièmes de secondes.
- La durée de l'événement, en secondes avec résolution égale à 10ms.
- La valeur minimale (ou maximale) de la tension pendant l'événement.
### **10.5. HARMONIQUES DE TENSION ET COURANT**

### **10.5.1. Théorie**

Toute onde périodique non sinusoïdale peut être représentée par une somme d'ondes sinusoïdales, chacune ayant une fréquence multiple entière du fondamental selon la relation suivante :

$$
v(t) = V_0 + \sum_{k=1}^{\infty} V_k \sin(\omega_k t + \varphi_k)
$$
\n(1)

Où :

 $V_0$  = Valeur moyenne de v(t).

 $V_1$  = Ampleur du fondamental de v(t).

 $V_k$  = Ampleur de la k-ème harmonique de v(t).

En cas de tension du secteur, le fondamental a une fréquence de 50Hz, la deuxième harmonique a une fréquence de 100Hz, la troisième harmonique a une fréquence de 150Hz et ainsi de suite. La distorsion harmonique est un problème récurrent et ne doit pas être confondu avec des événements de courte durée tels que des pics, des chutes ou des fluctuations. On peut remarquer comme dans la formule (1) l'index de l'addition va de 1 à l'infini. En réalité, chaque signal n'a pas de numéro d'harmonique illimité : il existe toujours un numéro d'ordre au-delà duquel la valeur des harmoniques est négligeable.

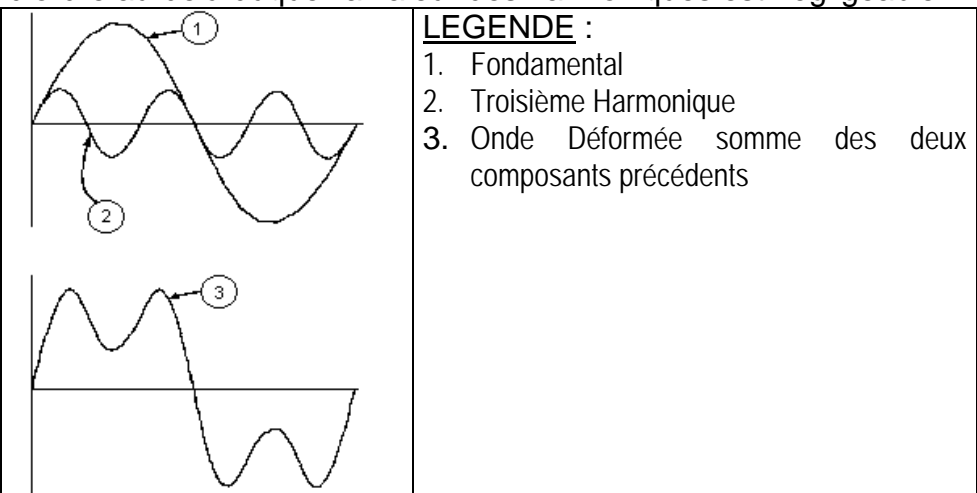

Résultat de la somme de 2 fréquences multiples

La réglementation EN50160 suggère d'arrêter l'addition dans l'expression (1) à la 40ème harmonique. Un index fondamental pour détecter la présence d'harmoniques est le paramètre Distorsion Harmonique Totale THD% (valeur en pourcentage) défini comme :

$$
THDV\% = \frac{\sqrt{\sum_{h=2}^{40} V_h^2}}{V_1} \times 100
$$

Cet index tient pour compte de la présence de toutes les harmoniques et il est d'autant plus élevé que plus sera déformée la forme d'onde de tension et de courant.

### **10.5.2. Valeurs limites pour les Harmoniques de tension**

La réglementation EN50160 fixe les limites pour les tensions harmoniques que le fournisseur peut introduire dans le réseau. Dans des conditions normales d'utilisation, pendant toute période d'une semaine, 95% des valeurs efficaces de chaque tension harmonique, en moyenne sur 10 minutes, devra être inférieur ou égal aux valeurs indiquées dans le tableau qui suit. La distorsion harmonique globale (THD) de la tension d'alimentation (y compris toutes les harmoniques jusqu'au 40ème ordre) doit être inférieure ou égale à 8%.

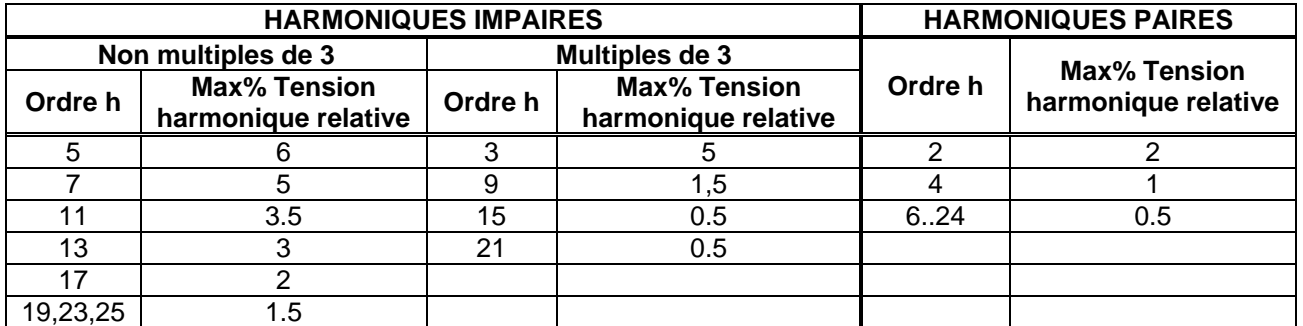

Tableau 17 : Valeurs de référence harmoniques de tension selon la EN50160

Ces limites, théoriquement applicables seulement pour les fournisseurs d'énergie électrique, donnent toutefois une série de valeurs de référence dans lesquelles doivent rentrer même les harmoniques introduites dans le réseau par les utilisateurs.

### **10.5.3. Causes de la présence d'harmoniques**

Tout utilisateur qui altère l'onde sinusoïdale ou n'utilise qu'une partie de cette onde va causer des distorsions à la sinusoïde et donc aux harmoniques. Tous les signaux de courant résultent de quelque façon virtuellement déformés. La distorsion harmonique la plus commune est celle causée par des charges NON LINEAIRES telles que des électroménagers, des ordinateurs ou des régulateurs de vitesse pour moteurs. La distorsion harmonique produit des courants significatifs à des fréquences qui sont des multiples entiers de la fréquence de réseau. Les courants harmoniques ont un effet remarquable sur les conducteurs de neutre des installations électriques. Dans la plupart des pays, la tension de réseau utilisée est triphasée 50/60Hz diffusée par un transformateur avec le primaire connecté au triangle et secondaire connecté à l'étoile. Le secondaire d'habitude produit 230VAC entre phase et neutre et 400VAC entre phase et phase. Equilibrer les charges pour chaque phase a toujours représenté un casse-tête pour les projeteurs d'installations électriques. Jusqu'à il y a une dizaine d'années, dans un système bien équilibré, la somme vectorielle des courants dans le neutre était zéro ou quand même plutôt basse (vu la difficulté de rejoindre l'équilibre parfait). Les appareils connectés étaient des lampes à incandescence, de petits moteurs et d'autres dispositifs à charges linéaires. Le résultat était un courant essentiellement sinusoïdal dans chaque phase et un courant avec valeur de neutre basse à une fréquence de 50/60Hz. Les dispositifs « modernes » tels que des téléviseurs, des lampes fluorescentes, des appareils vidéos et des fours à micro-ondes normalement n'absorbent du courant que pour une fraction de chaque cycle, en causant des charges non linéaires et par conséquent des courants non linéaires. Cela provoque d'étranges harmoniques de la fréquence de ligne de 50/60Hz. Pour cette raison, à présent, le courant dans les transformateurs des cabines de distribution contient non seulement un composant 50Hz (ou 60Hz) mais aussi un composant 150Hz (ou 180Hz), un composant 250Hz (ou 300Hz) et d'autres composants significatifs d'harmonique jusqu'à 750Hz (ou 900Hz) et plus. La valeur de la somme vectorielle des courants dans un système bien équilibré qui va alimenter des charges non linéaires peut être encore plutôt basse. Toutefois, la somme n'enlève pas tous les courants harmoniques. Les multiples impaires de la troisième harmonique (appelés les « TRIPLENS ») sont additionnés algébriquement dans le neutre et peuvent donc causer des surchauffes dans ce dernier, même avec des charges équilibrées.

### **10.5.4. Conséquence de la présence d'harmoniques**

En général, les harmoniques d'ordre paire, 2ème, 4ème, etc. ne causent pas de problèmes. Les triples harmoniques, les multiples impairs des trois se somment sur neutre (au lieu de s'annuler), en générant ainsi une surchauffe potentiellement dangereuse du conducteur. Les projeteurs doivent considérer les points suivants lors du projet d'un système de distribution d'énergie comprenant des courants d'harmoniques :

- Le conducteur du neutre doit être suffisamment dimensionné.
- Le transformateur de distribution doit posséder un système de refroidissement auxiliaire pour continuer à fonctionner à sa capacité nominale, s'il n'est pas adapté aux harmoniques. Cela est nécessaire car le courant harmonique dans le neutre du circuit secondaire circule dans le primaire connecté au triangle. Ce courant d'harmonique en circulation amène à une surchauffe du transformateur.
- Les courants harmoniques de la phase sont reflétés sur le circuit primaire et reviennent en arrière. Cela peut provoquer une distorsion de l'onde de tension de sorte que tout condensateur de rephasage sur la ligne puisse être facilement surchargé.

La 5ème et l'11ème harmonique s'opposent au flux du courant à l'aide des moteurs en rendant plus difficile leur fonctionnement et en limitant leur vie moyenne. En général, plus le numéro d'ordre de l'harmonique est élevé et moins sera son énergie et par conséquent moindre sera l'impact qu'il aura sur les appareils (à l'exception des transformateurs)

### **10.6. COURANTS D'APPEL**

L'instrument permet de détecter et Engistrer des événements liés au courant d'appel, phénomène typique des démarrages des machines tournantes, qui est également utilisé pour d'autres typologies d'applications dans le secteur des installations industrielles (ex : résolution de problèmes sur les commutations de charges, dimensionnement des protections, courants oscillants, etc.) comme montré ci-dessous :

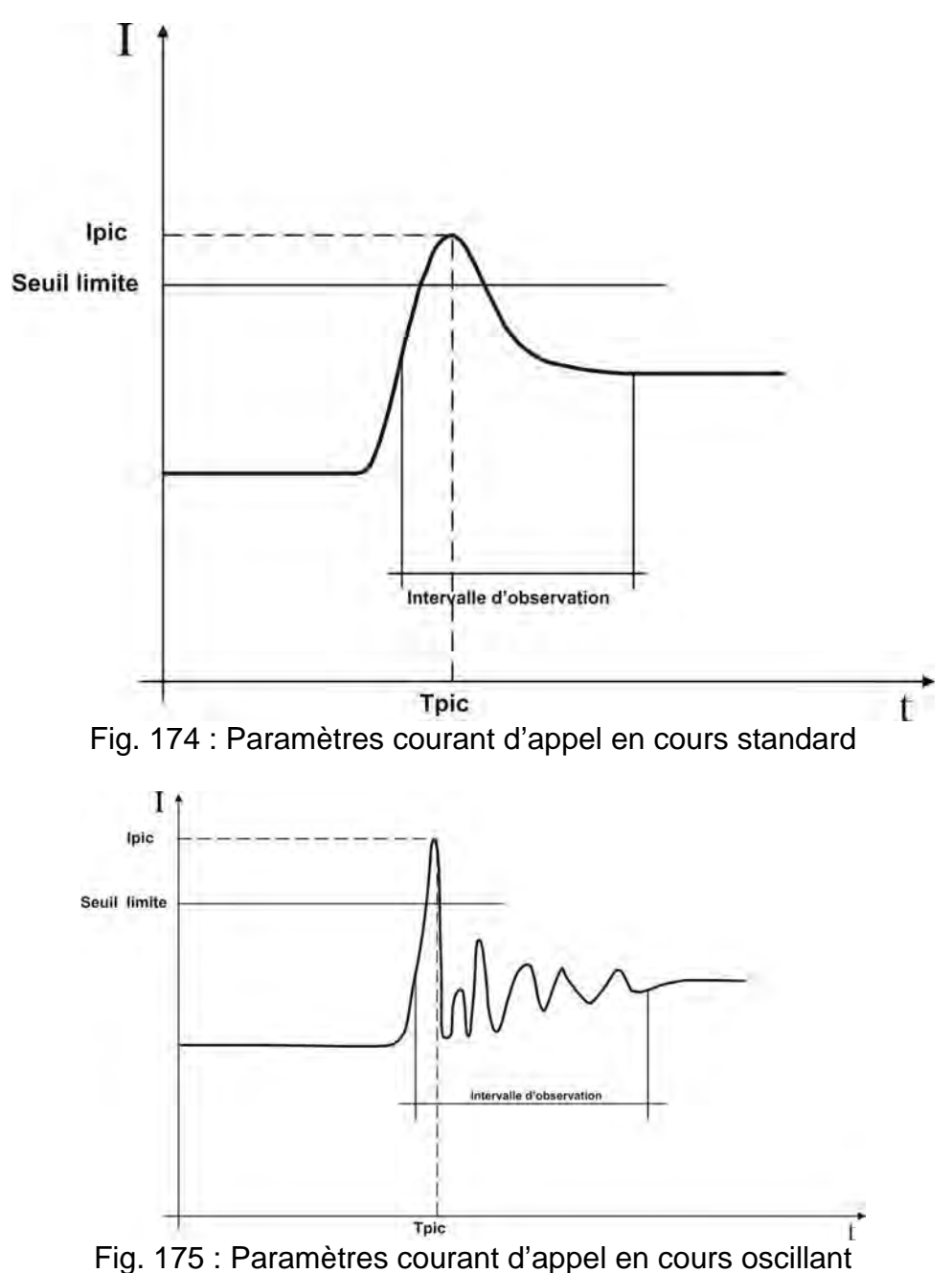

L'instrument définit comme courants d'appel tous les événements caractérisés par le dépassement de la part de courants de phase d'un seuil préfixé. Le nombre maximal d'événements qu'on peut Engistrer est fixé à **1000**.

Lors du réglage de l'instrument avant l'Engistrement, l'utilisateur a la possibilité de modifier les paramètres suivants :

 **Seuil limite de courant** : Valeur de courant qui demande la détection et la mémorisation d'un événement. La valeur maximale réglable est toujours égale à la fin d'échelle des pinces utilisées.

- **Modalités de détection** : Les modalités suivantes sont disponibles :
	- **FIX** : L'instrument détecte et mémorise un événement quand la valeur RMS du courant calculé pour chaque demi-période (10ms à 50Hz, 8.3ms à 60Hz) dépasse le seuil défini par l'utilisateur. **Pour que l'instrument soit prêt à détecter un nouvel événement, il faut que le courant descende audessous de la valeur du seuil limite réglé**.
	- **VAR** : L'instrument détecte et mémorise un événement chaque fois que la valeur RMS du courant calculée pour toute demi-période (10ms à 50Hz, 8.3ms à 60Hz) dépasse la valeur RMS précédente (c'est-à-dire calculée dans la demi-période précédente) d'une quantité égale au seuil limite défini par l'utilisateur.
- **Temps de détection** : Quand l'appareil détecte un événement, il mémorise 100 Valeurs RMS du courant et 100 Valeurs RMS de la tension correspondante dans le temps de détection spécifié. Les valeurs disponibles sont **1s, 2s, 3s, 4s**.

Bien que l'instrument montre le nombre d'événements détectés pendant l'Engistrement, l'analyse des résultats n'est possible qu'en téléchargeant les données sur le PC et en utilisant le logiciel TopView. En particulier, on affiche les valeurs suivantes :

- **Tableau numérique des événements Engistrés** (phase où l'événement s'est déroulé, date/heure où l'événement s'est déroulé, valeur maximale parmi les valeurs TRMS calculée dans une demi-période pendant le temps de détection, valeur assumée de la dernière valeur appartenant au temps de détection).
- **Fenêtre graphique des événements Engistrés** (graphique des 100 valeurs TRMS mémorisées du courant et de la tension correspondante pendant le temps de détection pour chaque ligne du tableau numérique).

**Pour tout détail sur l'analyse des résultats, veuillez consulter l'AIDE EN LIGNE du logiciel TopView.**

# **10.7. FLICKER**

Dans le domaine électrotechnique, le *Flicker* est le scintillement d'une lampe à incandescence visible à l'œil nu. C'est un phénomène causé par les variations de la tension d'alimentation et plus précisément de sa valeur efficace car la luminosité d'une lampe lui est directement liée. Cet effet ennuyeux doit être contrôlé conformément aux conditions requises de la réglementation de référence EN50160.

Les causes de ce problème sont souvent liées à l'insertion et au détachement de grosses charges connectées au réseau, qui agissent de façon discontinue (par exemple les fours, les fonderies ou les soudeuses à l'arc électrique à usage industriel).

Les fournisseurs d'énergie électrique doivent respecter des contraintes précises même au sujet de cette problématique. A l'aide de certains appareils (appelés *flickermètres*), on obtient donc le signal déformé par rapport à l'idéal et on établit une analyse statistique en dérivant les deux grandeurs suivantes, dont la valeur **doit être toujours <1** :

**Pst** = Sévérité du Flicker à court terme calculée dans un intervalle de 10 minutes.

**Plt** = Sévérité du Flicker à long terme calculée à partir d'une séquence de 12 valeurs de Pst sur un intervalle de deux heures selon la formule suivante :

$$
P_{lt} = \sqrt[3]{\sum_{i=1}^{12} \frac{P_{sti}^3}{12}}
$$

### **10.8. DÉSÉQUILIBRE DES TENSIONS D'ALIMENTATION**

Dans des conditions normales, les tensions d'alimentation sont symétriques et les charges équilibrées. On trouve des non-symétries et des déséquilibres en cas de pannes (rupture de l'isolement) et de coupures de phases. De plus, avec des charges monophasées, l'équilibre ne peut être que de type statistique.

Il est nécessaire d'effectuer l'étude du réseau triphasé même dans des conditions anormales de pannes pour dimensionner les protections. On peut recourir au système d'équations dérivé des principes de Kirchhoff, mais pour utiliser des considérations et des formules des systèmes équilibrés, ainsi que pour mieux comprendre l'apport des composants d'installation, la théorie des composants symétriques résulte bien utile. On peut démontrer que toute proposition triple de vecteurs peut venir décomposée en trois proposition triples : la symétrique directe, la symétrique inverse et l'homopolaire comme il est montré ci-dessous:

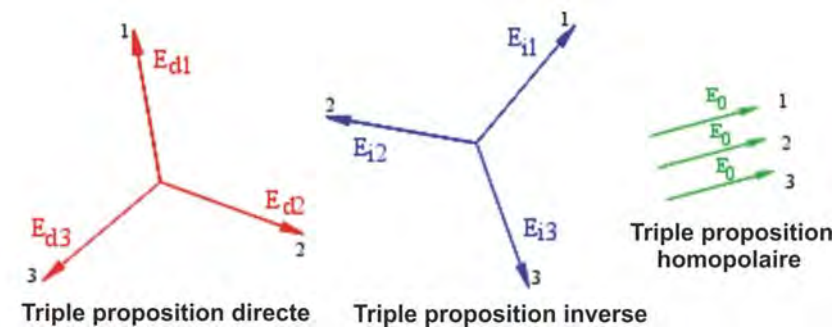

Fig. 176 : Décomposition d'une proposition triple de vecteurs

Sur cette base on obtient que tout système triphasé non symétrique et déséquilibré puisse se décomposer en trois systèmes triphasés qui se ramènent à l'étude séparée de trois circuits monophasés correspondants et, respectivement, à la **séquence directe**, à la **séquence inverse** et à la **séquence homopolaire**.

La réglementation EN50160 définit, relativement aux systèmes électriques en BT, que « *dans des conditions normales d'exercice pour chaque période d'une semaine, 95% des valeurs moyennes efficaces, calculées en 10 minutes, du composant à séquence inverse de la tension d'alimentation doit être compris dans l'intervalle entre 0 et 2% du composant à séquence directe. Dans certaines régions avec des installations utilisatrices connectées à des lignes partiellement monophasées ou biphasées, on peut avoir des déséquilibres jusqu'à 3% environ aux terminaux d'alimentation triphasée »*.

L'instrument SOLAR300N permet la mesure et l'Engistrement des paramètres suivants, qui définissent le pourcentage du déséquilibre sur les tensions d'un système électrique :

$$
REV\% = \frac{E_r}{E_d} x100 = \text{composant à séquence inverse}
$$

$$
OMO\% = \frac{E_0}{E_d} x100 = \text{composant à séquence homopolaire}
$$

Où :

 $E_i$  = séquence de la proposition triple inverse.

 $E_d$  = séquence de la proposition triple directe.

 $E_0$  = séquence de la proposition triple homopolaire.

### **10.9. TRANSITOIRES RAPIDES OU SPIKES**

L'instrument définit comme transitoires de tension (Spikes) tous les événements associés à la tension de phase caractérisés par :

- **Variations rapides de l'inclinaison de la forme d'onde de la tension.**
- **Dépassement d'un seuil limite fixé par l'utilisateur avant d'effectuer l'Engistrement.**

Le nombre maximum d'événements Engistrables dans une demi-période (10ms à 50Hz, 8.3ms à 60Hz) est de **4**. Le nombre maximum total d'événements Engistrables par l'instrument pendant un Engistrement est de **20000**.

Pour mieux comprendre les aspects de cette analyse, se rapporter à la Fig. 177 où se trouve un exemple de transitoire de tension typique à fréquence 50Hz.

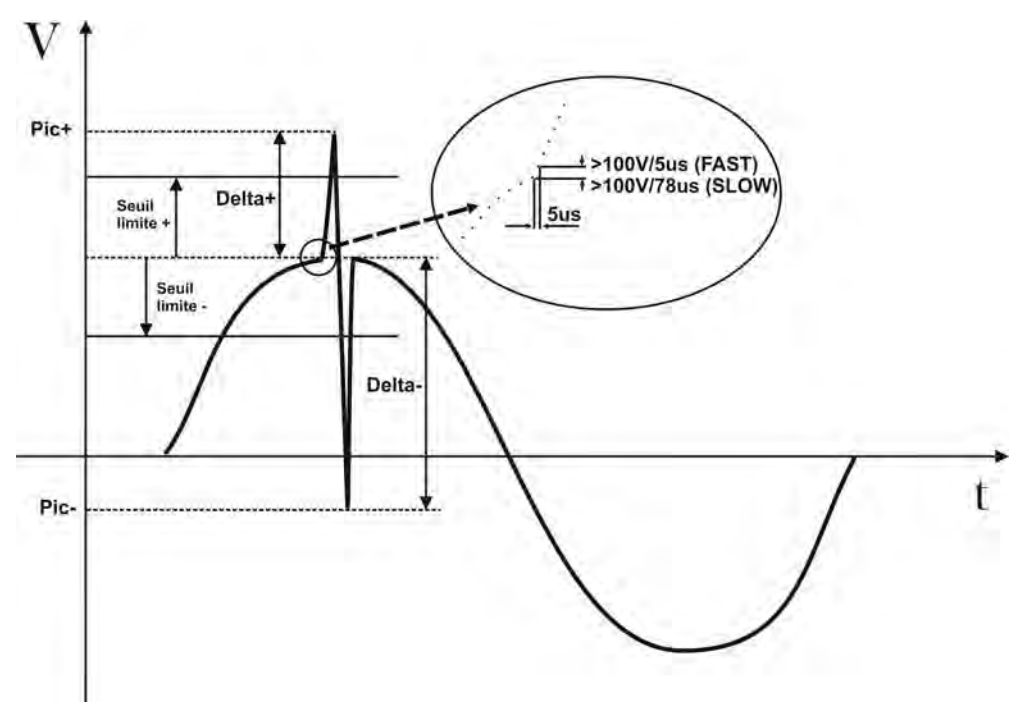

Fig. 177 : Analyse Spike de tension complet à fréquence 50Hz

L'instrument contrôle la tension d'entrée en l'échantillonnant continuellement par 2 routines simultanées caractérisées par des vitesses d'échantillonnage différentes. Notamment :

- **SLOW :** Les signaux de la tension d'entrée sont échantillonnés 256 fois par période (20ms à 50Hz, 16.7ms à 60Hz).
- **FAST :** Les signaux de la tension d'entrée sont échantillonnés avec une fréquence égale à 200kHz.

A la survenue d'un événement, l'instrument contrôle si au moins l'une des conditions suivantes s'est vérifiée :

- $\bullet$  dV/dt >100V/5 $\mu$ s  $\rightarrow$  Phénomène **FAST.**
- $\bullet$  dV/dt >100V/78 $\mu$ s  $\rightarrow$  Phénomène **SLOW** à 50Hz.
- $\bullet$  dV/dt >100V/65 $\mu$ s  $\rightarrow$  Phénomène **SLOW** à 60Hz.

et que pendant le **temps de détection** défini par :

- $-32 \times 5$ us = 160us.
- $-32 \times 78 \mu s = 2.5 \text{ms}.$
- $-32 \times 65$  $\mu s = 2.1$ ms.

l'excursion positive ou négative (respectivement **DELTA+** et **DELTA-**) sort de la « fenêtre » déterminée par le seuil défini de la part de l'utilisateur.

Sur la base de la description précédente, en transférant les données mémorisées de l'instrument au PC par le logiciel TOPVIEW fourni de dotation, on affiche les paramètres suivants :

- $\triangleright$  **Num. Tot**  $\rightarrow$  Nombre total d'événements Engistrés.
- **Euil** → Valeur de tension qui implique l'Engistrement d'un événement.
- **Phase** Nom identificatif de la Phase où l'événement s'est vérifié.
- **Example Example Property Date/Heure en minutes, secondes, centièmes de secondes où** l'événement s'est vérifié.
- **Example 13 Formula 13 Formula 13 Formula 13 Formula 13 Formula 13 Formula 13 Formula 13 Formula 13 Formula 13 Formula 13 Formula 13 Formula 13 Formula 13 Formula 13 Formula 13 Formula 13 Formula 13 Formula 13 Formula 13** variation vers le haut, tandis qu'il est **BAS** dans le cas contraire.
- **PIC+** → Valeur positive maxi atteinte par le Spike pendant le temps de détection.
- **PIC-**  Valeur négative mini atteinte par le Spike pendant le temps de détection.
- **EXA+** → Excursion positive relative maxi atteinte par le Spike pendant le temps de détection.
- **EXA-** → Excursion négative relative mini atteinte par le Spike pendant le temps de détection.
- $\triangleright$  F/S  $\rightarrow$  Type de phénomène (F = FAST, S = SLOW).

### **Pour tout détail sur l'analyse des résultats, veuillez consulter l'AIDE EN LIGNE du logiciel TopView.**

## **10.10. DEFINITIONS DE PUISSANCE ET FACTEUR DE PUISSANCE**

Dans un système électrique générique alimenté par une proposition triple de tensions sinusoïdales, on définit :

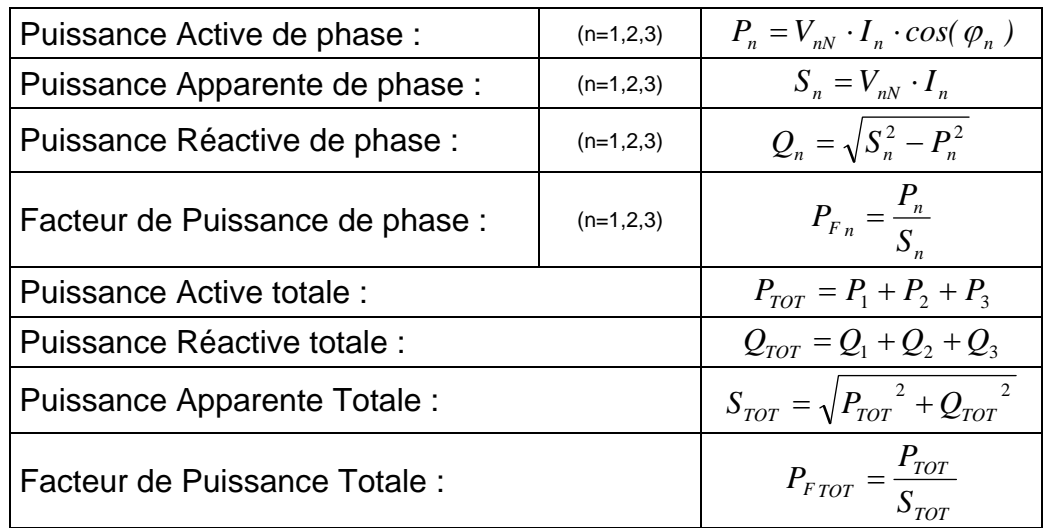

Où:

 $V_{nN}$  = Valeur efficace de la tension entre la phase n et le Neutre.

 $I_n$  = Valeur efficace du courant de la phase n.

 $\varphi_n$  = Angle de déphasage entre la tension et le courant de phase n.

En la présence de tensions et courants déformés, les rapports précédents se modifient comme il suit :

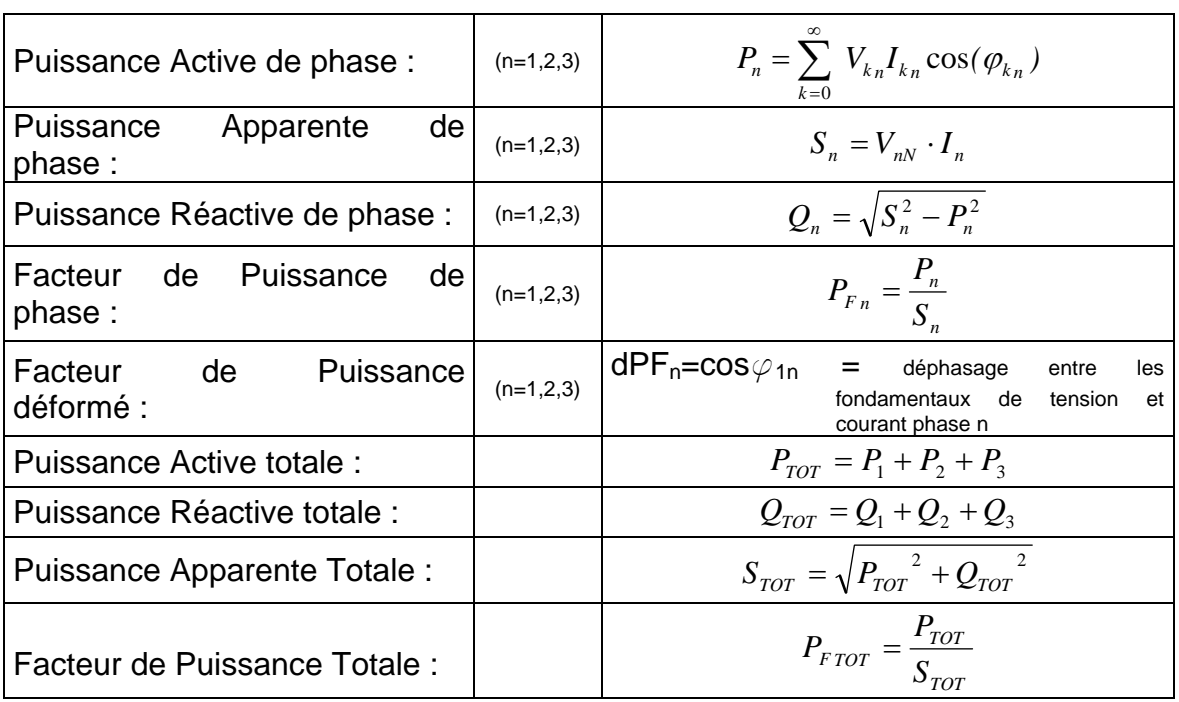

Où :

 $V_{kn}$  = Valeur efficace de la k-ème harmonique de tension entre la phase n et le Neutre.

 $I_{kn}$  = Valeur efficace de la k-ème harmonique de courant de la phase n.

 $\varphi_{kn}$  = Angle de déphasage entre la k-ème harmonique de tension et la k-ème harmonique de courant de la phase n.

## **Remarque :**

Il faut remarquer que l'expression de la Puissance Réactive de phase dans le régime non sinusoïdal ne serait pas correcte. Pour en comprendre la raison, il peut être utile de penser que soit la présence d'harmoniques soit la présence de puissance réactive produisent, parmi les autres effets, une augmentation des pertes de puissance en ligne due à l'augmentation de la valeur efficace du courant. Avec le rapport ci-dessus, le terme d'augmentation de pertes de puissance due aux harmoniques est sommé algébriquement à celui qui est introduit par la présence de puissance réactive. En réalité, même si les deux phénomènes concourent à causer une augmentation de pertes en ligne, il n'est pas vrai en général que ces causes de perte de puissance soient en phase entre elles et pourtant additionnables algébriquement.

Le rapport ci-dessus est justifié par la relative simplicité de calcul de cette dernière et par la différence relative entre la valeur obtenue en utilisant ce rapport et la valeur réelle.

De plus, comme dans le cas de système électrique avec harmoniques, on détermine l'ultérieur paramètre dénommé Facteur de Puissance déformé (CosPhi). P**ratiquement, ce paramètre représente la valeur limite théorique qui pourrait être atteinte par le Facteur de Puissance, si l'on arrivait à éliminer complètement toutes les harmoniques du système électrique.**.

### **10.10.1. Conventions sur les Puissances et Facteurs de Puissance**

Pour ce qui concerne la reconnaissance du type de puissance réactive, du type de facteur de puissance et du côté de la puissance active, on applique les conventions reportées dans le schéma suivant où les angles indiqués sont ceux de déphasage du courant par rapport à la tension (ex : dans le premier cadrant le courant est en avance de 0° à 90° par rapport à la tension) :

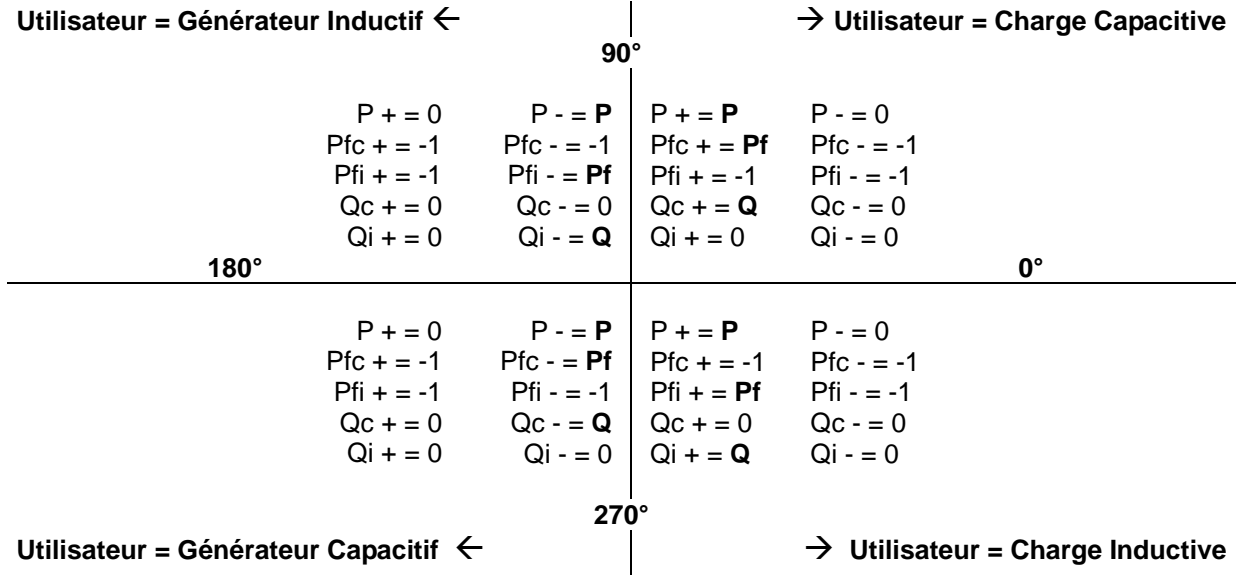

La signification des symboles utilisés et des valeurs qu'ils assument dans le schéma cidessus est reportée dans les tableaux suivants :

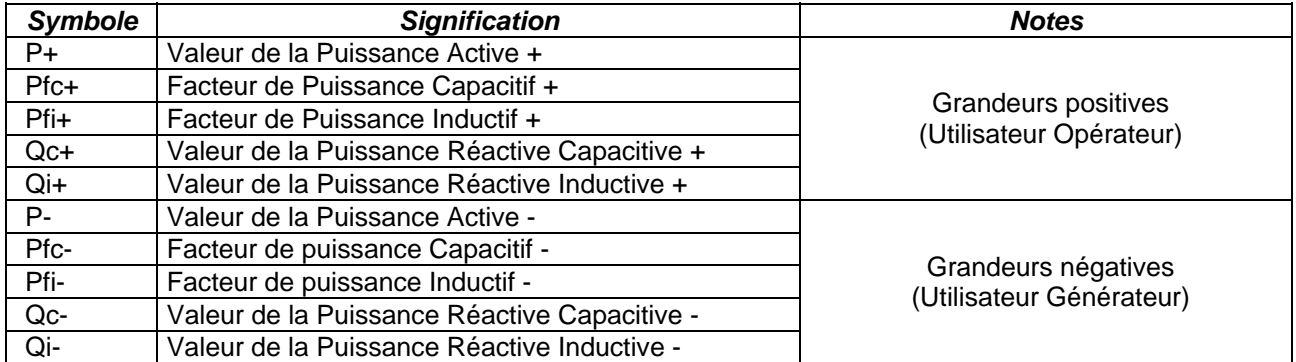

### FR - 152

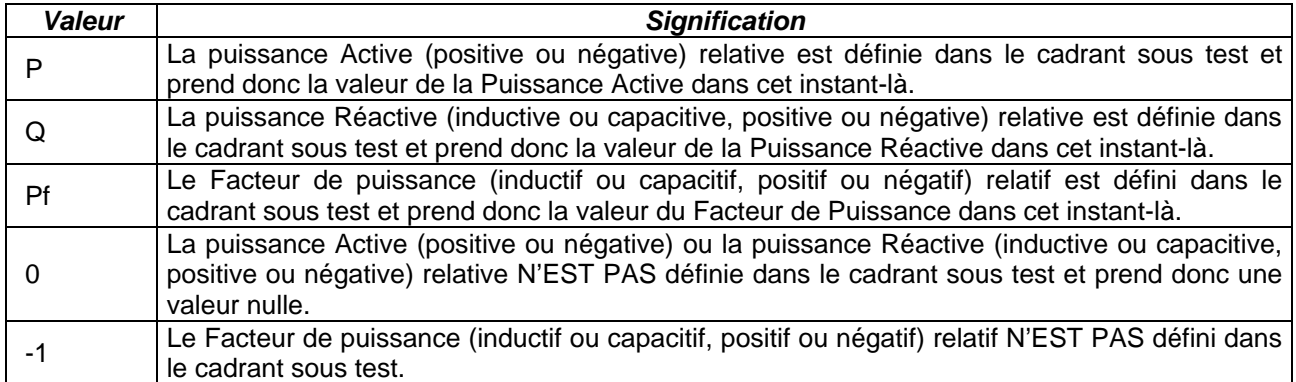

### **10.10.2. Insertion ARON**

Dans les installations électriques distribuées sans neutre, les Tensions de Phase, les Facteurs de Puissance et coso de Phase perdent de signification et ne restent définies que les tensions liées, les courants de Phase et les Puissances Totales.

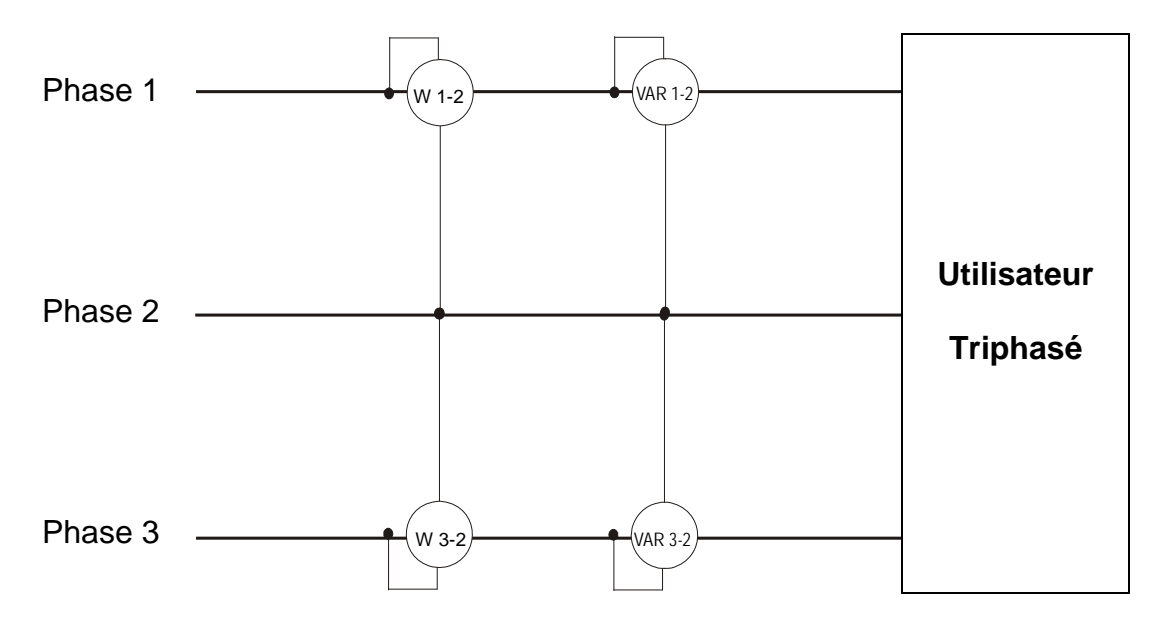

Dans ce cas, on assume comme potentiel de référence le potentiel d'une des trois phases (par exemple la phase 2) et sont exprimées les valeurs de la puissance Active, Réactive et Apparente Totales comme somme des indications des couples de Wattmètres, VARmètres et VAmètres.

$$
P_{TOT} = W_{1-2} + W_{3-2}
$$
  
\n
$$
Q_{TOT} = VAR_{1-2} + VAR_{3-2}
$$
  
\n
$$
S_{TOT} = \sqrt{(W_{1-2} + W_{3-2})^2 + (VAR_{1-2} + VAR_{3-2})^2}
$$

### **10.11. INFORMATIONS SUR LA METHODE DE MESURE**

L'instrument est capable de mesurer : tensions, courants, puissances actives, puissances réactives capacitives et inductives, puissances apparentes, facteurs de puissance capacitifs et inductifs, grandeurs analogiques et à impulsions. Toutes ces grandeurs sont analysées de façon totalement numérique (tensions et courants) et calculées intérieurement sur la base des rapports dont aux §s précédentes.

### **10.11.1. Utilisation de la période d'intégration**

La sauvegarde de toutes les données échantillonnées en temps réel demanderait une capacité de mémoire très importante et non possible. On a donc cherché une méthode de mémorisation, qui, même en fournissant des données significatives, permettait une sélection des informations à mémoriser.

La méthode choisie a été celle de l'intégration : passé un intervalle de temps défini **Période d'intégration** réglable lors de la phase de programmation de **1 seconde à 60 minutes**, l'instrument sort des valeurs échantillonnées de chaque grandeur à mémoriser les valeurs suivantes :

- Valeur MINIMUM de la grandeur dans la période d'intégration (sauf harmoniques).
- Valeur MOYENNE de la grandeur (considérée comme moyenne arithmétique de toutes les valeurs Engistrées dans la Période d'intégration).
- Valeur MAXIMUM de la grandeur dans la période d'intégration (sauf harmoniques).

Ces trois informations (répétées pour toute grandeur à mémoriser) sont sauvegardées en mémoire avec l'heure et la date de début de la période, dans le cadre de la durée entière de l'Engistrement. A la fin de la mémorisation, l'instrument recommence à acquérir des mesures pour une nouvelle période. Le résultat est une représentation numérique et graphique des valeurs où chaque ligne correspond à une période d'intégration dans le cadre de la durée entière de l'Engistrement.

### **10.11.2. Calcul du Facteur de Puissance**

Le facteur de puissance moyenne, selon les spécifications, ne peut pas être calculé comme moyenne des facteurs de puissance instantanés, mais il doit être par contre tiré des valeurs moyennes de puissance active et réactive.

Tout facteur individuel de puissance moyen, de phase ou total est donc calculé à la fin de chaque période d'intégration par la valeur moyenne des puissances relatives indépendamment du fait qu'elles doivent être Engistrées ou pas.

De plus, pour mieux analyser le type de charge présent sur la ligne et avoir des termes de comparaison dans l'analyse de la facturation du « bas  $cos\varphi$  » de la part des fournisseurs, les valeurs de  $cos\varphi$  inductif et de  $cos\varphi$  capacitif sont considérées comme deux grandeurs indépendantes.

# **11. ASSISTANCE**

## **11.1. CONDITIONS DE GARANTIE**

Cet instrument est garanti contre tout défaut de matériel ou de fabrication, conformément aux conditions générales de vente. Pendant la période de garantie, toutes les pièces défectueuses peuvent être remplacées, mais le fabricant se réserve le droit de réparer ou de remplacer le produit.

Si l'instrument doit être renvoyé au service après-vente ou à un revendeur, le transport est à la charge du Client. Cependant, l'expédition doit être convenue d'un commun accord à l'avance. Le produit retourné doit toujours être accompagné d'un rapport qui établit les raisons du retour. Pour l'envoi, n'utiliser que l'emballage d'origine ; tout endommagement causé par l'utilisation d'emballages non originaux sera débité au Client. Le fabricant décline toute responsabilité pour les dommages provoqués à des personnes ou à des objets.

La garantie n'est pas appliquée dans les cas suivants :

- Toute réparation et/ ou remplacement d'accessoires ou de batteries (non couverts par la garantie).
- Toute réparation pouvant être nécessaire en raison d'une mauvaise utilisation de l'instrument ou son utilisation avec des outils non compatibles.
- Toute réparation pouvant être nécessaire en raison d'un emballage inapproprié.
- Toute réparation pouvant être nécessaire en raison d'interventions sur l'instrument réalisées par une personne sans autorisation.
- Toute modification sur l'instrument réalisée sans l'autorisation expresse du fabricant.
- Utilisation non présente dans les caractéristiques de l'instrument ou dans le manuel d'utilisation.

Le contenu de ce manuel ne peut être reproduit sous aucune forme sans l'autorisation du fabricant.

**Nos produits sont brevetés et leurs marques sont déposées. Le fabricant se réserve le droit de modifier les caractéristiques des produits ou les prix, si cela est dû à des améliorations technologiques.**

## **11.2. ASSISTANCE**

Si l'instrument ne fonctionne pas correctement, avant de contacter le service d'assistance, veuillez vérifier l'état des câbles et des pinces, et les remplacer si besoin en est. Si l'instrument ne fonctionne toujours pas correctement, vérifier que la procédure d'utilisation est correcte et qu'elle correspond aux instructions données dans ce manuel. Si l'instrument doit être renvoyé au service après-vente ou à un revendeur, le transport est à la charge du Client. Cependant, l'expédition doit être convenue d'un commun accord à l'avance. Le produit retourné doit toujours être accompagné d'un rapport qui établit les raisons du retour. Pour l'envoi, n'utiliser que l'emballage d'origine ; tout endommagement causé par l'utilisation d'emballages non originaux sera débité au Client.

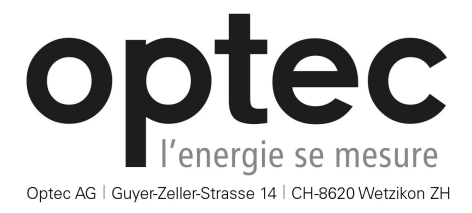

Téléphone: +41 44 933 07 70 | Fax: +41 44 933 07 77<br>email: info@optec.ch | Internet: www.optec.ch

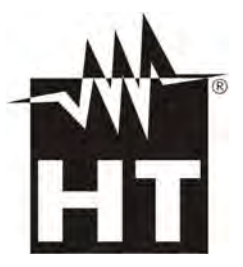

Via della Boaria 40 48018 – Faenza (RA) – Italie Tél. : +39 0546-621002 (4 lignes r.a.) Fax : +39-0546-621144 E-mail : ht@htitalia.it Web:www.ht-instruments.com